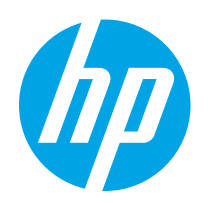

# Kullanım Kılavuzu

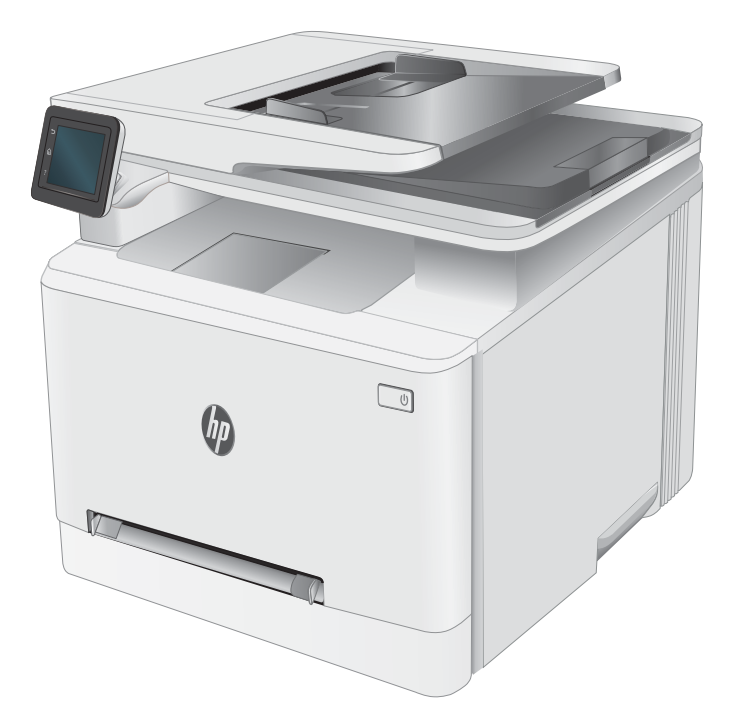

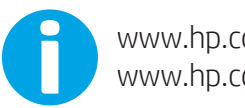

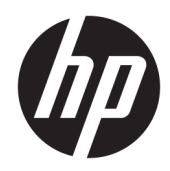

# HP Color LaserJet Pro MFP M282-M285

Kullanım Kılavuzu

#### Telif Hakkı ve Lisans

© Copyrčght 2019 HP Development Company, L.P.

Telif hakkı yasalarının izin verdiği durumlar dışında, önceden yazılı izin alınmadan çoğaltılması, uyarlanması veya çevrilmesi yasaktır.

Burada yer alan bilgiler önceden haber verilmeden değiştirilebilir.

HP ürünleri ve servisleriyle ilgili garantiler, söz konusu ürün ve servislerle birlikte sunulan açık garanti bildirimlerinde belirtilmiştir. Buradaki hiçbir husus ek bir garanti oluşturacak şekilde yorumlanmamalıdır. HP, teknik veya yazım hatalarından ya da eksikliklerden sorumlu değildir.

Edition 3, 08/2019

#### Ticari Marka Onayları

Adobe® , Adobe Photoshop® , Acrobat® ve PostScript®, Adobe Systems Incorporated kuruluşunun ticari markalarıdır.

Apple ve Apple logosu, Apple Inc. şirketinin ABD ve diğer ülkelerde/bölgelerde kayıtlı ticari markalarıdır.

macOS, Apple, Inc.'nin ABD ve diğer ülkelerde tescilli ticari markasıdır.

AirPrint, Apple Inc. kuruluşunun ABD ve diğer ülkelerde/bölgelerde kayıtlı ticari markasıdır.

iPad, Apple Inc. kuruluşunun ABD ve diğer ülkelerde/bölgelerde kayıtlı ticari markasıdır.

iPod, Apple Inc. kuruluşunun ABD ve diğer ülkelerde/bölgelerde kayıtlı ticari markasıdır.

iPhone, Apple Inc. kuruluşunun ABD ve diğer ülkelerde/bölgelerde kayıtlı ticari markasıdır.

Microsoft®, Windows®, Windows® XP ve Windows Vista®; Microsoft Corporation şirketinin ABD'de tescilli ticari markalarıdır.

UNIX®, Open Group kuruluşunun tescilli ticari markasıdır.

# İçindekiler

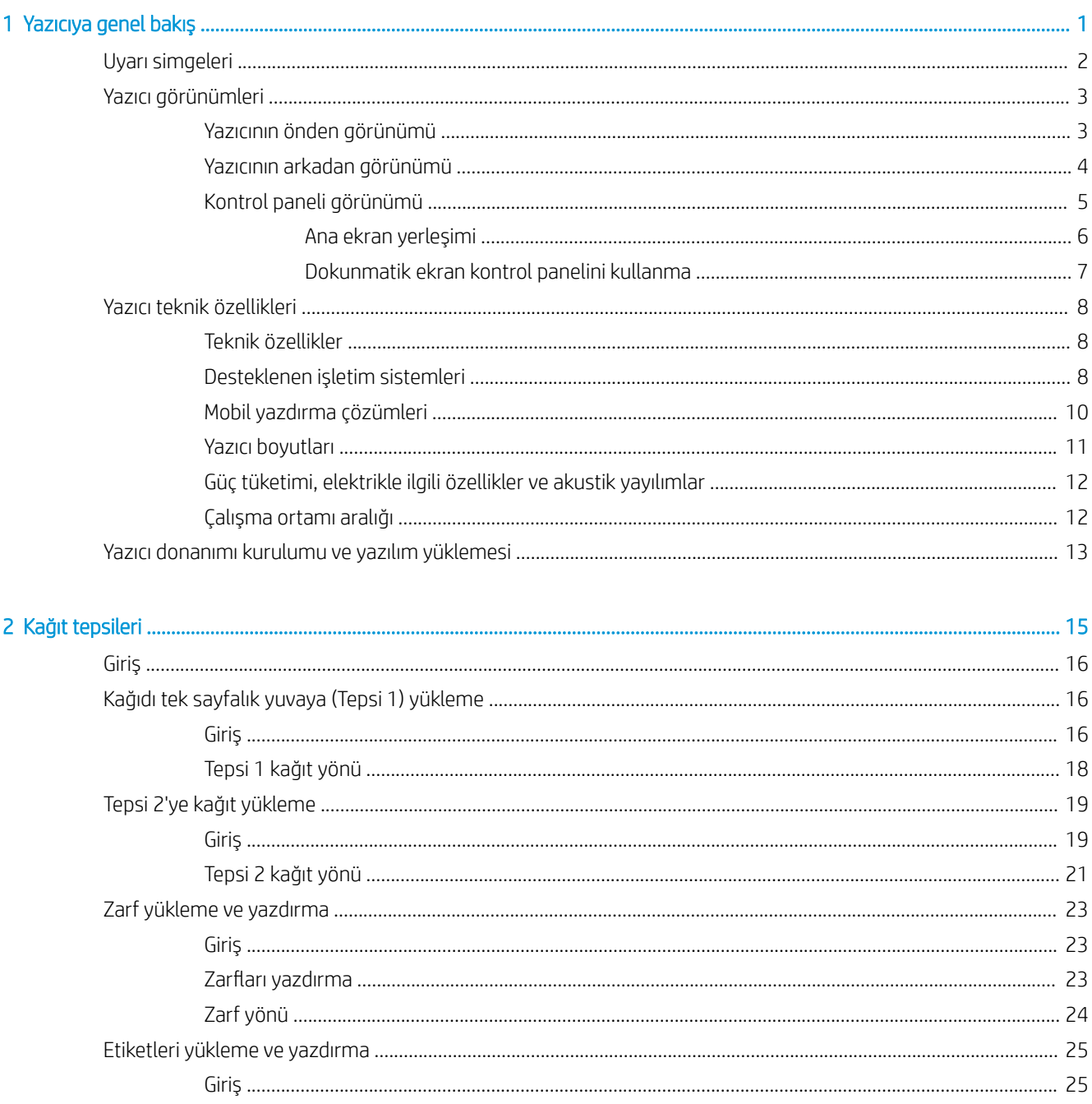

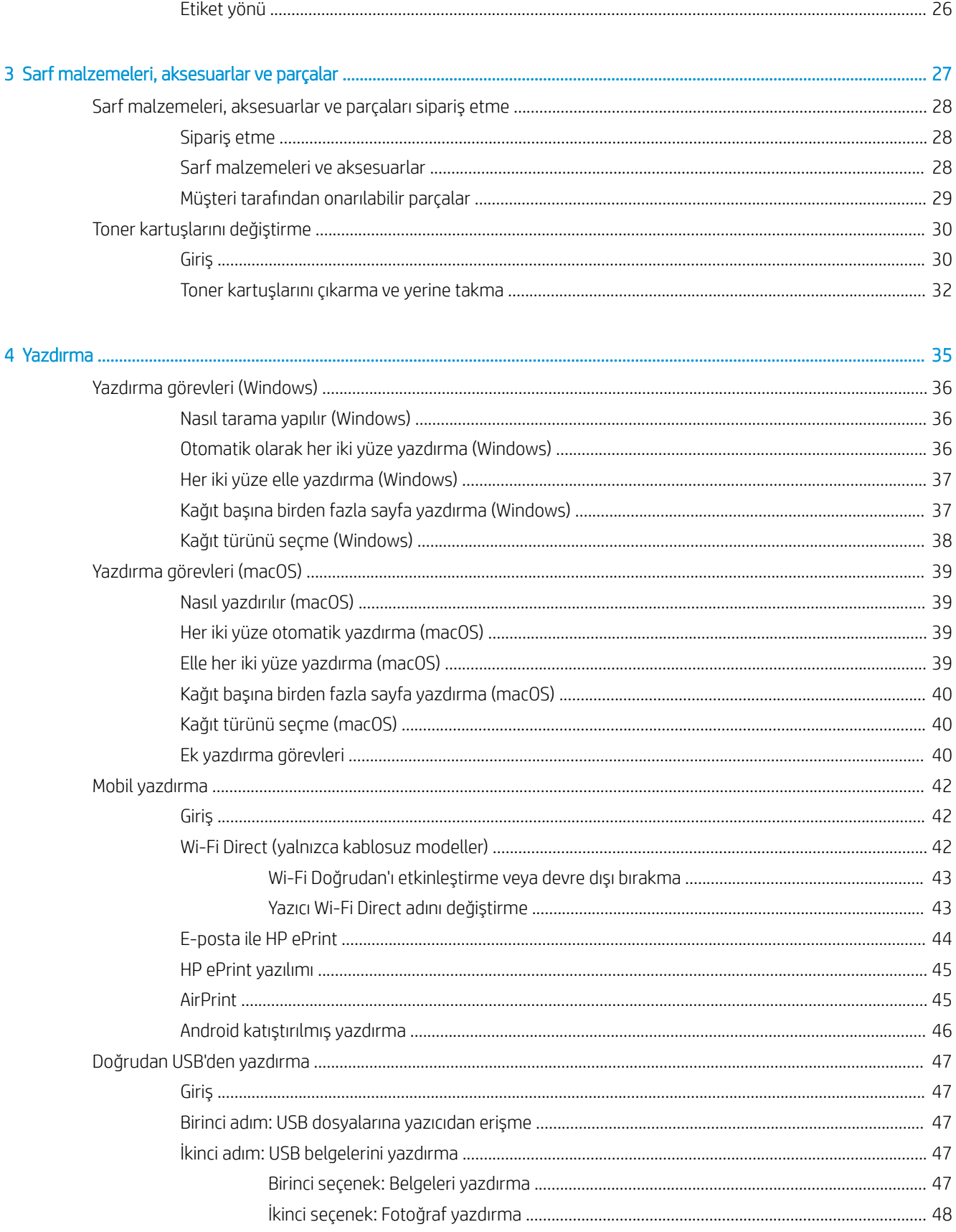

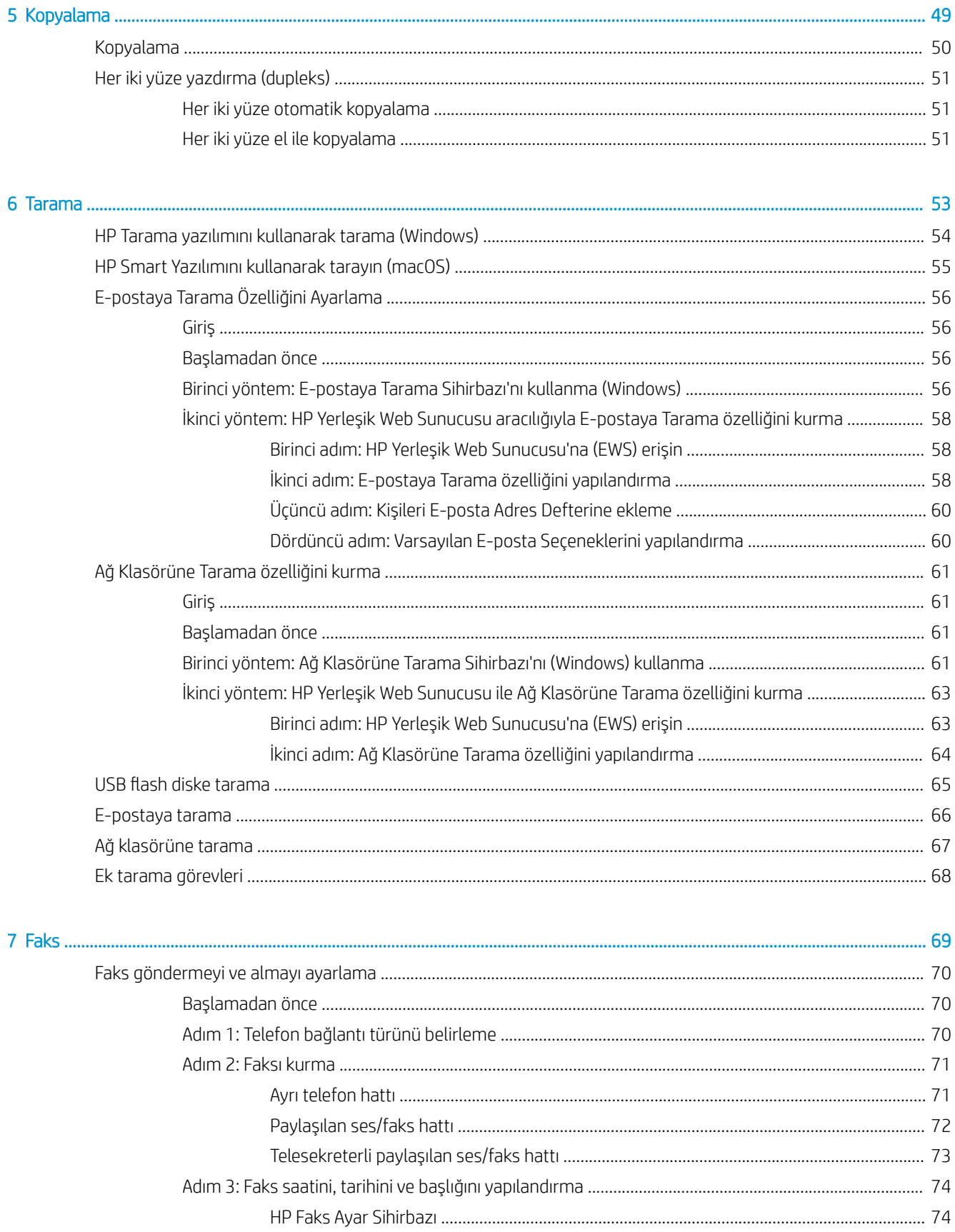

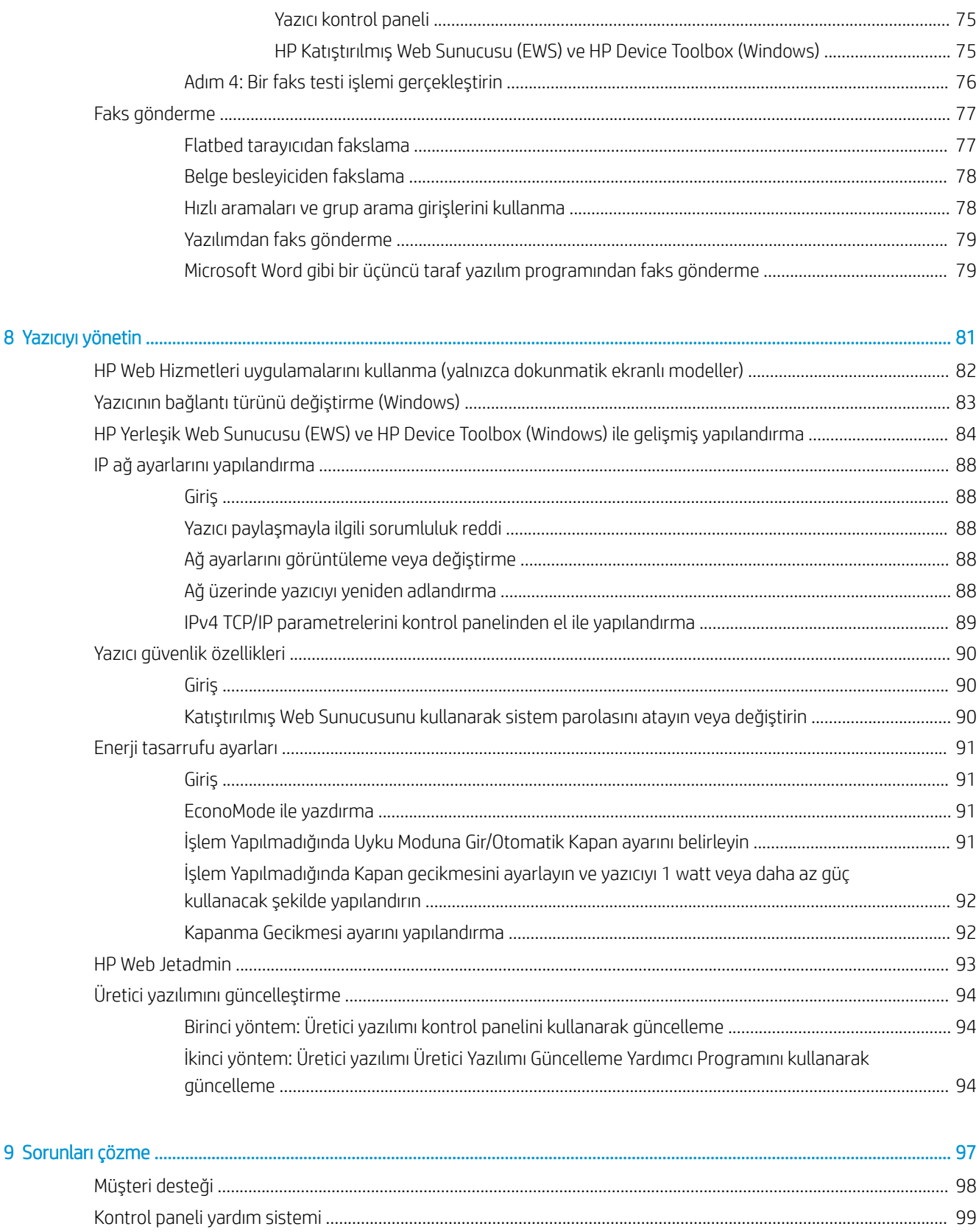

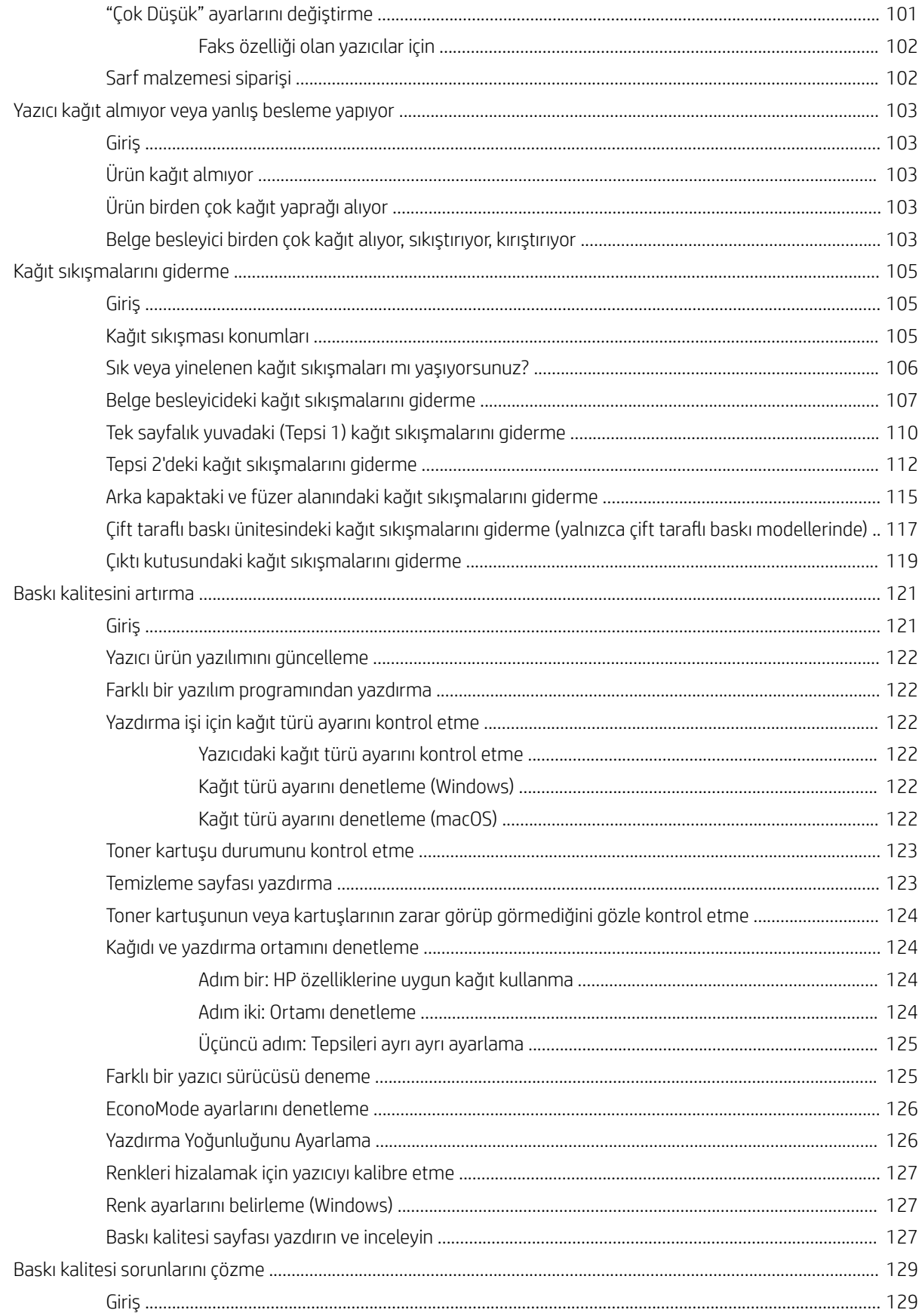

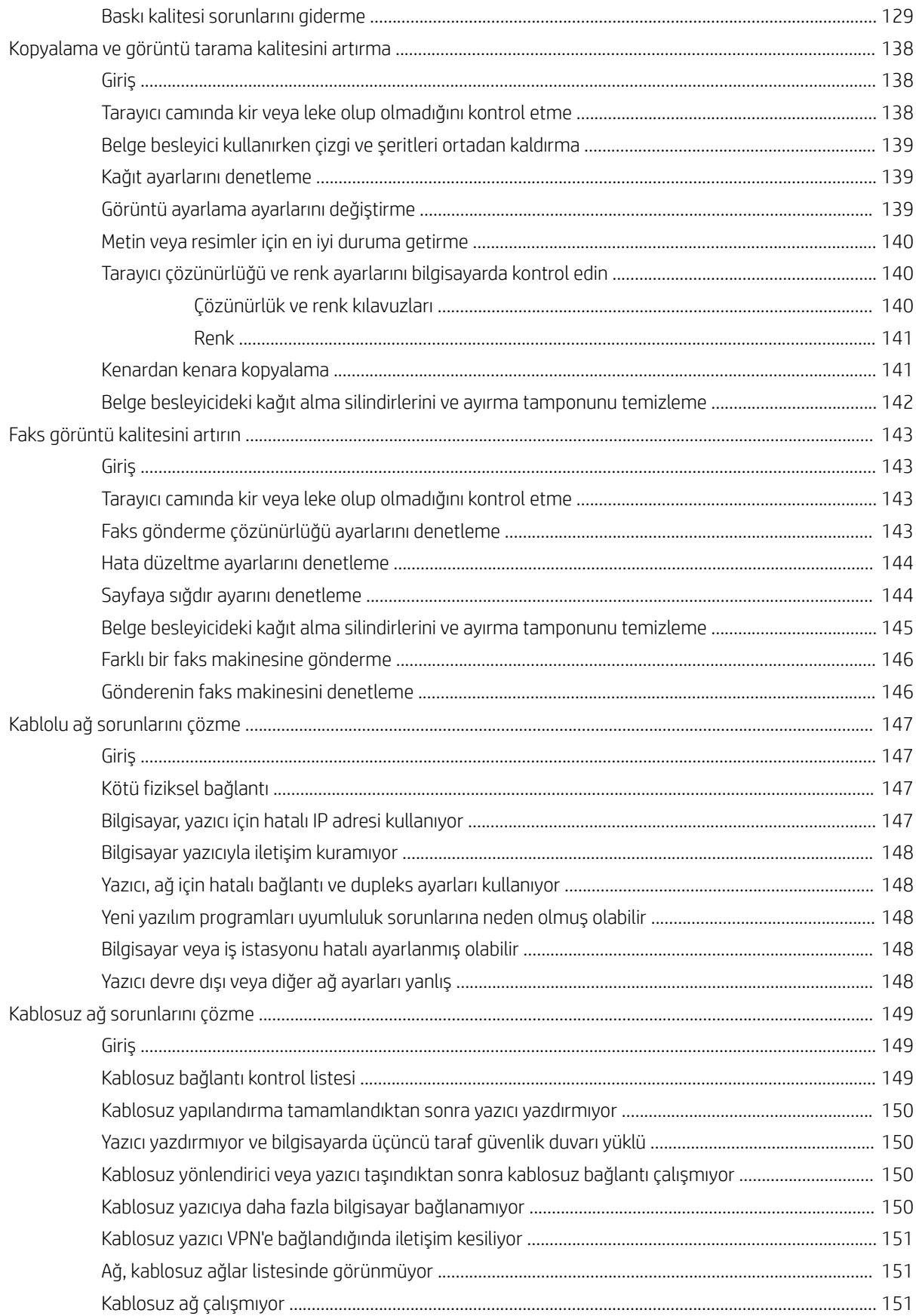

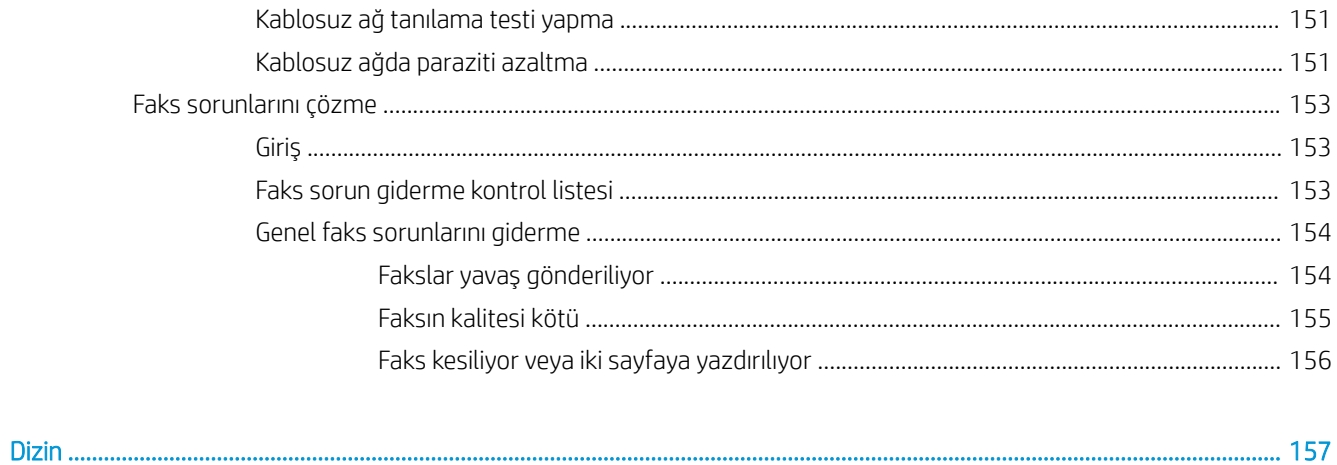

# <span id="page-12-0"></span>1 Yazıcıya genel bakış

- · Uyarı simgeleri
- · Yazıcı görünümleri
- · Yazıcı teknik özellikleri
- · Yazıcı donanımı kurulumu ve yazılım yüklemesi

#### Daha fazla bilgi için:

Aşağıdaki bilgiler yayınlandığı tarihte geçerlidir. Güncel bilgiler için bkz. [www.hp.com/support/ljM282MFP](http://www.hp.com/support/ljM282MFP).

Yazıcıya özel kapsamlı HP yardımı aşağıdaki bilgileri içerir:

- Yükleme ve yapılandırma
- · Bilgi alma ve kullanma
- Sorunları çözme
- · Yazılım ve ürün yazılımı güncellemelerini indirme
- Destek forumlarına katılma
- Garanti ve yasal bilgileri bulma

## <span id="page-13-0"></span>Uyarı simgeleri

Uyarı simgesi tanımları: HP ürünlerinin üzerinde aşağıdaki uyarı simgeleri görülebilir. Gerekli olduğu yerlerde gereken dikkati gösterin.

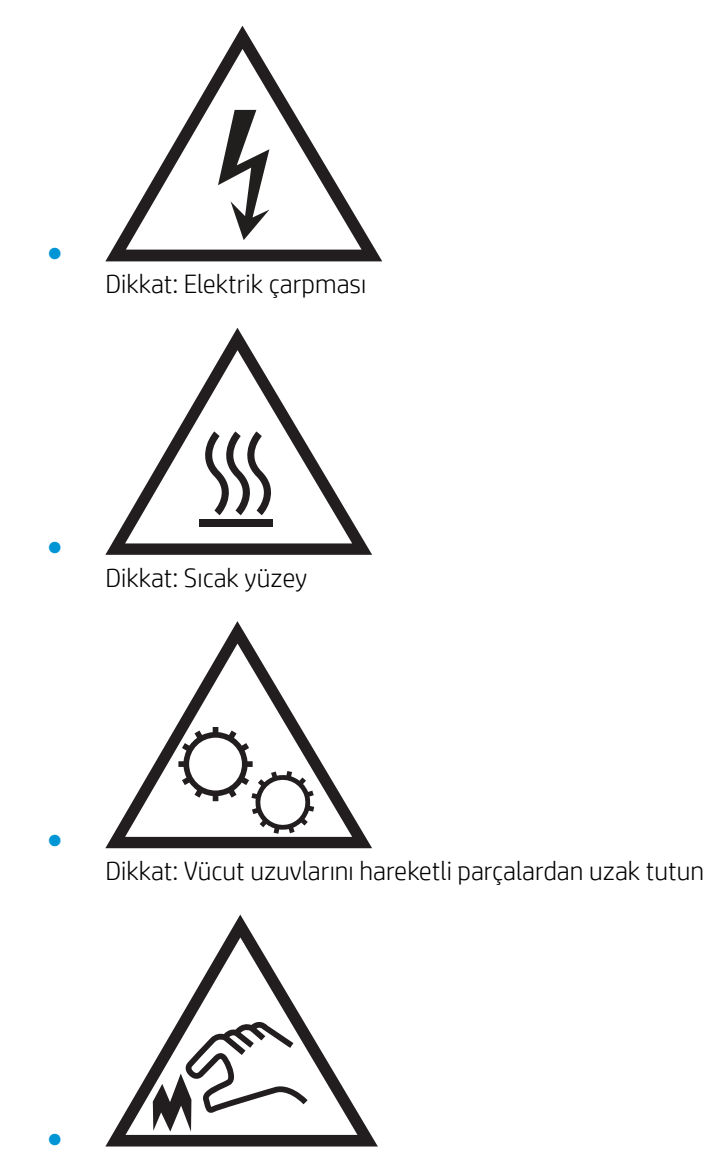

Dikkat: Çok yakında keskin kenar

## <span id="page-14-0"></span>Yazıcı görünümleri

- Yazıcının önden görünümü
- [Yazıcının arkadan görünümü](#page-15-0)
- Kontrol paneli görünümü

### Yazıcının önden görünümü

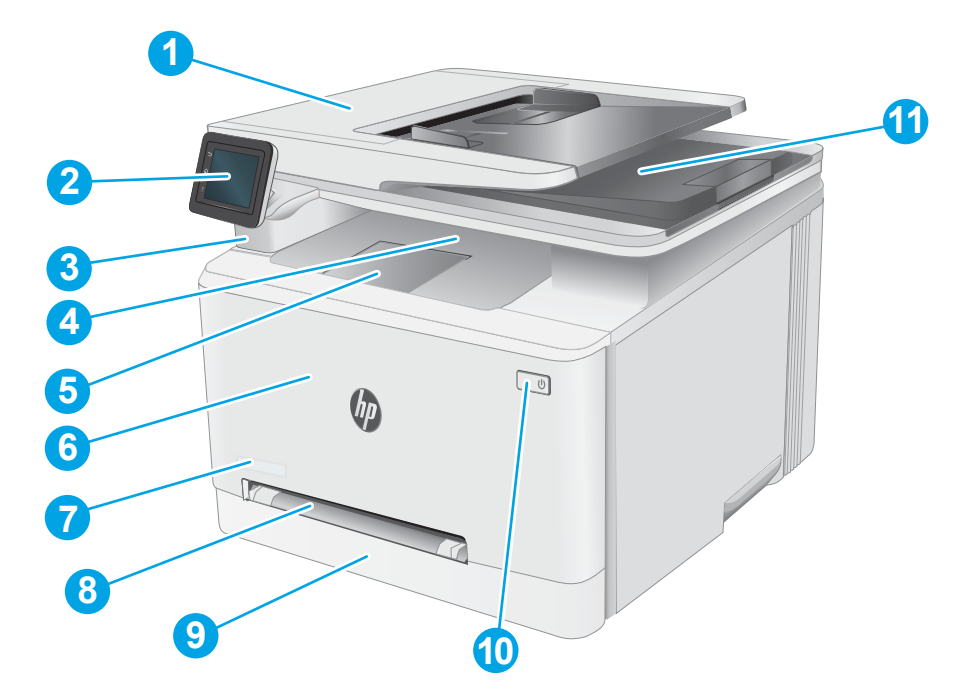

#### Tablo 1-1 Yazıcının önden görünümünün açıklaması

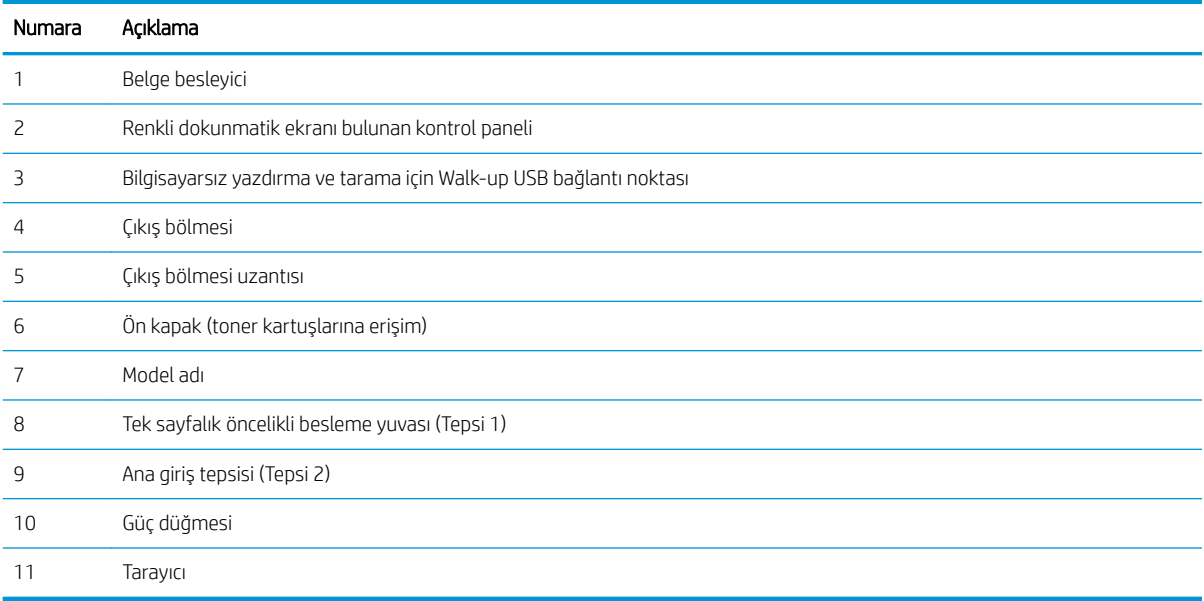

### <span id="page-15-0"></span>Yazıcının arkadan görünümü

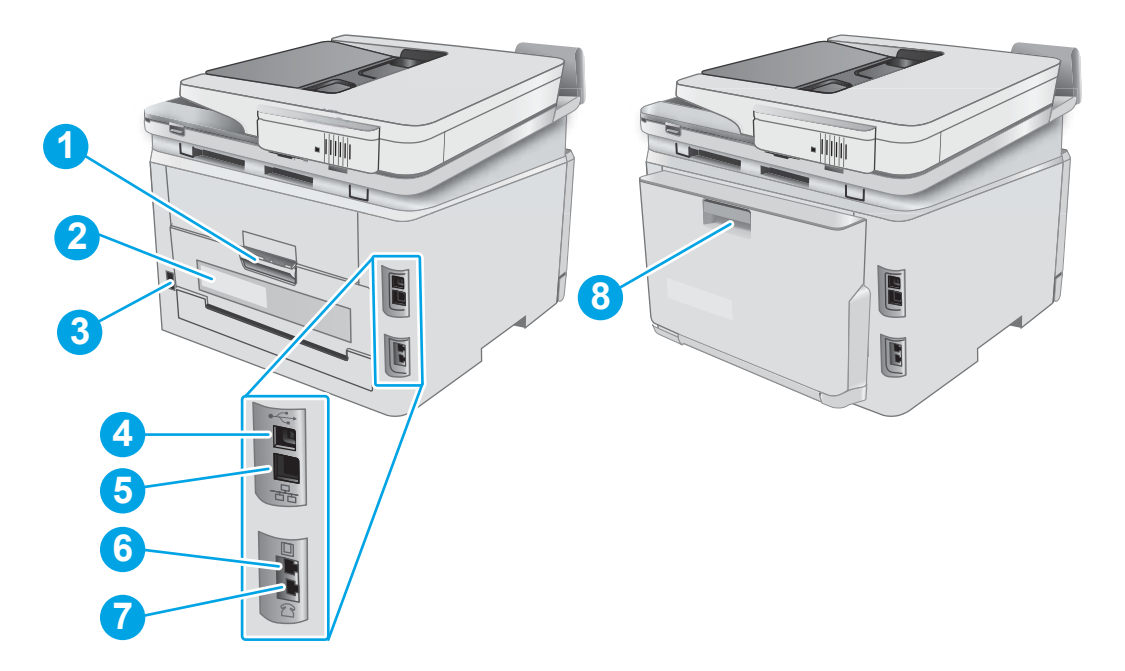

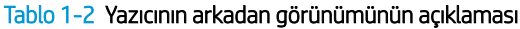

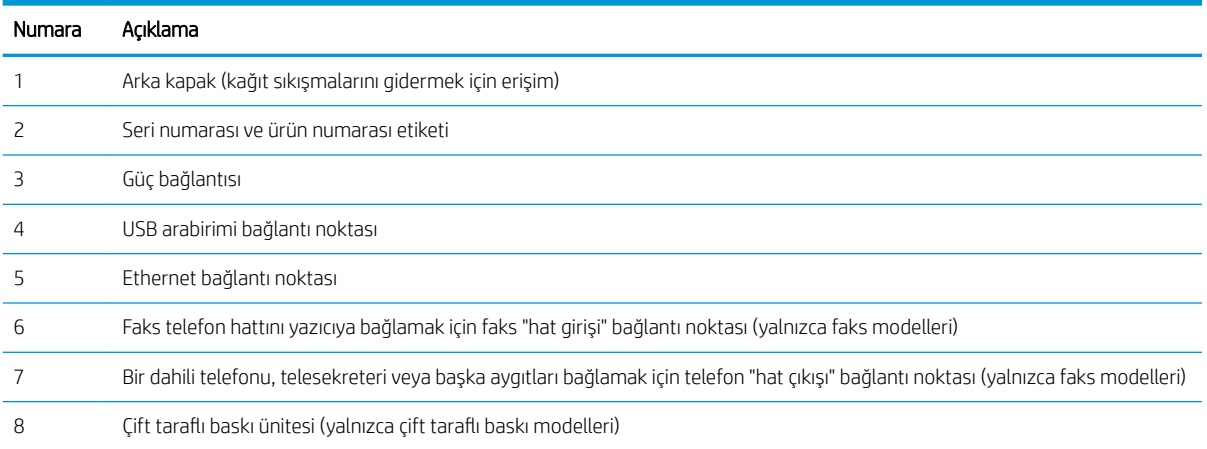

### <span id="page-16-0"></span>Kontrol paneli görünümü

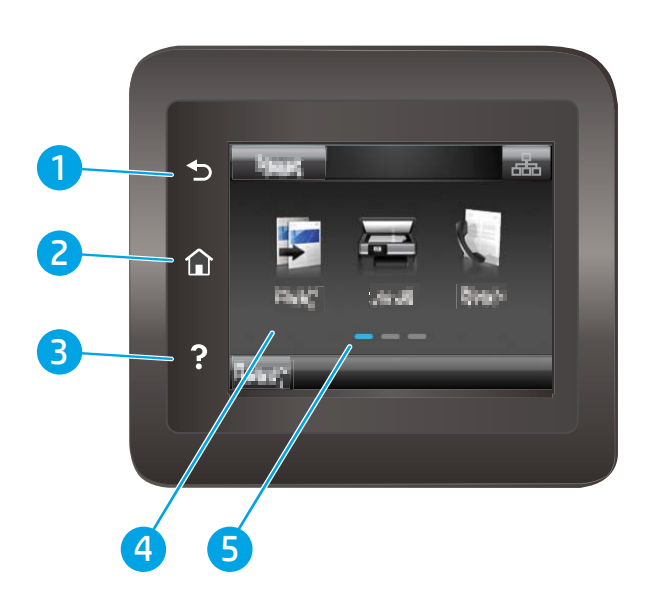

#### Tablo 1-3 Kontrol paneli açıklaması

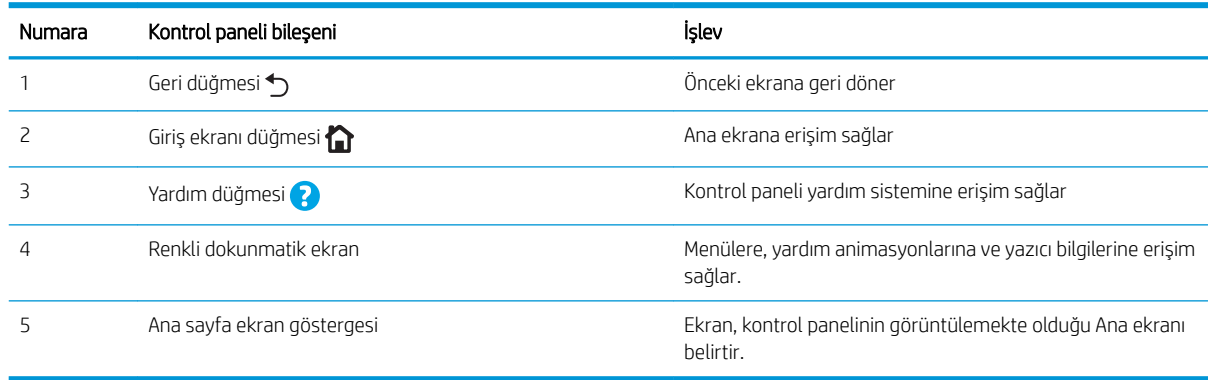

NOT: Kontrol panelinin standart bir İptal düğmesi yoktur ancak birçok yazıcı işleminde dokunmatik ekranda bir İptal düğmesi görünür. Bu, kullanıcıların bir işlemi yazıcı tamamlamadan iptal etmesine olanak tanır.

#### <span id="page-17-0"></span>Ana ekran yerleşimi

Ana ekran, yazıcı özelliklerine erişim sağlar ve yazıcının geçerli durumunu belirtir.

Yazıcının kontrol panelinde Ana ekran düğmesine dokunarak istediğiniz zaman Ana ekrana dönebilirsiniz.

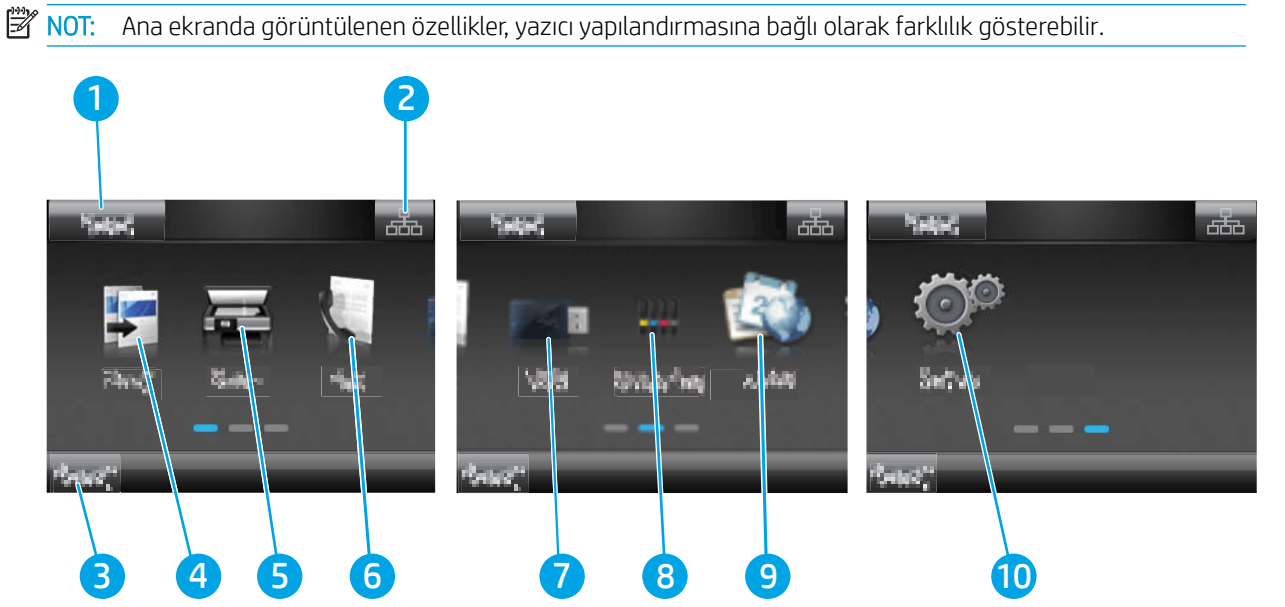

#### Tablo 1-4 Giriş ekranı açıklaması

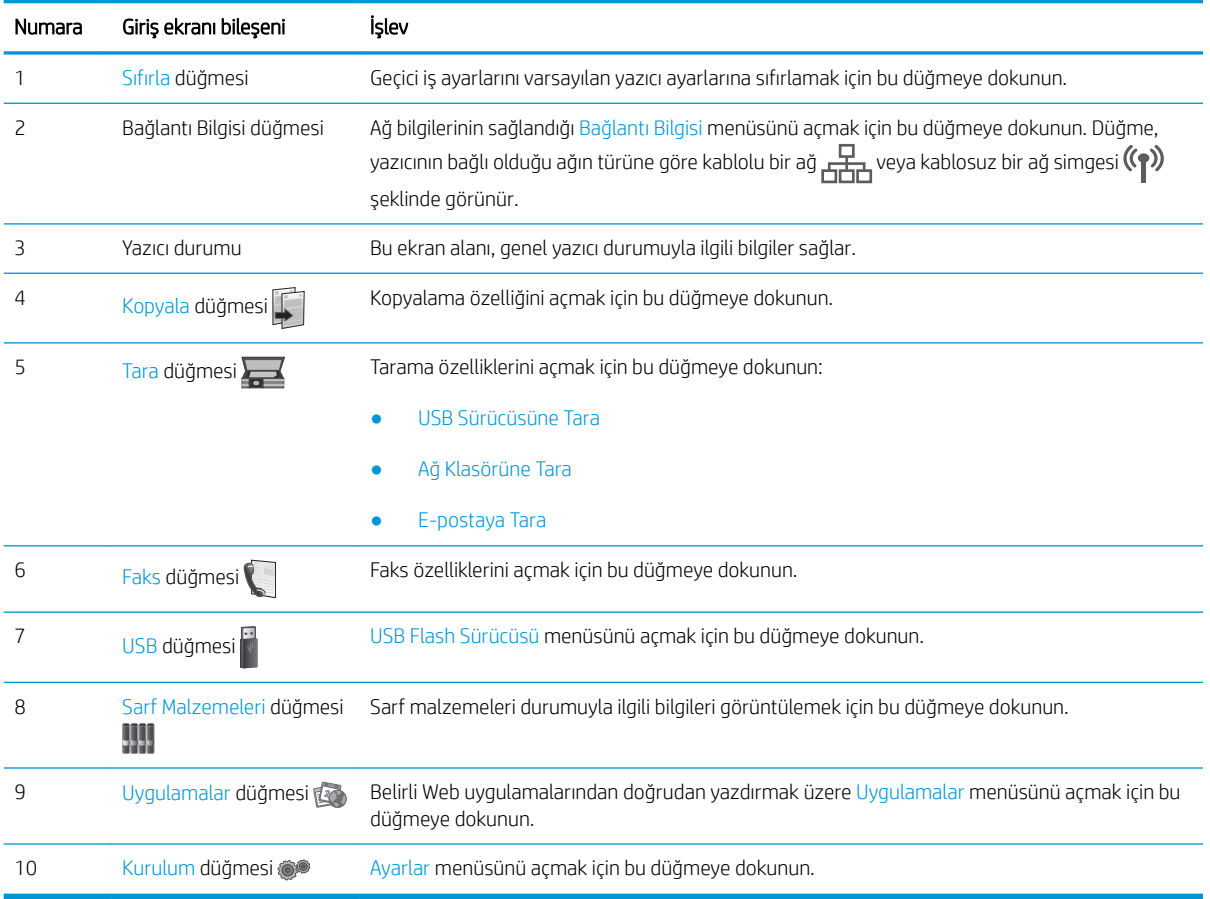

### <span id="page-18-0"></span>Dokunmatik ekran kontrol panelini kullanma

Yazıcı dokunmatik ekran kontrol panelini aşağıdaki işlemlerle kullanın.

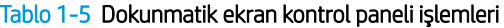

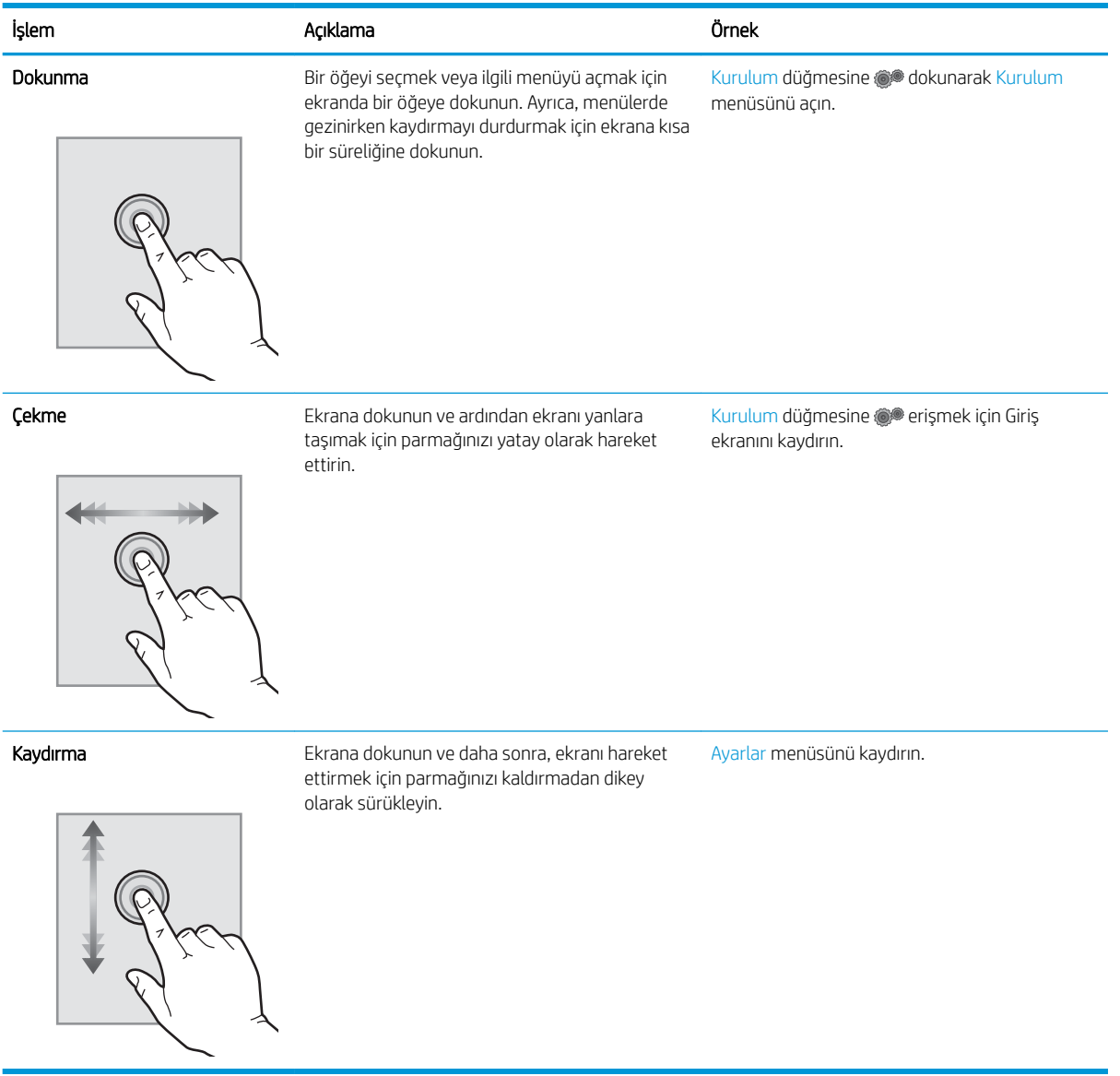

## <span id="page-19-0"></span>Yazıcı teknik özellikleri

ÖNEMLİ: Aşağıdaki özellikler yayın tarihi itibariyle doğrudur ancak değiştirilebilir. Güncel bilgiler için bkz. [www.hp.com/support/ljM282MFP.](http://www.hp.com/support/ljM282MFP)

- Teknik özellikler
- Desteklenen isletim sistemleri
- Mobil yazdırma çözümleri
- [Yazıcı boyutları](#page-22-0)
- Güç tüketimi, elektrikle ilgili özellikler ve akustik yayılımlar
- Calısma ortamı aralığı

#### Teknik özellikler

Güncel bilgiler için [www.hp.com/support/ljM282MFP](http://www.hp.com/support/ljM282MFP) adresine göz atın.

#### Desteklenen işletim sistemleri

Aşağıdaki bilgiler, yazıcıya özgü Windows PCL 6 ve macOS işletim sistemlerine yönelik HP yazdırma sürücüleri ile yazılım yükleyicisi için geçerlidir.

Windows: HP Yazılım Yükleyicisi, yazılım yükleyicisi programını kullanırken isteğe bağlı yazılımla birlikte Windows işletim sistemine bağlı olarak "HP PCL.6" sürüm 3 yazıcı sürücüsünü, "HP PCL 6" sürüm 3 yazıcı sürücüsünü veya "HP PCL-6" sürüm 4 yazıcı sürücüsünü yükler. Bu yazıcıya yönelik yazıcı desteği web sitesinden; "HP PCL.6" sürüm 3 yazıcı sürücüsünü, "HP PCL 6" sürüm 3 yazıcı sürücüsünü ve "HP PCL-6" sürüm 4 yazıcı sürücüsünü indirin: [www.hp.com/support/ljM282MFP.](http://www.hp.com/support/ljM282MFP)

macOS: Bu yazıcı, Mac bilgisayarları desteklemektedir. HP Smart'ı ya [123.hp.com](http://123.hp.com) adresinden ya da Yazıcı Desteği sayfasından indirin ve ardından HP Smart'ı, HP yazıcı sürücüsünü kurmak için kullanın. HP Smart, HP Yazılım Yükleyicisi'ne dahil değildir.

- 1. [123.hp.com](http://123.hp.com) adresine gidin.
- 2. Yazıcı yazılımını indirmek için verilen adımları izleyin.

Linux: Linux ile ilgili bilgiler ve yazıcı sürücüleri için www.hp.com/go/linuxprinting adresine gidin.

UNIX: Bilgi ve UNIX® yazdırma sürücüleri için www.hp.com/go/unixmodelscripts adresine gidin.

#### Tablo 1-6 Desteklenen işletim sistemleri ve yazdırma sürücüleri

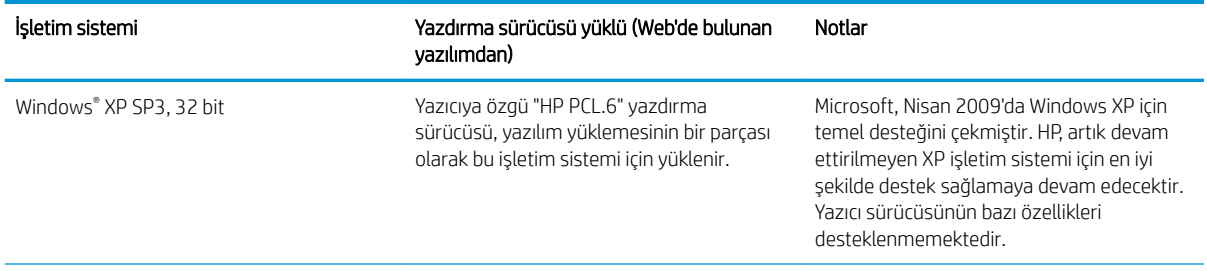

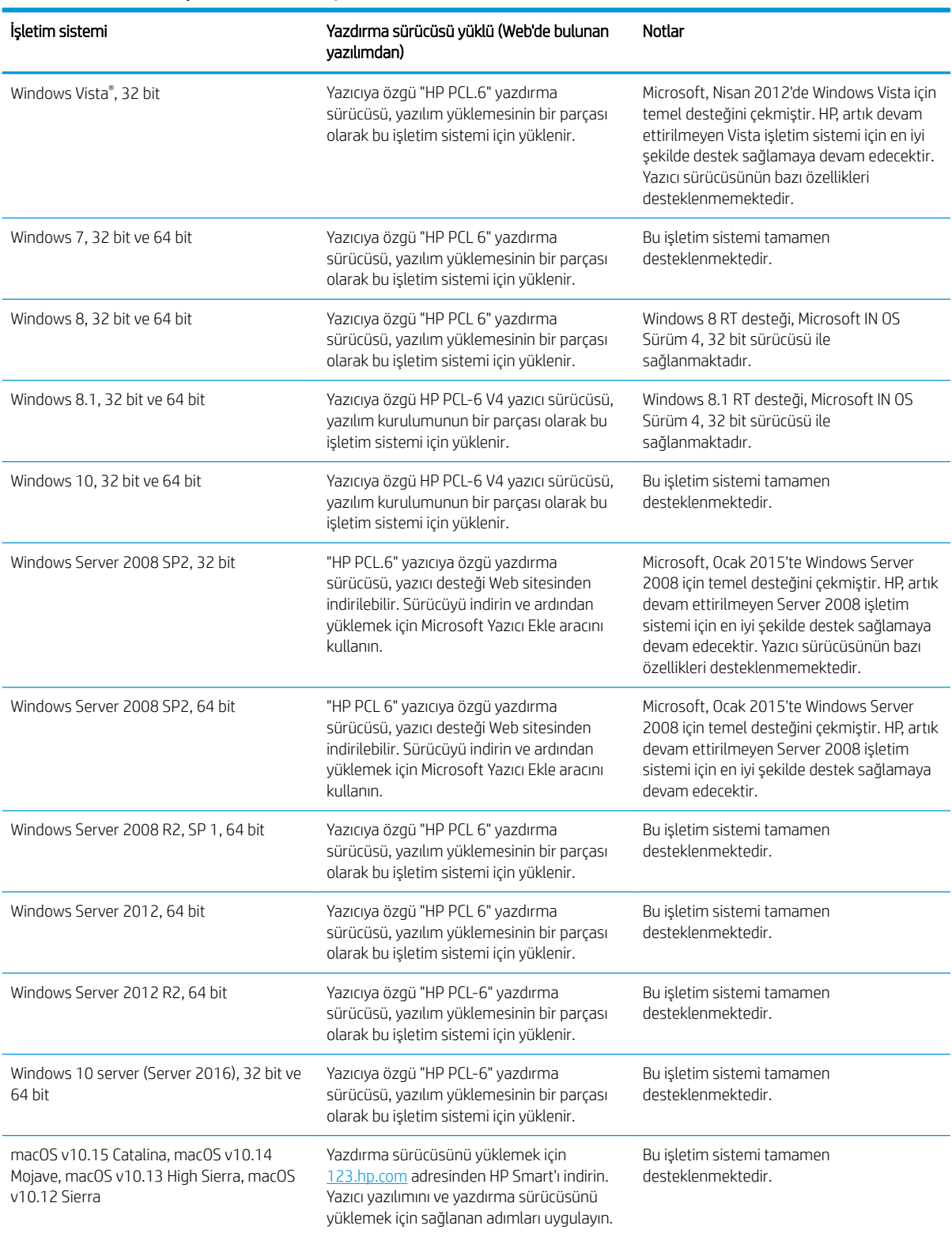

#### Tablo 1-6 Desteklenen işletim sistemleri ve yazdırma sürücüleri (devam)

**MOT:** Desteklenen işletim sistemlerinin güncel listesi ve yazıcıya yönelik kapsamlı HP yardımı için [www.hp.com/](http://www.hp.com/support/ljM282MFP) [support/ljM282MFP](http://www.hp.com/support/ljM282MFP) adresine gidin.

<span id="page-21-0"></span>NOT: Bu yazıcının HP UPD sürücü desteği için [www.hp.com/go/upd](http://www.hp.com/go/upd) adresine gidin. Ek bilgiler öğesinin altındaki bağlantılara tıklayın.

#### Tablo 1-7 Minimum sistem gereksinimleri

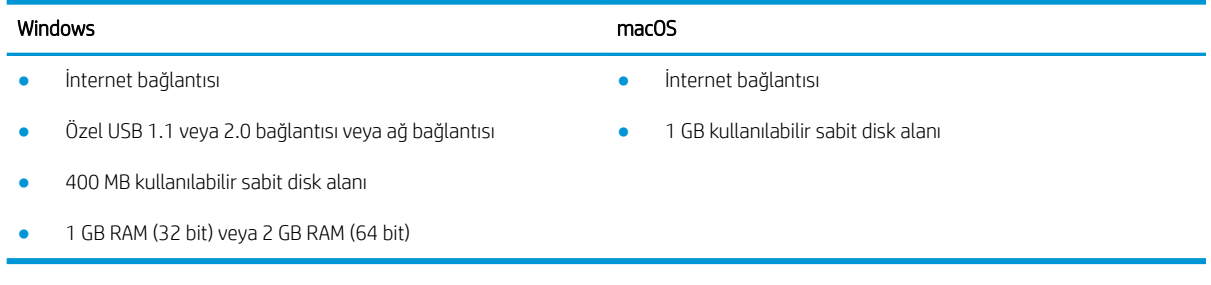

### Mobil yazdırma çözümleri

HP; bir dizüstü bilgisayardan, tabletten, akıllı telefondan veya diğer mobil aygıtlardan bir HP yazıcıda kolay yazdırma yapılabilmesi için birden fazla mobil ve ePrint çözümü sunar. Tam listeyi görmek ve en uygun seceneği belirlemek için www.hp.com/go/LaserJetMobilePrinting adresine gidin.

NOT: Tüm mobil yazdırma ve ePrint özelliklerinin desteklendiğinden emin olmak için yazıcı ürün yazılımını güncelleştirin.

- · Wi-Fi Direct (yalnızca kablosuz modeller)
- · E-posta ile HP ePrint (HP Web Hizmetlerinin etkinleştirilmesi ve yazıcının HP Connected'a kaydedilmesi gerekir)
- · HP ePrint uygulaması (Android, iOS ve Blackberry için kullanılabilir)
- $\bullet$  iOS ve Android cihazlar için HP Smart uygulaması
- · HP ePrint yazılımı
- Google Cloud Print
- **AirPrint**
- Android Yazdırma

### <span id="page-22-0"></span>Yazıcı boyutları

Şekil 1-1 nw modellerinin boyutları

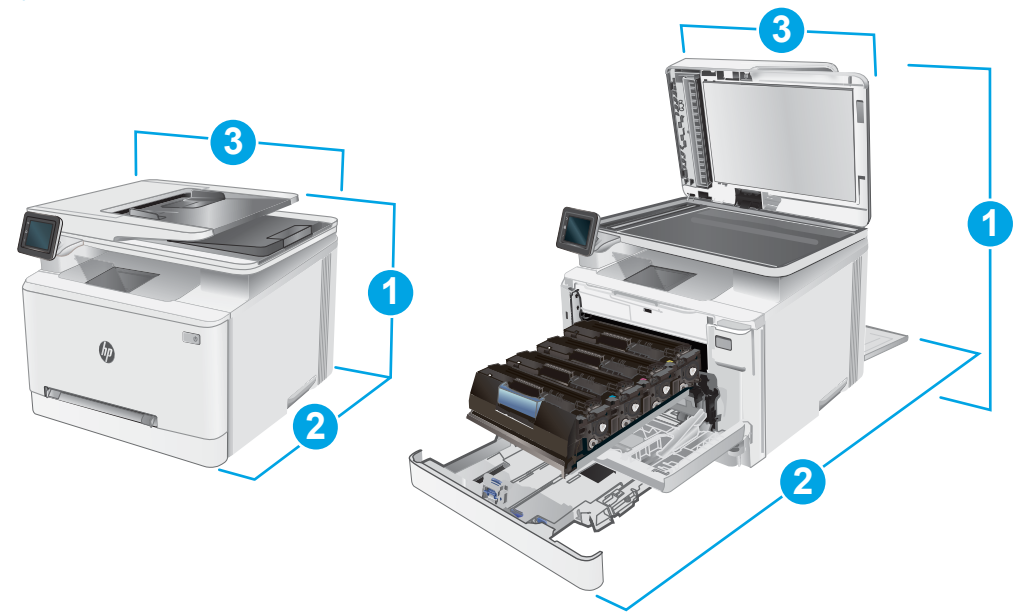

#### Tablo 1-8 nw modellerinin boyutları

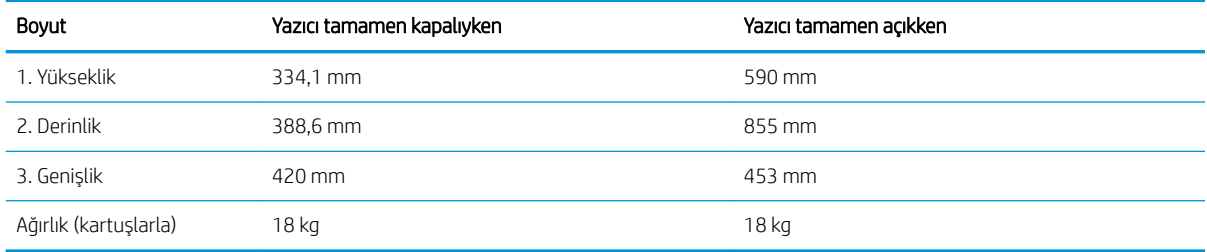

#### Şekil 1-2 cdw, fdn ve fdw modellerinin boyutları

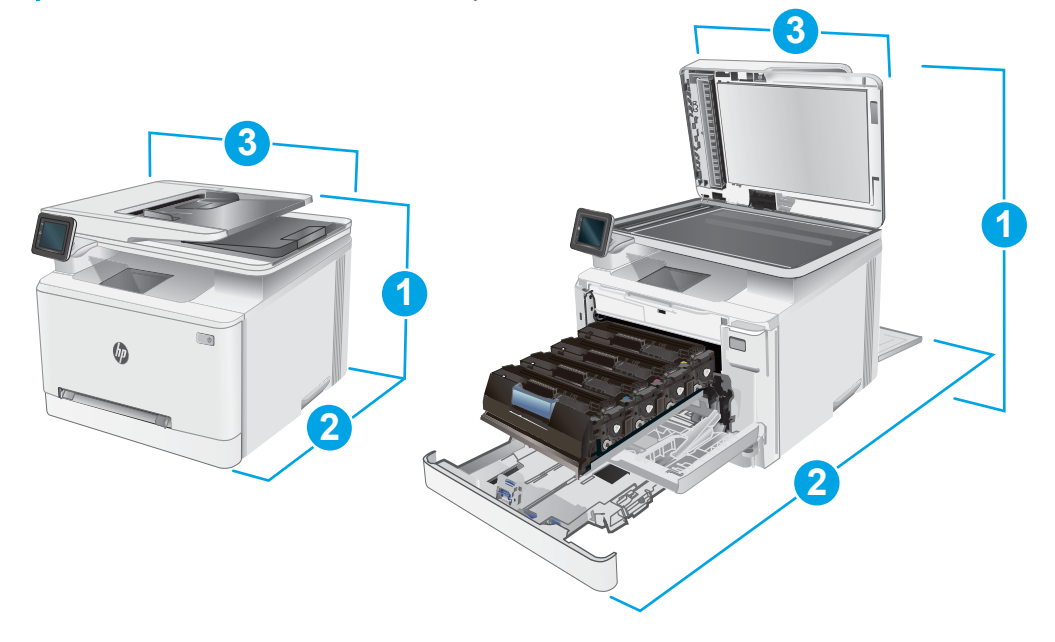

#### <span id="page-23-0"></span>Tablo 1-9 cdw, fdn ve fdw modellerinin boyutları

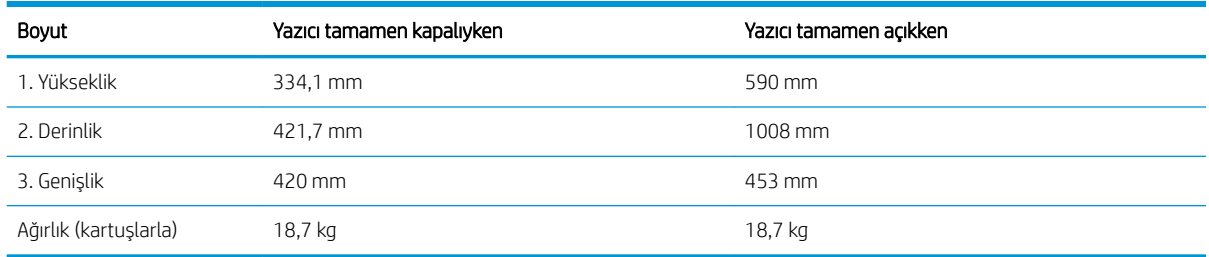

### Güç tüketimi, elektrikle ilgili özellikler ve akustik yayılımlar

Geçerli bilgiler için bkz. [www.hp.com/support/ljM282MFP](http://www.hp.com/support/ljM282MFP).

<u>A DİKKAT:</u> Güç ihtiyaçları, yazıcının satıldığı ülkeye/bölgeye bağlıdır. Çalışma voltajlarını dönüştürmeyin. Bu durum, yazıcının zarar görmesine neden olur ve yazıcı garantisini geçersiz kılar.

### Çalışma ortamı aralığı

#### Tablo 1-10 Çalışma ortamı aralığı

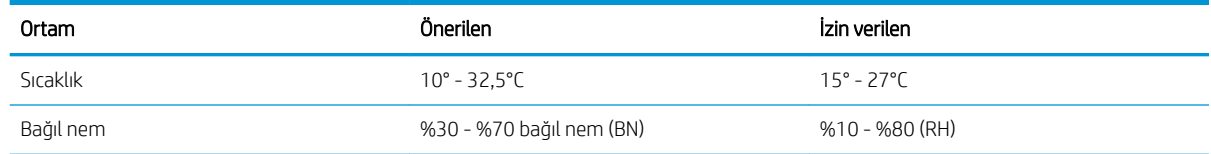

## <span id="page-24-0"></span>Yazıcı donanımı kurulumu ve yazılım yüklemesi

Temel kurulum talimatları için Kurulum Posteri'ne ve yazıcıyla birlikte verilen Başlangıç Kılavuzu'na bakın. Ek talimatlar için Web'de bulunan HP destek sayfasına gidin.

Yazıcıya özel HP yardımı için [www.hp.com/support/ljM282MFP](http://www.hp.com/support/ljM282MFP) adresine gidin. Aşağıdaki destek dosyalarından faydalanabilirsiniz:

- Yükleme ve yapılandırma
- Bilgi alma ve kullanma
- Sorunları çözme
- Yazılım ve ürün yazılımı güncellemelerini indirme
- Destek forumlarına katılma
- · Garanti ve yasal bilgileri bulma

# <span id="page-26-0"></span>2 Kağıt tepsileri

- Giriş
- · Kağıdı tek sayfalık yuvaya (Tepsi 1) yükleme
- · Tepsi 2'ye kağıt yükleme
- [Zarf yükleme ve yazdırma](#page-34-0)
- · Etiketleri yükleme ve yazdırma

#### Daha fazla bilgi için:

Aşağıdaki bilgiler yayınlandığı tarihte geçerlidir. Güncel bilgiler için bkz. [www.hp.com/support/ljM282MFP](http://www.hp.com/support/ljM282MFP). Yazıcıya özel kapsamlı HP yardımı aşağıdaki bilgileri içerir:

- Yükleme ve yapılandırma
- · Bilgi alma ve kullanma
- Sorunları çözme
- · Yazılım ve ürün yazılımı güncellemelerini indirme
- Destek forumlarına katılma
- · Garanti ve yasal bilgileri bulma

# <span id="page-27-0"></span>Giriş

**A** DİKKAT: Bir seferde birden fazla kağıt tepsisi uzatmayın.

Kağıt tepsisini bir basamak olarak kullanmayın.

Kağıt tepsilerini kapatırken ellerinizi sıkıştırmayın.

Yazıcıyı taşırken tüm tepsilerin kapalı olması gerekir.

# Kağıdı tek sayfalık yuvaya (Tepsi 1) yükleme

### Giriş

Aşağıdaki bilgiler Tepsi 1'e nasıl kağıt yükleneceğini açıklar. Bu tepsi 1 yaprak kağıt alır, tek sayfalık belgeleri, birden çok kağıt türü gerektiren belgeleri veya zarfları yazdırmak için kullanın.

**W** NOT: Kağıt sıkışmalarını önlemek için:

- Yazdırma sırasında hiçbir zaman tepsiye kağıt eklemeyin veya tepsiden kağıt çıkarmayın.
- Kırışık olmayan, katlanmamış veya zarar görmemiş kağıt kullanın.
- 1. Tek sayfalık öncelikli besleme yuvasındaki kağıt genişlik kılavuzlarını dışarı doğru çekin.

2. Sayfanın üst kenarını açıklığa yerleştirin ve ardından yan kılavuzları sayfaya hafifçe dokunacak ancak bükmeyecek şekilde ayarlayın.

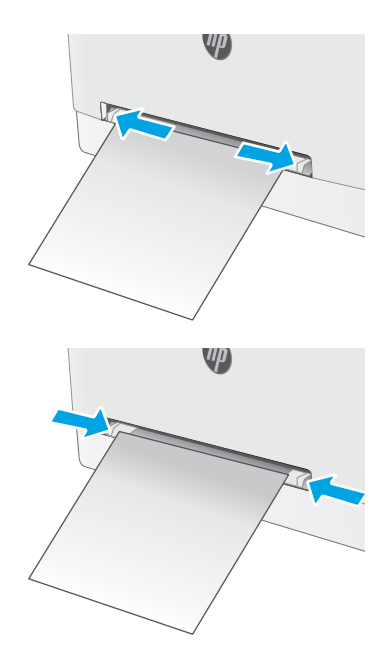

3. Tek sayfayı yuvanın içine yerleştirin ve tutun. Yazıcı, sayfayı kısmen kağıt yolunun içine çeker. Kağıt yönünü ayarlama hakkında bilgiler için bkz. <u>Tepsi 1</u> [kağıt yönü, sayfa 18](#page-29-0).

NOT: Kağıdın boyutuna bağlı olarak, sayfayı yazıcının içinde ilerleyene kadar iki elinizle desteklemeniz gerekebilir.

4. Bilgisayarda, yazılım uygulamasından yazdırma işlemini başlatın. Sürücünün, tek sayfalık öncelikli besleme yuvasından yazdırılmakta olan doğru kağıt türüne ve boyutuna ayarlandığından emin olun.

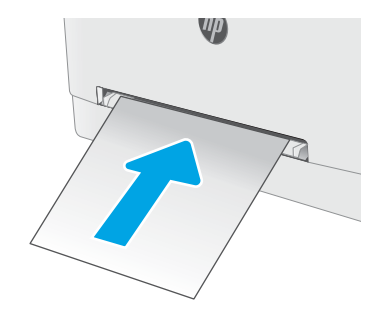

### <span id="page-29-0"></span>Tepsi 1 kağıt yönü

Belirli bir yön gerektiren kağıt kullanırken, kağıdı aşağıdaki tablodaki bilgilere göre yerleştirin.

#### Tablo 2-1 Tepsi 1 kağıt yönü

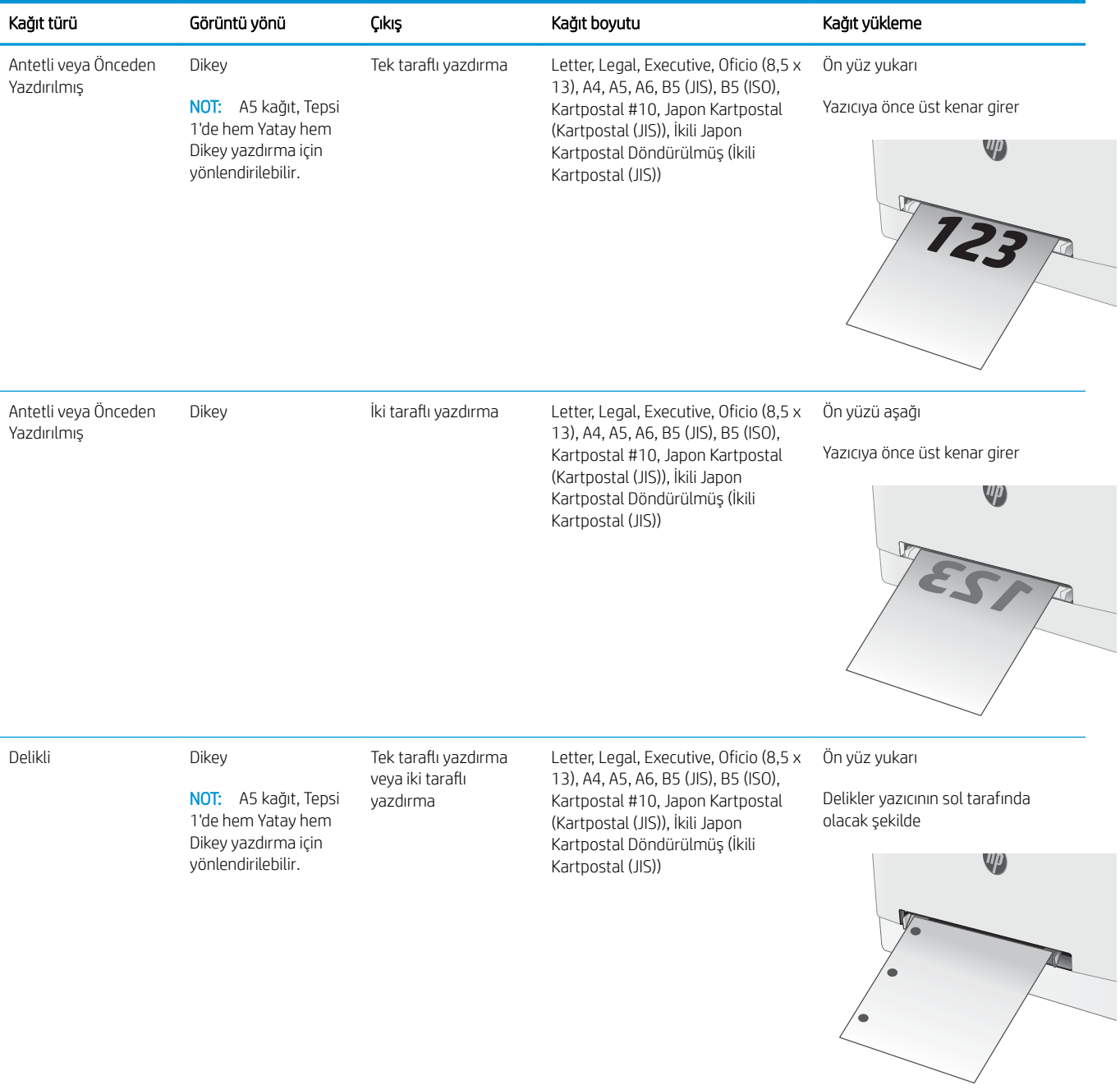

# <span id="page-30-0"></span>Tepsi 2'ye kağıt yükleme

### Giris

Aşağıdaki bilgiler Tepsi 2'e nasıl kağıt yükleneceğini açıklar. Bu tepsi en fazla 250 yaprak 75 g/m<sup>2</sup> kağıt alır.

**W** NOT: Kağıt sıkışmalarını önlemek için:

- Yazdırma sırasında hiçbir zaman tepsiye kağıt eklemeyin veya tepsiden kağıt çıkarmayın.
- Tepsiyi yerleştirmeden önce giriş tepsisindeki tüm kağıtları çıkarın ve yığını düzeltin.
- Tepsiyi yerleştirirken kağıtları havalandırmayın.
- Kırışık olmayan, katlanmamış veya zarar görmemiş kağıt kullanın.
- 1. Tepsiyi açın.
	- NOT: Kullanımdayken bu tepsiyi açmayın.

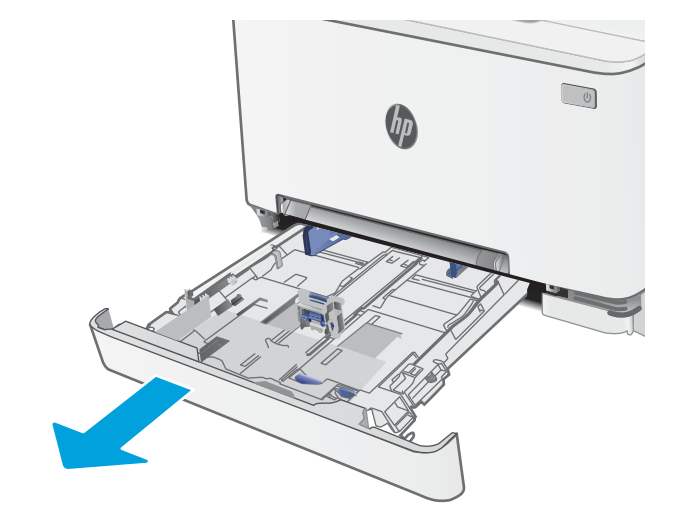

2. Ayar mandallarını sıkarak ve kılavuzları kullanılan kağıdın boyutuna kaydırarak kağıt kılavuzlarını ayarlayın.

NOT: Legal boyutta kağıt yerleştirmek için mavi mandalı basılı tutup tepsiyi ön tarafından çekerek uzatın. Legal boyutta kağıt yüklendiğinde, Tepsi 2 yazıcının ön kısmından yaklaşık 57,5 mm dışarı çıkar.

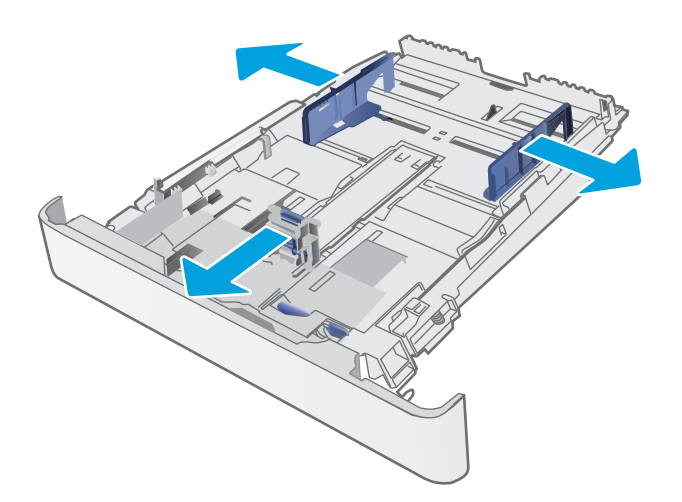

3. Kağıdı tepsiye yerleştirin. Kağıt yönünü ayarlama hakkında bilgiler için bkz. <u>Tepsi 2 kağıt yönü,</u> <u>[sayfa 21](#page-32-0)</u>.

4. Kılavuzları, kağıt destesine hafifçe dokunacak fakat bükmeyecek şekilde ayarlayın.

NOT: Kağıt kılavuzlarını, kağıt yığınını sıkıştıracak şekilde ayarlamayın.

NOT: Sıkışmaları önlemek için kağıt kılavuzlarını doğru boyuta ayarlayın ve tepsiyi fazla doldurmayın.

5. Tepsiyi kapatın.

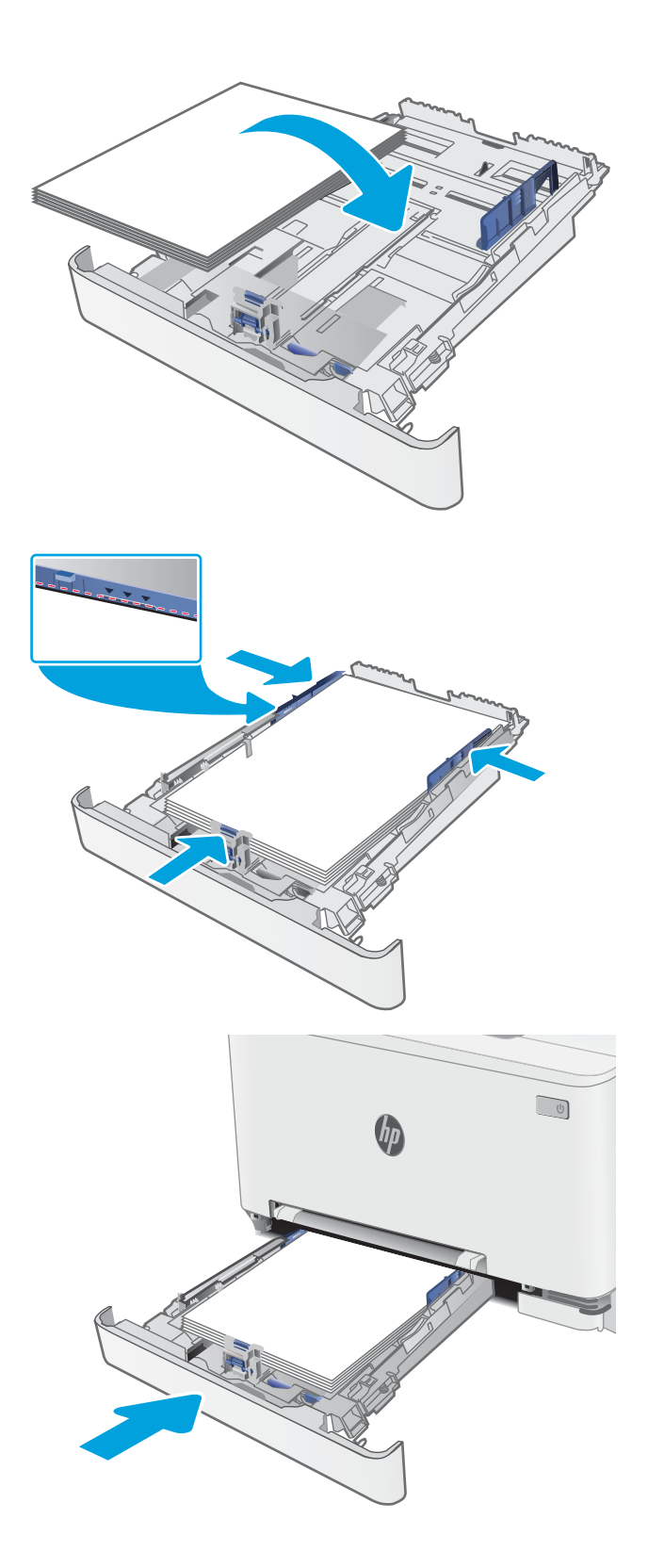

### <span id="page-32-0"></span>Tepsi 2 kağıt yönü

Belirli bir yön gerektiren kağıt kullanırken, bunu aşağıdaki tablodaki bilgilere göre yükleyin.

#### Tablo 2-2 Tepsi 2 kağıt yönü

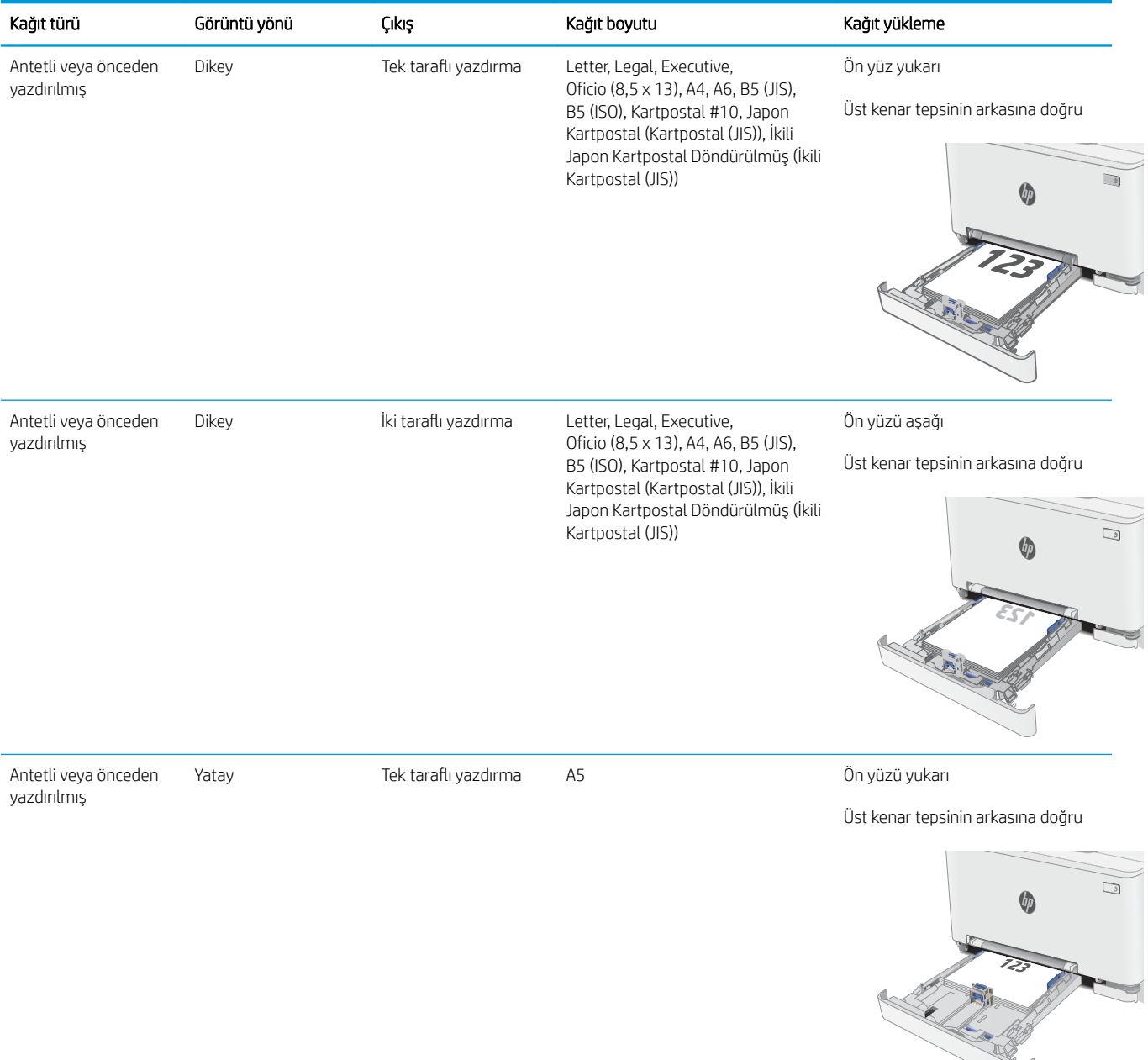

#### Tablo 2-2 Tepsi 2 kağıt yönü (devam)

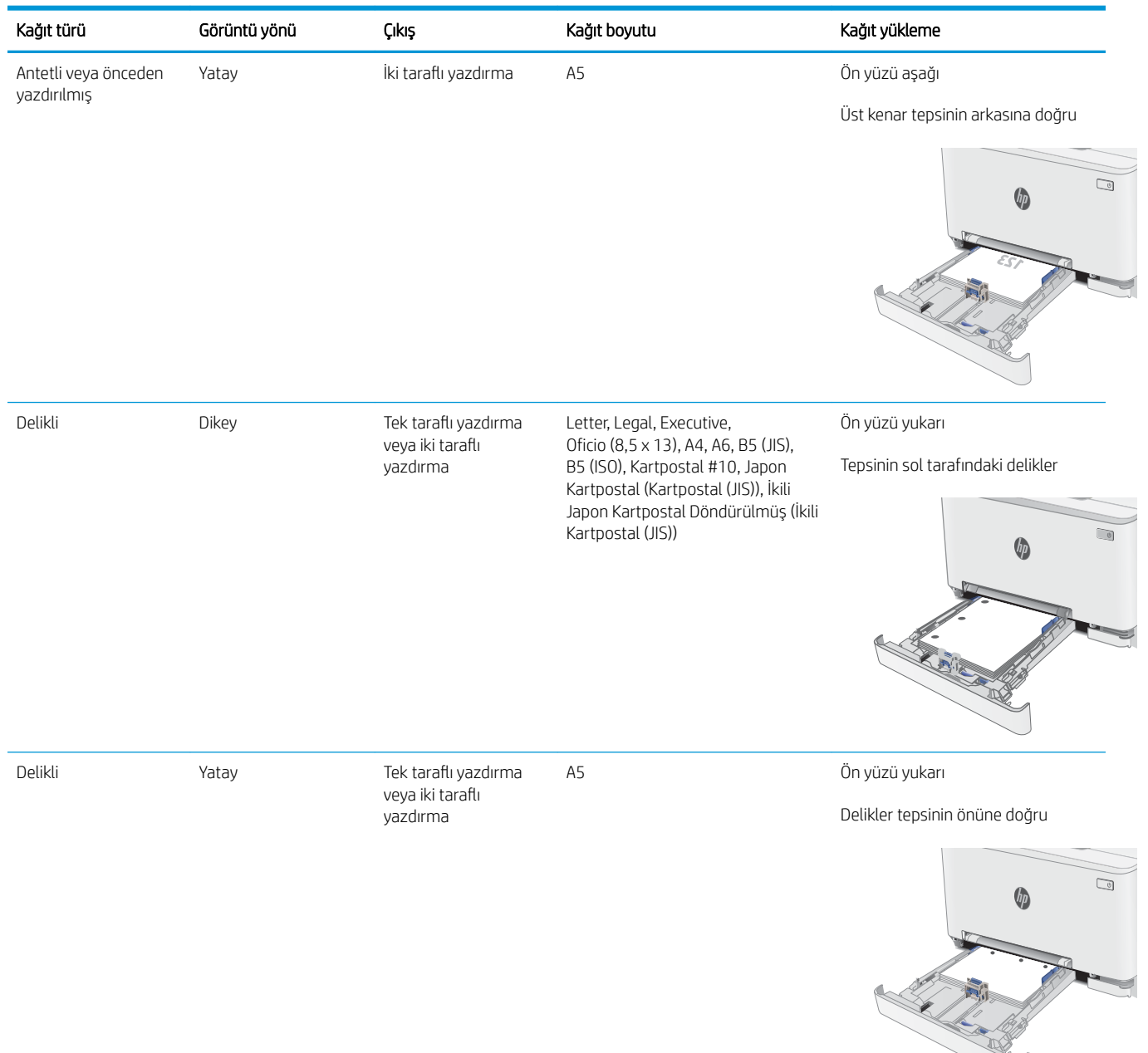

# <span id="page-34-0"></span>Zarf yükleme ve yazdırma

### Giris

Aşağıdaki bilgilerde zarfların nasıl yazdırılacağı ve yükleneceği açıklanmaktadır. Tepsi 1, 1 zarf alır. Tepsi 2 en fazla 5 zarf alır.

Zarfları manuel besleme seçeneğini kullanarak yazdırmak için yazdırma sürücüsünde doğru ayarları seçmek üzere bu adımları izleyin ve ardından yazdırma işini yazıcıya gönderdikten sonra zarfları tepsiye yükleyin.

### Zarfları yazdırma

- 1. Yazılım programından, Yazdır seçeneğini belirleyin.
- 2. Yazıcılar listesinden yazıcıyı seçin ve Özellikler ya da Tercihler düğmesine tıklayarak veya dokunarak yazdırma sürücüsünü açın.
- $\mathbb{R}$  NOT: Bu düğmenin adı, yazılım programına göre değişecektir.
- NOT: Bu özelliklere Windows 8 veya 8.1 Başlat ekranından erişmek için Cihazlar seçeneğini belirleyin, Yazdır öğesini seçin ve ardından yazıcıyı belirleyin.
- 3. Kağıt/Kalite sekmesine tıklatın veya dokunun.
- 4. Kağıt boyutu açılır listesinde, zarflar için doğru boyutu seçin.
- 5. Kağıt türü açılır listesinde, Zarf seçeneğini belirleyin.
- 6. Kağıt kaynağı açılır listesinde, Manuel besleme seçeneğini belirleyin.
- 7. Tamam düğmesine tıklayarak Belge Özellikleri iletişim kutusunu kapatın.
- 8. İşi yazdırmak için Yazdır iletişim kutusunda Tamam düğmesine tıklayın.

### <span id="page-35-0"></span>Zarf yönü

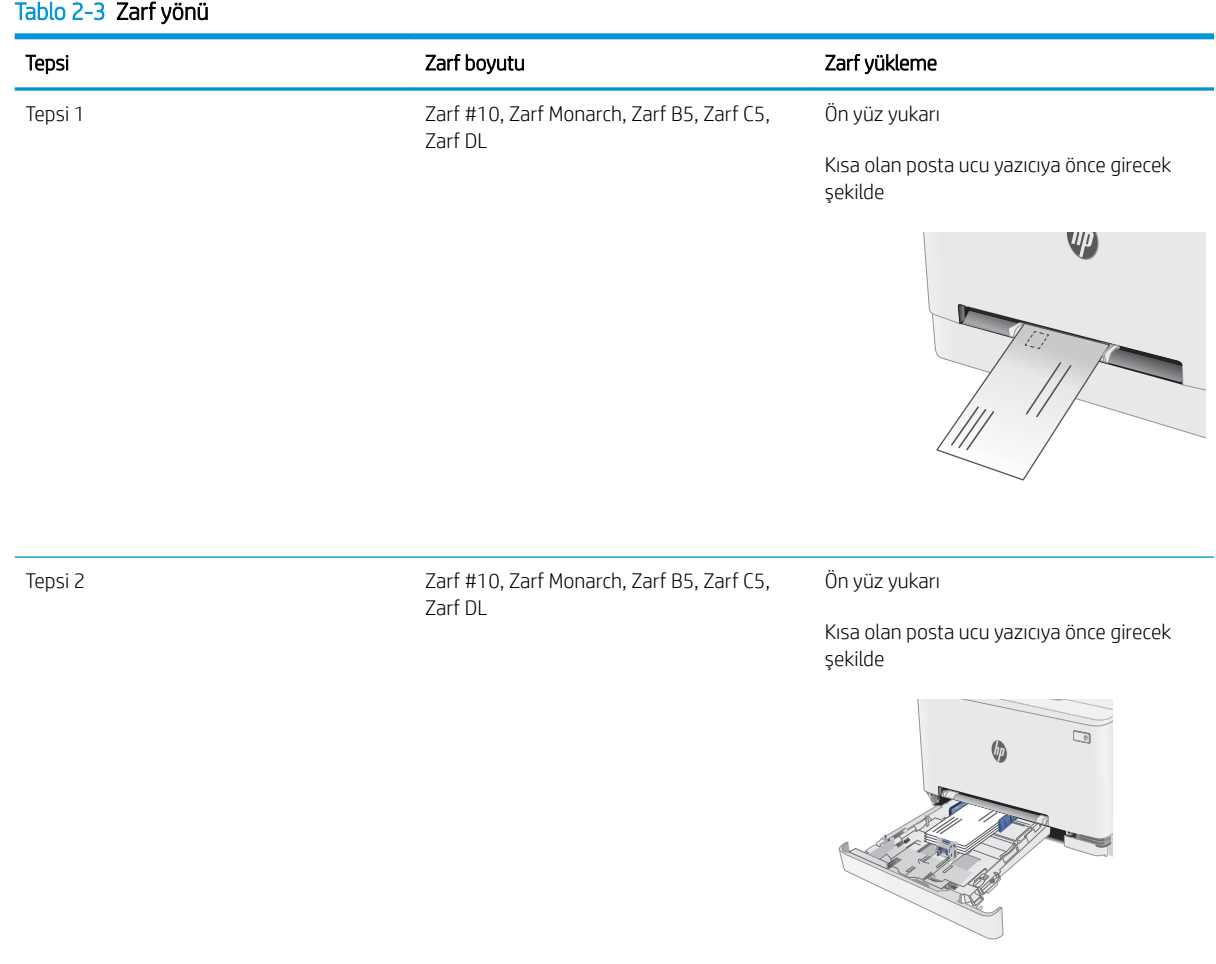
## Etiketleri yükleme ve yazdırma

## Giris

Aşağıdaki bilgilerde etiketlerin nasıl yazdırılacağı ve yükleneceği açıklanmaktadır. Tepsi 1, 1 sayfa etiket alır. Tepsi 2 en fazla 50 sayfa etiket alır.

Etiketleri manuel besleme seçeneğini kullanarak yazdırmak için yazdırma sürücüsünde doğru ayarları seçmek üzere bu adımları izleyin ve ardından yazdırma işini yazıcıya gönderdikten sonra etiketleri tepsiye yükleyin. Manuel beslemeyi kullanırken yazıcı, işi yazdırmadan önce tepsinin açıldığını algılayana kadar bekler.

## Etiketleri manuel besleme

- 1. Yazılım programından, Yazdır seçeneğini belirleyin.
- 2. Yazıcılar listesinden yazıcıyı seçin ve Özellikler ya da Tercihler düğmesine tıklayarak veya dokunarak yazdırma sürücüsünü açın.
- $\mathbb{R}$  NOT: Bu düğmenin adı, yazılım programına göre değişecektir.
- NOT: Bu özelliklere Windows 8 veya 8.1 Başlat ekranından erişmek için Cihazlar seçeneğini belirleyin, Yazdır öğesini seçin ve ardından yazıcıyı belirleyin.
- 3. Kağıt/Kalite sekmesine tıklayın.
- 4. Kağıt boyutu açılır listesinde, etiket yaprakları için doğru boyutu seçin.
- 5. Kağıt türü açılır listesinde, Etiketler öğesini seçin.
- 6. Kağıt kaynağı açılır listesinde, Manuel besleme öğesini seçin.
- 7. Tamam düğmesine tıklayarak Belge Özellikleri iletişim kutusunu kapatın.
- 8. İşi yazdırmak için **Yazdır** iletişim kutusunda **Tamam** düğmesine tıklayın.

## Etiket yönü

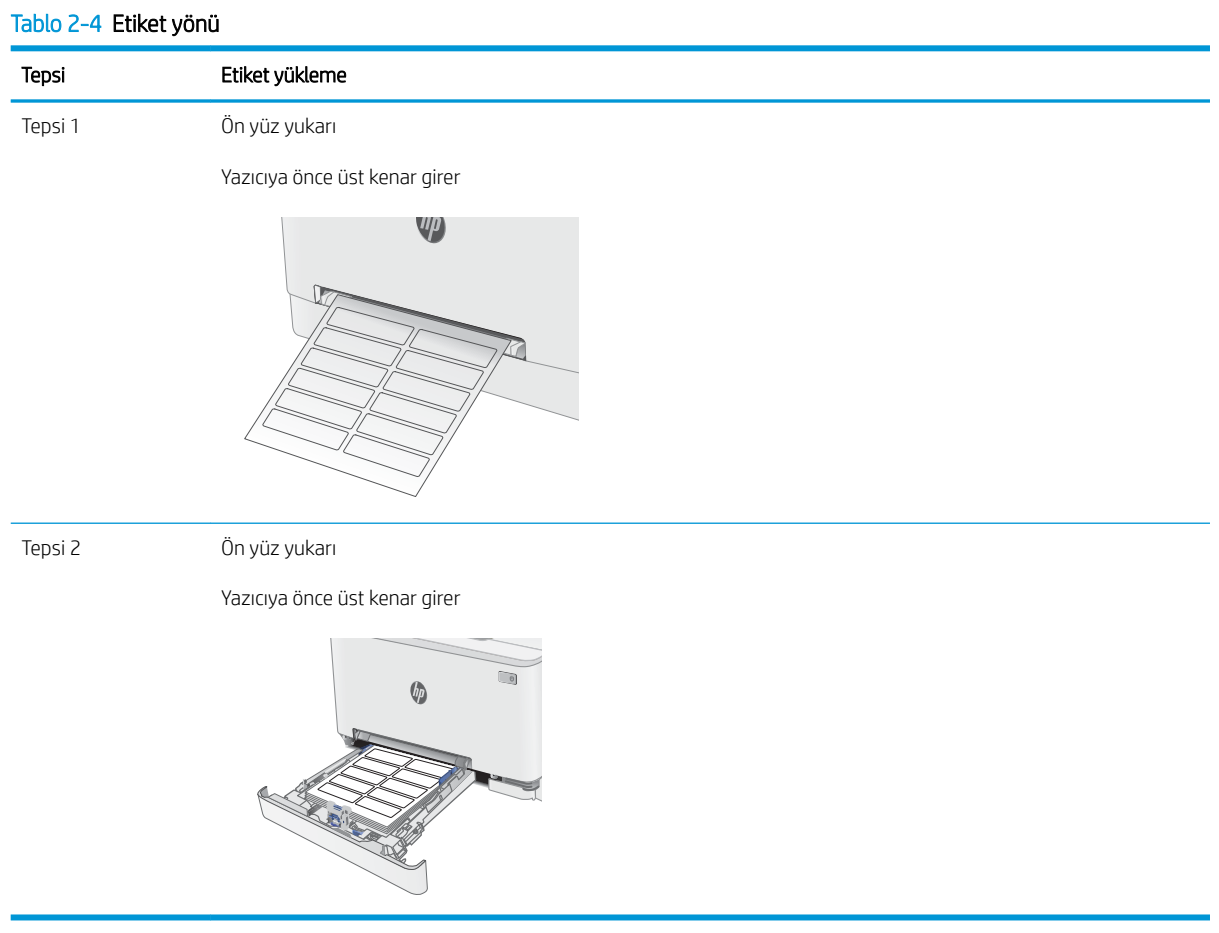

# 3 Sarf malzemeleri, aksesuarlar ve parçalar

- · Sarf malzemeleri, aksesuarlar ve parçaları sipariş etme
- · Toner kartuşlarını değiştirme

#### Daha fazla bilgi için:

Aşağıdaki bilgiler yayınlandığı tarihte geçerlidir. Güncel bilgiler için bkz. [www.hp.com/support/ljM282MFP](http://www.hp.com/support/ljM282MFP).

Yazıcıya özel kapsamlı HP yardımı aşağıdaki bilgileri içerir:

- Yükleme ve yapılandırma
- · Bilgi alma ve kullanma
- Sorunları çözme
- · Yazılım ve ürün yazılımı güncellemelerini indirme
- Destek forumlarına katılma
- · Garanti ve yasal bilgileri bulma

## <span id="page-39-0"></span>Sarf malzemeleri, aksesuarlar ve parçaları sipariş etme

## Sipariş etme

#### Tablo 3-1 Sipariş seçenekleri

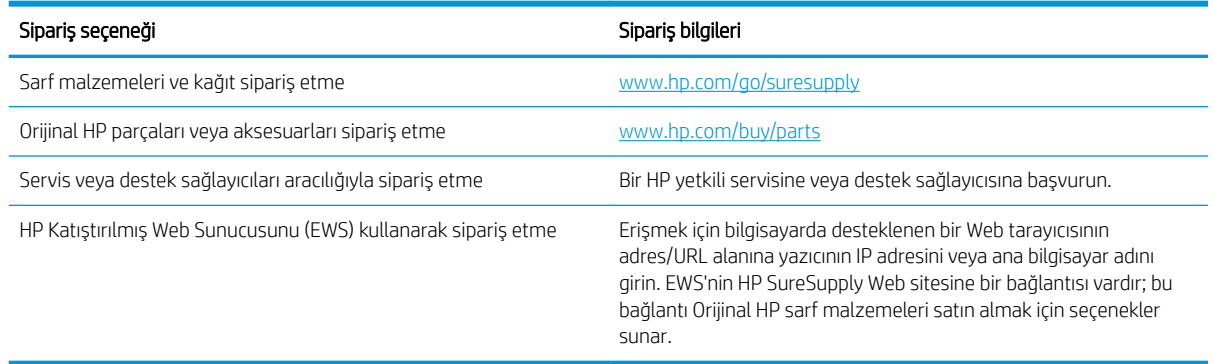

## Sarf malzemeleri ve aksesuarlar

#### Tablo 3-2 Kuzey Amerika, Latin Amerika, Asya Pasifik Ülkeleri/Bölgeleri ve Japonya

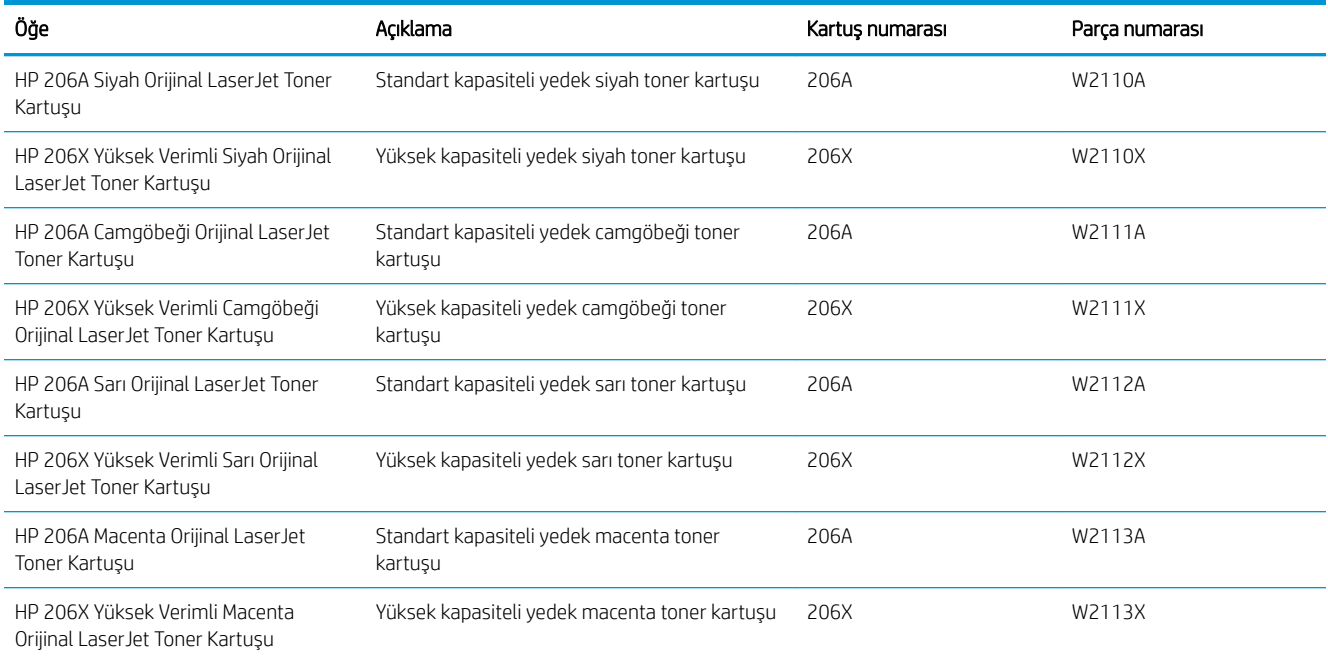

#### Tablo 3-3 Avrupa, Rusya, BDT, Orta Doğu ve Afrika

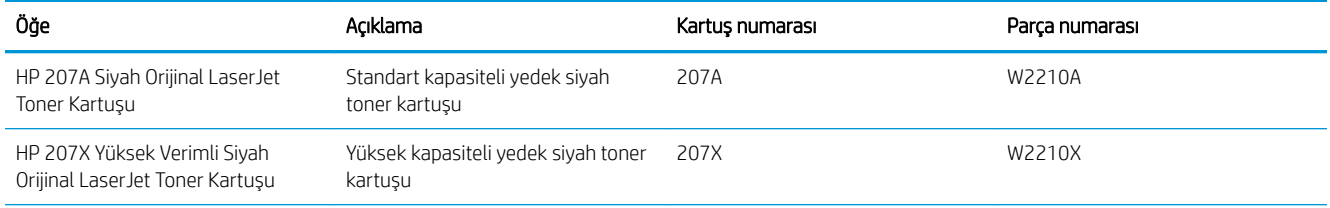

#### Tablo 3-3 Avrupa, Rusya, BDT, Orta Doğu ve Afrika (devam)

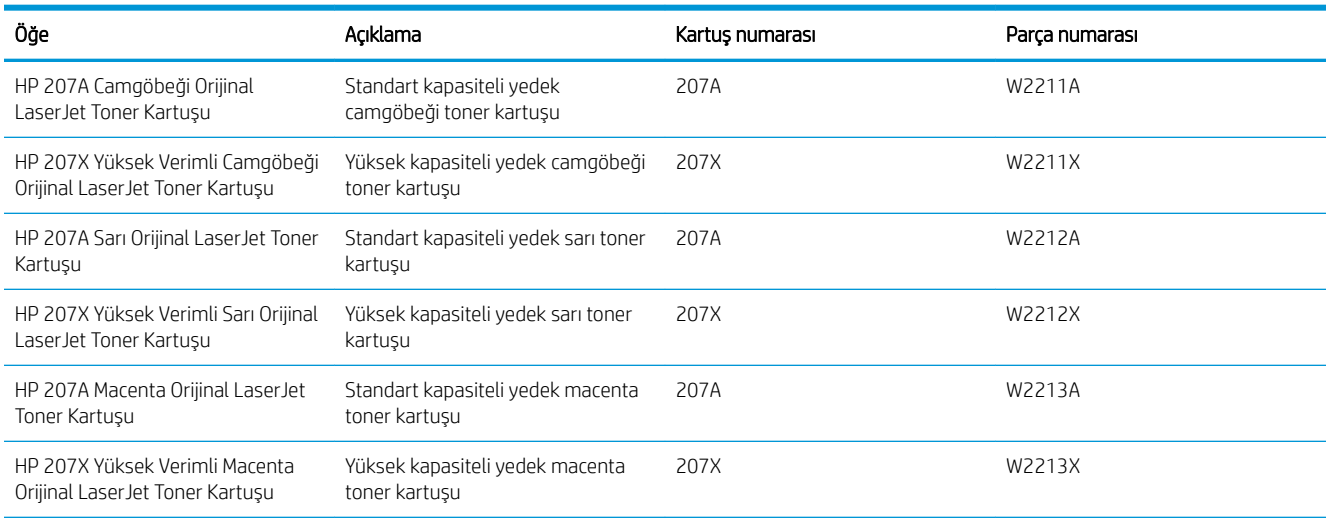

## Müşteri tarafından onarılabilir parçalar

Müşteri Kendi Kendine Onarım (CSR) parçaları, onarım süresini kısaltmak amacıyla birçok HP LaserJet yazıcısı için kullanıma sunulmuştur. CSR programı ve avantajları hakkında daha fazla bilgiyi [www.hp.com/go/csr-support](http://www.hp.com/go/csr-support) ve [www.hp.com/go/csr-faq](http://www.hp.com/go/csr-faq) adreslerinde bulabilirsiniz.

Orijinal HP yedek parçalarının siparişi [www.hp.com/buy/parts](http://www.hp.com/buy/parts) adresinden veya yetkili bir HP servisi veya destek sağlayıcısıyla iletişime geçilerek verilebilir. Sipariş verirken şunlardan biri gerekli olacaktır: parça numarası, seri numarası (yazıcının arkasında bulunur), ürün numarası veya yazıcı adı.

- Zorunlu kendi kendine değiştirme şeklinde listelenen parçalar, onarımı gerçekleştirmek için HP servis personeline ödeme yapılması düşünülmüyorsa müşteriler tarafından takılacaktır. HP yazıcı garantisi çerçevesinde, bu parçalar için yerinde destek veya depoya iade desteği sağlanmaz.
- **İsteğe bağlı** kendi kendine değiştirme ürünleri olarak listelenen parçalar, yazıcının garanti süresi içinde talep etmeniz durumunda HP servis personeli tarafından ücretsiz olarak takılabilir.

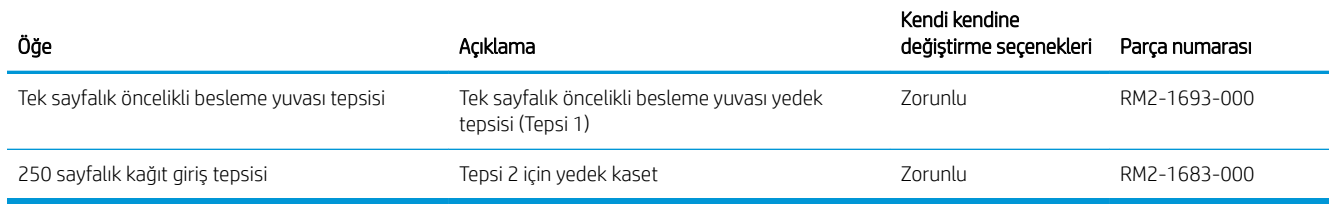

#### Tablo 3-4 Müşteri kendi kendine onarım parçaları

## <span id="page-41-0"></span>Toner kartuşlarını değiştirme

## Giris

Bu yazıcı, toner kartuşu düzeyinin azaldığını belirtir. Toner kartuşunun kalan gerçek ömrü farklılık gösterebilir. Baskı kalitesi kabul edilebilir seviyenin altına düştüğünde takmak üzere yedek bir kartuşu hazır bulundurun.

Kartuşları satın almak veya yazıcı için kartuş uyumluluğunu kontrol etmek için www.hp.com/go/suresupply adresindeki HP SureSupply sitesini ziyaret edin. Sayfanın en alt kısmına gidin ve ülke/bölge bilgisinin doğru olduğundan emin olun.

Yazıcıda dört renk kullanılır ve her renk için farklı bir toner kartuşu vardır: sarı (Y), macenta (M), camgöbeği (C) ve siyah (K). Toner kartuşları ön kapağın iç kısmında yer alır.

| Öğe                                                                 | Açıklama                                             | Kartuş numarası | Parça numarası |
|---------------------------------------------------------------------|------------------------------------------------------|-----------------|----------------|
| HP 206A Siyah Orijinal LaserJet<br>Toner Kartuşu                    | Standart kapasiteli yedek siyah toner<br>kartuşu     | 206A            | W2110A         |
| HP 206X Yüksek Verimli Siyah<br>Orijinal LaserJet Toner Kartusu     | Yüksek kapasiteli yedek siyah toner<br>kartusu       | 206X            | W2110X         |
| HP 206A Camgöbeği Orijinal<br>LaserJet Toner Kartuşu                | Standart kapasiteli yedek camgöbeği toner<br>kartuşu | 206A            | W2111A         |
| HP 206X Yüksek Verimli Camgöbeği<br>Orijinal LaserJet Toner Kartusu | Yüksek kapasiteli yedek camgöbeği toner<br>kartuşu   | 206X            | W2111X         |
| HP 206A Sarı Orijinal LaserJet Toner<br>Kartuşu                     | Standart kapasiteli yedek sarı toner<br>kartuşu      | 206A            | W2112A         |
| HP 206X Yüksek Verimli Sarı Orijinal<br>Laser Jet Toner Kartusu     | Yüksek kapasiteli yedek sarı toner kartusu           | 206X            | W2112X         |
| HP 206A Macenta Orijinal LaserJet<br>Toner Kartusu                  | Standart kapasiteli yedek macenta toner<br>kartusu   | 206A            | W2113A         |
| HP 206X Yüksek Verimli Macenta<br>Orijinal LaserJet Toner Kartusu   | Yüksek kapasiteli yedek macenta toner<br>kartuşu     | 206X            | W2113X         |

Tablo 3-5 Kuzey Amerika, Latin Amerika, Asya Pasifik Ülkeleri/Bölgeleri ve Japonya için toner kartuşları

#### Tablo 3-6 Avrupa, Rusya, BDT, Orta Doğu ve Afrika için toner kartuşları

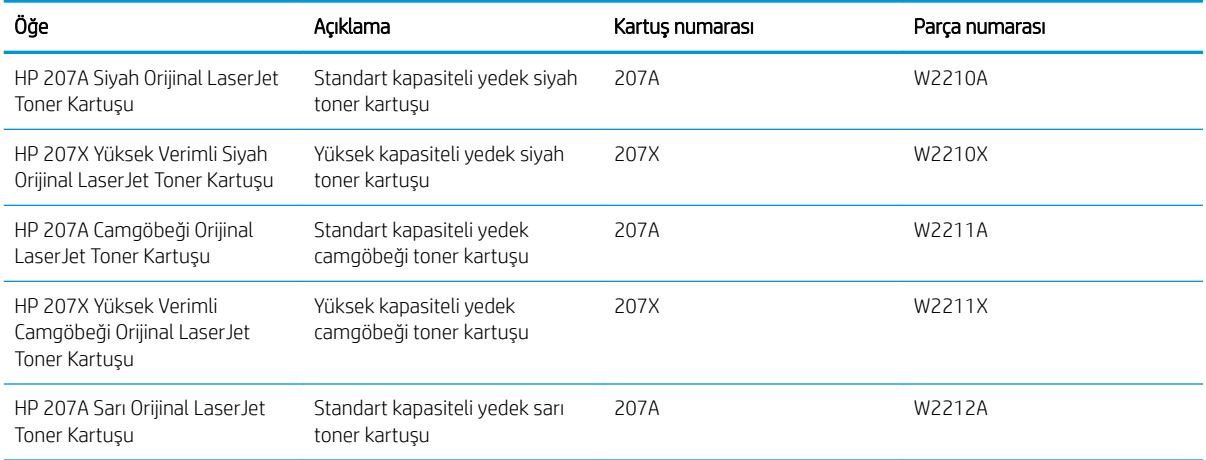

#### Tablo 3-6 Avrupa, Rusya, BDT, Orta Doğu ve Afrika için toner kartuşları (devam)

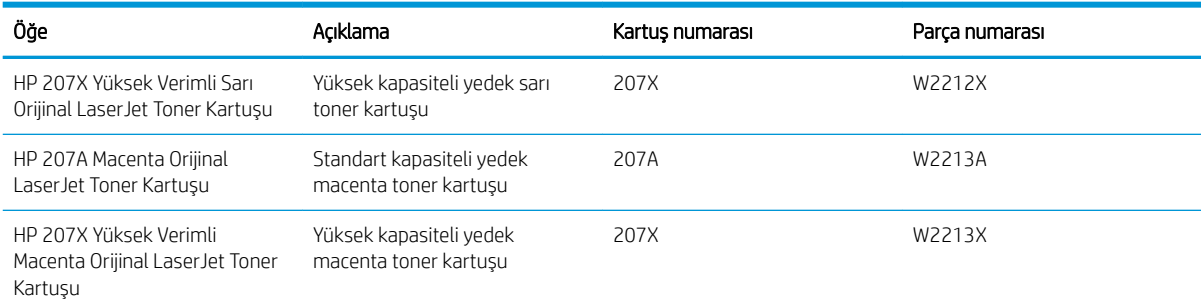

NOT: Yüksek verimliliğe sahip toner kartuşlar, daha fazla sayfa verimi için standart kartuşlardan daha fazla toner içerir. Daha fazla bilgi için www.hp.com/go/learnaboutsupplies adresine gidin.

Toner kartuşunu takacağınız zamana kadar ambalajından çıkarmayın.

 $\triangle$  DİKKAT: Toner kartuşunun zarar görmemesi için kartuşu birkaç dakikadan uzun süre ışığa maruz bırakmayın. Toner kartuşunun yazıcıdan uzun bir süre için çıkarılması gerekiyorsa yeşil görüntüleme tamburunun üstünü kapatın.

Aşağıdaki şekil toner kartuşu bileşenlerini göstermektedir.

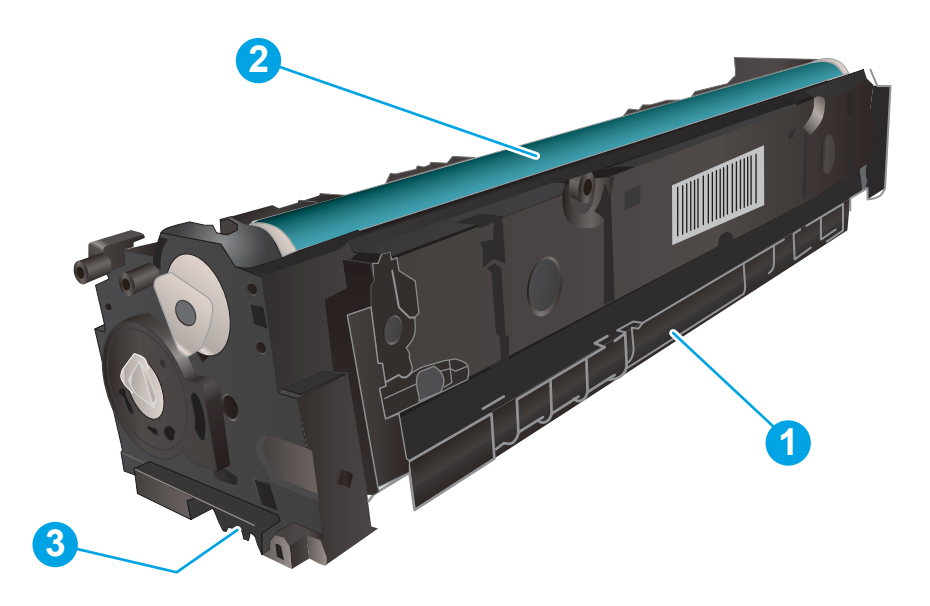

#### Tablo 3-7 Toner kartuşu açıklaması

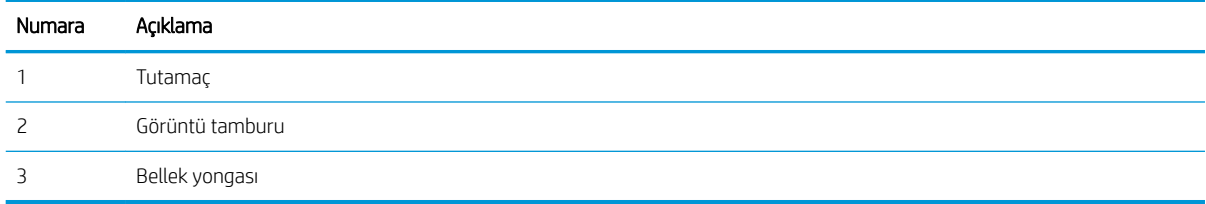

- $\triangle$ DİKKAT: Toner giysilerinize bulaşırsa kuru bir bezle silin ve soğuk suyla yıkayın. Sıcak su, tonerin kumaşa işlemesine neden olur.
- NOT: Kullanılmış toner kartuşlarının geri dönüşümüyle ilgili bilgiler toner kartuşu kutusundadır.

## Toner kartuşlarını çıkarma ve yerine takma

1. Ön kapağı açın.

2. Toner kartuşu çekmecesinin mavi tutamacını kavrayın ve ardından çekmeceyi dışarı doğru çekin.

3. Toner kartuşunun üzerindeki mandalı tutun ve kartuşu düz olarak dışarı doğru çekerek çıkarın.

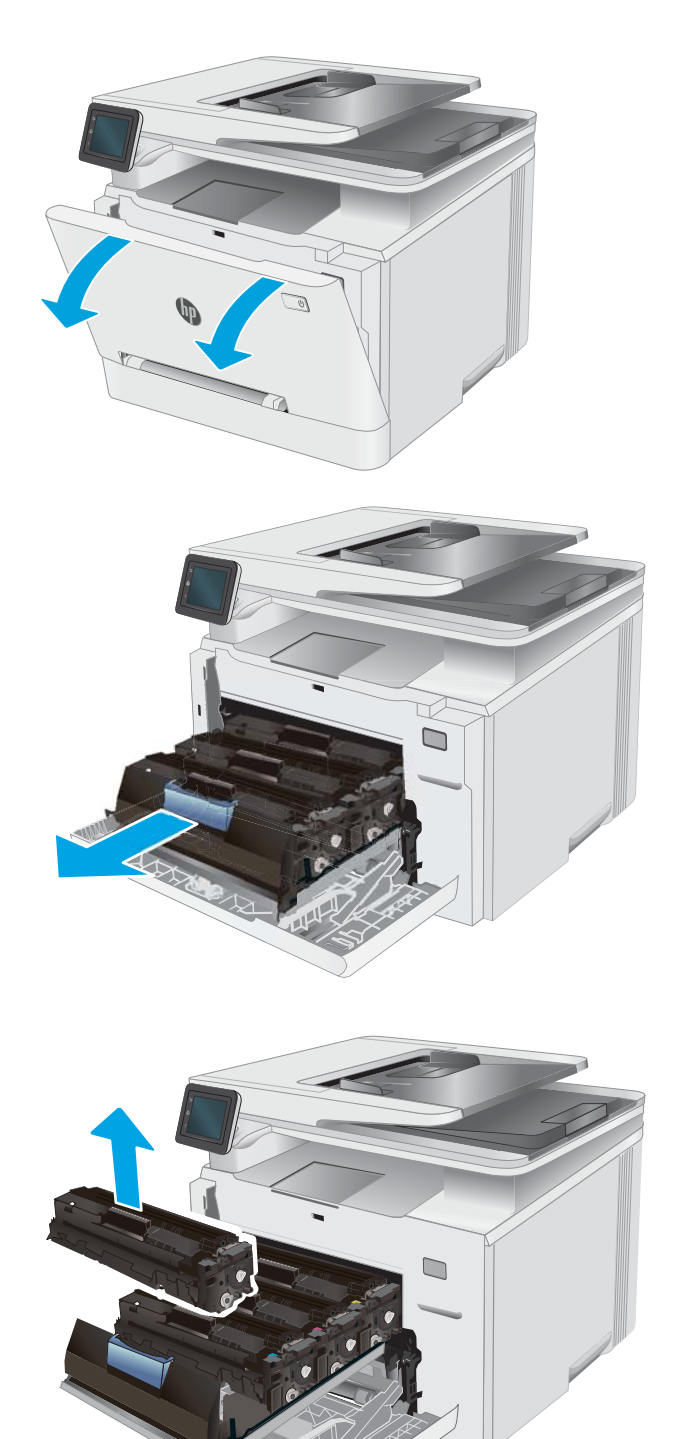

4. Yeni toner kartuşu paketini kutudan çıkarın ve ardından ambalaj üzerindeki serbest bırakma mandalını çekin.

5. Toner kartuşunu açılan ambalaj kutusundan çıkarın. Kullanılmış toner kartuşun geri dönüşümü için tüm ambalaj malzemelerini saklayın.

NOT: Yeşil görüntüleme tamburuna dokunmaktan kaçının. Görüntüleme tamburunun üzerindeki parmak izleri yazdırma kalitesinde sorunlara yol açabilir.

6. Toneri her iki ucundan tutup uçtan uca hafifçe sallayarak kartuşun içinde eşit bir şekilde dağıtın.

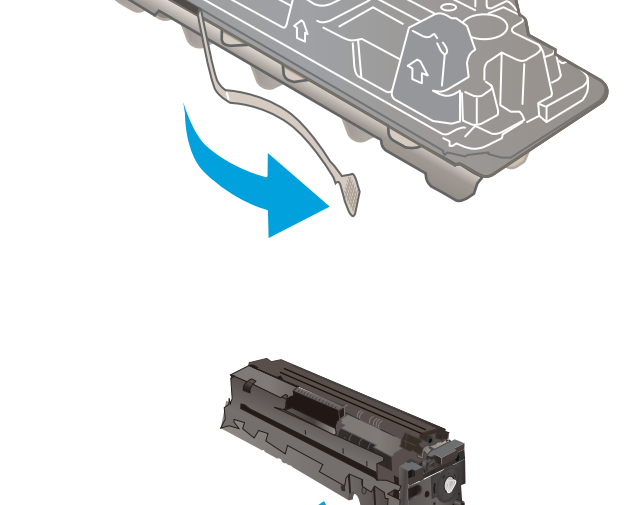

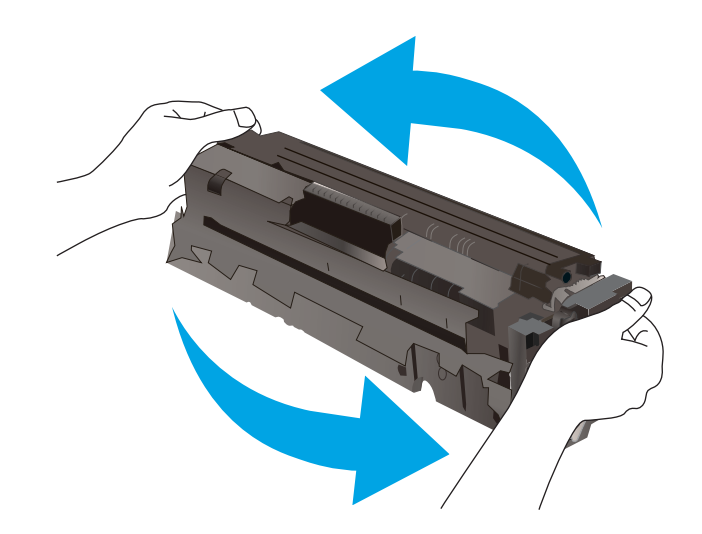

7. Yeni toner kartuşunu takın. Kartuştaki renk yongasının çekmecedeki renk yongasıyla eşleştiğinden emin olun.

> NOT: Yeşil görüntüleme tamburuna dokunmaktan kaçının. Görüntüleme tamburunun üzerindeki parmak izleri yazdırma kalitesinde sorunlara yol açabilir.

8. Toner kartuşu çekmecesini kapatın.

9. Ön kapağı kapatın.

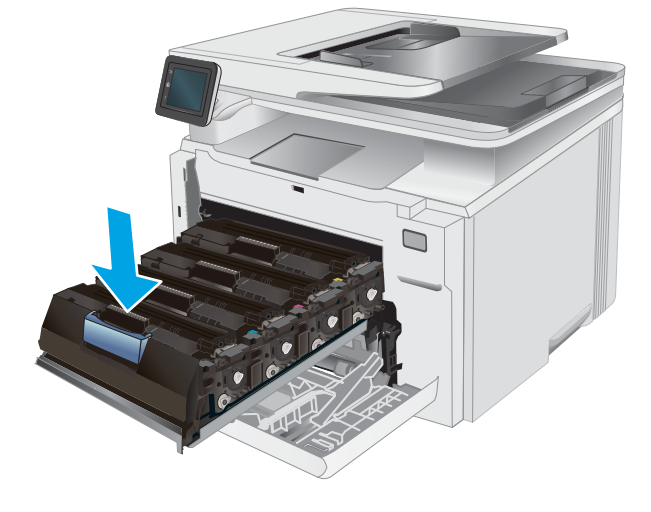

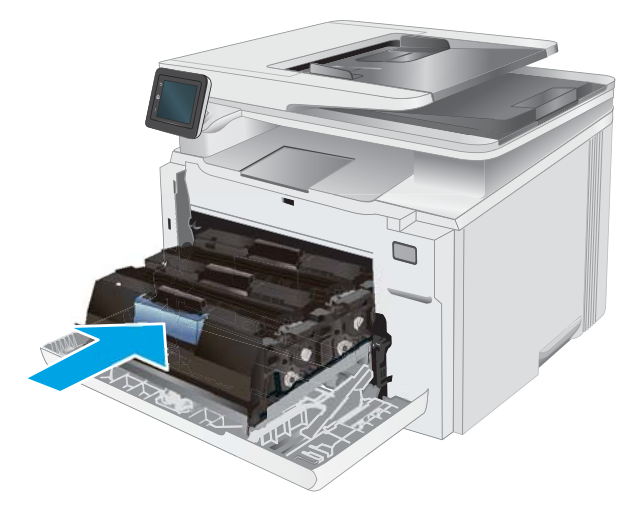

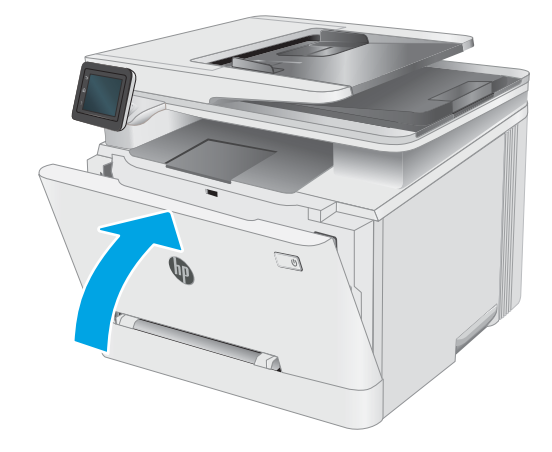

# 4 Yazdırma

- · Yazdırma görevleri (Windows)
- · Yazdırma görevleri (macOS)
- · Mobil yazdırma
- [Doğrudan USB'den yazdırma](#page-58-0)

#### Daha fazla bilgi için:

Aşağıdaki bilgiler yayınlandığı tarihte geçerlidir. Güncel bilgiler için bkz. [www.hp.com/support/ljM282MFP](http://www.hp.com/support/ljM282MFP). Yazıcıya özel kapsamlı HP yardımı aşağıdaki bilgileri içerir:

- Yükleme ve yapılandırma
- · Bilgi alma ve kullanma
- Sorunları çözme
- · Yazılım ve ürün yazılımı güncellemelerini indirme
- Destek forumlarına katılma
- · Garanti ve yasal bilgileri bulma

## <span id="page-47-0"></span>Yazdırma görevleri (Windows)

## Nasıl tarama yapılır (Windows)

Aşağıdaki işlem Windows için temel yazdırma işlemi açıklanmaktadır.

- 1. Yazılım programından, Yazdır seçeneğini belirleyin.
- 2. Yazıcılar listesinden yazıcıyı seçin. Ayarları değiştirmek için yazıcı sürücüsünü açmak amacıyla Özellikler veya Tercihler düğmesine tıklayın.
	- NOT: Bu düğmenin adı, yazılım programına göre değişecektir.
	- **EX NOT:** Windows 10, 8.1 ve 8'de bu uygulamalar, masaüstü uygulamaları için aşağıda açıklananlardan farklı özelliklerin bulunduğu farklı bir düzene sahiptir. Bir Başlangıç ekranı uygulamasından yazdırma özelliğine erişmek için aşağıdaki adımları uygulayın:
		- Windows 10: Yazdır öğesini ve ardından yazıcıyı seçin.
		- Windows 8.1 veya 8: Aygıtlar öğesini, Yazdır öğesini seçin ve ardından yazıcıyı belirleyin.

Diğer ayarlar seçildiğinde HP Smart uygulaması, HP PCL-6 V4 sürücüsü için ek sürücü özellikleri indirir.

NOT: Daha fazla bilgi için yazdırma sürücüsündeki Yardım (?) düğmesine tıklayın.

- 3. Kullanılabilir seçenekleri yapılandırmak için yazdırma sürücüsündeki sekmelere tıklayın. Örneğin, Sonlandırma sekmesinde kağıt yönünü ayarlayın ve Kağıt/Kalite sekmesinde kağıt kaynağı, kağıt türü, kağıt boyutu ve kalite ayarlarını yapın.
- 4. Yazdır iletişim kutusuna dönmek için Tamam düğmesine tıklayın. Bu ekrandan, yazdırılacak kopya sayısını seçin.
- 5. İşi yazdırmak için Yazdır düğmesine tıklayın.

## Otomatik olarak her iki yüze yazdırma (Windows)

Bu işlemi otomatik dupleksleyici takılı olan yazıcılar için kullanın. Yazıcıda bir otomatik dupleksleyici takılı değilse veya dupleksleyicinin desteklemediği kağıt türleri üzerine yazdırılacaksa her iki yüze de el ile yazdırın.

- 1. Yazılım programından, Yazdır seçeneğini belirleyin.
- 2. Yazıcılar listesinden yazıcıyı seçin ve Özellikler ya da Tercihler düğmesine tıklayarak yazdırma sürücüsünü açın.
	- NOT: Bu düğmenin adı, yazılım programına göre değişecektir.
- 137 NOT: Windows 10, 8.1 ve 8'de bu uygulamalar, masaüstü uygulamaları için aşağıda açıklananlardan farklı özelliklerin bulunduğu farklı bir düzene sahiptir. Bir Başlangıç ekranı uygulamasından yazdırma özelliğine erişmek için aşağıdaki adımları uygulayın:
	- · Windows 10: Yazdır öğesini ve ardından yazıcıyı seçin.
	- Windows 8.1 veya 8: Aygıtlar öğesini, Yazdır öğesini seçin ve ardından yazıcıyı belirleyin.

Diğer ayarlar seçildiğinde HP Smart uygulaması, HP PCL-6 V4 sürücüsü için ek sürücü özellikleri indirir.

3. Sonlandırma sekmesine tıklayın.

- 4. İki Yüze de Yazdır öğesini seçin. Tamam öğesine tıklayarak Belge Özellikleri iletişim kutusunu kapatın.
- 5. İşi yazdırmak için Yazdır iletişim kutusunda Yazdır düğmesine tıklayın.

## Her iki yüze elle yazdırma (Windows)

Bu işlemi otomatik dupleksleyici takılı olmayan yazıcılar için veya dupleksleyicinin desteklemediği kağıt türleri üzerine yazdırmak için kullanın.

- 1. Yazılım programından, Yazdır seçeneğini belirleyin.
- 2. Yazıcılar listesinden yazıcıyı seçin ve Özellikler ya da Tercihler düğmesine tıklayarak yazdırma sürücüsünü açın.
- **W** NOT: Bu düğmenin adı, yazılım programına göre değişecektir.
- **EX NOT:** Bu uygulamalar Windows 10, 8.1 ve 8'de masaüstü uygulamaları için aşağıda açıklanandan farklı özelliklerin bulunduğu farklı bir düzene sahip olacaktır. Bir Başlat ekranı uygulamasından yazdırma özelliğine erişmek için aşağıdaki adımları tamamlayın:
	- · Windows 10: Yazdır öğesini ve ardından yazıcıyı seçin.
	- Windows 8.1 veya 8: Aygıtlar öğesini, Yazdır öğesini ve ardından yazıcıyı seçin.

Diğer ayarlar seçildiğinde HP Smart uygulaması, HP PCL-6 V4 sürücüsü için ek sürücü özellikleri indirir.

- 3. Sonlandırma sekmesine tıklayın.
- 4. Print on both sides (manually) (Her iki yüze de yazdır (el ile)) öğesini seçin ve ardından Belge Özellikleri iletişim kutusunu kapatmak için Tamam öğesine tıklayın.
- 5. Yazdır iletişim kutusunda işin ilk yüzünü yazdırmak için Yazdır öğesine tıklayın.
- 6. Yazdırılan yığını çıkış bölmesinden alın ve 1. Tepsiye yerleştirin.
- 7. İstenirse devam etmek için uygun kontrol paneli düğmesini seçin.

## Kağıt başına birden fazla sayfa yazdırma (Windows)

- 1. Yazılım programından, Yazdır seçeneğini belirleyin.
- 2. Yazıcılar listesinden yazıcıyı seçin ve Özellikler ya da Tercihler düğmesine tıklayarak yazdırma sürücüsünü açın.
- $\mathbb{R}$  NOT: Bu düğmenin adı, yazılım programına göre değişecektir.
- **EX NOT:** Windows 10, 8.1 ve 8'de bu uygulamalar, masaüstü uygulamaları için aşağıda açıklananlardan farklı özelliklerin bulunduğu farklı bir düzene sahiptir. Bir Başlangıç ekranı uygulamasından yazdırma özelliğine erişmek için aşağıdaki adımları uygulayın:
	- Windows 10: Yazdır öğesini ve ardından yazıcıyı seçin.
	- Windows 8.1 veya 8: Aygıtlar öğesini, Yazdır öğesini seçin ve ardından yazıcıyı belirleyin.

Diğer ayarlar seçildiğinde HP Smart uygulaması, HP PCL-6 V4 sürücüsü için ek sürücü özellikleri indirir.

- 3. Sonlandırma sekmesine tıklayın.
- 4. Her yaprağa yazdırılacak sayfa sayısını **Kağıt başına sayfa sayısı** açılan listesinden seçin.
- 5. Doğru Sayfa kenarlıklarını yazdır, Sayfa sırası ve Yön seçeneklerini belirleyin. Tamam öğesine tıklayarak Belge Özellikleri iletişim kutusunu kapatın.
- 6. İşi yazdırmak için Yazdır iletişim kutusunda Yazdır düğmesine tıklayın.

## Kağıt türünü seçme (Windows)

- 1. Yazılım programından, Yazdır seçeneğini belirleyin.
- 2. Yazıcı listesinden yazıcıyı seçin ve Özellikler ya da Tercihler düğmesine tıklayarak veya dokunarak yazdırma sürücüsünü açın.
	- **W** NOT: Bu düğmenin adı, yazılım programına göre değişecektir.
- NOT: Bu uygulamalar Windows 10, 8.1 ve 8'de masaüstü uygulamaları için aşağıda açıklanandan farklı özelliklerin bulunduğu farklı bir düzene sahip olacaktır. Bir Başlat ekranı uygulamasından yazdırma özelliğine erişmek için aşağıdaki adımları tamamlayın:
	- · Windows 10: Yazdır öğesini ve ardından yazıcıyı seçin.
	- Windows 8.1 veya 8: Aygıtlar öğesini, Yazdır öğesini ve ardından yazıcıyı seçin.

Diğer ayarlar seçildiğinde HP Smart uygulaması, HP PCL-6 V4 sürücüsü için ek sürücü özellikleri indirir.

- 3. Kağıt/Kalite sekmesine tıklayın.
- 4. Kullandığınız kağıdın türüne uygun seçeneği belirtin ve ardından Tamam düğmesine tıklayın.
- 5. Tamam öğesine tıklayarak Belge Özellikleri iletişim kutusunu kapatın.
- 6. İşi yazdırmak için Yazdır iletişim kutusunda Yazdır düğmesine tıklayın.

## <span id="page-50-0"></span>Yazdırma görevleri (macOS)

## Nasıl yazdırılır (macOS)

Aşağıdaki prosedürde, macOS için temel yazdırma işlemi açıklanmaktadır.

- 1. Dosya menüsünü tıklatın ve sonra Yazdır seçeneğini tıklatın.
- 2. Yazıcıyı seçin.
- 3. Ayrıntıları Göster ya da Kopyalar ve Sayfalar öğesine tıklayın, ardından yazdırma seçeneklerini ayarlamak için diğer menüleri seçin.

**Wot:** Bu öğenin adı, yazılım programına göre değişecektir.

4. Yazdır düğmesini tıklatın.

## Her iki yüze otomatik yazdırma (macOS)

 $\mathbb{Z}$  NOT: Bu bilgiler, otomatik dupleksleyicisi bulunan yazıcılar için geçerlidir.

 $\mathbb{R}^n$  NOT: HP yazıcı sürücüsünü yüklerseniz bu özellik kullanılabilir. AirPrint kullanıyorsanız mevcut olmayabilir.

- 1. Dosya menüsünü tıklatın ve sonra Yazdır seçeneğini tıklatın.
- 2. Yazıcıyı seçin.
- 3. Ayrıntıları Göster veya Kopyalar ve Sayfalar öğesine tıklayın, ardından Düzen menüsüne tıklayın.

**W** NOT: Bu öğenin adı, yazılım programına göre değişecektir.

- 4. **Çift Taraflı** açılır listesinden bir ciltleme seçeneğini belirleyin.
- 5. Yazdır düğmesini tıklatın.

## Elle her iki yüze yazdırma (macOS)

**W** NOT: HP yazıcı sürücüsünü yüklerseniz bu özellik kullanılabilir. AirPrint kullanıyorsanız mevcut olmayabilir.

- 1. Dosya menüsünü tıklatın ve sonra Yazdır seçeneğini tıklatın.
- 2. Yazıcıyı seçin.
- 3. Ayrıntıları Göster veya Kopyalar ve Sayfalar öğesine tıklayın, ardından El ile Çift Yön menüsüne tıklayın.

**W** NOT: Bu öğenin adı, yazılım programına göre değişecektir.

- 4. El ile Çift Taraflı kutusunu tıklatın ve bir ciltleme seçeneğini belirleyin.
- 5. Yazdır düğmesini tıklatın.
- 6. Yazıcıya gidin ve Tepsi 1'deki boş kağıtları çıkarın.
- 7. Yazdırılan kağıtları çıkış bölmesinden alın ve yazdırılan yüzleri aşağı gelecek şekilde giriş tepsisine yerleştirin.
- 8. İstenirse, devam etmek için uygun kontrol paneli düğmesine dokunun.

## Kağıt başına birden fazla sayfa yazdırma (macOS)

- 1. Dosya menüsünü tıklatın ve sonra Yazdır seçeneğini tıklatın.
- 2. Yazıcıyı seçin.
- 3. Ayrıntıları Göster veya Kopyalar ve Sayfalar öğesine tıklayın, ardından Düzen menüsüne tıklayın.

NOT: Bu öğenin adı, yazılım programına göre değişecektir.

- 4. Kağıt Başına Sayfa açılır listesinden, her kağıda yazdırmak istediğiniz sayfa sayısını seçin.
- 5. Yerleşim Yönü alanında, yaprak üzerindeki sayfaların sırasını ve yerleşimini seçin.
- 6. Kenarlıklar menüsünden, yaprak üzerindeki her sayfanın çevresine yazdırılacak kenarlık türünü seçin.
- 7. Yazdır düğmesini tıklatın.

## Kağıt türünü seçme (macOS)

- 1. Dosya menüsünü tıklatın ve sonra Yazdır seçeneğini tıklatın.
- 2. Yazıcıyı seçin.
- 3. Ayrıntıları Göster veya Kopyalar ve Sayfalar öğesine tıklayın, ardından Ortam ve Kalite menüsüne veya Kağıt/Kalite menüsüne tıklayın.
	- NOT: Bu öğenin adı, yazılım programına göre değişecektir.
- 4. Ortam ve Kalite veya Kağıt/Kalite seçeneğini belirleyin.
	- NOT: Bu liste, mevcut olan ana seçenekleri içerir. Bazı seçenekler tüm yazıcılarda bulunmaz.
		- · Ortam Türü: Yazdırma işi için kağıt türü seçeneğini belirleyin.
		- Baskı Kalitesi: Yazdırma işi için çözünürlük seviyesini seçin.
		- Kenardan Kenara Yazdırma: Kağıt kenarlarına yakın yazdırmak için bu seçeneği belirleyin.
- 5. Yazdır düğmesini tıklatın.

### Ek yazdırma görevleri

[www.hp.com/support/ljM282MFP](http://www.hp.com/support/ljM282MFP) sitesini ziyaret edin.

Aşağıdakiler gibi özel yazdırma görevleri gerçekleştirmek için talimatlar bulunur:

- Yazdırma kısayolları veya ön ayarlar oluşturma ve kullanma
- Kağıt boyutunu seçin veya özel bir kağıt boyutu kullanın
- Sayfa yönünü seçme
- Kitapçık oluşturma
- Sayfayı belirli bir kağıt boyutuna uyacak şekilde ölçeklendirme
- Belgenčn člk ve son sayfasını farklı kağıda yazdırma
- $\bullet$  Belgeye filigran yazdırma

## <span id="page-53-0"></span>Mobil yazdırma

## Giris

HP; bir dizüstü bilgisayardan, tabletten, akıllı telefondan veya diğer mobil aygıtlardan bir HP yazıcıda kolay yazdırma yapılabilmesi için birden çok mobil ve ePrint çözümü sunar. Tam listeyi görmek ve en uygun seçeneği belirlemek için www.hp.com/go/LaserJetMobilePrinting adresine gidin.

NOT: Tüm mobil yazdırma ve ePrint özelliklerinin desteklendiğinden emin olmak için yazıcı ürün yazılımını güncelleyin.

- Wi-Fi Direct (yalnızca kablosuz modeller)
- E-posta ile HP ePrint
- HP ePrint yazılımı
- **AirPrint**
- Android katıştırılmış yazdırma

### Wi-Fi Direct (yalnızca kablosuz modeller)

Wi-Fi Direct özelliği, ağ veya İnternet bağlantısı gerektirmeden bir kablosuz mobil aygıttan yazdırmayı etkinleştirir.

Wi-Fi Direct şu anda tüm mobil işletim sistemlerini desteklememektedir. Mobil aygıt, Wi-Fi Direct'i desteklemiyorsa yazdırma işlemini yapmadan önce yazıcının Wi-Fi Direct kaynağı ile kurduğu kablosuz ağ bağlantısını aygıttan değiştirmeniz gerekir.

**W** NOT: Wi-Fi Direct özelliği olmayan mobil aygıtlar için Wi-Fi Direct bağlantı yalnızca yazdırma sağlar. Wi-Fi Direct özelliğini yazdırma amacıyla kullandıktan sonra İnternete erişmek için yerel bir ağa yeniden bağlanmanız gerekir.

Yazıcının Wi-Fi Direct bağlantısına erişmek için aşağıdaki adımları tamamlayın:

- 1. Yazıcı kontrol panelindeki Giriş ekranından Bağlantı Bilgileri düğmesine den /(1) dokunun.
- 2. Aşağıdaki menüleri açın:
	- a. Wi-Fi Direct
	- **b.** Avarlar
	- c. Bağlantı Yöntemi
- 3. Aşağıdaki bağlantı yöntemlerinden birini seçin:
	- · Otomatik: Bu seçeneğin tercih edilmesi parolayı 12345678 olarak ayarlar.
	- El ile: Bu seçeneğin tercih edilmesi güvenli, rastgele üretilmiş bir parola oluşturur.
- 4. Mobil aygıtta Wi-Fi veya Wi-Fi Direct menüsünü açın.
- 5. Kullanılabilir ağlar listesinden yazıcı adını seçin.

 $\mathbb{F}$  NOT: Yazıcı adı görüntülenmiyorsa Wi-Fi Direct sinyalinin kapsama alanı dışında olabilirsiniz. Aygıtı yazıcıya yaklaştırın.

- 6. İstenirse Wi-Fi Direct parolasını girin.
	- $\mathbb{R}^n$  NOT: Wi-Fi Direct özelliğini destekleyen Android aygıtlar için bağlantı yöntemi Otomatik olarak ayarlanmışsa bağlantı parola istemi olmadan otomatik olarak yapılır. Bağlantı yöntemi El ile olarak ayarlanmışsa OK (Tamam) düğmesine basmanız ya da mobil aygıtta yazıcı kontrol panelinde görüntülenen bir kişisel kimlik numarasını (PIN) parola olarak girmeniz gerekir.
	- 1987 NOT: Wi-Fi Direct parolasına erişmek için yazıcı kontrol panelindeki Giriş ekranından Bağlantı Bilgileri düğmesine  $\frac{1}{n+1}$  / ( $\gamma$ ) dokunun.
- 7. Belgeyi açın, ardından Yazdır seçeneğini belirleyin.

**W** NOT: Mobil aygıt yazdırmayı desteklemiyorsa HP ePrint mobil uygulamasını yükleyin.

- 8. Kullanılabilir yazıcılar listesinden yazıcıyı seçin ve ardından Yazdır seçeneğini belirleyin.
- 9. Yazdırma işi tamamlandıktan sonra bazı mobil aygıtların yerel ağa yeniden bağlanması gerekir.
- Android 4.0 ve üzerini kullanan, HP Yazdırma Hizmeti veya Mopria mobil yazdırma eklentisi yüklü tabletler ve telefonlar
- Çoğu Windows 8.1 bilgisayarlar, tabletler ve HP yazdırma sürücüsü yüklü dizüstü bilgisayarlar

Aşağıdaki aygıtlar ve bilgisayar işletim sistemleri Wi-Fi Direct özelliğini desteklemez ancak destekleyen bir yazıcıya yazdırabilir:

- Apple iPhone ve iPad
- macOS işletim sistemine sahip Mac bilgisayarlar

Wi-Fi Direct yazdırma hakkında daha fazla bilgi için www.hp.com/go/wirelessprinting adresine gidin.

Wi-Fi Direct özellikleri yazıcı kontrol panelinden etkinleştirilebilir veya devre dışı bırakılabilir.

#### Wi-Fi Doğrudan'ı etkinleştirme veya devre dışı bırakma

- 1. Yazıcı kontrol panelindeki Giriş ekranından Bağlantı Bilgileri düğmesini مسلح ((٢)) seçin.
- 2. Aşağıdaki menüleri açın:
	- a. Wi-Fi Doğrudan
	- **b.** Ayarlar
	- c. Açık/Kapalı
- 3. Açık menü öğesine dokunun. Kapalı düğmesine dokunmak Wi-Fi Doğrudan yazdırmayı devre dışı bırakır.

 $\boxdot$  NOT: Aynı yazıcının birden fazla modelinin yüklenmiş olduğu ortamlarda Wi-Fi Direct yazdırma için daha kolay yazıcı tanımlaması amacıyla her ürüne ilişkin benzersiz bir Wi-Fi Direct adı sağlamak yararlı olacaktır. Wi-Fi Direct Adı, yazıcı kontrol panelindeki Giriş ekranından Bağlantı Bilgileri simgesine RA,  $\sqrt{(} \cdot )$  ve ardından Wi-Fi Direct simgesine dokunularak da sağlanabilir.

#### Yazıcı Wi-Fi Direct adını değiştirme

HP Yerleşik Web Sunucusu'nu (EWS) kullanarak yazıcı Wi-Fi Direct adını değiştirmek için şu işlemi izleyin:

#### <span id="page-55-0"></span>Birinci adım: HP Yerleşik Web Sunucusu'nu açma

- 1. IP adresini veya ana bilgisayar adını görüntülemek için yazıcı kontrol panelindeki Giriş ekranından Bağlantı Bilgileri düğmesine  $\frac{\Box}{\Box\Box\Box}/$  (( $\gamma$ ) dokunun ve ardından Ağ Bağlı düğmesine  $\frac{\Box}{\Box\Box\Box}$  veya Ağ Wi-Fi AÇIK düğmesine ((p) dokunun.
- 2. Bir web tarayıcısı açın ve adres satırına yazıcı kontrol panelinde görüntülenen şekilde IP adresini veya ana bilgisayar adını yazın. Bilgisayar klavyesindeki Enter tuşuna basın. EWS açılır.

https://10.10.XXXXX/

 $\mathbb{R}^n$  NOT: Web tarayıcısında web sitesine erisimin güvenli olmayabileceğini belirten bir ileti görüntüleniyorsa web sitesine devam et seceneğini belirleyin. Bu web sitesine erisim bilgisayara zarar vermez.

#### İkinci adım: Wi-Fi Direct adını değiştirme

- 1. Ağ İletişimi sekmesini tıklatın.
- 2. Sol gezinme bölmesinde, Wi-Fi Direct Kurulumu bağlantısına tıklayın.
- 3. Wi-Fi Direct Adı alanına yeni adı girin.
- 4. Uygula düğmesini tıklatın.

### E-posta ile HP ePrint

Belgeleri herhangi bir e-posta özellikli aygıttan ürünün e-posta adresine bir e-posta eki olarak göndererek yazdırmak için HP ePrint'i kullanın.

HP ePrint'i kullanmak için yazıcının şu gereksinimleri karşılaması gerekir:

- Yazıcı bir ağa kablolu veya kablosuz bir şekilde bağlı ve İnternet erişimine sahip olmalıdır.
- HP Web Hizmetleri yazıcıda etkinleştirilmiş ve yazıcı, HP Connected'a kaydedilmiş olmalıdır.

HP Web Hizmetleri özelliğini etkinleştirmek ve HP Connected kaydınızı yaptırmak için bu prosedürü uygulayın:

- 1. Yazıcı kontrol panelindeki Giriş ekranından Bağlantı Bilgileri düğmesine  $\frac{1}{n+1}$  / ( $\gamma$ ) dokunun.
- 2. Aşağıdaki menüleri açın:
	- a. HP ePrint
	- **b.** Avarlar
	- c. Web Hizmetleri'ni Etkinleştir
- 3. Kullanım koşulları sözleşmesini okumak için Yazdır düğmesine dokunun. Kullanım koşullarını kabul etmek ve HP Web Hizmetlerini etkinleştirmek için Tamam düğmesine dokunun

Yazıcı, Web Hizmetleri'ni etkinleştirir ve bir bilgi sayfası yazdırır. Bilgi sayfasında HP yazıcıyı HP Connected'a kaydetmek için gereken yazıcı kodu bulunur.

4. Bir HP ePrint hesabı oluşturmak için [www.hpconnected.com](http://www.hpconnected.com) adresine gidin ve kurulum işlemini tamamlayın.

## <span id="page-56-0"></span>HP ePrint yazılımı

HP ePrint yazılımı, bir masaüstü ya da dizüstü Windows veya Mac bilgisayardan herhangi bir HP ePrint özellikli yazıcıda yazdırmayı kolaylaştırır. Bu yazılım, HP Connected hesabınıza kayıtlı olan HP ePrint özellikli yazıcıları bulmanızı kolaylaştırır. Hedef HP yazıcısı ofise veya dünyanın herhangi bir noktasına yerleştirilebilir.

- Windows: Yazılımı yükledikten sonra uygulamanızın içinden Yazdırma seçeneğini açın ve yüklü yazıcılar listesinden HP ePrint seçeneğini belirleyin. Yazdırma seçeneklerini yapılandırmak için Özellikler düğmesini tıklatın.
- macOS: Yazılımı yükledikten sonra, Dosya, Yazdır seçeneklerini belirleyin ve ardından PDF seçeneğinin yanındaki (sürücü ekranının sol alt kısmında) oku seçin. HP ePrint öğesini seçin.

Windows için HP ePrint yazılımı desteklenen PostScript® ürünlerde ağ (LAN ya da WAN) üzerindeki yerel ağ yazıcılarına geleneksel doğrudan TCP/IP Yazdırma işlevini de destekler.

Windows ve macOS, ePCL desteği sunan LAN veya WAN ağına bağlı ürünlerde IPP yazdırmayı destekler.

Windows ve macOS ayrıca PDF belgelerin ortak yazdırma konumlarına yazdırılmasını ve e-posta ile HP ePrint kullanarak bulut üzerinden yazdırmayı destekler.

Sürücüler ve bilgi için www.hp.com/go/eprintsoftware adresini zivaret edin.

**W** NOT: Windows için HP ePrint Yazılımı yazdırma sürücüsün adı HP ePrint + JetAdvantage şeklindedir.

- NOT: HP ePrint yazılımı, macOS için bir PDF iş akışı yardımcı programıdır, teknik olarak bir yazdırma sürücüsü değildir.
- **EX NOT:** HP ePrint Yazılımı USB yazdırmayı desteklemez.

### **AirPrint**

Apple'ın AirPrint özelliğini kullanarak doğrudan yazdırma işlemi, iOS aygıtlarda ve macOS 10.7 Lion ve daha sonraki sürümleri kullanan Mac bilgisayarlarda desteklenmektedir. Bir iPad, iPhone (3GS veya üzeri) ya da iPod touch (üçüncü nesil veya üzeri) aygıtından doğrudan yazıcıya yazdırmak için aşağıdaki mobil uygulamalarda AirPrint'i kullanın:

- E-posta
- Fotoğraflar
- Safari
- **iBooks**
- Belirli üçüncü taraf uygulamaları

AirPrint özelliğini kullanmak için yazıcının Apple aygıtı ile aynı ağa (alt ağ) bağlı olması gerekir. AirPrint kullanımı ve AirPrint ile uyumlu HP yazıcıları hakkında daha fazla bilgi için www.hp.com/go/MobilePrinting adresini ziyaret edin.

**W NOT:** USB bağlantısı bulunan AirPrint'i kullanmadan önce sürüm numarasını doğrulayın. AirPrint 1.3 ve daha önceki sürümleri, USB bağlantılarını desteklemez.

## <span id="page-57-0"></span>Android katıştırılmış yazdırma

HP'nin Android ve Kindle'a yönelik dahili yazdırma çözümü, Wi-Fi Direct yazdırma için mobil aygıtların bir ağdaki veya kablosuz kapsama alanındaki HP yazıcıları otomatik olarak bulmasını ve bu yazıcılara yazdırmasını sağlar.

Yazdırma çözümü birçok işletim sisteminde yerleşik olarak mevcuttur.

**29 NOT:** Aygıtınızda yazdırma mevcut değilse Google Play > Android uygulamaları konumuna gidin ve HP Yazdırma Hizmeti Eklentisini yükleyin.

Android yerleşik yazdırma özelliğinin nasıl kullanılacağı ve hangi Android aygıtların desteklendiği konusunda daha fazla bilgi için www.hp.com/go/LaserJetMobilePrinting adresine gidin.

## <span id="page-58-0"></span>Doğrudan USB'den yazdırma

## Giris

Bu yazıcıdaki pratik USB'den yazdırma özelliği sayesinde, dosyaları bilgisayardan göndermeden hızlı bir şekilde yazdırabilirsiniz. Yazıcının USB bağlantı noktasına standart USB flash bellekler takılabilir. Aşağıdaki dosya türlerini destekler:

- .pdf
- .jpg
- .prn ve .PRN
- .cht ve .CHT
- .<sub>DXl</sub>
- .pcl ve .PCL
- .ps ve .PS
- .doc ve .docx
- .ppt ve .pptx

## Birinci adım: USB dosyalarına yazıcıdan erişme

- 1. USB flaş belleği, yazıcının Pratik USB flash sürücüsüne takın.
- 2. Aşağıdaki seçeneklerle USB Flash Bellek menüsü açılır:
	- Belgeleri Yazdır
	- Fotoğraf Görüntüle ve Yazdır
	- USB Sürücüye Tarama

## İkinci adım: USB belgelerini yazdırma

#### Birinci seçenek: Belgeleri yazdırma

- 1. Bir belgeyi yazdırmak için Belgeleri Yazdır seçeneğini belirleyin.
- 2. Yazdırılacak belgenin adını seçin. Belge bir klasörde depolanıyorsa önce klasörü, ardından yazdırılacak belgeyi seçin.
- 3. Özet ekranı açıldığında, aşağıdaki ayarlar yapılabilir:
	- Kopya Sayısı
	- Kağıt Boyutu
	- Kağıt Türü
	- Sayfaya Sığdır
- Harmanlama
- · Çıkış Rengi (yalnızca renkli modeller)
- 4. Belgeyi yazdırmak için Yazdır seçeneğini belirleyin.
- 5. Yazdırılan işi çıkış bölmesinden alın ve USB flaş sürücüsünü çıkarın.

### İkinci seçenek: Fotoğraf yazdırma

- 1. Fotoğrafları yazdırmak için Fotoğrafları Görüntüle ve Yazdır seçeneğini belirleyin.
- 2. Yazdırılacak her fotoğrafın önizleme görüntüsünü seçin ve ardından Bitti seçeneğini belirleyin.
- 3. Özet ekranı açıldığında, aşağıdaki ayarlar yapılabilir:
	- Görüntü Boyutu
	- Kağıt Boyutu
	- Kağıt Türü
	- Kopya Sayısı
	- · Çıkış Rengi (yalnızca renkli yazıcılar)
	- Açık/Koyu
- 4. Fotoğrafları yazdırmak için Yazdır seçeneğini belirleyin.
- 5. Yazdırılan işi çıkış bölmesinden alın ve USB flaş sürücüsünü çıkarın.

# 5 Kopyalama

- [Kopyalama](#page-61-0)
- · Her iki yüze yazdırma (dupleks)

#### Daha fazla bilgi için:

Aşağıdaki bilgiler yayınlandığı tarihte geçerlidir. Güncel bilgiler için bkz. [www.hp.com/support/ljM282MFP](http://www.hp.com/support/ljM282MFP).

Yazıcıya özel kapsamlı HP yardımı aşağıdaki bilgileri içerir:

- Yükleme ve yapılandırma
- · Bilgi alma ve kullanma
- Sorunları çözme
- · Yazılım ve ürün yazılımı güncellemelerini indirme
- Destek forumlarına katılma
- · Garanti ve yasal bilgileri bulma

## <span id="page-61-0"></span>Kopyalama

- 1. Belgeyi üründeki göstergelere uygun şekilde tarayıcı camına yerleştirin.
- 2. Ürün kontrol panelindeki Giriş ekranından Kopyala düğmesine  $\mathbb F$ dokunun.
- 3. Farklı türdeki belgelerin kopya kalitesini en iyi duruma getirmek için Ayarlar düğmesine dokunun ve ardından En İyi Duruma Getir düğmesine giderek dokunun. Seçenekler arasında gezinmek için kontrol paneli ekranını kaydırın ve ardından seçmek için bir seçeneğe dokunun. Aşağıdaki renk kalitesi ayarları kullanılabilir:
	- · Otomatik Seç: Kopyalama kalitesi sizin için önemli olmadığında bu ayarı kullanın. Bu, varsayılan ayardır.
	- · Karışık: Metin ve grafik karşımı içeren belgeler için bu ayarı kullanın.
	- · Metin: Ağırlıklı olarak metin içeren belgeler için bu ayarı kullanın.
	- · Resim: Ağırlıklı olarak grafik içeren belgeler için bu ayarı kullanın.
- 4. Kopya Sayısı öğesine dokunun ve kopya sayısını ayarlamak için dokunmatik ekran klavyesini kullanın.
- 5. Kopyalamayı başlatmak için Siyah veya Renkli düğmesine dokunun.

## <span id="page-62-0"></span>Her iki yüze yazdırma (dupleks)

- Her iki yüze otomatik kopyalama
- Her iki yüze el ile kopyalama

### Her iki yüze otomatik kopyalama

- 1. Orijinal belgeleri belge besleyiciye ilk sayfası yukarı bakacak ve sayfanın üst kısmı önce girecek şekilde yükleyin.
- 2. Kağıt kılavuzlarını belgenin boyutuna göre ayarlayın.
- 3. Ürün kontrol panelindeki Giriş ekranından Kopyala düğmesine  $\int_{\mathbb{R}}$  dokunun.
- 4. Ayarlar düğmesine dokunun.
- 5. Çift Taraflı Baskı düğmesine gidip dokunun.
- 6. Seçenekleri kaydırın ve ardından seçmek için bir seçeneğe dokunun.
- 7. Kopyalamayı başlatmak için Siyah veya Renkli düğmesine dokunun.

### Her iki yüze el ile kopyalama

- 1. Belgeyi, sol üst köşesi tarayıcı camının sol üst köşesine gelecek ve yüzü aşağıya bakacak şekilde tarayıcı camına yerleştirin. Tarayıcıyı kapatın.
- 2. Ürün kontrol panelindeki Giriş ekranından Kopyala düğmesine  $\Box$ dokunun.
- 3. Ayarlar düğmesine dokunun.
- 4. Çift Taraflı Baskı düğmesine gidip dokunun.
- 5. Seçenekleri kaydırın ve ardından seçmek için bir seçeneğe dokunun.
- 6. Kopyalamayı başlatmak için Siyah veya Renkli düğmesine dokunun.
- 7. Ürün sonraki orijinal belgeyi yüklemenizi ister. Camın üzerine yerleştirin ve ardından Tamam düğmesine dokunun.
- 8. Son sayfayı tarayana kadar bu işlemi tekrarlayın. Kopyaları yazdırmayı tamamlamak için Bitti düğmesine dokunun.

# 6 Tarama

- **HP Tarama yazılımını kullanarak tarama (Windows)**
- [HP Smart Yazılımını kullanarak tarayın \(macOS\)](#page-66-0)
- · E-postaya Tarama Özelliğini Ayarlama
- · Ağ Klasörüne Tarama özelliğini kurma
- · USB flash diske tarama
- [E-postaya tarama](#page-77-0)
- [Ağ klasörüne tarama](#page-78-0)
- · Ek tarama görevleri

#### Daha fazla bilgi için:

Aşağıdaki bilgiler yayınlandığı tarihte geçerlidir. Güncel bilgiler için bkz. [www.hp.com/support/ljM282MFP](http://www.hp.com/support/ljM282MFP).

Yazıcıya özel kapsamlı HP yardımı aşağıdaki bilgileri içerir:

- Yükleme ve yapılandırma
- · Bilgi alma ve kullanma
- Sorunları çözme
- · Yazılım ve ürün yazılımı güncellemelerini indirme
- Destek forumlarına katılma
- · Garanti ve yasal bilgileri bulma

## <span id="page-65-0"></span>HP Tarama yazılımını kullanarak tarama (Windows)

Bilgisayarınızdaki yazılımdan tarama başlatmak için HP Tarama yazılımını kullanın. Taranan görüntüyü bir dosya olarak kaydedebilir veya başka bir yazılım uygulamasına gönderebilirsiniz.

- 1. HP Printer Assistant uygulamasını açın.
	- · Windows 10: Başlat menüsünden Tüm Uygulamalar öğesine ve HP öğesine tıklayın, ardından yazıcı adını seçin.
	- · Windows 8.1: Başlat ekranının sol alt köşesindeki aşağı ok düğmesine tıklayın, ardından yazıcı adını seçin.
	- · Windows 8: Başlat ekranında boş bir alana sağ tıklayın, uygulama çubuğunda Tüm Uygulamalar öğesine tıklayın, ardından yazıcı adını seçin.
	- · Windows 7: Bilgisayar masaüstünden Başlat öğesine tıklayın, Tüm Programlar öğesini seçin, HP öğesine tıklayın, yazıcı için klasöre tıklayın ve ardından yazıcı adını seçin.
- 2. HP Printer Assistant uygulamasında Tarama seçeneğini belirleyin, ardından Bir Belge veya Fotoğraf Tara öğesini seçin.
- 3. Gerekirse ayarları düzenleyin.
- 4. Tara'yı tıklatın.

## <span id="page-66-0"></span>HP Smart Yazılımını kullanarak tarayın (macOS)

Tarama işlemini bilgisayarınızdaki yazılımdan başlatmak için HP Smart yazılımını kullanın.

- 1. Belgeyi, yazıcıdaki göstergelere göre belge besleyiciye veya tarayıcı camının üzerine yerleştirin.
- 2. Bilgisayardan Uygulamalar klasöründe bulunan HP Smart yazılımını açın.
- 3. Belgeyi taramak için ekrandaki yönergeleri takip edin.
- 4. Tarama işlemini tamamladığınızda, sayfaları dosyaya kaydetmek için Dosya seçeneğini, ardından Kaydet seçeneğini tıklatın.

## <span id="page-67-0"></span>E-postaya Tarama Özelliğini Ayarlama

- Giris
- Baslamadan önce
- Birinci yöntem: E-postaya Tarama Sihirbazı'nı kullanma (Windows)
- İkinci yöntem: HP Yerleşik Web Sunucusu aracılığıyla E-postaya Tarama özelliğini kurma

## Giris

Yazıcı, bir belgeyi tarayıp bir ya da daha fazla e-posta adresine gönderebilmesini sağlayan bir özelliğe sahiptir. Bu tarama özelliğini kullanabilmek için yazıcının bir ağa bağlı olması gerekir ancak bu özellik, yapılandırılmadan kullanılamaz. E-postaya Tarama özelliğini yapılandırmanın iki yöntemi vardır: tam yazılım yüklemesinin bir parçası olarak HP program grubuna yüklenen E-postaya Tarama Kurulum Sihirbazı (Windows) ve HP Yerleşik Web Sunucusu (EWS) aracılığıyla E-postaya Tarama Kurulumu. E-postaya Tara özelliğini ayarlamak için aşağıdaki bilgileri kullanın.

## Başlamadan önce

E-postaya Tarama özelliğini kurmak için yazıcının kurulum sürecini çalıştıracak bilgisayar ile aynı ağa aktif bir bağlantısının olması gerekir.

Yöneticiler, yapılandırma işlemine başlamadan önce aşağıdaki bilgilere gereksinim duyar.

- Yazıcıya yönetici erişimi
- SMTP sunucusu (örn. smtp.sirketadi.com)
- **W** NOT: SMTP sunucusu adı, SMTP bağlantı noktası numarası veya kimlik doğrulama bilgilerini bilmiyorsanız bilgi almak için e-posta/Internet servis sağlayıcısı ya da sistem yöneticisiyle görüşün. SMTP sunucu adları ve bağlantı noktası adları basit bir Internet aramasıyla kolayca bulunabilir. Örneğin, "gmail smtp sunucu adı" veya "yahoo smtp sunucu adı" gibi terimlerle arama gerçekleştirin.
- SMTP bağlantı noktası numarası
- Giden e-posta iletileri için varsa kimlik doğrulamada kullanılan kullanıcı adı ve parola dahil SMTP sunucusu kimlik doğrulama gereksinimleri.
- $\mathbb{B}^n$  NOT: E-posta hesabınızın dijital gönderme sınırları hakkında bilgi için e-posta hizmet sağlayıcınızın belgelerine başvurun. Bazı sağlayıcılar gönderme sınırını aşarsanız hesabınızı geçici olarak kilitleyebilirler.

## Birinci yöntem: E-postaya Tarama Sihirbazı'nı kullanma (Windows)

E-postaya Tarama özelliğini ayarlamak için HP Printer Assistant uygulamasında (Windows) mevcut olan Epostaya Tarama Sihirbazı'nı kullanın. Kurulum sihirbazları temel yapılandırma için seçenekleri içerir.

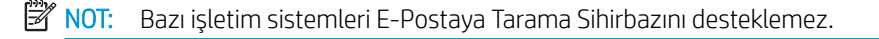

1. HP Printer Assistant uygulamasını açın.

- Windows 10: Başlat menüsünden Tüm Uygulamalar öğesine ve HP öğesine tıklayın, ardından yazıcı adını seçin.
- Windows 8.1: Başlat ekranının sol alt köşesindeki aşağı ok düğmesine tıklayın, ardından yazıcı adını seçin.
- Windows 8: Başlat ekranında boş bir alana sağ tıklayın, uygulama çubuğunda Tüm Uygulamalar öğesine tıklayın, ardından yazıcı adını seçin.
- · Windows 7: Bilgisayar masaüstünden Başlat öğesine tıklayın, Tüm Programlar öğesini seçin, HP öğesine tıklayın, yazıcı için klasöre tıklayın ve ardından yazıcı adını seçin.
- 2. HP Printer Assistant uygulamasından Tarama seçeneğini, ardından E-Postaya Tarama Sihirbazı öğesini seçin.
- **W NOT:** E-postaya Tarama Sihirbazı seçeneği kullanılamıyorsa *İkinci yöntem: HP Yerleşik Web Sunucusu* aracılığıyla E-postaya Tarama özelliğini kurma, sayfa 58 seçeneğini kullanın
- 3. Giden E-posta Profilleri iletişim kutusunda Yeni düğmesine tıklayın. E-postaya Tarama Ayarları iletişim kutusu açılır.
- 4. **1. Başlangıç** sayfasında, **E-posta Adresi** alanına gönderen kişinin e-posta adresini girin.
- 5. Görünen Ad alanına gönderen kişinin adını girin. Görünen ad, yazıcı kontrol panelinde görüntülenen addır.
- 6. Yazıcı bir e-posta göndermeden önce yazıcı kontrol paneline girilmek üzere bir PIN gerektirmek için Güvenlik PIN'i alanına 4 haneli bir PIN girin ve ardından Güvenlik PIN'ini Onayla alanına PIN'i yeniden girip leri'ye tıklayın.
- $\mathbb{R}^n$  NOT: HP, e-posta profilinin güvenliğini sağlamak için bir PIN oluşturmanızı önerir.
- PIN oluşturulduğunda, e-postaya tarama göndermek için profil her kullanıldığında yazıcı kontrol paneline girilmesi gerekir.
- 7. 2. Kimlik Doğrulama sayfasında SMTP Sunucusu adını ve SMTP Bağlantı Noktası numarasını girin.
- **W** NOT: Çoğu durumda varsayılan bağlantı noktası numarasının değiştirilmesi gerekmez.
- NOT: Gmail gibi barındırılan bir SMTP hizmeti kullanıyorsanız servis sağlayıcının web sitesinden veya başka kaynaklardan SMTP adresini, bağlantı noktası numarasını ve SSL ayarlarını doğrulayın. Genellikle Gmail için SMTP adresi smtp.gmail.com, bağlantı noktası numarası 465 olmalı ve SSL etkinleştirilmelidir.

Yapılandırma sırasında bu sunucu ayarlarının güncel ve geçerli olduğunu doğrulamak için lütfen çevrimiçi kaynaklara başvurun.

- 8. E-posta hizmeti için Google™ Gmail kullanıyorsanız Her zaman güvenli bağlantı kullan (SSL/TLS) onay kutusunu seçin.
- 9. Açılır menüden Maksimum E-posta Boyutu'nu seçin.
	- $\mathbb{F}$  NOT: HP, maksimum boyut için varsayılan dosya boyutu olan **Otomatik** seçeneğinin kullanılmasını önerir.
- 10. SMTP sunucusu, bir e-posta göndermek için kimlik doğrulama gerektirirse E-posta Oturum Açma Kimlik Doğrulaması onay kutusunu seçin ve ardından Kullanıcı Kimliği ve Parola bilgilerini girip İleri seçeneğine tıklayın.
- <span id="page-69-0"></span>11. 3. Yapılandırma sayfasında, profilden gönderilen e-posta mesajlarında gönderen kişiyi otomatik olarak kopyalamak için Yazıcıdan başarıyla gönderilen tüm e-postalara göndereni dahil et seçeneğini işaretleyin ve ardından **İleri'**ve tıklayın.
- 12. 4. Bitir ekranında, bilgileri gözden geçirin ve tüm ayarların doğru olduğunu onaylayın. Bir hata fark ettiğinizde Geri düğmesine tıklayın ve hatayı düzeltin. Ayarlar doğruysa yapılandırmayı test etmek için Kaydet ve Test Et düğmesine tıklayın.
- 13. Tebrikler mesajı görüntülendiğinde, yapılandırmayı tamamlamak için Bitir'e tıklayın.
- 14. Giden E-posta Profilleri iletişimi şimdi yeni eklenen gönderen e-posta profilini gösteriyor. Sihirbazdan çıkmak için Kapat öğesine tıklayın.

## İkinci yöntem: HP Yerleşik Web Sunucusu aracılığıyla E-postaya Tarama özelliğini kurma

- Birinci adım: HP Yerleşik Web Sunucusu'na (EWS) erişin
- İkinci adım: E-postaya Tarama özelliğini yapılandırma
- Üçüncü adım: Kisileri E-posta Adres Defterine ekleme
- Dördüncü adım: Varsayılan E-posta Seceneklerini yapılandırma

#### Birinci adım: HP Yerleşik Web Sunucusu'na (EWS) erişin

- 1. IP adresini ya da ana bilgisayar adını görüntülemek için yazıcı kontrol panelindeki Giriş ekranında Ağ düğmesine الأم veya Kablosuz düğmesine (من الملكة) dokunun.
- 2. Bir web tarayıcısı açın ve adres satırına yazıcı kontrol panelinde görüntülenen sekilde IP adresini veya ana bilgisayar adını yazın. Bilgisayar klavyesindeki Enter tuşuna basın. EWS açılır.

#### https://10.10.XXXX/

#### İkinci adım: E-postaya Tarama özelliğini yapılandırma

- 1. HP EWS'de Sistem sekmesine tıklayın.
- 2. Soldaki gezinti bölmesinde, Yönetim bağlantısına tıklayın.
- 3. Etkinleştirilmiş Özellikler alanında E-postaya Tarama seçeneğini Açık olarak ayarlayın.
- 4. Tarama sekmesine tıklayın.
- 5. Soldaki gezinme bölmesinde, Giden E-posta Profilleri bağlantısına tıklayın.
- 6. Giden E-posta Profilleri sayfasında Yeni düğmesine tıklayın.
- 7. E-posta Adresi alanında, aşağıdaki alanları tamamlayın:
	- a. E-posta Adresiniz alanında yeni giden e-posta profili için gönderenin e-posta adresini girin.
	- b. Görünen Ad alanına gönderen kişinin adını girin. Görünen ad, yazıcı kontrol panelinde görüntülenen addır.
- 8. SMTP Sunucu Ayarları alanında, aşağıdaki alanları tamamlayın:

NOT: Web tarayıcısında web sitesine erişimin güvenli olmayabileceğini belirten bir ileti görüntüleniyorsa web sitesine devam et seçeneğini belirleyin. Bu web sitesine erişim bilgisayara zarar vermez.

- a. SMTP sunucusu alanında, SMTP sunucusunun adresini girin.
- b. SMTP Bağlantı Noktası alanına SMTP bağlantı noktası numarasını girin.
	- **WOT:** Çoğu durumda varsayılan bağlantı noktası numarasının değiştirilmesi gerekmez.
	- **WOT:** Gmail gibi barındırılan bir SMTP hizmeti kullanıyorsanız servis sağlayıcının web sitesinden veya başka kaynaklardan SMTP adresini, bağlantı noktası numarasını ve SSL ayarlarını doğrulayın. Genellikle Gmail için SMTP adresi smtp.gmail.com, bağlantı noktası numarası 465 olmalı ve SSL etkinleştirilmelidir.

Yapılandırma sırasında bu sunucu ayarlarının güncel ve geçerli olduğunu doğrulamak için lütfen çevrimiçi kaynaklara başvurun.

- c. E-posta hizmeti için Google™ Gmail kullanıyorsanız Her zaman güvenli bağlantı kullan (SSL/TLS) onay kutusunu seçin.
- 9. SMTP sunucusu bir e-posta göndermek için kimlik doğrulama gerektiriyorsa SMTP Kimlik Doğrulaması alanında aşağıdaki alanları tamamlayın:
	- a. SMTP sunucusu giden e-posta mesajları için kimlik doğrulaması gerektirir onay kutusunu işaretleyin.
	- b. SMTP Kullanıcı Kimliği alanına SMTP sunucusu kullanıcı kimliğini girin.
	- c. SMTP Parolası alanına SMTP sunucusu parola girin.
- 10. E-posta adresi kullanılarak bir e-posta gönderilmeden önce yazıcı kontrol panelinden girilecek bir PIN gerektirmek için İsteğe Bağlı PIN alanında aşağıdaki bilgileri tamamlayın:
	- a. PIN (İsteğe Bağlı) alanında dört basamaklı bir PIN girin.
	- b. PIN'i Onayla alanına dört basamaklı PIN'i yeniden girin.
	- NOT: HP, e-posta profilinin güvenliğini sağlamak için bir PIN oluşturmanızı önerir.
	- **EM NOT:** PIN oluşturulduğunda, e-postaya tarama göndermek için profil her kullanıldığında yazıcı kontrol paneline girilmesi gerekir.
- 11. İsteğe bağlı e-posta tercihlerini yapılandırmak için E-posta Mesajı Tercihleri alanında aşağıdaki alanları tamamlayın:
	- a. E-posta İletisi Ekleri için Maksimum Boyut açılır listesinden, e-posta iletisi ekleri için maksimum boyutu seçin.
		- $\mathbb{F}$  NOT: HP, maksimum boyut için varsayılan dosya boyutu olan **Otomatik** seçeneğinin kullanılmasını önerir.
	- b. Profilden gönderilen e-posta mesajlarına göndereni otomatik olarak kopyalamak için Otomatik CC onay kutusunu işaretleyin.
- 12. Tüm bilgileri inceleyin ve ardından aşağıdaki seçeneklerden birine tıklayın:
	- Kaydet ve Test Et: Bilgileri kaydetmek ve bağlantıyı test etmek için bu seçeneği belirleyin.
	- Yalnızca Kaydet: Bilgileri bağlantıyı test etmeden kaydetmek için bu seçeneği belirleyin.
	- **İptal**: Yapılandırmadan kaydetmeden çıkmak için bu seçeneği belirleyin.

### <span id="page-71-0"></span>Üçüncü adım: Kişileri E-posta Adres Defterine ekleme

▲ Yazıcıdan erişilebilen adres defterine e-posta adreslerini eklemek için sol gezinti bölmesinde E-posta Adres Defteri öğesine tıklayın.

Bir e-posta adresi girmek için aşağıdaki işlemi tamamlayın:

- a. Kişi Adı alanına yeni e-posta kişisinin adını yazın.
- b. Kişi E-posta Adresi alanında yeni e-posta kişisinin e-posta adresini girin.
- c. Ekle/Düzenle öğesine tıklayın.

Bir e-posta grubu oluşturmak için aşağıdaki işlemi tamamlayın:

- a. Yeni Grup öğesine tıklayın.
- b. Grup adı girin alanına yeni grup için bir ad girin.
- c. Tüm Kisiler alanında bir ada tıklayın ve ardından bu adı Gruptaki Kisiler alanına taşımak için ok düğmesine tıklayın.

NOT: Aynı anda birden fazla ad seçmek için Ctrl tuşunu basılı tutun ve adlara tıklayın.

d. Kaydet'e tıklayın.

#### Dördüncü adım: Varsayılan E-posta Seçeneklerini yapılandırma

- Varsayılan e-posta seçeneklerini yapılandırmak için sol gezinti bölmesinden E-posta secenekleri öğesine tıklayın.
	- a. E-posta Konu ve Gövde Metni alanında aşağıdaki alanları doldurun:
		- i. E-posta Konusu alanına e-posta mesajları için varsayılan bir konu satırı girin.
		- ii. Gövde Metni alanında, e-posta mesajları için özel bir varsayılan mesaj girin.
		- iii. E-postalarda görüntülenecek varsayılan gövde metnini etkinleştirmek için Gövde metnini göster seçeneğini belirleyin.
		- iv. Bir e-posta için varsayılan gövde metnini gizlemek için Gövde metnini gizle seçeneğini belirleyin.
	- b. Tarama Ayarları alanında, aşağıdaki alanları tamamlayın:
		- i. Tarama Dosyası Türü açılır listesinden, taranan dosyalar için varsayılan dosya biçimini seçin.
		- ii. Tarama Kağıt Boyutu açılır listesinden, taranan dosyalar için varsayılan kağıt boyutunu seçin.
		- jii. Tarama Çözünürlüğü açılır listesinden, taranan dosyalar için varsayılan çözünürlüğü seçin.
		- **2 NOT:** Yüksek çözünürlüklü resimlerin nokta/inç (dpi) değerleri yüksek olduğu için daha fazla ayrıntı içerir. Daha düşük çözünürlüklü resimlerin nokta/inç değerleri düşüktür ve daha az ayrıntı içerir ancak dosya boyutları da daha küçüktür.
		- iv. Çıktı Rengi açılır listesinden, Siyah-Beyaz veya Renkli seçeneğini belirleyin.
		- v. Dosya Adı Öneki alanına bir dosya adı öneki (örneğin, Taramam) girin.
	- c. Uygula düğmesine tıklayın.
# Ağ Klasörüne Tarama özelliğini kurma

- Giris
- Baslamadan önce
- Birinci yöntem: Ağ Klasörüne Tarama Sihirbazı'nı (Windows) kullanma
- İkinci yöntem: HP Yerleşik Web Sunucusu ile Ağ Klasörüne Tarama özelliğini kurma

## Giris

Bu yazıcının, bir belgeyi tarayıp bir ağ klasörüne kaydetme özelliği vardır. Bu tarama özelliğini kullanabilmek için yazıcının bir ağa bağlı olması gerekir ancak bu özellik, yapılandırılmadan kullanılamaz. Ağ klasörüne Tarama özelliğini yapılandırmanın iki yöntemi vardır: tam yazılım yüklemesinin bir parçası olarak HP program grubuna yüklenen Ağ Klasörüne Tarama Sihirbazı (Windows) ve HP Yerleşik Web Sunucusu (EWS) aracılığıyla Ağ Klasörü Kurulumu. Ağ Klasörüne Tarama özelliğini ayarlamak için aşağıdaki bilgileri kullanın.

## Başlamadan önce

Ağ Klasörüne Tarama özelliğini kurmak için yazıcının kurulum sürecini çalıştıracak bilgisayar ile aynı ağa aktif bir bağlantısının olması gerekir.

Yöneticiler, yapılandırma işlemine başlamadan önce aşağıdaki bilgilere gereksinim duyar.

- Yazıcıya yönetici erişimi
- Hedef klasörün ağ yolu (örneğin, *\\sunucuadı.tr.sirketadi.net\taramalar*)

**3 NOT:** Ağ Klasörüne Tarama özelliğinin çalışması için ağ klasörünün paylaşılan klasör olarak ayarlanması gerekir.

## Birinci yöntem: Ağ Klasörüne Tarama Sihirbazı'nı (Windows) kullanma

Ağ Klasörüne Tarama özelliğini ayarlamak için HP Printer Assistant uygulamasında (Windows) mevcut olan Ağ Klasörüne Tarama Sihirbazı'nı kullanın.

**W** NOT: Bazı işletim sistemleri Ağ Klasörüne Tarama Sihirbazını desteklemez.

- 1. HP Printer Assistant uygulamasını açın.
	- · Windows 10: Başlat menüsünden Tüm Uygulamalar öğesine ve HP öğesine tıklayın, ardından yazıcı adını seçin.
	- Windows 8.1: Başlat ekranının sol alt köşesindeki aşağı ok düğmesine tıklayın, ardından yazıcı adını seçin.
- Windows 8: Başlat ekranında boş bir alana sağ tıklayın, uygulama çubuğunda Tüm Uygulamalar öğesine tıklayın, ardından yazıcı adını seçin.
- Windows 7: Bilgisayar masaüstünden Başlat öğesine tıklayın, Tüm Programlar öğesini seçin, HP öğesine tıklayın, yazıcı için klasöre tıklayın ve ardından yazıcı adını seçin.
- 2. HP Printer Assistant uygulamasından Tarama seçeneğini, ardından Ağ Klasörüne Tarama Sihirbazı öğesini seçin.
- **MOT: Ağ Klasörüne Tarama Sihirbazı** seçeneği kullanılamıyorsa *İkinci yöntem: HP Yerleşik Web Sunucusu* ile Ağ Klasörüne Tarama özelliğini kurma, sayfa 63 seçeneğini kullanın
- 3. Ağ Klasörü Profilleri iletişim kutusunda Yeni düğmesine tıklayın. Ağ Klasörüne Tarama Ayarları iletişim kutusu açılır.
- 4. 1. Başlangıç sayfasında, Görünen Ad alanına klasör adını girin. Görünen ad yazıcı kontrol panelinde görüntülenir.
- 5. Hedef Klasör alanını aşağıdaki yollardan birini kullanarak tamamlayın:
	- **a.** Dosya yolunu el ile girin.
	- b. Gözat düğmesine tıklayın ve klasör konumuna gidin.
	- c. Paylaşılan bir klasör oluşturmak için aşağıdaki işlemi tamamlayın:
		- i. Paylaşım Yolu öğesine tıklayın.
		- ii. Ağ Paylaşımlarını Yönet iletişim kutusunda Yeni seçeneğine tıklayın.
		- iii. Paylaşım Adı alanında paylaşılan klasör için görüntülenecek adı girin.
		- iv. Klasör Yolu alanını tamamlamak için Gözat düğmesine tıklayın ve ardından aşağıdaki seçeneklerden birini belirleyin. İşiniz bittiğinde Tamam düğmesine tıklayın.
			- Bilgisayardaki mevcut bir klasöre gidin.
			- · Yeni bir klasör oluşturmak için Yeni klasör Oluştur seçeneğine tıklayın.
		- v. Paylaşılan yol için bir açıklama gerekiyorsa Açıklama alanına bir açıklama girin.
		- vi. Paylaşım Türü alanında, aşağıdaki seçeneklerden birini belirleyin ve ardından Uygula seçeneğini tıklayın.
			- Ortak
			- Özel

 $\mathbb{R}$  NOT: Güvenlik nedenleriyle HP, Özel paylaşım türünün seçilmesini önerir.

- vii. Paylaşım başarıyla olusturuldu mesajı görüntülendiğinde, Tamam seçeneğine tıklayın.
- viii. Hedef klasör için onay kutusunu seçin ve ardından Tamam seçeneğine tıklayın.
- 6. Bilgisayarınızın masaüstünde ağ klasörü için bir kısayol oluşturmak için Ağ klasörü için bir masaüstü kısayolu oluştur onay kutusunu seçin
- 7. Yazıcı taranan bir belgeyi bir ağ klasörüne göndermeden önce yazıcı kontrol paneline girilmek üzere bir PIN gerektirmek için Güvenlik PIN'i alanına 4 haneli bir PIN girin ve ardından Güvenlik PIN'ini Onayla alanına PIN'i yeniden girin. **İleri'**ye tıklayın.
- <span id="page-74-0"></span>**W** NOT: HP, hedef klasörün güvenliğini sağlamak için bir PIN oluşturmanızı önerir.
- PY NOT: PIN oluşturulduktan sonra, ağ klasörüne her tarama gönderildiğinde yazıcı kontrol paneline girilmesi gerekir.
- 8. 2. Kimlik Doğrulama sayfasında, bilgisayarda oturum açmak için kullanılan Windows Kullanıcı adını ve Windows Parolasını girin ve ardından İleri'ye tıklayın.
- 9. 3. Yapılandırma sayfasında, aşağıdaki işlemi tamamlayarak varsayılan tarama ayarlarını seçin ve ardından leri'ye tıklayın.
	- a. Belge Türü açılır listesinden, taranan dosyalar için varsayılan dosya biçimini seçin.
	- b. Renk Tercihi açılır listesinden, Siyah-Beyaz veya Renkli seçeneğini belirleyin.
	- c. Kağıt Boyutu açılır listesinden, taranan dosyalar için varsayılan kağıt boyutunu seçin.
	- d. Kalite Ayarları açılır listesinden, taranan dosyalar için varsayılan çözünürlüğü seçin.
		- **W NOT:** Yüksek çözünürlüklü resimlerin nokta/inç (dpi) değerleri yüksek olduğu için daha fazla ayrıntı içerir. Daha düşük çözünürlüklü resimlerin nokta/inç değerleri düşüktür ve daha az ayrıntı içerir ancak dosya boyutları da daha küçüktür.
	- e. Dosya Adı Öneki alanına bir dosya adı öneki (örneğin, Taramam) girin.
- 10. 4. Bitir ekranında, bilgileri gözden geçirin ve tüm ayarların doğru olduğunu onaylayın. Bir hata fark ettiğinizde Geri düğmesine tıklayın ve hatayı düzeltin. Ayarlar doğruysa yapılandırmayı test etmek için Kaydet ve Test Et düğmesine tıklayın.
- 11. Tebrikler mesajı görüntülendiğinde, yapılandırmayı tamamlamak için Bitir'e tıklayın.
- 12. Ağ Klasörü Profilleri iletişimi şimdi yeni eklenen gönderen e-posta profilini gösteriyor. Sihirbazdan çıkmak için Kapat öğesine tıklayın.

## <u>İkinci yöntem: HP Yerleşik Web Sunucusu ile Ağ Klasörüne Tarama özelliğini kurma</u>

- Birinci adım: HP Yerleşik Web Sunucusu'na (EWS) erişin
- İkinci adım: Ağ Klasörüne Tarama özelliğini yapılandırma

### Birinci adım: HP Yerleşik Web Sunucusu'na (EWS) erişin

- 1. IP adresini ya da ana bilgisayar adını görüntülemek için yazıcı kontrol panelindeki Giriş ekranında Ağ düğmesine <u>"H</u>. veya Kablosuz düğmesine (() dokunun.
- 2. Bir web tarayıcısı açın ve adres satırına yazıcı kontrol panelinde görüntülenen şekilde IP adresini veya ana bilgisayar adını yazın. Bilgisayar klavyesindeki Enter tuşuna basın. EWS açılır.

### https://10.10.XXXXX/

 $\mathbb{R}^n$  NOT: Web tarayıcısında web sitesine erişimin güvenli olmayabileceğini belirten bir ileti görüntüleniyorsa web sitesine devam et seçeneğini belirleyin. Bu web sitesine erişim bilgisayara zarar vermez.

### <span id="page-75-0"></span>İkinci adım: Ağ Klasörüne Tarama özelliğini yapılandırma

- 1. HP EWS'de Sistem sekmesine tıklayın.
- 2. Soldaki gezinti bölmesinde, Yönetim bağlantısına tıklayın.
- 3. Etkinleştirilmiş Özellikler alanında Ağ Klasörüne Tarama seçeneğini Açık olarak ayarlayın.
- 4. Tarama sekmesine tıklayın.
- 5. Sol gezinti bölmesinde, Ağ Klasörü Kurulumu bağlantısının vurgulandığından emin olun. Ağ Klasörüne Tarama sayfası görüntülenir.
- 6. Ağ Klasörü Yapılandırma sayfasında Yeni düğmesine tıklayın.
- 7. Ağ Klasörü Bilgileri alanında, aşağıdaki alanları tamamlayın:
	- a. Görünen Ad alanına klasör için görüntülenecek adı girin.
	- b. Ağ Yolu alanına klasörün ağ yolunu girin.
	- c. Kullanıcı adı alanına ağ üzerinde klasöre erişmek için gerekli kullanıcı adını girin.
	- d. Parola alanına ağ üzerinde klasöre erişmek için gerekli parolayı girin.
- 8. Yazıcı ağ klasörüne bir dosya göndermeden önce yazıcı kontrol paneline bir PIN girilmesini gerektirmek için Klasöre Erişimi Bir PIN ile Koru alanında bulunan aşağıdaki alanları tamamlayın:
	- a. PIN (İsteğe Bağlı) alanında dört basamaklı bir PIN girin.
	- b. PIN'i Onayla alanına dört basamaklı PIN'i yeniden girin.
	- $\mathbb{F}$  NOT: HP, hedef klasörün güvenliğini sağlamak için bir PIN oluşturmanızı önerir.
	- PIN oluşturulduktan sonra, ağ klasörüne her tarama gönderildiğinde yazıcı kontrol paneline girilmesi gerekir.
- 9. Tarama Ayarları alanında, aşağıdaki alanları tamamlayın:
	- a. Tarama Dosyası Türü açılır listesinden, taranan dosyalar için varsayılan dosya biçimini seçin.
	- b. Tarama Kağıt Boyutu açılır listesinden, taranan dosyalar için varsayılan kağıt boyutunu seçin.
	- c. Tarama Çözünürlüğü açılır listesinden, taranan dosyalar için varsayılan tarama çözünürlüğünü seçin.

NOT: Yüksek çözünürlüklü resimlerin nokta/inç (dpi) değerleri yüksek olduğu için daha fazla ayrıntı içerir. Daha düşük çözünürlüklü resimlerin nokta/inç değerleri düşüktür ve daha az ayrıntı içerir ancak dosya boyutları da daha küçüktür.

- d. Çıktı Rengi açılır listesinden, taranan dosyaların siyah-beyaz veya renkli olacağını belirleyin.
- e. Dosya Adı Öneki alanına bir dosya adı öneki (örneğin, Taramam) girin.
- 10. Tüm bilgileri inceleyin ve ardından aşağıdaki seçeneklerden birine tıklayın:
	- · Kaydet ve Test Et: Bilgileri kaydetmek ve bağlantıyı test etmek için bu seçeneği belirleyin.
	- · Yalnızca Kaydet: Bilgileri bağlantıyı test etmeden kaydetmek için bu seçeneği belirleyin.
	- **İptal**: Yapılandırmadan kaydetmeden çıkmak için bu seçeneği belirleyin.

# USB flash diske tarama

- 1. Belgeyi, yazıcıdaki göstergelere göre tarayıcı camının üzerine veya belge besleyiciye yerleştirin.
- 2. Pratik USB bağlantı noktasına bir USB flash sürücü takın.
- 3. Aşağıdaki seçeneklerle USB Flash Bellek menüsü açılır:
	- Belgeleri Yazdır
	- Fotoğraf Görüntüle ve Yazdır
	- USB Sürücüye Tarama
- 4. USB Sürücüye Tarama seçeneğini belirleyin.
- 5. Özet ekranı açıldığında, aşağıdaki ayarlar yapılabilir:
	- Tarama Dosya Türü
	- Tarama Çözünürlüğü
	- Tarama Kağıdı Boyutu
	- Tarama Kaynağı
	- · Dosya Adı Öneki
	- **•** Çıkış Rengi
- 6. Dosyayı tarayıp kaydetmek için Tara düğmesine dokunun.

Yazıcı, USB sürücüde HPSCANS adlı bir klasör oluşturur ve otomatik olarak oluşturulan bir dosya adını kullanarak dosyayı .PDF veya .JPG biçiminde kaydeder.

# E-postaya tarama

Bir dosyayı doğrudan bir e-posta adresine taramak için yazıcı kontrol panelini kullanın. Taranan dosya bu adrese e-posta iletisi eki olarak gönderilir.

**W NOT:** Bu özellikleri kullanabilmeniz için yazıcının bir ağa bağlı olması ve E-postaya Tarama özelliğinin E-postaya Tarama Ayarları Sihirbazı (Windows) veya HP Yerleşik Web Sunucusu kullanılarak yapılandırılmış olması gerekir.

- 1. Belgeyi, yazıcıdaki göstergelere göre tarayıcı camının üzerine yerleştirin.
- 2. Yazıcı kontrol panelindeki Giriş ekranında Tara simgesine dekunun.
- 3. E-postaya Tarama seçeneğine dokunun.
- 4. Kullanmak istediğiniz Kimden adresini seçin. Bu, aynı zamanda "giden e-posta profili" olarak da adlandırılır.
- **W** NOT: Yazıcı yalnızca bir giden e-posta profili ile yapılandırılmışsa bu seçenek kullanılamaz.
- NOT: PIN özelliği kurulmuşsa PIN'i girin ve Tamam düğmesine basın. Ancak, PIN bu özelliği kullanmak için gerekli değildir.
- 5. Kime düğmesine dokunarak dosyayı göndermek istediğiniz adresi veya grubu seçin. Bitirdiğinizde, Bitti düğmesine dokunun.
	- · Mesajı farklı bir adrese göndermek için tekrar Yeni öğesine dokunun ve e-posta adresini girin.
- 6. Bir konu satırı eklemek isterseniz Konu düğmesine dokunun.
- 7. Kontrol paneli ekranı tarama ayarlarını gösterir.
	- · Tarama ayarlarını görüntülemek için Ayarlar öğesine dokunun.
	- · Bir tarama ayarını değiştirmek için Düzenle öğesine dokunun ve ayarı değiştirin.
- 8. Tarama işini başlatmak için Tara düğmesine dokunun.

# Ağ klasörüne tarama

Bir belgeyi taramak ve ağdaki bir klasöre kaydetmek için yazıcı kontrol panelini kullanın.

- <mark>学 NOT:</mark> Bu özellikleri kullanabilmeniz için yazıcının bir ağa bağlı olması ve Ağ Klasörüne Tarama özelliğinin Ağ Klasörüne Tarama Ayarları Sihirbazı (Windows) veya HP Yerleşik Web Sunucusu kullanılarak yapılandırılmış olması gerekir.
	- 1. Belgeyi, yazıcıdaki göstergelere göre tarayıcı camının üzerine yerleştirin.
	- 2. Yazıcı kontrol panelindeki Giriş ekranında Tara simgesine dokunun.
	- 3. Ağ Klasörüne Tarama öğesine dokunun.
	- 4. Ağ klasörleri listesinde, belgeyi kaydetmek istediğiniz klasörü seçin.
	- 5. Kontrol paneli ekranı tarama ayarlarını gösterir.
		- · Ayarlardan herhangi birini değiştirmek isterseniz, Ayarlar düğmesine dokunup ayarları değiştirin.
		- · Ayarlar doğruysa sonraki adıma geçin.
	- 6. Tarama işini başlatmak için Tara düğmesine dokunun.

# Ek tarama görevleri

[www.hp.com/support/ljM282MFP](http://www.hp.com/support/ljM282MFP) sitesini ziyaret edin.

Aşağıdakiler gibi özel tarama görevleri gerçekleştirmek için talimatlar bulunur:

- Sıradan bir fotoğraf veya belge tarama
- · Düzenlenebilir metin (OCR) olarak tarama
- $\bullet$  Birden fazla sayfayı tek bir dosyaya tarama

# 7 Faks

- · Faks göndermeyi ve almayı ayarlama
- [Faks gönderme](#page-88-0)

### Daha fazla bilgi için:

Aşağıdaki bilgiler yayınlandığı tarihte geçerlidir. Güncel bilgiler için bkz. [www.hp.com/support/ljM282MFP](http://www.hp.com/support/ljM282MFP).

Yazıcıya özel kapsamlı HP yardımı aşağıdaki bilgileri içerir:

- Yükleme ve yapılandırma
- · Bilgi alma ve kullanma
- Sorunları çözme
- · Yazılım ve ürün yazılımı güncellemelerini indirme
- Destek forumlarına katılma
- · Garanti ve yasal bilgileri bulma

# <span id="page-81-0"></span>Faks göndermeyi ve almayı ayarlama

- Baslamadan önce
- Adım 1: Telefon bağlantı türünü belirleme
- [Adım 2: Faksı kurma](#page-82-0)
- Adım 3: Faks saatini, tarihini ve başlığını yapılandırma
- Adım 4: Bir faks testi işlemi gerçekleştirin

### Başlamadan önce

Faks hizmetine bağlanmadan önce yazıcının tam olarak ayarlandığından emin olun.

- NOT: Yazıcıyı telefon prizine bağlamak için telefon kablosu ve yazıcıyla birlikte gelen tüm adaptörleri kullanın.
- 1988 NOT: Seri telefon sistemleri kullanan ülkelerde/bölgelerde, adaptör yazıcıyla birlikte gelir. Yazıcının bağlandığı telefon prizine başka telekom aygıtları bağlamak için bu adaptörü kullanın.

Aşağıdaki dört adımda belirtilen talimatları uygulayın:

Adım 1: Telefon bağlantı türünü belirleme, sayfa 70.

[Adım 2: Faksı kurma, sayfa 71](#page-82-0).

Adım 3: Faks saatini, tarihini ve başlığını yapılandırma, sayfa 74.

Adım 4: Bir faks testi islemi gerçekleştirin, sayfa 76.

## Adım 1: Telefon bağlantı türünü belirleme

Kullanılması gereken ayar yöntemini belirlemek için aşağıdaki ekipman ve hizmet türlerini inceleyin. Kullanılan yöntem, telefon sistemine zaten yüklenmiş olan ekipman ve hizmetlere göre belirlenir.

**WOT:** Yazıcı analog bir aygıttır. HP, yazıcının özel bir analog telefon hattı üzerinde kullanılmasını tavsiye etmektedir.

- Ayrı telefon hattı: Yazıcı, telefon hattına bağlı tek ekipman parçası veya hizmettir
- Sesli çağrılar: Sesli çağrılar ve faks çağrıları aynı telefon hattını kullanır
- Telesekreter: Faks çağrıları için kullanılan telefon hattına gelen çağrılar telesekreter tarafından yanıtlanır
- Sesli posta: Sesli posta abonelik hizmetleri faks ile aynı telefon hattını kullanır
- Kişiye özel telefon sesi hizmeti: Telefon şirketi, tek bir telefon hattının birden fazla telefon numarasıyla ilişkilendirilmesini ve her bir numaranın farklı bir telefon sesi şablonuna sahip olmasını sağlayan bir hizmet sunar. Bu durumda yazıcı her bir hatta atanan telefon sesi şablonunu algılar ve çağrıyı yanıtlar
- Bilgisayar çevirmeli modem: Bilgisayar telefon hattını çevirmeli bağlantı yöntemiyle Internet'e bağlanmak için kullanır
- DSL hattı: Telefon şirketi tarafından sunulan dijital abone hattı (DSL) hizmeti; bu hizmet bazı ülkelerde/ bölgelerde ADSL olarak adlandırılır
- <span id="page-82-0"></span>PBX veya ISDN telefon sistemi: Özel şube iletişimi (PBX) telefon sistemi veya entegre hizmet dijital ağ (ISDN) sistemi
- VoIP telefon sistemi: Internet üzerinden ses protokolü (VoIP), bir Internet sağlayıcı tarafından sunulur

### Adım 2: Faksı kurma

Aşağıdaki bağlantılar arasından yazıcının faks gönderip aldığı ortamı en iyi tanımlayan bağlantıya tıklayın ve kurulum talimatlarını uygulayın.

- Ayrı telefon hattı, sayfa 71
- [Paylaşılan ses/faks hattı, sayfa 72](#page-83-0)
- Telesekreterli paylaşılan ses/faks hattı, sayfa 73

Burada sadece üç bağlantı türüne yönelik talimatlar verilmiştir. Yazıcı bağlantısını diğer bağlantı türleriyle sağlama hakkında daha fazla bilgi için destek web sitesine [www.hp.com/support/ljM282MFP](http://www.hp.com/support/ljM282MFP) gidin.

1888 NOT: Bu yazıcı analog bir faks aygıtıdır. HP, yazıcının özel bir analog telefon hattı üzerinde kullanılmasını tavsiye etmektedir. DSL, PBX, ISDN veya VoIP gibi bir dijital ortam kullanıyorsanız doğru filtreleri kullandığınızdan ve dijital ayarları doğru yapılandırdığınızdan emin olun. Daha fazla bilgi için dijital servis sağlayıcınızla görüşün.

NOT: Telefon hattına üçten fazla aygıt bağlamayın.

NOT: Bu yazıcı sesli postayı desteklememektedir.

### Ayrı telefon hattı

Yazıcıyı ek hizmetleri desteklemeyen ayrı bir telefon hattında kurmak için şu adımları uygulayın.

- 1. Telefon kablosunu yazıcıdaki faks girişine ve duvardaki telefon prizine bağlayın.
	- $\mathbb{B}^n$  NOT: Bazı ülkelerde/bölgelerde, yazıcıyla birlikte gelen telefon kablosu için bir adaptör gerekebilir.
	- 7 NOT: Bazı yazıcılarda faks bağlantı noktası telefon bağlantı noktasının üzerindedir. Yazıcıdaki simgelere bakın.

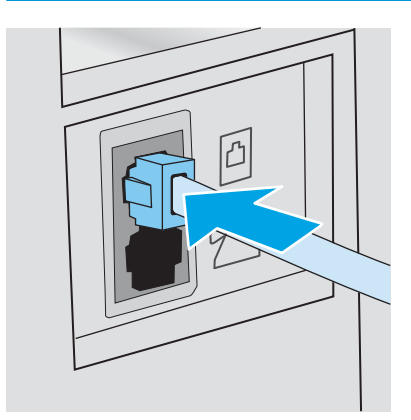

- 2. Yazıcıyı faksları otomatik olarak yanıtlayacak şekilde ayarlayın.
	- a. Yazıcıyı açın.
	- b. Kontrol panelinden Kurulum menüsünü açın.
- <span id="page-83-0"></span>c. Faks Kurulumu menüsünü seçin.
- d. Temel Kurulum menüsünü seçin.
- e. Yanıt Modu ayarını seçin.
- f. Otomatik seçeneğini belirleyin.
- 3. Adım 3: Faks saatini, tarihini ve başlığını yapılandırma, sayfa 74 ile devam edin.

### Paylaşılan ses/faks hattı

Yazıcıyı paylaşılan bir ses/faks hattı üzerinde kurmak için aşağıdaki adımları izleyin.

- 1. Telefon prizine bağlı tüm aygıtların bağlantısını kesin.
- 2. Telefon kablosunu yazıcıdaki faks girişine ve duvardaki telefon prizine bağlayın.
	- **W** NOT: Bazı ülkelerde/bölgelerde, yazıcıyla birlikte gelen telefon kablosu için bir adaptör gerekebilir.

7 NOT: Bazı yazıcılarda faks bağlantı noktası telefon bağlantı noktasının üzerindedir. Yazıcıdaki simgelere bakın.

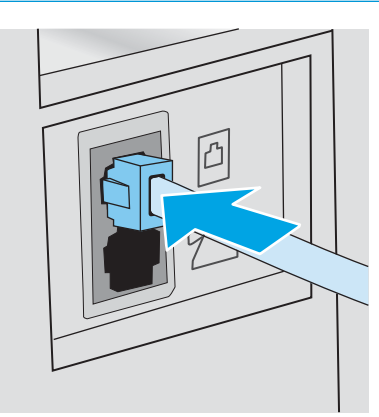

- 3. Yazıcının arkasındaki telefon hattı çıkış bağlantı noktasındaki fisi çekin ve ardından telefonu bu bağlantı noktasına bağlayın.
- 4. Yazıcıyı faksları otomatik olarak yanıtlayacak şekilde ayarlayın.
	- a. Yazıcıyı açın.
	- b. Kontrol panelinden Kurulum menüsünü açın.
	- c. Faks Kurulumu menüsünü seçin.
	- d. Temel Kurulum menüsünü seçin.
	- e. Yanıt Modu ayarını seçin, ardından Otomatik seçeneğini belirleyin.
- 5. Yazıcıyı faks göndermeden önce çevir sesi olduğunu kontrol edecek sekilde ayarlayın.

**WOT:** Bu, telefonda konuşan birisi varken yazıcının faks göndermesini önler.

- a. Kontrol panelinden Kurulum menüsünü açın.
- b. Faks Kurulumu menüsünü seçin.
- <span id="page-84-0"></span>c. Gelişmiş Kurulum menüsünü seçin.
- d. Çevir Sesini Algılama ayarını seçin ve Açık seçeneğini belirleyin.
- 6. Adım 3: Faks saatini, tarihini ve başlığını yapılandırma, sayfa 74 ile devam edin.

### Telesekreterli paylaşılan ses/faks hattı

Yazıcıyı telesekreter içeren bir paylaşılan ses/faks hattı üzerinde kurmak için aşağıdaki adımları izleyin.

- 1. Telefon prizine bağlı tüm aygıtların bağlantısını kesin.
- 2. Telefon kablosunu yazıcıdaki faks girişine ve duvardaki telefon prizine bağlayın.
	- NOT: Bazı ülkelerde/bölgelerde, yazıcıyla birlikte gelen telefon kablosu için bir adaptör gerekebilir.
- NOT: Bazı yazıcılarda faks bağlantı noktası telefon bağlantı noktasının üzerindedir. Yazıcıdaki simgelere bakın.

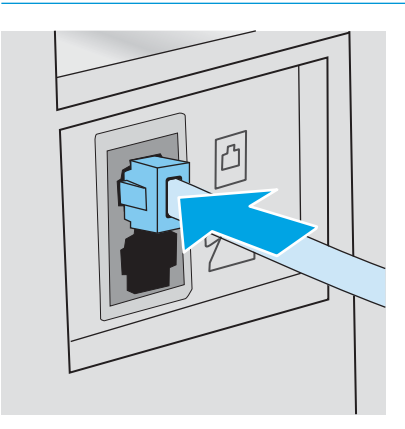

- 3. Yazıcının arkasındaki telefon hattı çıkış bağlantı noktasındaki fişi çekin.
- 4. Telesekreter telefon kablosunu yazıcının arkasındaki telefon hattı çıkış bağlantı noktasına bağlayın.
	- **W** NOT: Telesekreteri doğrudan yazıcıya bağlamamanız durumunda, telesekreter faks makinesinden gönderilen faksların seslerini kaydedebilir ve ürün faks alamayabilir.
	- 7 NOT: Telesekreter yerleşik bir telefona sahip değilse kullanım rahatlığı için telefonu telesekreterin ÇIKIŞ bağlantı noktasına bağlayın.
	- 1987 NOT: Bazı yazıcılarda faks bağlantı noktası telefon bağlantı noktasının üzerindedir. Yazıcıdaki simgelere bakın.

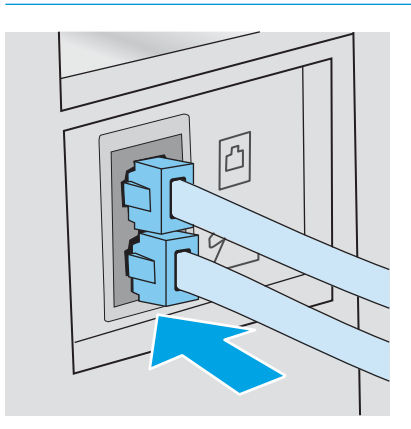

- <span id="page-85-0"></span>5. Telefon seslerini yazıcıdaki yanıt ayarına göre yapılandırın.
	- a. Yazıcıyı açın.
	- b. Kontrol panelinden Kurulum menüsünü açın.
	- c. Faks Kurulumu menüsünü seçin.
	- d. Temel Kurulum menüsünü seçin.
	- e. Yanıt için Çalma Sayısı seçeneğini belirleyin.
	- f. Çalma sayısını ayarlamak için yazıcı kontrol panelindeki sayısal tuş takımını kullanın ve ardından Tamam öğesini seçin.
- 6. Yazıcıyı faksları otomatik olarak yanıtlayacak şekilde ayarlayın.
	- a. Kontrol panelinden Kurulum menüsünü açın.
	- b. Faks Kurulumu menüsünü seçin.
	- c. Temel Kurulum menüsünü seçin.
	- d. Yanıt Modu ayarını seçin, ardından Otomatik seçeneğini belirleyin.
- 7. Yazıcıyı faks göndermeden önce çevir sesi olduğunu kontrol edecek şekilde ayarlayın.
	- **WEMENOT:** Bu, telefonda konuşan birisi varken yazıcının faks göndermesini önler.
		- a. Kontrol panelinden Kurulum menüsünü açın.
		- b. Faks Kurulumu menüsünü seçin.
		- c. Gelişmiş Kurulum menüsünü seçin.
		- d. Çevir Sesi Tespiti ayarını seçin, ardından Açık düğmesini seçin.
- 8. Adım 3: Faks saatini, tarihini ve başlığını yapılandırma, sayfa 74 ile devam edin.

## Adım 3: Faks saatini, tarihini ve başlığını yapılandırma

Yazıcının faks ayarlarını aşağıdaki yöntemlerden birini kullanarak yapılandırın:

- HP Faks Ayar Sihirbazı, sayfa 74 (önerilen yöntem)
- Yazıcı kontrol paneli, sayfa 75
- HP Katıştırılmış Web Sunucusu (EWS) ve HP Device Toolbox (Windows), sayfa 75 (yazılım yüklenmişse)
- $\mathbb{R}^n$  NOT: ABD'de ve diğer birçok ülkede/bölgede, saatin, tarihin ve diğer başlık bilgilerinin ayarlanması yasal bir gerekliliktir.

### HP Faks Ayar Sihirbazı

ilk kurulum ve yazılım kurulumundan sonra aşağıdaki adımları izleyerek Faks Kurulum Sihirbazı'na erişin:

**W** NOT: Bazı işletim sistemleri Faks Kurulum Sihirbazını desteklemez.

1. HP Printer Assistant uygulamasını açın.

- <span id="page-86-0"></span>Windows 10: Başlat menüsünden Tüm Uygulamalar öğesine ve HP öğesine tıklayın, ardından yazıcı adını seçin.
- Windows 8.1: Başlat ekranının sol alt köşesindeki aşağı ok düğmesine tıklayın, ardından yazıcı adını seçin.
- Windows 8: Başlat ekranında boş bir alana sağ tıklayın, uygulama çubuğunda Tüm Uygulamalar öğesine tıklayın, ardından yazıcı adını seçin.
- · Windows 7, Windows Vista ve Windows XP: Bilgisayar masaüstünden Başlat öğesine tıklayın, Tüm Programlar öğesini seçin, HP öğesine tıklayın, yazıcı için klasöre tıklayın ve ardından yazıcı adını seçin.
- 2. HP Printer Assistant uygulamasından Faks seçeneğini, ardından Faks Kurulum Sihirbazı öğesini seçin.
- 3. Faks ayarlarını yapılandırmak için HP Faks Kurulum Sihirbazı'nda ekran talimatlarını uygulayın.
- 4. Adım 4: Bir faks testi işlemi gerçekleştirin, sayfa 76 ile devam edin.

### Yazıcı kontrol paneli

Kontrol panelini kullanarak tarih, saat ve başlığı ayarlamak için aşağıdaki adımları tamamlayın:

- 1. Kontrol panelinden Kurulum menüsünü açın.
- 2. Faks Kurulumu menüsünü seçin.
- 3. Temel Kurulum menüsünü seçin.
- 4. Saat/Tarih seçeneğini belirleyin.
- 5. 12 saatlik gösterim veya 24 saatlik gösterim seçeneğini belirleyin.
- 6. Geçerli saati girmek için tuş takımını kullanın ve ardından Tamam öğesini seçin.
- 7. Tarih biçimini seçin.
- 8. Geçerli tarihi girmek için tuş takımını kullanın ve ardından Tamam öğesini seçin.
- 9. Faks Başlığı menüsünü seçin.
- 10. Tuş takımını kullanarak faks numarasını girin ve Tamam seçeneğini belirleyin.
- $\mathbb{R}$  NOT: Faks numarası için en çok 20 karakter girilebilir.
- 11. Tuş takımını kullanarak şirket adını veya başlığı girin ve Tamam seçeneğini belirleyin.
- $\mathbb{R}$  NOT: Faks üstbilgisi için en çok 25 karakter girilebilir.
- 12. Adım 4: Bir faks testi işlemi gerçekleştirin, sayfa 76 ile devam edin.

### HP Katıştırılmış Web Sunucusu (EWS) ve HP Device Toolbox (Windows)

1. HP EWS'yi yazılımdan veya bir web tarayıcısından başlatın.

### Birinci yöntem: Yazılımdan HP Yerleşik Web Sunucusu'nu (EWS) açma

a. HP Printer Assistant uygulamasını açın.

- <span id="page-87-0"></span>Windows 10: Başlat menüsünden Tüm Uygulamalar öğesine ve HP öğesine tıklayın, ardından yazıcı adını seçin.
- · Windows 8.1: Başlat ekranının sol alt köşesindeki aşağı ok düğmesine tıklayın, ardından yazıcı adını seçin.
- · Windows 8: Başlat ekranında boş bir alana sağ tıklayın, uygulama çubuğunda Tüm Uygulamalar öğesine tıklayın, ardından yazıcı adını seçin.
- · Windows 7, Windows Vista ve Windows XP: Bilgisayar masaüstünden Başlat öğesine tıklayın, Tüm Programlar öğesini seçin, HP öğesine tıklayın, yazıcı için klasöre tıklayın ve ardından yazıcı adını seçin.
- b. HP Printer Assistant uygulamasında Yazdır seçeneğini ve ardından HP Device Toolbox programını secin.

### İkinci yöntem: Web tarayıcısından HP Yerleşik Web Sunucusu'nu (EWS) açma

- a. Yazıcı kontrol panelinde Kurulum düğmesine  $\bullet\$ basın. Ağ Kurulumu menüsünü açın, IP Adresini Göster öğesini ve ardından Evet öğesini seçin. IP adresini görüntülemek için Giriş ekranına dönün.
- b. Bir web tarayıcısı açın ve adres satırına yazıcı kontrol panelinde görüntülenen şekilde IP adresini veya ana bilgisayar adını yazın. Bilgisayar klavyesindeki Enter tuşuna basın. EWS açılır.

### https://10.10.XXXXX/

- $\mathbb{F}$  NOT: Web tarayıcısında web sitesine erişimin güvenli olmayabileceğini belirten bir ileti görüntüleniyorsa web sitesine devam et seçeneğini belirleyin. Bu web sitesine erişim bilgisayara zarar vermez.
- 2. Faks sekmesini tıklatın.
- 3. Faks ayarlarını yapılandırmak için ekranda görüntülenen talimatları izleyin.
- 4. Adım 4: Bir faks testi islemi gerçekleştirin, sayfa 76 ile devam edin.

### Adım 4: Bir faks testi işlemi gerçekleştirin

Faksın doğru şekilde kurulduğundan emin olmak için bir faks testi işlemi gerçekleştirin.

- 1. Kontrol panelinden Kurulum menüsünü açın.
- 2. Kendi Kendine Tanılama menüsünü seçin.
- 3. Faks Testi Gerçekleştir seçeneğini belirleyin. Yazıcı bir test raporu yazdırır.
- 4. Raporu inceleyin.
	- · Raporda yazıcının testi geçtiği belirtiliyorsa yazıcı faks gönderip almaya hazırdır.
	- · Raporda yazıcının testi gecemediği belirtiliyorsa sorunu düzeltmekle ilgili daha fazla bilgi almak için raporu inceleyin. Faks sorunlarının giderilmesi hakkında daha fazla bilgiyi faks sorun giderme kontrol listesinde bulabilirsiniz

# <span id="page-88-0"></span>Faks gönderme

- Flatbed tarayıcıdan fakslama
- Belge besleyiciden fakslama
- Hızlı aramaları ve grup arama girişlerini kullanma
- [Yazılımdan faks gönderme](#page-90-0)
- Microsoft Word gibi bir üçüncü taraf yazılım programından faks gönderme

## Flatbed tarayıcıdan fakslama

1. Belgeyi, ön yüzü aşağı gelecek şekilde tarayıcı camına yerleştirin.

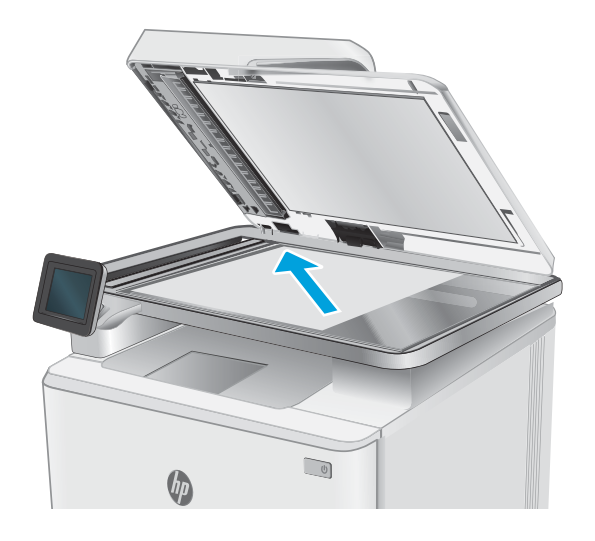

- 2. Yazıcı kontrol panelindeki Giriş ekranında Faks simgesine dokunun.
- 3. Faks numarasını girmek için tuş takımını kullanın.
- 4. Faks Göndermeyi Başlat düğmesine dokunun.
- 5. Yazıcı, tarayıcı camından gönderdiğinizi onaylamanızı ister. <mark>Evet</mark> düğmesine dokunun.
- 6. Yazıcı ilk sayfayı yüklemenizi ister. Tamam düğmesine dokunun.
- 7. Yazıcı, ilk sayfayı tarar ve sizden başka bir sayfa yerleştirmenizi ister. Belge birden fazla sayfadan oluşuyorsa Evet düğmesine dokunun. Tüm sayfaları tarayana dek bu işleme devam edin.
- 8. Son sayfayı taradığınızda, istenildiğinde Hayır düğmesine dokunun. Yazıcı faksı gönderir.

## <span id="page-89-0"></span>Belge besleyiciden fakslama

1. Orijinalleri belge besleyiciye yüzü yukarı bakacak şekilde yerleştirin.

> DİKKAT: Yazıcıda hasara yol açmamak için düzeltme bandı, düzeltme sıvısı, ataş veya zımba içeren bir orijinal kullanmayın. Ayrıca fotoğrafları, küçük boyuttaki orijinalleri veya hassas orijinalleri belge besleyiciye yerleştirmeyin.

2. Kağıt kılavuzlarını kağıda dayanacak şekilde ayarlayın.

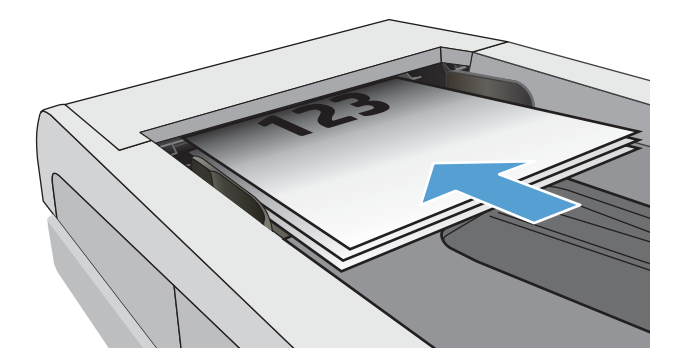

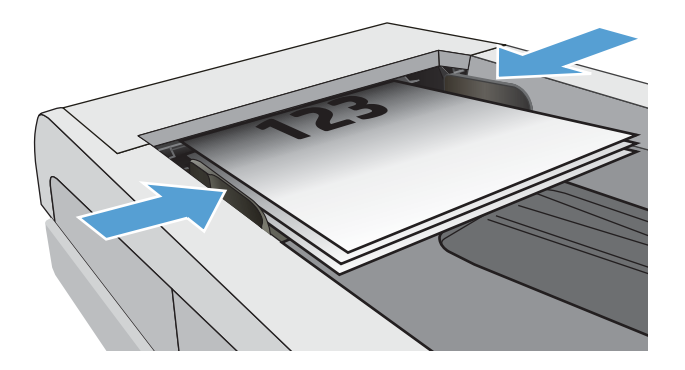

- 3. Yazıcı kontrol panelindeki Giriş ekranında Faks simgesine dokunun.
- 4. Faks numarasını girmek için tuş takımını kullanın.
- 5. Faks Göndermeyi Başlat düğmesine dokunun.

## Hızlı aramaları ve grup arama girişlerini kullanma

**W NOT:** Telefon defterini kullanarak faks göndermek için telefon girişleri Faks Menüsü kullanılarak önceden kurulmalıdır.

1. Belgeyi tarayıcı camına veya belge besleyiciye yerleştirin.

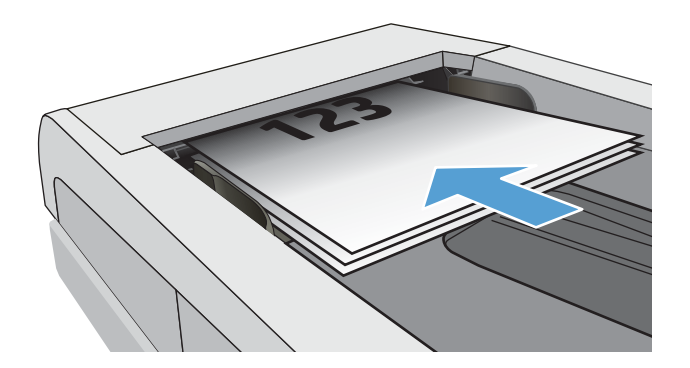

- <span id="page-90-0"></span>2. Yazıcı kontrol panelindeki Giriş ekranında Faks simgesine dokunun.
- 3. Tus takımında, Faks telefon defteri simgesine dokunun.
- 4. Kullanmak istediğiniz kişinin veya grubun adına dokunun.
- 5. Faks Göndermeyi Başlat düğmesine dokunun.

## Yazılımdan faks gönderme

Faks gönderme prosedürü teknik özelliklere göre farklılık gösterir. En sık kullanılan adımlar aşağıda belirtilmiştir.

- 1. HP Printer Assistant uygulamasını açın.
	- · Windows 10: Başlat menüsünden Tüm Uygulamalar öğesine ve HP öğesine tıklayın, ardından yazıcı adını seçin.
	- · Windows 8.1: Başlat ekranının sol alt köşesindeki aşağı ok düğmesine tıklayın, ardından yazıcı adını seçin.
	- · Windows 8: Başlat ekranında boş bir alana sağ tıklayın, uygulama çubuğunda Tüm Uygulamalar öğesine tıklayın, ardından yazıcı adını seçin.
	- · Windows 7: Bilgisayar masaüstünden Başlat öğesine tıklayın, Tüm Programlar öğesini seçin, HP öğesine tıklayın, yazıcı için klasöre tıklayın ve ardından yazıcı adını seçin.
- 2. HP Printer Assistant uygulamasından Faks seçeneğini, ardından Faks Gönder öğesini seçin.
- 3. Bir veya daha çok alıcı için faks numarasını girin.
- 4. Belgeyi ön yüzü yukarı gelecek şekilde belge besleyiciye yerleştirin.
- 5. Şimdi Gönder'i tıklatın.

## Microsoft Word gibi bir üçüncü taraf yazılım programından faks gönderme

- 1. Üçüncü taraf programda bir belge açın.
- 2. Dosya menüsünü ve sonra Yazdır'ı tıklatın.
- 3. Yazıcı sürücülerinin bulunduğu açılır listeden faks yazıcı sürücüsünü seçin. Faks yazılımı açılır.
- 4. Bir veya daha çok alıcı için faks numarasını girin.
- 5. Yazıcıya yüklenmiş sayfa varsa bunları dahil edin. Bu adım isteğe bağlıdır.
- 6. **Şimdi Gönder'i tıklatın.**

# 8 Yazıcıyı yönetin

- · HP Web Hizmetleri uygulamalarını kullanma (yalnızca dokunmatik ekranlı modeller)
- · Yazıcının bağlantı türünü değiştirme (Windows)
- · HP Yerleşik Web Sunucusu (EWS) ve HP Device Toolbox (Windows) ile gelişmiş yapılandırma
- [IP ağ ayarlarını yapılandırma](#page-99-0)
- · Yazıcı güvenlik özellikleri
- Enerji tasarrufu ayarları
- HP Web Jetadmin
- · Üretici yazılımını güncelleştirme

#### Daha fazla bilgi için:

Aşağıdaki bilgiler yayınlandığı tarihte geçerlidir. Güncel bilgiler için bkz. [www.hp.com/support/ljM282MFP](http://www.hp.com/support/ljM282MFP).

Yazıcıya özel kapsamlı HP yardımı aşağıdaki bilgileri içerir:

- Yükleme ve yapılandırma
- · Bilgi alma ve kullanma
- Sorunları çözme
- · Yazılım ve ürün yazılımı güncellemelerini indirme
- Destek forumlarına katılma
- Garanti ve yasal bilgileri bulma

## <span id="page-93-0"></span>HP Web Hizmetleri uygulamalarını kullanma (yalnızca dokunmatik ekranlı modeller)

HP Web Hizmetleri uygulamaları, İnternet'ten yazıcıya otomatik olarak indirilebilen yararlı içerikler sağlar. Haberler, takvimler, formlar ve bulut tabanlı belge depolama dahil çeşitli uygulamalar arasından seçim yapın.

Bu uygulamaları etkinleştirmek ve indirmeleri planlamak için [www.hpconnected.com](http://www.hpconnected.com) adresinde bulunan HP Connected web sitesine gidin

<mark>3</mark> NOT: Bu özelliği kullanmak için yazıcının bir kablolu veya kablosuz bir ağa bağlı olması ve internet erişimine sahip olması gerekir. HP Web Hizmetleri, yazıcıda etkinleştirilmiş olmalıdır.

#### Web Hizmetleri'ni etkinleştirme

Bu işlem, hem HP Web Hizmetleri'ni hem de Uygulamalar düğmesini **dö** etkinleştirir.

- 1. Yazıcı kontrol panelindeki Giriş ekranından, Kurulum menüsü görüntüleninceye kadar kaydırın. Menüyü açmak için Kurulum simgesine @@dokunun.
- 2. HP Web Hizmetleri seçeneğine dokunun.
- 3. Web Hizmetleri'ni Etkinleştir seçeneğine dokunun.
- 4. HP Web Hizmetleri Kullanım Şartları'nı yazdırmak için Yazdır düğmesine dokunun.
- 5. İşlemi tamamlamak için Tamam düğmesine dokunun.

HP Connected web sitesinden bir uygulama indirdikten sonra uygulamayı yazıcı kontrol panelindeki Uygulamalar menüsünde kullanabilirsiniz.

# <span id="page-94-0"></span>Yazıcının bağlantı türünü değiştirme (Windows)

Yazıcıyı zaten kullanıyorsanız ve bağlanma şeklini değiştirmek istiyorsanız bağlantıyı ayarlamak için Aygıt Kurulumu ve Yazılım seçeneğini kullanın. Örneğin USB veya ağ bağlantısı kullanarak yeni yazıcıyı bilgisayara bağlayın ya da bağlantıyı USB'den kablosuz bağlantıya değiştirin.

Aygıt Kurulumu ve Yazılımı seçeneğini açmak için aşağıdaki prosedürü tamamlayın:

- 1. HP Printer Assistant uygulamasını açın.
	- · Windows 10: Başlat menüsünden Tüm Uygulamalar öğesine ve HP öğesine tıklayın, ardından yazıcı adını secin.
	- · Windows 8.1: Başlat ekranının sol alt köşesindeki aşağı ok düğmesine tıklayın, ardından yazıcı adını seçin.
	- · Windows 8: Başlat ekranında boş bir alana sağ tıklayın, uygulama çubuğunda Tüm Uygulamalar öğesine tıklayın, ardından yazıcı adını seçin.
	- · Windows 7, Windows Vista ve Windows XP: Bilgisayar masaüstünden Başlat öğesine tıklayın, Tüm Programlar öğesini seçin, HP öğesine tıklayın, yazıcı için klasöre tıklayın ve ardından yazıcı adını seçin.
- 2. HP Printer Assistant uygulamasında gezinme çubuğundan Araçlar seçeneğini ve ardından Aygıt Kurulumu ve Yazılımı seceneğini belirleyin.

## <span id="page-95-0"></span>HP Yerleşik Web Sunucusu (EWS) ve HP Device Toolbox (Windows) ile gelişmiş yapılandırma

Yazdırma işlevlerini yazıcının kontrol paneli yerine bilgisayarınızdan yönetmek için HP Yerleşik Web Sunucusu'nu kullanın.

- Yazıcı durumu bilgilerini görüntüleme
- Tüm sarf malzemelerinin kalan ömrünü belirleme ve yenilerini sipariş etme
- Tepsi yapılandırmalarını görüntüleme ve değiştirme (kağıt türleri ve boyutları)
- Dahili sayfaları görüntüleme ve yazdırma
- Ağ yapılandırmasını görüntüleme ve değiştirme

HP Yerleşik Web Sunucusu, yazıcı IP tabanlı bir ağa bağlı olduğunda çalışır. HP Yerleşik Web Sunucusu IPX tabanlı yazıcı bağlantılarını desteklemez. HP Yerleşik Web sunucusunu açmak ve kullanmak için İnternet erişiminiz olması gerekmez.

Yazıcı ağa bağlı olduğunda HP Yerleşik Web Sunucusu otomatik olarak kullanılabilir duruma gelir.

**3 NOT:** HP Device Toolbox yazılımı, yazıcı USB aracılığıyla bir bilgisayara bağlı olduğunda HP Yerleşik Web sunucusuna bağlanmak için kullanılır. Bu araç, yalnızca yazıcı bilgisayara yüklenirken tam yükleme gerçekleştirilmişse kullanılabilir. Yazıcının nasıl bağlandığına bağlı olarak, bazı özellikler kullanılamayabilir.

NOT: HP Yerleşik Web Sunucusu'na ağ güvenlik durumu aşılarak erişilemez.

### Birinci yöntem: Yazılımdan HP Yerleşik Web Sunucusu'nu (EWS) açma

- 1. HP Printer Assistant uygulamasını açın.
	- Windows 10: Başlat menüsünden Tüm Uygulamalar öğesine ve HP öğesine tıklayın, ardından yazıcı adını seçin.
	- · Windows 8.1: Başlat ekranının sol alt köşesindeki aşağı ok düğmesine tıklayın, ardından yazıcı adını seçin.
	- Windows 8: Başlat ekranında boş bir alana sağ tıklayın, uygulama çubuğunda Tüm Uygulamalar öğesine tıklayın, ardından yazıcı adını seçin.
	- · Windows 7: Bilgisayar masaüstünden Başlat öğesine tıklayın, Tüm Programlar öğesini seçin, HP öğesine tıklayın, yazıcı için klasöre tıklayın ve ardından yazıcı adını seçin.
- 2. HP Printer Assistant uygulamasında Yazdır seçeneğini ve ardından HP Device Toolbox programını seçin.

### İkinci yöntem: Web tarayıcısından HP Yerleşik Web Sunucusu'nu (EWS) açma

1. IP adresini veya ana bilgisayar adını görüntülemek için yazıcı kontrol panelindeki Giriş ekranından Bağlantı Bilgileri düğmesine  $\frac{1}{n+1}$  / ( $\gamma$ ) dokunun ve ardından Ağ Bağlı düğmesine  $\frac{1}{n+1}$  veya Ağ Wi-Fi AÇIK düğmesine ((p) dokunun.

2. Bir web tarayıcısı açın ve adres satırına yazıcı kontrol panelinde görüntülenen şekilde IP adresini veya ana bilgisayar adını yazın. Bilgisayar klavyesindeki Enter tuşuna basın. EWS açılır.

https://10.10.XXXXX/

NOT: Web tarayıcısında web sitesine erişimin güvenli olmayabileceğini belirten bir ileti görüntüleniyorsa web sitesine devam et seçeneğini belirleyin. Bu web sitesine erişim bilgisayara zarar vermez.

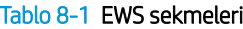

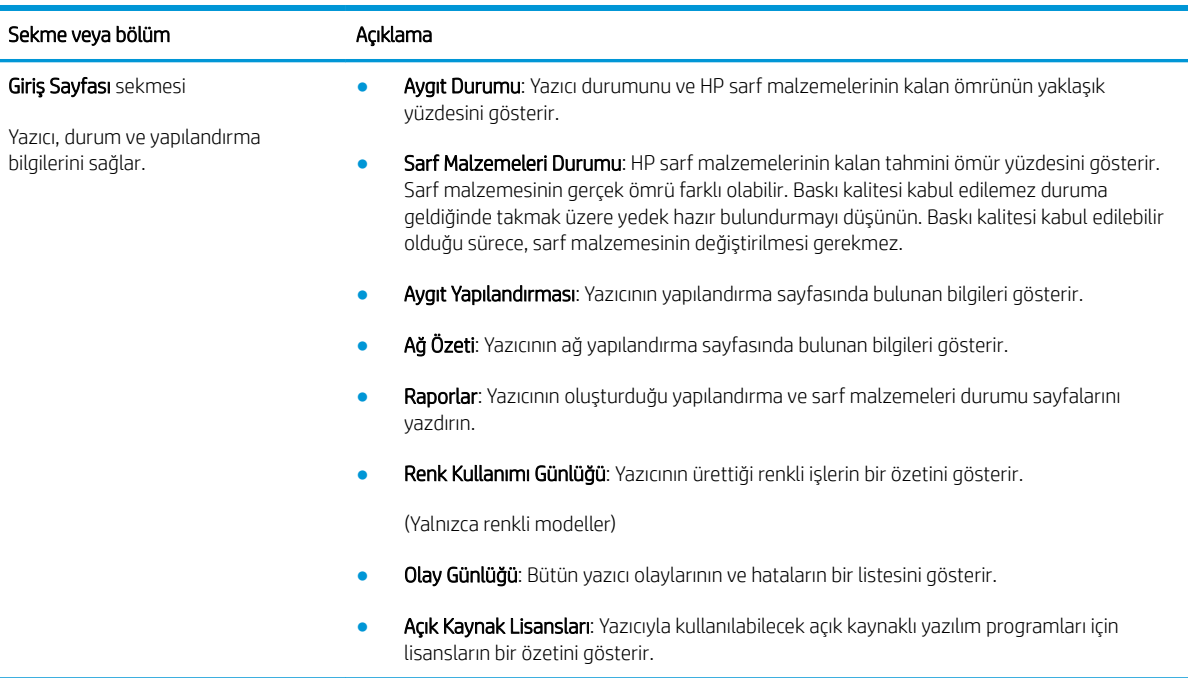

### Tablo 8-1 EWS sekmeleri (devam)

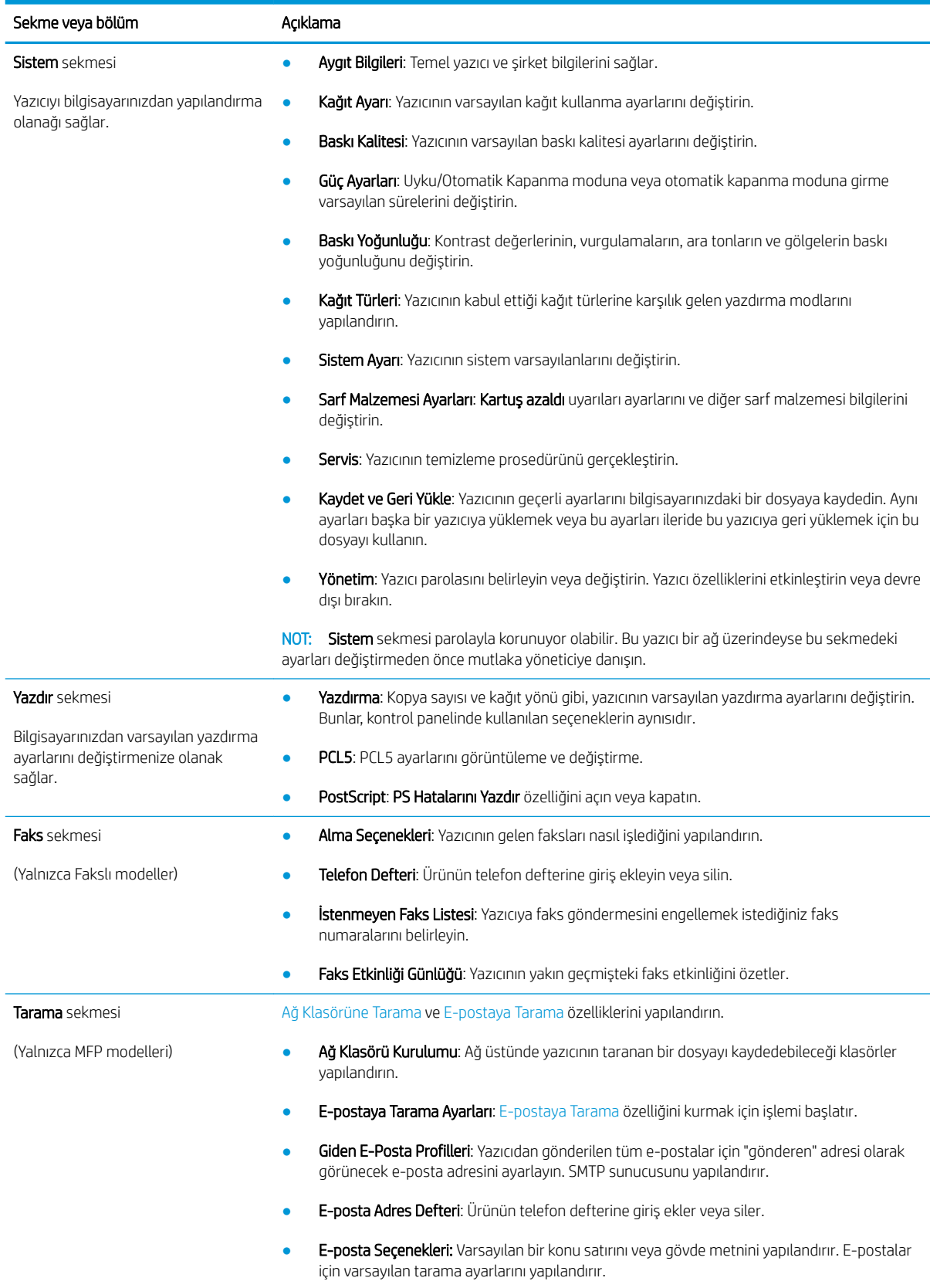

### Tablo 8-1 EWS sekmeleri (devam)

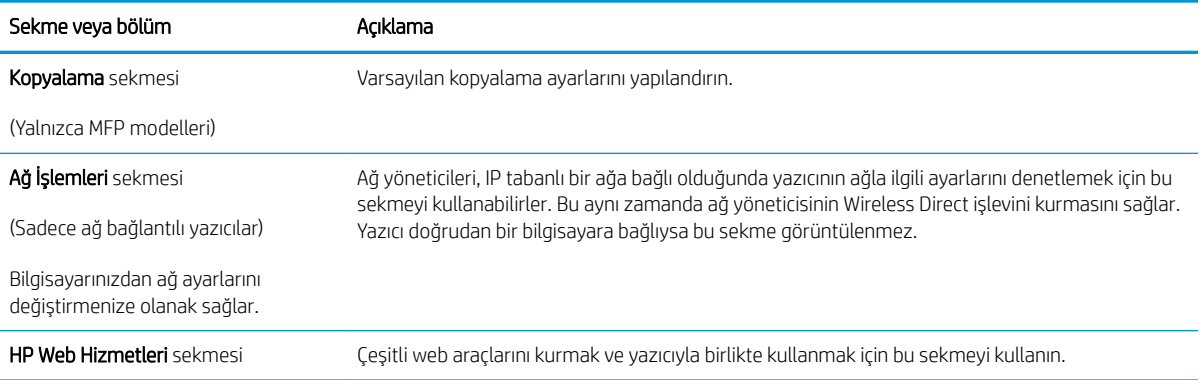

# <span id="page-99-0"></span>IP ağ ayarlarını yapılandırma

- Giris
- Yazıcı paylaşmayla ilgili sorumluluk reddi
- Ağ ayarlarını görüntüleme veya değiştirme
- Ağ üzerinde yazıcıyı yeniden adlandırma
- IPv4 TCP/IP parametrelerini kontrol panelinden el ile yapılandırma

### Giris

Yazıcının ağ ayarlarını yapılandırmak için aşağıdaki bölümleri kullanın.

## Yazıcı paylaşmayla ilgili sorumluluk reddi

HP yazıcı sürücüleri tarafından değil Microsoft işletim sistemleri tarafından sağlanan bir işlev olduğundan HP eşdüzeyli ağ kullanımını desteklemez. Microsoft'un web sitesini ziyaret edin: www.microsoft.com.

## Ağ ayarlarını görüntüleme veya değiştirme

IP yapılandırma ayarlarını görüntülemek ya da değiştirmek için HP Yerleşik Web Sunucusu'nu kullanın.

- 1. HP Katıştırılmış Web Sunucusu'nu (EWS) açın:
	- a. IP adresini veya ana bilgisayar adını görüntülemek için yazıcı kontrol panelindeki Giriş ekranından Bağlantı Bilgileri düğmesine  $\frac{\Box}{\Box\Box}$   $\Big/$  ( $\degree$ ) dokunun ve ardından Ağ Bağlı düğmesine  $\frac{\Box}{\Box\Box}$  veya Ağ Wi-Fi AÇIK düğmesine ((p) dokunun.
	- b. Bir web tarayıcısı açın ve adres satırına yazıcı kontrol panelinde görüntülenen şekilde IP adresini veya ana bilgisayar adını yazın. Bilgisayar klavyesindeki Enter tuşuna basın. EWS açılır.

### https://10.10.XXXXX/

- $\mathbb{F}$  NOT: Web tarayıcısında web sitesine erişimin güvenli olmayabileceğini belirten bir ileti görüntüleniyorsa web sitesine devam et seçeneğini belirleyin. Bu web sitesine erişim bilgisayara zarar vermez.
- 2. Ağ bilgilerini almak için Ağ sekmesini tıklatın. Ayarları gerektiği gibi değiştirin.

### Ağ üzerinde yazıcıyı yeniden adlandırma

Ağdaki bir yazıcıyı benzersiz bir şekilde tanımlanabilecek şekilde yeniden adlandırmak için HP Yerleşik Web Sunucusu'nu kullanın.

- 1. HP Katıştırılmış Web Sunucusu'nu (EWS) açın:
	- a. IP adresini veya ana bilgisayar adını görüntülemek için yazıcı kontrol panelindeki Giriş ekranından Bağlantı Bilgileri düğmesine  $\frac{\Box}{\Box}$  / (() dokunun ve ardından Ağ Bağlı düğmesine  $\frac{\Box}{\Box}$  veya Ağ Wi-Fi AÇIK düğmesine ((p) dokunun.

<span id="page-100-0"></span>b. Bir web tarayıcısı açın ve adres satırına yazıcı kontrol panelinde görüntülenen şekilde IP adresini veya ana bilgisayar adını yazın. Bilgisayar klavyesindeki Enter tuşuna basın. EWS açılır.

https://10.10.XXXXX/

- NOT: Web tarayıcısında web sitesine erişimin güvenli olmayabileceğini belirten bir ileti görüntüleniyorsa web sitesine devam et seçeneğini belirleyin. Bu web sitesine erişim bilgisayara zarar vermez.
- 2. Sistem sekmesini açın.
- 3. Varsayılan yazıcı adı, Aygıt Bilgileri sayfasında Aygıt Adı alanında yer alır. Bu adı, yazıcıyı benzersiz bir şekilde tanımlamak için değiştirebilirsiniz.

NOT: Bu sayfadaki diğer alanların doldurulması isteğe bağlıdır.

4. Değişikliklerinizi kaydetmek için Uygula düğmesine tıklayın.

### IPv4 TCP/IP parametrelerini kontrol panelinden el ile yapılandırma

El ile IPv4 adresi, alt ağ maskesi ve varsayılan ağ geçidini ayarlamak için kontrol paneli menülerini kullanın.

- 1. Yazıcı kontrol panelindeki Giriş ekranından Kurulum düğmesine  $\mathcal{R}$  dokunun.
- 2. Ağ Kurulumu menüsüne giderek dokunun.
- 3. IPv4 Yapılandırma Yöntemi menüsüne dokunun ve ardından Manuel düğmesine dokunun.
- 4. Dokunmatik ekrandaki tuş takımını kullanarak IP adresini girin ve Tamam düğmesine dokunun. Onaylamak icin Evet düğmesine dokunun.
- 5. Dokunmatik ekrandaki tuş takımını kullanarak alt ağ maskesini girin ve Tamam düğmesine dokunun. Onaylamak için Evet düğmesine dokunun.
- 6. Dokunmatik ekrandaki tuş takımını kullanarak varsayılan ağ geçidini girin ve Tamam düğmesine dokunun. Onaylamak için Evet düğmesine dokunun.

# <span id="page-101-0"></span>Yazıcı güvenlik özellikleri

## Giris

Yazıcıda, yapılandırma ayarlarına erişimi olan kişileri sınırlayan, verileri koruyan ve değerli donanım bileşenlerine erişimi önleyen bazı güvenlik özellikleri bulunur.

Katıştırılmış Web Sunucusunu kullanarak sistem parolasını atayın veya değiştirin

## Katıştırılmış Web Sunucusunu kullanarak sistem parolasını atayın veya değiştirin

Yetkisiz kullanıcıların yazıcı ayarlarını değiştirememesi için yazıcı ve HP Yerleşik Web Sunucusu'na erişime yönelik bir yönetici parolası atayın.

- 1. HP Katıştırılmış Web Sunucusu'nu (EWS) açın:
	- a. IP adresini veya ana bilgisayar adını görüntülemek için yazıcı kontrol panelindeki Giriş ekranından Bağlantı Bilgileri düğmesine  $\frac{\Box}{\Box\Box}$   $\Big/$  ( $\degree$ ) dokunun ve ardından Ağ Bağlı düğmesine  $\frac{\Box}{\Box\Box\Box}$  veya Ağ Wi-Fi AÇIK düğmesine (() dokunun.
	- b. Bir web tarayıcısı açın ve adres satırına yazıcı kontrol panelinde görüntülenen sekilde IP adresini veya ana bilgisayar adını yazın. Bilgisayar klavyesindeki Enter tuşuna basın. EWS açılır.

https://10.10.XXXXX/

- $\mathbb{F}$  NOT: Web tarayıcısında web sitesine erişimin güvenli olmayabileceğini belirten bir ileti görüntüleniyorsa web sitesine devam et seçeneğini belirleyin. Bu web sitesine erişim bilgisayara zarar vermez.
- 2. Sistem sekmesinde, sol gezinti bölmesindeki Yönetim bağlantısına tıklayın.
- 3. Ürün Güvenliği etiketli alanda Parola alanına parolayı girin.
- 4. Parolayı Onayla alanına parolayı yeniden girin.
- 5. Uygula düğmesine tıklayın.
	- **W** NOT: Parolayı not edin ve güvenli bir yerde saklayın.
- 6. Uygula düğmesini tıklatın.

NOT: Parolayı not edin ve güvenli bir yerde saklayın.

# <span id="page-102-0"></span>Enerji tasarrufu ayarları

- Giris
- EconoMode ile yazdırma
- İşlem Yapılmadığında Uyku Moduna Gir/Otomatik Kapan ayarını belirleyin
- İslem Yapılmadığında Kapan gecikmesini ayarlayın ve yazıcıyı 1 watt veya daha az güç kullanacak şekilde [yapılandırın](#page-103-0)
- Kapanma Gecikmesi ayarını yapılandırma

### Giris

Enerji ve sarf malzemelerinden tasarruf etmek için yazıcıda bazı ekonomi özellikleri bulunmaktadır.

### EconoMode ile yazdırma

Bu yazıcıda belge taslaklarını yazdırmak için EconoMode seçeneği vardır. EconoMode kullanmak daha az toner kullanımı sağlayabilir. Ancak, EconoMode kullanımı baskı kalitesini de azaltabilir.

HP, EconoMode'un sürekli kullanılmasını önermez. EconoMode sürekli kullanılırsa, tonerin ömrü, toner kartuşu içindeki mekanik parçaların ömründen daha uzun olabilir. Baskı kalitesi düşmeye başlar ve istenmeyen bir hale gelirse toner kartuşunu değiştirin.

**W** NOT: Bu seçenek yazıcı sürücünüzde mevcut değilse, bunu HP Yerleşik Web Sunucusu'nu kullanarak ayarlayabilirsiniz.

- 1. Yazılım programından, Yazdır seçeneğini belirleyin.
- 2. Yazıcıyı seçin, ardından Özellikler veya Tercihler düğmesine tıklayın.
- 3. Kağıt/Kalite sekmesini tıklatın.
- 4. EconoMode onay kutusunu tıklatın.

## İşlem Yapılmadığında Uyku Moduna Gir/Otomatik Kapan ayarını belirleyin

Yazıcının uyku moduna girmeden önceki boşta kalma süresini ayarlamak için kontrol paneli menülerini kullanın.

Şu Süreden Sonra Uyku Moduna Gir/Otomatik Kapan ayarını değiştirmek için aşağıdaki prosedürü tamamlayın:

- 1. Yazıcı kontrol panelindeki Giriş ekranından, Kurulum menüsü görüntüleninceye kadar kaydırın. Menüyü açmak için Kurulum simgesine @@dokunun.
- 2. Aşağıdaki menüleri açın:
	- a. Sistem Ayarı
	- **b.** Enerji Ayarları
	- c. Uyku/Otomatik Kapanma Moduna Geçme Süresi
- 3. Uyku/Belirli Bir Süreden Sonra Otomatik Kapanma gecikmesine ilişkin süreyi seçin.

### <span id="page-103-0"></span>İşlem Yapılmadığında Kapan gecikmesini ayarlayın ve yazıcıyı 1 watt veya daha az güç kullanacak şekilde yapılandırın

Yazıcı kapanmadan önceki süreyi ayarlamak için kontrol paneli menülerini kullanın.

**WARDER:** Yazıcı kapandıktan sonra güç tüketimi 1 vat veya daha az olur.

Belirli Bir Süreden Sonra Kapanma ayarını değiştirmek için aşağıdaki prosedürü tamamlayın:

- 1. Yazıcı kontrol panelindeki Giriş ekranından, Kurulum menüsü görüntüleninceye kadar kaydırın. Menüyü açmak için Kurulum simgesine @@dokunun.
- 2. Aşağıdaki menüleri açın:
	- a. Sistem Ayarı
	- **b.** Enerji Ayarları
	- c. Şu Süreden Sonra Kapan
- 3. Belirli Bir Süreden Sonra Kapanma gecikmesine ilişkin süreyi seçin.

 $\mathbb{R}$  NOT: Varsayılan değer 4 saattir.

### Kapanma Gecikmesi ayarını yapılandırma

Yazıcının güç düğmesine basıldıktan sonra kapanmayı geciktirip geciktirmeyeceğini belirlemek için kontrol paneli menülerini kullanın.

Kapanma Gecikmesi ayarını değiştirmek için aşağıdaki prosedürü tamamlayın:

- 1. Yazıcı kontrol panelindeki Giriş ekranından, Kurulum menüsü görüntüleninceye kadar kaydırın. Menüyü açmak için Kurulum simgesine @@dokunun.
- 2. Aşağıdaki menüleri açın:
	- a. Sistem Ayarı
	- b. Güç Ayarları
	- c. Kapanma Gecikmesi
- 3. Gecikme seçeneklerden birini belirleyin:
	- Gecikme Yok: Belirli Bir Süreden Sonra Kapanma ayarına göre belirlenen etkin olmama süresinin ardından yazıcı kapanır.
	- · Bağlantı Noktaları Etkinken: Bu seçenek belirlendiğinde tüm bağlantı noktaları pasif olmadığı sürece yazıcı kapanmayacaktır. Etkin bir ağ veya faks bağlantısı yazıcının kapanmasını engelleyecektir.

# <span id="page-104-0"></span>HP Web Jetadmin

HP Web Jetadmin; yazıcılar, çok işlevli yazıcılar ve dijital göndericiler dahil olmak üzere ağ bağlantılı birçok HP ürününü etkin bir şekilde yönetilmesini sağlayan ödüllü ve sektör lideri bir araçtır. Bu tek çözüm yazdırma ve görüntüleme ortamınızı uzaktan yüklemenizi, izlemenizi, bakımını yapıp sorunlarını gidermenizi ve güvenlik altına almanızı sağlar ve böylece zaman kazanmanıza, maliyetleri denetlemenize ve yatırımınızı korumanıza yardımcı olarak işletme verimliliğini artırır.

Belirli ürün özelliklerine destek sağlamak için düzenli olarak HP Web Jetadmin sürüm yükseltmeleri kullanıma sunulur. Daha fazla bilgi için www.hp.com/go/webjetadmin adresini ziyaret edin.

# <span id="page-105-0"></span>Üretici yazılımını güncelleştirme

HP; düzenli yazıcı güncelleştirmeleri, yeni Web Hizmetleri uygulamaları ve mevcut Web Hizmetleri uygulamaları için yeni özellikler sunmaktadır. Tek bir yazıcının yazıcı yazılımını güncellemek için aşağıdaki adımları izleyin. Ürün yazılımını güncelleştirdiğinizde Web Hizmeti uygulamaları otomatik olarak güncelleştirilir.

Bu yazıcıda ürün yazılımını güncellemek için desteklenen iki yöntem vardır. Yazıcı ürün yazılımını güncellemek için aşağıdaki yöntemlerden sadece birini kullanın.

## Birinci yöntem: Üretici yazılımı kontrol panelini kullanarak güncelleme

Kontrol panelinden ürün yazılımını yüklemek için bu adımları kullanın (sadece ağa bağlı yazıcılar için) ve/veya gelecekteki ürün yazılımı güncelleştirmelerini otomatik olarak yüklemek için yazıcıyı ayarlayın. USB bağlantılı yazıcılar için ikinci yönteme atlayın.

1. Yazıcının, etkin bir İnternet bağlantısına sahip kablosuz bir ağa veya kablolu (Ethernet) bir ağa bağlanmasını sağlayın.

**W NOT:** Yazıcı, ağ bağlantısı yoluyla ürün yazılımını güncellemek için İnternete bağlı olmalıdır.

- 2. Yazıcı kontrol panelindeki Giriş ekranından Kurulum düğmesine @} dokunun.
- 3. Hizmet menüsüne giderek açın ve LaserJet Güncelleme menüsünü açın.
- **W** NOT: LaserJet Güncelleme seçeneği listede yer almıyorsa ikinci yöntemi kullanın.
- 4. Güncellemeleri denetlemek için Güncellemeleri Şimdi Denetle seçeneğine dokunun.
- NOT: Yazıcı otomatik olarak bir güncelleştirmeyi denetler ve daha yeni bir versiyon bulunursa güncelleştirme işlemi otomatik olarak başlar.
- 5. Yazıcıyı, güncelleştirmeler kullanılabilir hale geldiğinde, ürün yazılımını otomatik olarak güncelleştirmek için ayarlayın.

Yazıcı kontrol panelindeki Giriş ekranından Kurulum düğmesine @} dokunun.

Hizmet menüsüne giderek açın, LaserJet Güncelleme menüsünü açın ve Güncellemeleri Denetleme menüsünü açın.

Güncelleştirmelere İzin Ver seçeneğini EVET olarak ve Otomatik kontrol seçeneğini de AÇIK olarak ayarlayın.

### İkinci yöntem: Üretici yazılımı Üretici Yazılımı Güncelleme Yardımcı Programını kullanarak güncelleme

Üretici Yazılımı Güncelleme Yardımcı Programını, HP.com adresinden manuel olarak indirmek ve yüklemek için şu adımları kullanın.

**3 NOT:** Bu yöntem, bilgisayara USB kablosuyla bağlı olan yazıcılar için kullanılabilecek tek ürün yazılımı güncelleştirme seçeneğidir. Ayrıca bu yöntem bir ağa bağlı yazıcılar için de kullanılabilir.

- NOT: Bu yöntemi kullanmak için bir yazdırma sürücüsünün yüklü olması gerekir.
	- 1. [www.hp.com/go/support](http://www.hp.com/go/support) adresine giderek Sürücüler ve Yazılımlar bağlantısına tıklayın, arama alanına yazıcının adını yazın, ENTER düğmesine basın, ardından arama sonuçları listesinden ilgili ürünü seçin.
	- 2. İşletim sistemini seçin.
- 3. Üretici Yazılımı bölümü altında, Üretici Yazılımı Güncelleme Yardımcı Programı'nı bulun.
- 4. İndir'i tıklatın, Çalıştır'ı tıklatın ve ardından Çalıştır'ı yeniden tıklatın.
- 5. Araç başlatıldığında, açılır listeden yazıcıyı seçin ve ardından Ürün Yazılımını Gönder öğesine tıklayın.
- NOT: Yüklenen üretici yazılımını doğrulamak amacıyla güncelleme işleminden önce ve sonra yapılandırma sayfası yazdırmak için Yapılandırma Sayfası Yazdır'ı tıklatın.
- 6. Yüklemeyi tamamlamak için ekran talimatlarını uygulayın ve ardından yardımcı programı kapatmak için Çıkış düğmesini tıklatın.
# 9 Sorunları çözme

- · Müşteri desteği
- Kontrol paneli yardım sistemi
- · Fabrika varsayılan ayarlarını geri yükleme
- Yazıcı kontrol panelinde "Kartuş azaldı" veya "Kartuş çok azaldı" mesajı görüntüleniyor
- [Yazıcı kağıt almıyor veya yanlış besleme yapıyor](#page-114-0)
- · Kağıt sıkışmalarını giderme
- · Baskı kalitesini artırma
- · Baskı kalitesi sorunlarını çözme
- · Kopyalama ve görüntü tarama kalitesini artırma
- · Faks görüntü kalitesini artırın
- [Kablolu ağ sorunlarını çözme](#page-158-0)
- [Kablosuz ağ sorunlarını çözme](#page-160-0)
- [Faks sorunlarını çözme](#page-164-0)

#### Daha fazla bilgi için:

Aşağıdaki bilgiler yayınlandığı tarihte geçerlidir. Güncel bilgiler için bkz. [www.hp.com/support/ljM282MFP](http://www.hp.com/support/ljM282MFP).

Yazıcıya özel kapsamlı HP yardımı aşağıdaki bilgileri içerir:

- Yükleme ve yapılandırma
- · Bilgi alma ve kullanma
- Sorunları çözme
- · Yazılım ve ürün yazılımı güncellemelerini indirme
- Destek forumlarına katılma
- Garanti ve yasal bilgileri bulma

# <span id="page-109-0"></span>Müşteri desteği

#### Tablo 9-1 Müşteri desteği seçenekleri

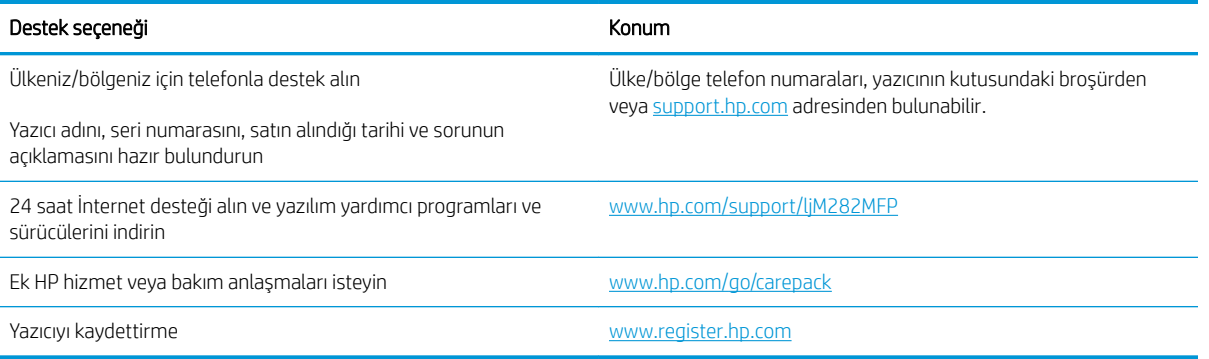

# <span id="page-110-0"></span>Kontrol paneli yardım sistemi

Yazıcı, her ekranın nasıl kullanılacağını açıklayan dahili bir Yardım sistemine sahiptir. Yardım sistemini açmak için ekranın sol alt köşesindeki Yardım düğmesine ? dokunun.

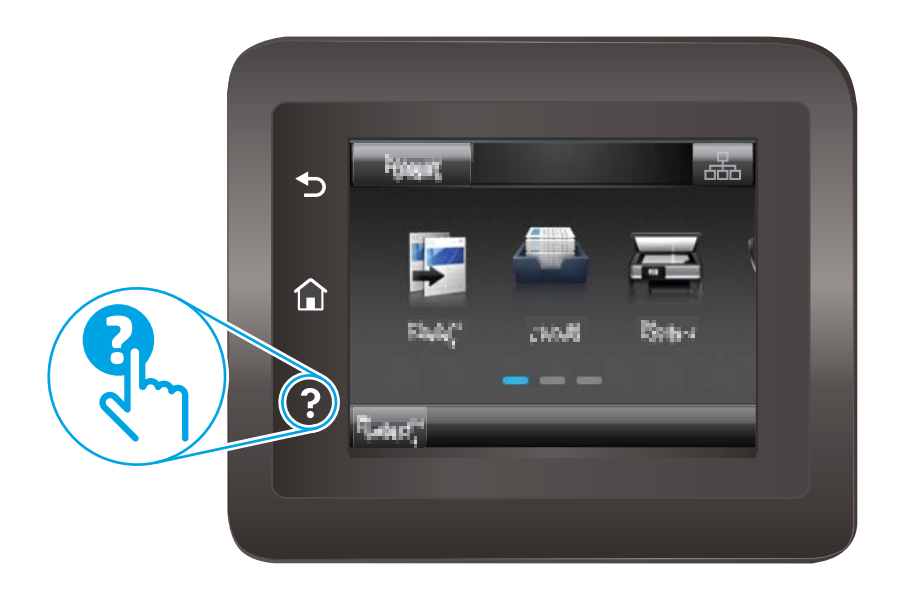

Yardım, bazı ekranlar için özel konuları arayabileceğiniz genel bir menü açar. Menüdeki düğmelere dokunarak menü yapısı içinde dolaşabilirsiniz.

Bazı Yardım ekranlarında, sıkışmaları giderme gibi işlemlerde size yol gösteren animasyonlar vardır.

Yardım, tek tek işlerin ayarını içeren ekranlar için ekranla ilgili seçeneklerin açıklandığı bir konu açar.

Yazıcı hata veya uyarı verirse sorunu açıklayan iletiyi açmak için Yardım düğmesine  $\bullet$  dokunun. İleti ayrıca sorunu çözmeye yardımcı olacak yönergeler de içerir.

# <span id="page-111-0"></span>Fabrika varsayılan ayarlarını geri yükleme

Fabrika varsayılan ayarlarının geri yüklenmesi, tüm yazıcı ve ağ ayarlarını fabrika varsayılan ayarlarına döndürür. Sayfa sayısını veya tepsi boyutunu sıfırlamaz. Yazıcıyı fabrika çıkışı varsayılan ayarlarına döndürmek için buradaki adımları izleyin.

△ DİKKAT: Fabrika varsayılan ayarlarının geri yüklenmesi, tüm ayarları fabrika varsayılan ayarlarına döndürür ve ayrıca belleğe depolanmış olan tüm sayfaları siler.

- 1. Yazıcı kontrol panelindeki Giriş ekranından, Kurulum menüsü görüntüleninceye kadar kaydırın. Menüyü açmak için Kurulum simgesine & dokunun.
- 2. Servis menüsüne gidin ve menüyü seçin.
- 3. Varsayılanı geri yükle seçeneğine gidin ve seçeneği belirleyin, ardından Tamam öğesine dokunun.

Yazıcı otomatik olarak yeniden başlar.

# <span id="page-112-0"></span>Yazıcı kontrol panelinde "Kartuş azaldı" veya "Kartuş çok azaldı" mesajı görüntüleniyor

Kartuş azaldı: Toner kartuşunun düzeyi azaldığında yazıcı bunu bildirir. Kalan gerçek toner kartuşu ömrü farklı olabilir. Baskı kalitesi kabul edilemez duruma geldiğinde takmak üzere yedek bir kartuşu hazır bulundurun. Toner kartuşunun şimdi değiştirilmesi gerekmez.

Tonerin yeniden dağıtılması kabul edilebilir baskı kalitesi sağlamayana kadar mevcut kartuşla yazdırmaya devam edin. Toneri yeniden dağıtmak için toner kartuşunu yazıcıdan çıkarın ve kartuşu uçtan uca hafifçe ileri geri sallayın. Toner kartuşunu yazıcıya tekrar takın ve kapağı kapatın.

Kartuş çok azaldı: Kartuşun düzeyi çok azaldığında yazıcı bunu bildirir. Kalan gerçek kartuş ömrü farklılık gösterebilir. Tonerin ömrünü uzatmak için kartuşları uçtan uca yavaşça ileri geri sallayın. Baskı kalitesi kabul edilemez duruma geldiğinde takmak üzere yeni bir kartuşu hazırda bulundurun. Baskı kalitesi kabul edilebilir olduğu sürece, kartuşun bu aşamada değiştirilmesi gerekmez.

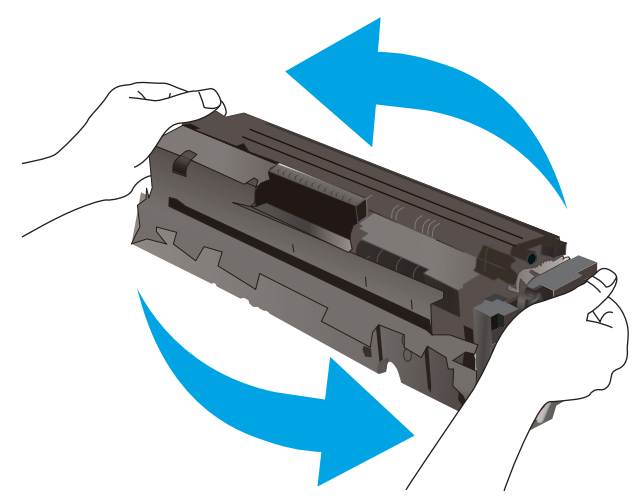

HP'nin Premium Koruma Garantisi, Sarf Malzemeleri Durumu Sayfasında veya EWS'de bu sarf malzemesiyle ilgili HP'nin Premium Koruma Garantisinin sona erdiğini belirten bir mesaj görüntülendiğinde sona erer.

### "Çok Düşük" ayarlarını değiştirme

Yazıcının sarf malzemeleri Çok Az durumuna ulaştığında vereceği tepkiyi değiştirebilirsiniz. Yeni bir toner kartuşu taktığınızda, bu ayarları yeniden yapmanız gerekmez.

- 1. Yazıcı kontrol panelindeki Giriş ekranından, Kurulum menüsü görüntüleninceye kadar kaydırın. Menüyü açmak için Kurulum simgesine @ dokunun.
- 2. Aşağıdaki menüleri açın:
	- a. Sistem Ayarı
	- **b.** Sarf Malzemesi Ayarları
	- c. Siyah Kartuş veya Renkli Kartuşlar
	- d. Çok Az Ayarı
- 3. Aşağıdaki seçeneklerden birini belirtin:
- Yazıcıyı, toner kartuşu çok azaldığında sizi uyaracak ancak yazdırmaya devam edecek şekilde ayarlamak için Devam seçeneğini belirleyin.
- Yazıcıyı, toner kartuşu değiştirilene kadar yazdırmayı durduracak şekilde ayarlamak için Dur seçeneğini belirleyin.
- Yazıcıyı, yazdırmayı durduracak ve toner kartuşunun değiştirilmesini isteyecek şekilde ayarlamak için Sor seçeneğini belirleyin. İstemi onaylayıp yazdırmaya devam edebilirsiniz. Bu yazıcıda müşteri tarafından yapılandırılabilecek bir "eni 100 sayfada, 200 sayfada, 300 sayfada, 400 sayfada bir Uyar veya Hiç Uyarma"seçeneği vardır. Bu seçenek müşteriye kolaylık sağlamak için vardır ve bu sayfaların baskı kalitesinin kabul edilebilir düzeyde olacağını göstermez.

#### Faks özelliği olan yazıcılar için

Yazıcı Dur veya Devam etmek için sor seçeneğine ayarlandığında, yazdırmaya kaldığı yerden devam ederken faksların yazdırılmaması gibi bir risk ortaya çıkar. Bu, yazıcının beklemedeyken belleğin kapasitesinden daha fazla faks alması durumunda meydana gelebilir.

Toner kartuşu için Devam seçeneğini belirlediğinizde, Çok Düşük eşiği geçildiğinde bile yazıcı faksları kesintisiz bir şekilde yazdırabilir ancak baskı kalitesi bozulabilir.

### Sarf malzemesi siparişi

#### Tablo 9-2 Sipariş seçenekleri

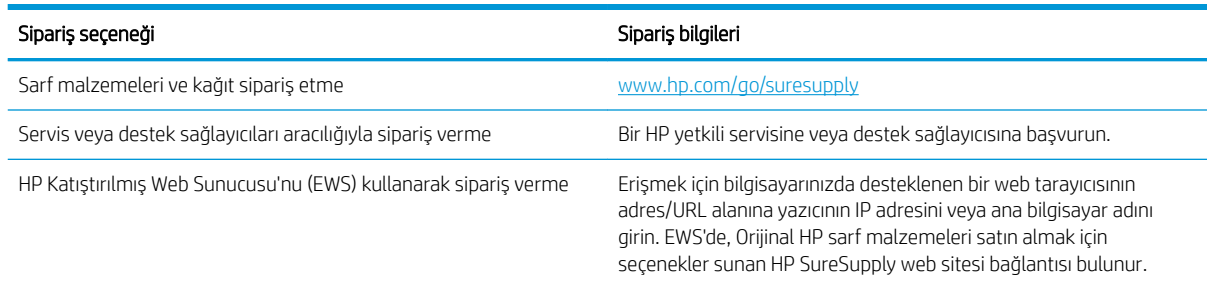

# <span id="page-114-0"></span>Yazıcı kağıt almıyor veya yanlış besleme yapıyor

# Giris

Yazıcı tepsiden kağıt alamıyor veya tek seferde birden çok kağıt alıyorsa aşağıdaki çözümler sorunları gidermeye yardımcı olabilir. Aşağıdaki durumlardan biri kağıt sıkışmalarına yol açabilir.

- Ürün kağıt almıyor
- Ürün birden çok kağıt yaprağı alıyor
- Belge besleyici birden çok kağıt alıyor, sıkıştırıyor, kırıştırıyor

## Ürün kağıt almıyor

Ürün tepsiden kağıt almıyorsa, şu çözümleri deneyin.

- 1. Ürünü açın ve sıkışmış kağıtları çıkarın.
- 2. Tepsiye, işinize uygun boyutta kağıt yerleştirin.
- 3. Ürün kontrol panelinde kağıt boyutu ve kağıt türünün doğru belirlendiğinden emin olun.
- 4. Tepsideki kağıt kılavuzlarının kağıt boyutuna göre ayarlandığından emin olun. Kılavuzları tepsi içindeki doğru girintilere denk getirin.
- 5. Ürünün, kağıdı elle beslemek üzere bir istemi onaylamanızı bekleyip beklemediğini görmek için ürün kontrol paneline bakın. Kağıt yükleyin ve devam edin.
- 6. Tepsinin üzerindeki silindirler kirlenmiş olabilir. Ilık suyla nemlendirilmiş hav bırakmayan bir bezle silindirleri temizleyin.

## Ürün birden çok kağıt yaprağı alıyor

Ürün tepsiden birden çok kağıt yaprağı alıyorsa, şu çözümleri deneyin.

- 1. Kağıt yığınını tepsiden çıkarın, gevşetin, 180 derece döndürün ve ters çevirin. *Kağıdı havalandırmayın.* Kağıt yığınını tepsiye geri koyun.
- 2. Bu üründe yalnızca HP özelliklerine uygun kağıt kullanın.
- 3. Kırışık olmayan, katlanmamış ve zarar görmemiş kağıt kullanın. Gerekirse, farklı ambalajdaki kağıdı kullanın.
- 4. Tepsinin aşırı doldurulmadığından emin olun. Doldurulmuşsa, kağıt yığınının tümünü tepsiden çıkarın, yığını düzleştirin ve kağıtların bir bölümünü tepsiye geri koyun.
- 5. Tepsideki kağıt kılavuzlarının kağıt boyutuna göre ayarlandığından emin olun. Kılavuzları tepsi içindeki doğru girintilere denk getirin.
- 6. Yazdırma ortamının tavsiye edilen özelliklere uygun olduğundan emin olun.

# Belge besleyici birden çok kağıt alıyor, sıkıştırıyor, kırıştırıyor

**WOT:** Bu bilgiler yalnızca MFP yazıcılar için geçerlidir.

- Orijinal belgenin üzerinde zımba teli veya yapışkan notlar gibi çıkarılması gereken malzemeler olabilir.
- Tüm silindirlerin yerli yerinde ve belge besleyicinin içindeki silindir kapağının kapalı olup olmadığını kontrol edin.
- Belge besleyici üst kapağının kapalı olduğundan emin olun.
- Sayfalar doğru yerleştirilmemiş olabilir. Sayfaları düzeltin ve desteyi ortalamak için kağıt kılavuzlarını ayarlayın.
- Doğru çalışması için kağıt kılavuzlarının kağıdın iki tarafına da temas etmesi gerekir. Kağıt destesinin düz olduğundan ve kılavuzların kağıt destesine dayandığından emin olun.
- · Belge besleyici giriş tepsisindeki ya da çıkış bölmesindeki sayfa sayısı, maksimum sayıdan fazla olabilir. Kağıt destesinin giriş tepsisindeki kılavuzların aşağısında kaldığından emin olun ve çıkış bölmesindeki kağıtları alın.
- Kağıt yolunda kağıt parçası, zımba telleri, kağıt klipsleri veya başka parçalar olmadığını kontrol edin.
- · Belge besleyici silindirlerini ve ayırma tablasını temizleyin. Sıkıştırılmış hava ya da ılık suyla nemlendirilmiş, temiz, hav bırakmayan bir bez kullanın. Besleme hataları devam ediyorsa makaraları değiştirin.
- Yazıcı kontrol panelinde Ana ekrandan Sarf Malzemeleri düğmesine gidip dokunun. Belge besleyici setinin durumunu kontrol edin, gerekiyorsa değiştirin.

# <span id="page-116-0"></span>Kağıt sıkışmalarını giderme

# Giriş

Aşağıdaki bilgiler üründeki kağıt sıkışmalarını giderme talimatlarını içerir.

- Kağıt sıkışması konumları
- Sık veya yinelenen kağıt sıkışmaları mı yaşıyorsunuz?
- Belge besleyicideki kağıt sıkışmalarını giderme
- Tek sayfalık yuvadaki (Tepsi 1) kağıt sıkışmalarını giderme
- Tepsi 2'deki kağıt sıkışmalarını giderme
- Arka kapaktaki ve füzer alanındaki kağıt sıkışmalarını giderme
- Çift taraflı baskı ünitesindeki kağıt sıkışmalarını giderme (yalnızca çift taraflı baskı modellerinde)
- Çıktı kutusundaki kağıt sıkışmalarını giderme

## Kağıt sıkışması konumları

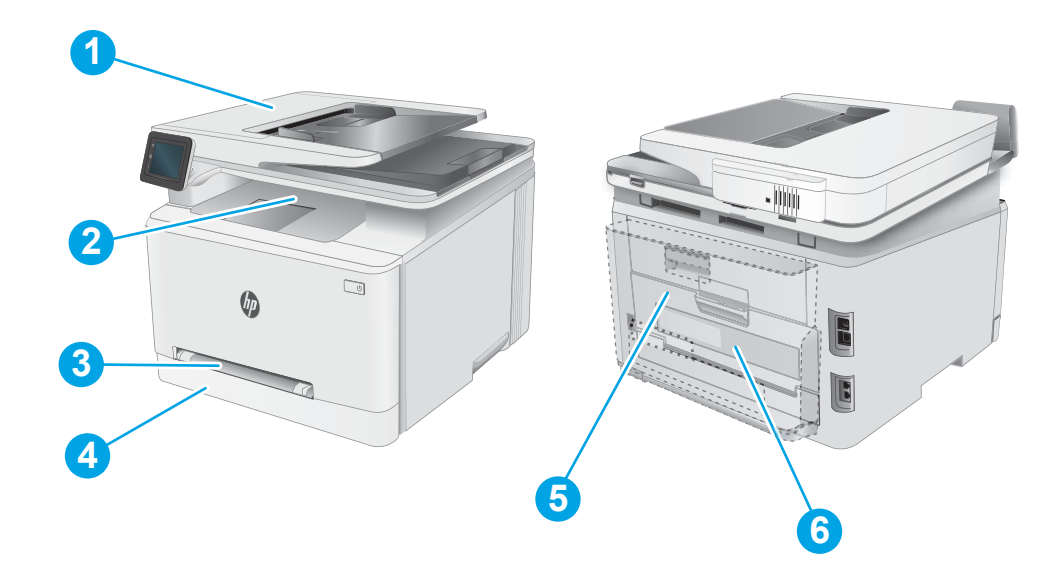

#### Tablo 9-3 Sıkışma konumları açıklaması

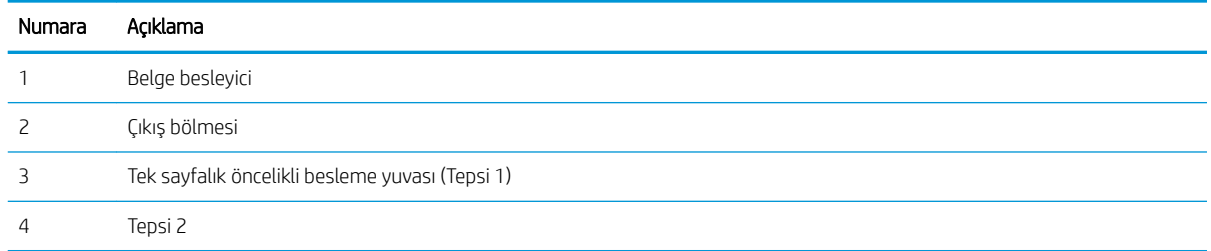

<span id="page-117-0"></span>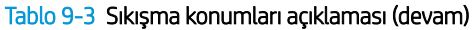

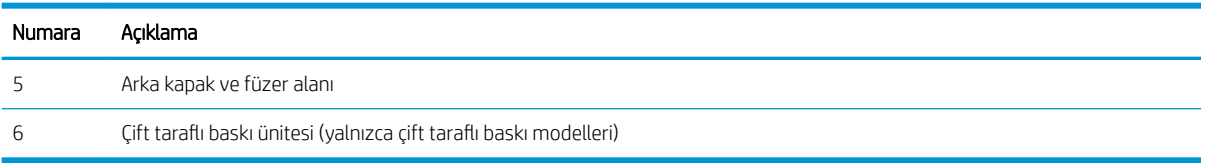

### Sık veya yinelenen kağıt sıkışmaları mı yaşıyorsunuz?

Sık görülen kağıt sıkışmalarıyla ilgili sorunları çözmek için aşağıdaki adımları izleyin. Birinci adım sorunu çözmezse sorun çözülünceye kadar bir sonraki adımdan devam edin.

- 1. Üründe kağıt sıkışmışsa sıkışmayı giderin ve ürünü test etmek için bir yapılandırma sayfası yazdırın.
- 2. Ürün kontrol panelinden, tepsinin doğru kağıt boyutu ve türü için yapılandırılmış olup olmadığını kontrol edin. Gerekirse kağıt ayarlarını belirleyin.
	- a. Ürün kontrol panelindeki Giriş ekranında Kurulum menüsü görüntülenene kadar kaydırın. Menüyü açmak için Kurulum sömqesine dokunun.
	- b. Aşağıdaki menüleri açın:
		- i. Sistem Ayarı
		- ii. Kağıt ayarı
	- c. Listeden tepsiyi seçin.
	- d. Varsayılan Kağıt Türü öğesini ve ardından tepsideki kağıt türünü seçin.
	- e. Varsayılan Kağıt Boyutu öğesini ve tepsideki kağıt boyutunu seçin.
- 3. Ürünü kapatın, 30 saniye bekleyin ve bilgisayarı yeniden açın.
- 4. Fazlalık toneri ürünün içinden temizlemek için bir temizleme sayfası yazdırın.
	- a. Ürün kontrol panelindeki Giriş ekranında Kurulum menüsü görüntülenene kadar kaydırın. Menüyü açmak için Kurulum sömqesine dokunun.
	- b. Servis menüsüne dokunun.
	- c. Temizleme Sayfası düğmesine dokunun.
	- d. İstendiğinde düz letter veya A4 kağıt yerleştirin.

İşlem tamamlanıncaya kadar bekleyin. Yazdırılan sayfayı atın.

- 5. Ürünü test etmek için bir yapılandırma sayfası yazdırın.
	- a. Ürün kontrol panelindeki Giriş ekranında Kurulum menüsü görüntülenene kadar kaydırın. Menüyü açmak için Kurulum sömqesine dokunun.
	- b. Raporlar menüsünü açın.
	- c. Yapılandırma Raporu öğesini seçin.

Bu adımlardan hiçbiri sorunu çözmezse ürünün servise gönderilmesi gerekebilir. HP müşteri desteğine başvurun.

# <span id="page-118-0"></span>Belge besleyicideki kağıt sıkışmalarını giderme

Belge besleyiciyle ilgili tüm olası sıkışma konumlarındaki kağıtları kontrol etmek için aşağıdaki yöntemi uygulayın. Bir sıkışma meydana geldiğinde, kontrol panelinde sıkışmanın giderilmesine yardımcı olacak bir mesaj ve animasyon görüntülenebilir.

1. Belge besleyici kapağını açın.

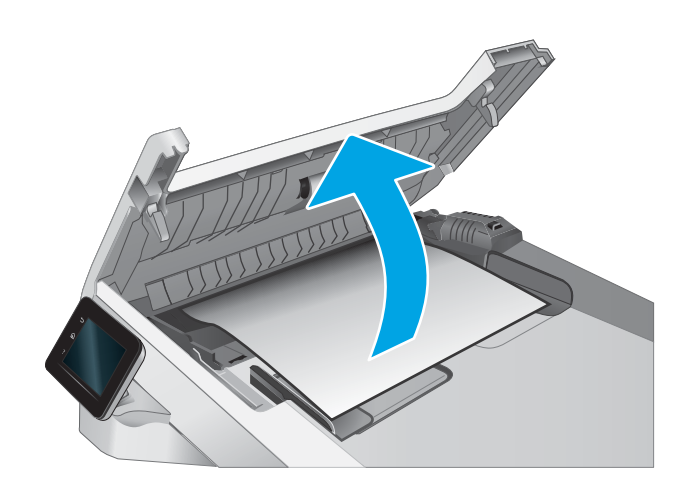

2. Sıkışmış kağıt varsa çıkarın.

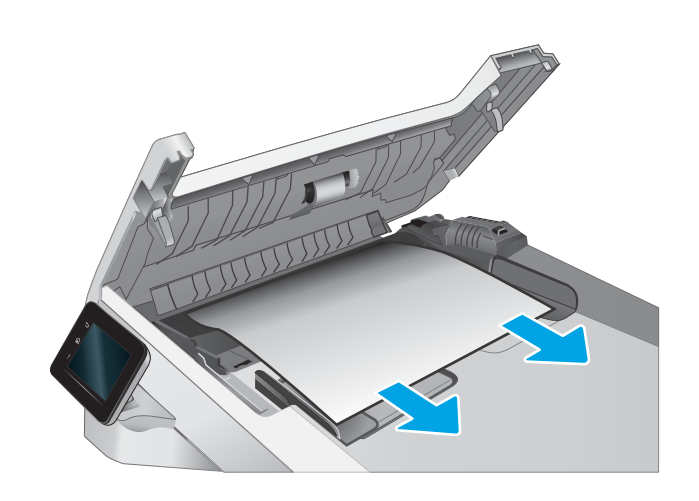

3. Belge besleyici kapağını kapatın.

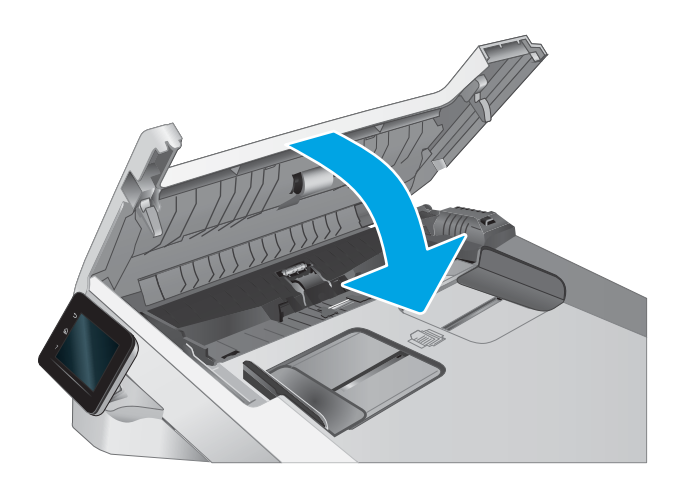

- $\boxed{\phantom{1}}$  $\varphi$  $\sqrt{2}$
- 4. Belge besleyici çıktı kutusuna daha iyi erişim sağlamak için belge besleyici giriş tepsisini kaldırın ve ardından sıkışan kağıtları çıktı alanından çıkarın.

5. Tarayıcı kapağını açın. Kağıt beyaz plastik arkalığın arkasına sıkışmışsa yavaşça çekip çıkarın.

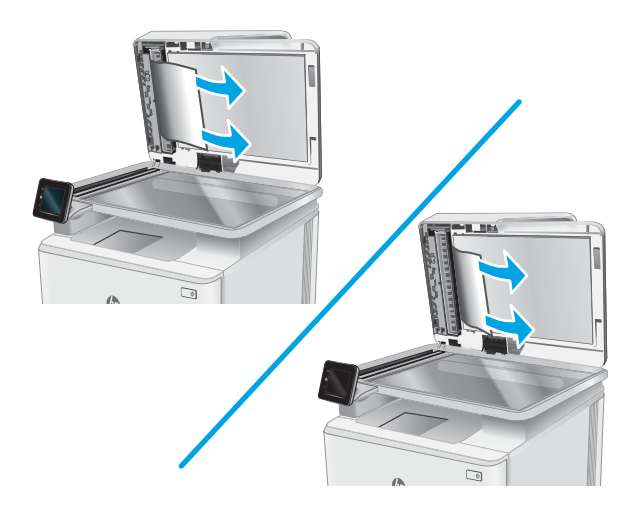

6. Tarayıcı kapağını indirin.

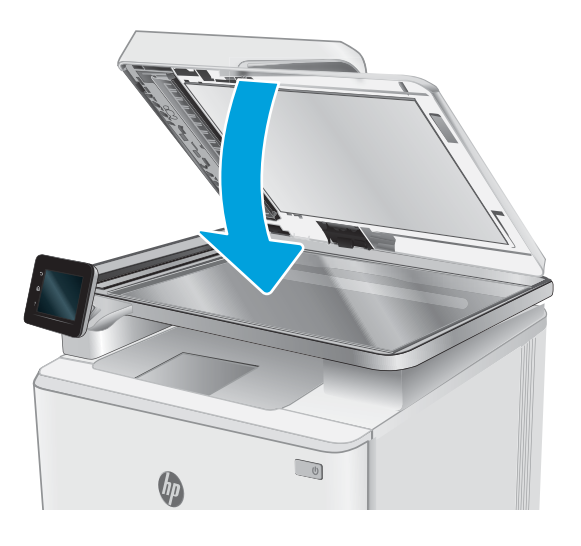

 $\ddot{\mathbb{B}}$  NOT: Sıkışmaları önlemek için belge besleyicinin giriş tepsisindeki kılavuzların belge boyutuna uygun şekilde ayarlandığından emin olun. Orijinal belgedeki tüm zımba ve kağıt klipslerini çıkarın.

NOT: Ağır, parlak kağıda yazdırılan orijinal belgeler düz kağıda yazdırılan orijinallerden daha fazla sıkışabilir.

# <span id="page-121-0"></span>Tek sayfalık yuvadaki (Tepsi 1) kağıt sıkışmalarını giderme

Tepsi 1'deki sıkışmaları gidermek için aşağıdaki prosedürü kullanın. Bir sıkışma meydana geldiğinde, kontrol panelinde sıkışmanın giderilmesine yardımcı olacak bir mesaj ve animasyon görüntülenebilir.

1. Tepsi 2'yi yazıcıdan tamamen dışarı çekin.

2. Tek sayfalık öncelikli besleme yuvasını aşağı itin ve ardından besleme yuvası tepsisini dışarı çekin.

3. Sıkışan kağıdı yavaşça çekerek doğrudan tek sayfalık öncelikli besleme yuvasının dışına çekin.

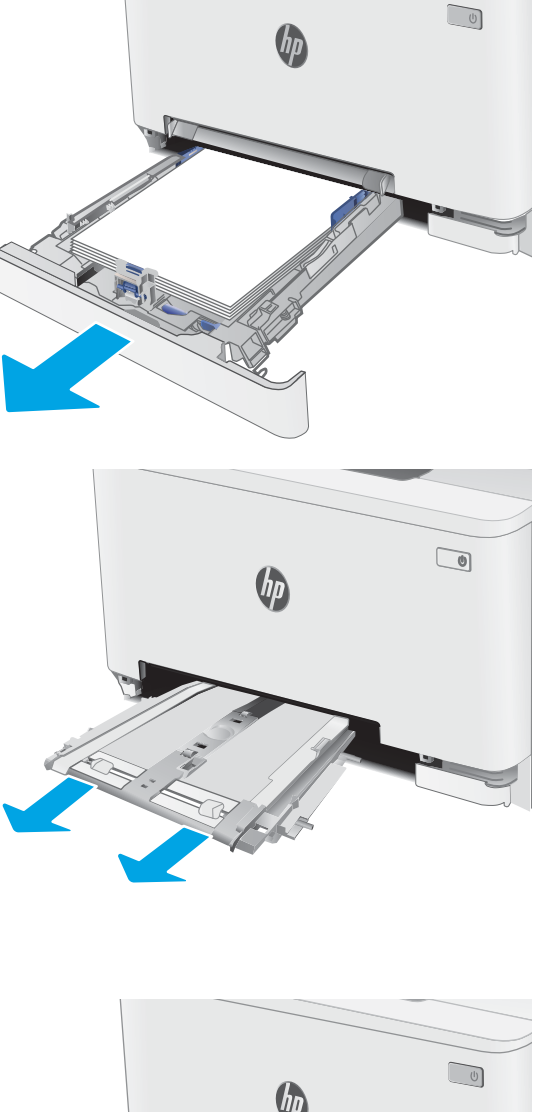

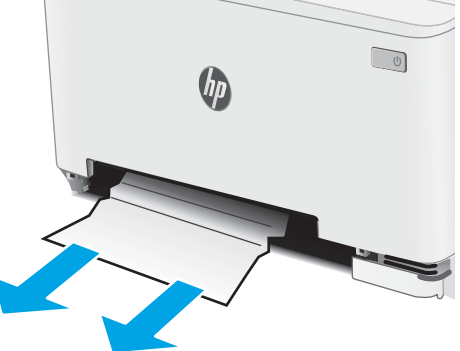

4. Tek sayfalık öncelikli besleme yuvası tepsisini yazıcının içine itin.

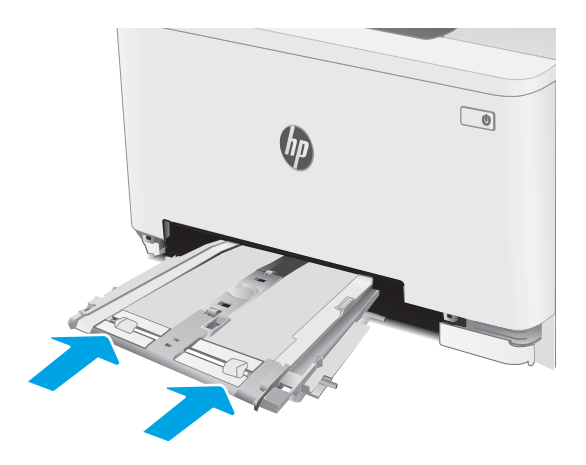

5. Tepsi 2'yi yeniden takıp kapatın.

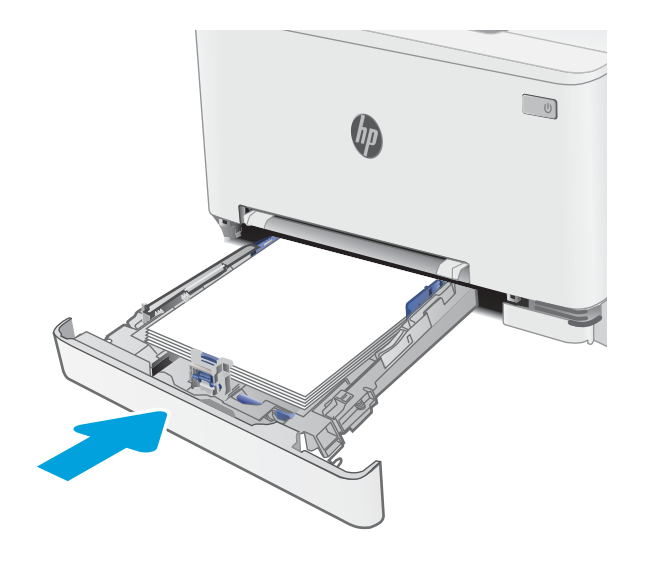

# <span id="page-123-0"></span>Tepsi 2'deki kağıt sıkışmalarını giderme

Tepsi 2 ile ilgili tüm olası sıkışma konumlarındaki kağıtları kontrol etmek için aşağıdaki yordamları kullanın. Bir sıkışma meydana geldiğinde, kontrol panelinde sıkışmanın giderilmesine yardımcı olacak bir mesaj ve animasyon görüntülenebilir.

1. Tepsiyi yazıcıdan tamamen dışarı çekin.

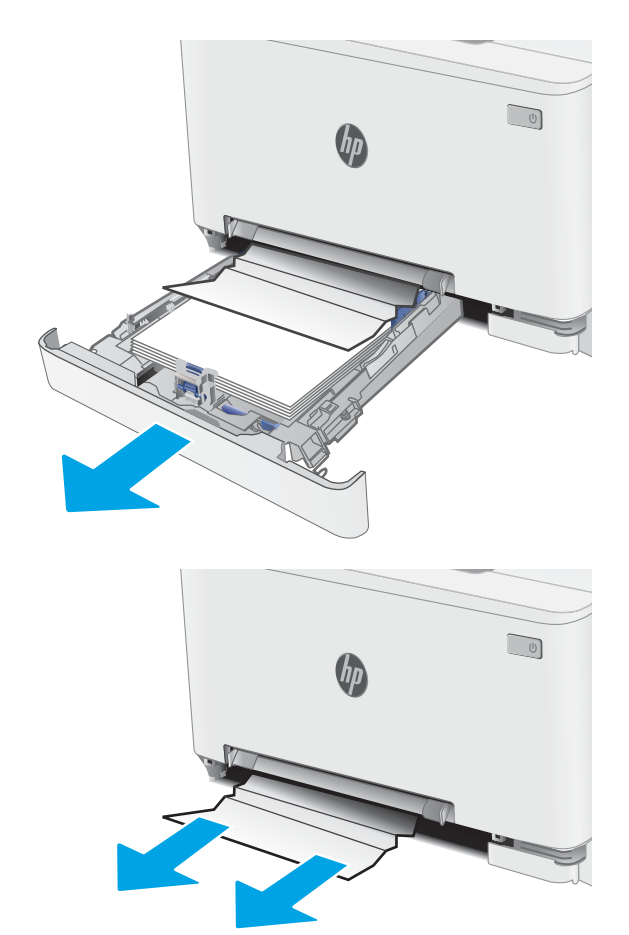

2. Varsa sıkışmış veya zarar görmüş kağıtları çıkarın.

3. Hiç sıkışmış kağıt görünmüyorsa veya sıkışan kağıt, Tepsi 2 besleme alanında çıkarılması zor bir yerdeyse tek sayfalık öncelikli besleme yuvasını aşağı bastırın ve ardından besleme yuvası tepsisini çıkarın.

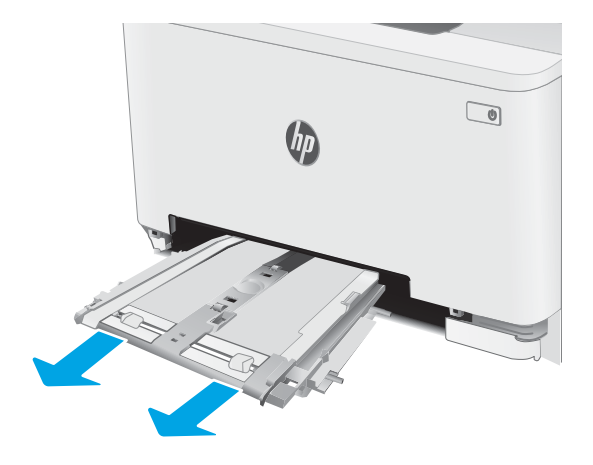

4. Varsa sıkışmış veya zarar görmüş kağıtları çıkarın.

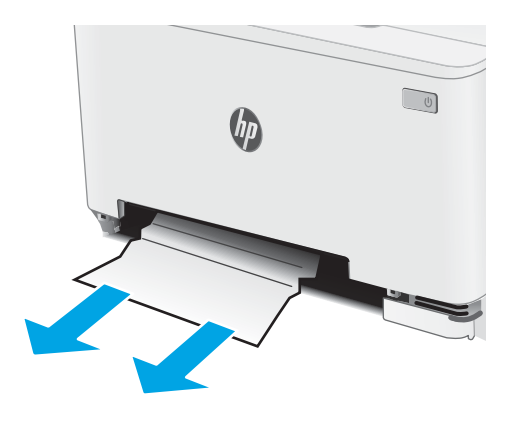

5. Tek sayfalık öncelikli besleme yuvası tepsisini yazıcının içine itin.

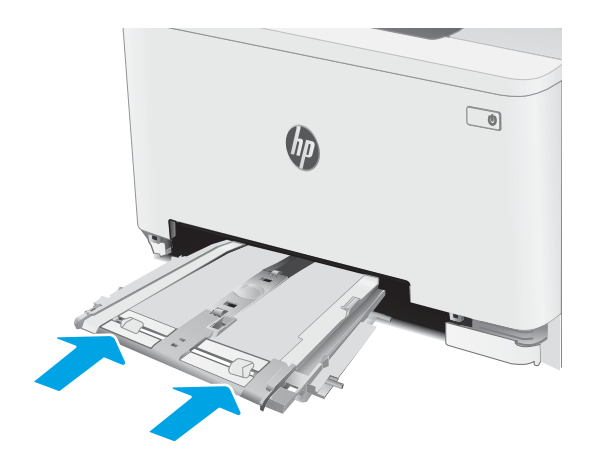

6. Tepsi 2'yi yeniden takıp kapatın.

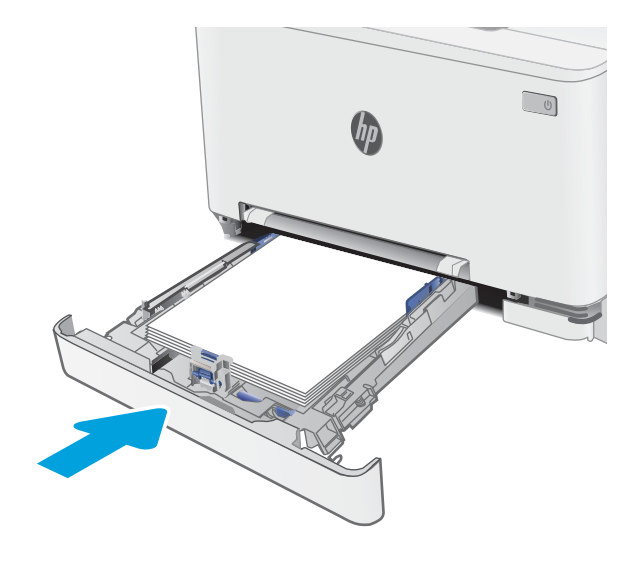

# <span id="page-126-0"></span>Arka kapaktaki ve füzer alanındaki kağıt sıkışmalarını giderme

Arka kapak ve füzer alanındaki sıkışmaları gidermek için aşağıdaki yöntemi uygulayın. Bir sıkışma meydana geldiğinde, kontrol panelinde sıkışmanın giderilmesine yardımcı olacak bir mesaj ve animasyon görüntülenebilir.

DIKKAT: Yazıcı kullanılırken füzer sıcak olabilir. Tutmadan önce füzerin soğumasını bekleyin.

1. Arka kapağı açın.

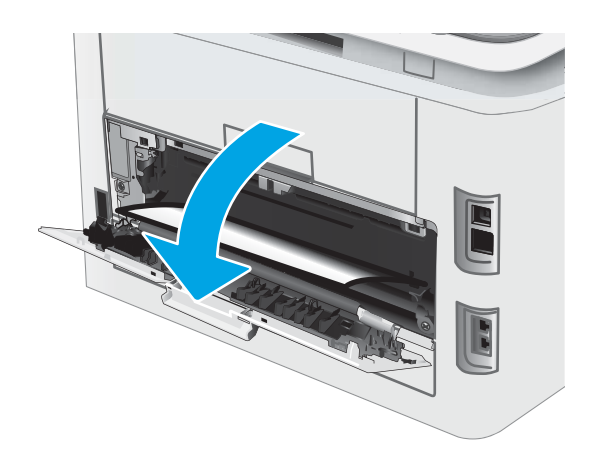

2. Sıkışan kağıtları yavaşça çekerek arka kapak alanındaki silindirlerden çıkarın.

> DİKKAT: Yazıcı kullanılırken füzer sıcak olabilir. Tutmadan önce füzerin soğumasını bekleyin.

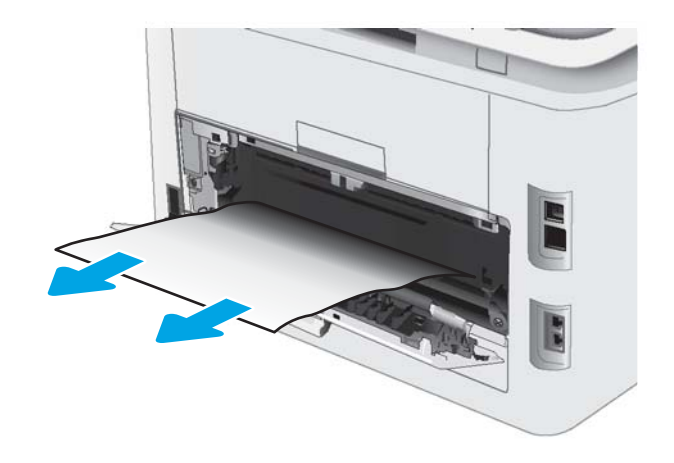

3. Arka kapağı kapatın.

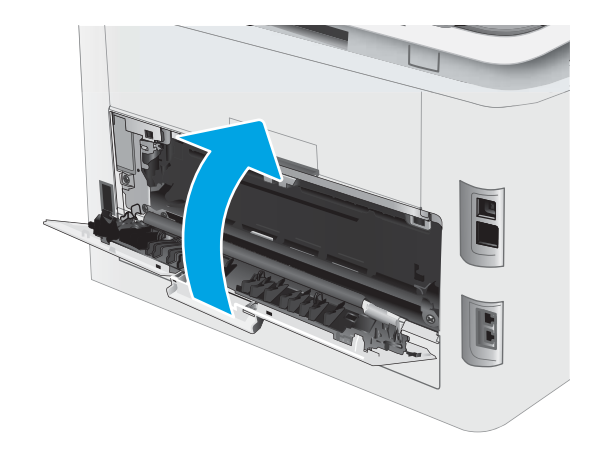

### <span id="page-128-0"></span>Çift taraflı baskı ünitesindeki kağıt sıkışmalarını giderme (yalnızca çift taraflı baskı modellerinde)

Çift taraflı baskı ünitesindeki sıkışmaları gidermek için aşağıdaki prosedürü kullanın. Bir sıkışma meydana geldiğinde, kontrol panelinde sıkışmanın giderilmesine yardımcı olacak bir mesaj ve animasyon görüntülenebilir.

 $\triangle$ DİKKAT: Yazıcı kullanılırken füzer sıcak olabilir. Tutmadan önce füzerin soğumasını bekleyin.

1. Yazıcının arkasında, çift taraflı baskı aksesuarını açın.

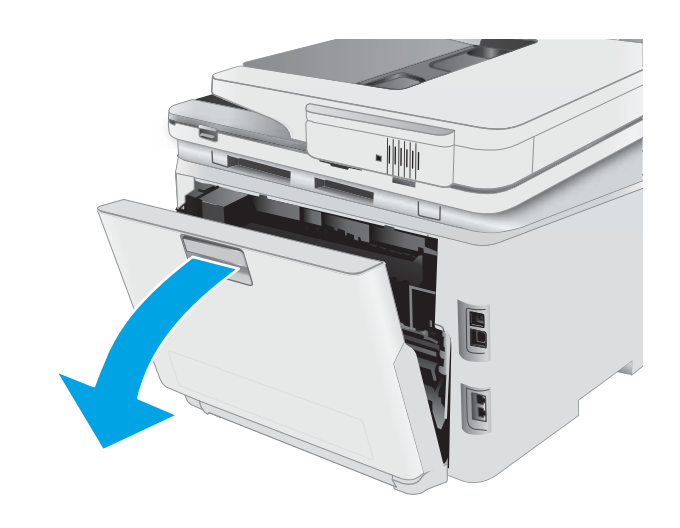

2. Varsa sıkışmış veya zarar görmüş kağıtları çıkarın.

DİKKAT: Yazıcı kullanılırken füzer sıcak olabilir. Tutmadan önce füzerin soğumasını bekleyin.

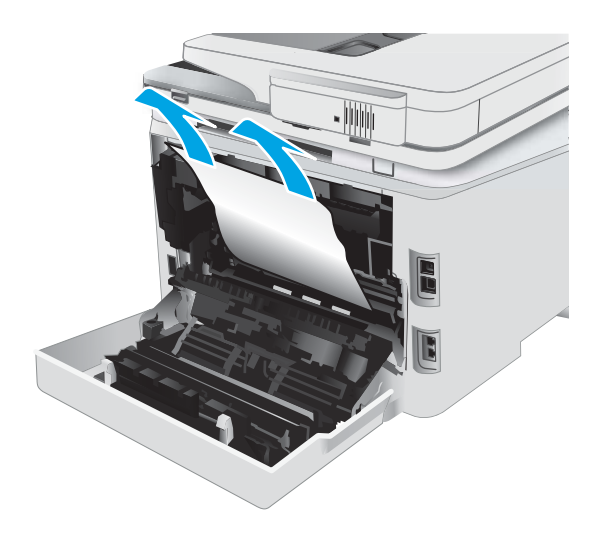

3. Çift taraflı baskı ünitesini kapatın.

# <span id="page-130-0"></span>Çıktı kutusundaki kağıt sıkışmalarını giderme

Çıkış bölmesiyle ilgili tüm olası sıkışma konumlarındaki kağıtları kontrol etmek için aşağıdaki yöntemi uygulayın. Bir sıkışma meydana geldiğinde, kontrol panelinde sıkışmanın giderilmesine yardımcı olacak bir mesaj ve animasyon görüntülenebilir.

DIKKAT: Yazıcı kullanılırken füzer sıcak olabilir. Tutmadan önce füzerin soğumasını bekleyin.

1. Arka kapağı açın.

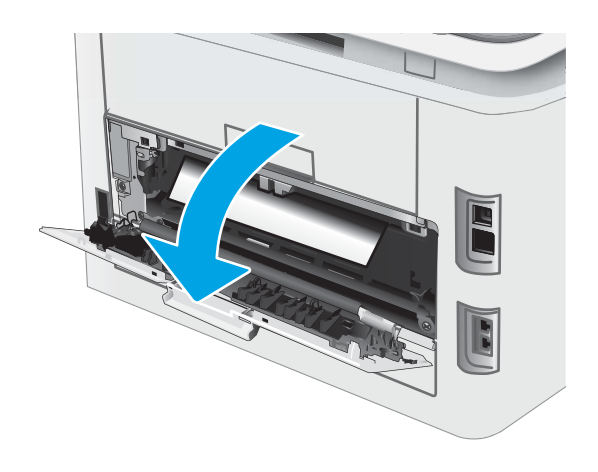

2. Çıkış bölmesinde kağıt görünüyorsa ön kenarını kavrayıp çıkarın. Kağıdın yırtılmasını önlemek için iki elinizi de kullanarak kağıdı çıkarın.

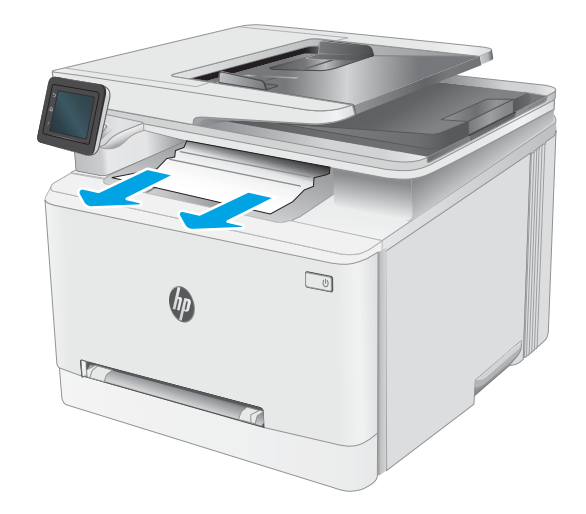

3. Sıkışan kağıtları yavaşça arka kapak alanındaki silindirlerden çıkarın.

> DİKKAT: Yazıcı kullanılırken füzer sıcak olabilir. Tutmadan önce füzerin soğumasını bekleyin.

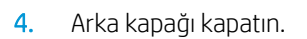

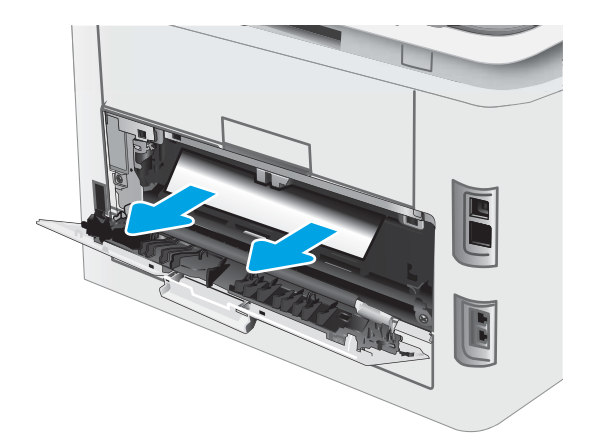

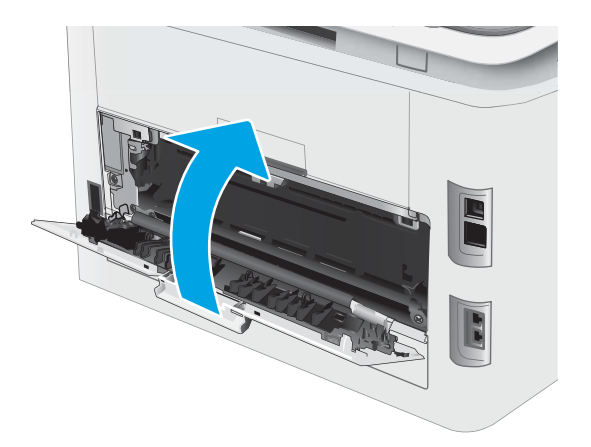

# <span id="page-132-0"></span>Baskı kalitesini artırma

- Giriş
- [Yazıcı ürün yazılımını güncelleme](#page-133-0)
- Farklı bir yazılım programından yazdırma
- · Yazdırma işi için kağıt türü ayarını kontrol etme
- [Toner kartuşu durumunu kontrol etme](#page-134-0)
- · Temizleme sayfası yazdırma
- · Toner kartuşunun veya kartuşlarının zarar görüp görmediğini gözle kontrol etme
- [Kağıdı ve yazdırma ortamını denetleme](#page-135-0)
- · Farklı bir yazıcı sürücüsü deneme
- [EconoMode ayarlarını denetleme](#page-137-0)
- [Yazdırma Yoğunluğunu Ayarlama](#page-137-0)
- · Renkleri hizalamak için yazıcıyı kalibre etme
- Renk ayarlarını belirleme (Windows)
- · Baskı kalitesi sayfası yazdırın ve inceleyin

### Giriş

Aşağıda verilen bilgiler, şu sorunlar da dahil olmak üzere baskı kalitesi problemlerini çözmek için sorun giderme adımları sağlar:

- Lekeler
- Bulanık baskı
- Koyu baskı
- Açık renk baskı
- **Çizgiler**
- Toner yok
- Dağılmış toner parçacıkları
- Yapışmayan toner
- Eğik görüntüler

Bu sorunları veya baskı kalitesiyle ilgili diğer sorunları çözmek için aşağıdaki çözümleri verilen sırayla uygulamayı deneyin.

Belirli görüntü bozukluklarının çözümü hakkında bilgi almak için bu Kullanıcı Kılavuzunun baskı kalitesi sorunlarını Çözümü bölümüne bakın.

# <span id="page-133-0"></span>Yazıcı ürün yazılımını güncelleme

Yazıcı ürün yazılımını yükseltmeyi deneyin. Daha fazla bilgi için bu Kullanıcı Kılavuzunun Ürün yazılımını güncelleştirme bölümüne bakın.

### Farklı bir yazılım programından yazdırma

Farklı bir yazılım programından yazdırmayı deneyin. Sayfalar düzgün yazdırılıyorsa, sorun yazdırma işlemini yaptığınız yazılım programıyla ilgilidir.

### Yazdırma işi için kağıt türü ayarını kontrol etme

Bir yazılım programından yazdırırken ve yazdırılan sayfalarda lekeler, bulanık ya da koyu yazılmış yerler, kırışıklıklar, dağılmış toner noktacıkları, yapışmamış toner veya toner olmayan küçük alanlar olduğunda kağıt türü ayarlarını kontrol edin.

#### Yazıcıdaki kağıt türü ayarını kontrol etme

- 1. Tepsiyi açın.
- 2. Tepsiye doğru kağıt türünün yerleştirildiğini doğrulayın.
- 3. Tepsiyi kapatın.
- 4. Tepsinin kağıt türü ayarlarını doğrulamak veya değiştirmek için kontrol paneli yönergelerini izleyin.

### Kağıt türü ayarını denetleme (Windows)

- 1. Yazılım programından, Yazdır seçeneğini belirleyin.
- 2. Yazıcıyı seçin ve ardından Özellikler veya Tercihler düğmesine tıklayın.
- 3. Kağıt/Kalite sekmesini tıklatın.
- 4. Kağıt Türü açılır listesinden Diğer... seçeneğini tıklatın.
- 5. Tür: seçenekleri listesini genişletin.
- 6. Kağıdınızı en iyi tanımlayan kağıt türleri kategorisini genişletin.
- 7. Kullandığınız kağıdın türü ile ilgili seçeneği belirtin ve Tamam düğmesini tıklatın.
- 8. Tamam düğmesini tıklatarak Belge Özellikleri iletişim kutusunu kapatın. İşi yazdırmak için Yazdır iletişim kutusunda Tamam düğmesini tıklatın.

#### Kağıt türü ayarını denetleme (macOS)

- 1. Dosya menüsünü ve sonra Yazdır seçeneğini tıklatın.
- 2. Yazıcı menüsünde yazıcıyı seçin.
- 3. Yazdırma sürücüsü, varsayılan olarak Kopyalar ve Sayfalar menüsünü gösterir. Menüler açılır listesini açın ve ardından, Son İşlem menüsünü tıklatın.
- 4. Ortam Türü açılır listesinden bir tür seçin.
- 5. Yazdır düğmesini tıklatın.

## <span id="page-134-0"></span>Toner kartuşu durumunu kontrol etme

Toner kartuşlarında kalan tahmini kullanım miktarını ve varsa diğer değiştirilebilir bakım parçalarının durumunu kontrol etmek için bu adımları uygulayın.

#### Birinci adım: Sarf malzemeleri durum sayfasını yazdırma

- 1. Yazıcı kontrol panelindeki Giriş ekranında Kurulum menüsünü seçin.
- 2. Raporlar öğesini seçin.
- 3. Sarf Malzemeleri Durumu öğesini seçin.

#### Adım iki: Sarf malzemeleri durumunu denetleme

1. Sarf malzemeleri durum raporuna bakarak toner kartuşlarının kalan kullanım süresi oranını ve varsa diğer değiştirilebilir bakım parçalarının durumunu kontrol edin.

Tahmini ömrünün sonuna gelmiş bir toner kartuşu kullanılırken yazdırma kalitesi sorunlarıyla karşılaşılabilir. Bir sarf malzemesinin düzeyi çok azaldığında sarf malzemeleri, durum sayfasında görüntülenir.

HP'nin Premium Koruma Garantisi, Sarf Malzemeleri Durumu Sayfasında veya EWS'de bu sarf malzemesiyle ilgili HP'nin Premium Koruma Garantisinin sona erdiğini belirten bir mesaj görüntülendiğinde sona erer.

Baskı kalitesi kabul edilebilir olduğu sürece, toner kartuşunun bu aşamada değiştirilmesi gerekmez. Baskı kalitesi kabul edilemez duruma geldiğinde takmak üzere yeni bir kartuşu hazırda bulundurmayı düşünmelisiniz.

Toner kartuşunu veya diğer değiştirilebilir bakım parçalarını değiştirmeniz gerektiğini saptamanız durumunda, orijinal HP parça numaraları sarf malzemesi durum sayfasında listelenir.

2. Orijinal HP kartuşu kullandığınızdan emin olun.

Orijinal HP toner kartuşunun üzerinde "HP" sözcüğü veya HP logosu yer alır. HP kartuşlarının tespit edilmesi hakkında daha fazla bilgi için www.hp.com/go/learnaboutsupplies adresine gidin.

### Temizleme sayfası yazdırma

Yazdırma işlemi sırasında yazıcının kağıt, toner ve toz parçacıkları birikebilir ve bu durum toner benekleri veya sıçraması, lekeler, şeritler, çizgiler ya da tekrarlanan işaretler gibi kalite sorunlarına yol açabilir.

Temizleme sayfası yazdırmak için aşağıdaki yordamı kullanın.

- 1. Yazıcı kontrol panelindeki Giriş ekranında Kurulum menüsünü seçin.
- 2. Aşağıdaki menüleri seçin:
	- a. Hizmet
	- **b.** Temizleme Sayfası
- 3. İstendiğinde, düz letter veya A4 kağıt yerleştirin ve ardından Tamam öğesini seçin.

Yazıcı kontrol panelinde Temizleniyor mesajı görüntülenir. İşlem tamamlanıncaya kadar bekleyin. Yazdırılan sayfayı atın.

## <span id="page-135-0"></span>Toner kartuşunun veya kartuşlarının zarar görüp görmediğini gözle kontrol etme

Her toner kartuşunu bu adımları uygulayarak denetleyin.

- 1. Toner kartuşlarını yazıcıdan çıkarın ve koruyucu bandın çıkarıldığını doğrulayın.
- 2. Bellek yongasının hasar görüp görmediğini denetleyin.
- 3. Yeşil görüntüleme tamburunun yüzeyini inceleyin.

 $\triangle$ DİKKAT: Görüntü tamburuna dokunmayın. Görüntü tamburunun üstündeki parmak izleri yazdırmada kalite sorunlarına yol açabilir.

- 4. Görüntü tamburunda herhangi bir çizik, parmak izi veya başka bir hasar görürseniz, toner kartuşunu deăistirin.
- 5. Toner kartuşunu yerine takın ve sorunun giderilip giderilmediğini görmek için birkaç sayfa yazdırın.

### Kağıdı ve yazdırma ortamını denetleme

#### Adım bir: HP özelliklerine uygun kağıt kullanma

Bazı baskı kalitesi ile ilgili sorunlar HP özelliklerini karşılamayan kağıtların kullanılmasından kaynaklanabilir.

- Her zaman bu yazıcının desteklediği bir kağıt türü ve ağırlığı kullanın.
- İyi kalitede, kesik, kertik, yırtık, lekeli, gevşek parçacıklı, tozlu, kırışık, boşluklu, zımba telli ve kenarları kıvrık veya bükülmüş olmayan kağıt kullanın.
- · Daha önce üzerine yazdırılmamış kağıt kullanın.
- Yaldız gibi metal malzeme içermeyen kağıtlar kullanın.
- Lazer yazıcılarda kullanılmak üzere tasarlanmış kağıt kullanın. Yalnızca Inkjet yazıcılarda kullanılmak için tasarlanmış kağıt kullanmayın.
- Aşırı pürüzlü olmayan kağıt kullanın. Daha düzgün kağıt kullanmak genellikle daha iyi baskı kalitesi sağlar.

#### Adım iki: Ortamı denetleme

Ortam, baskı kalitesini doğrudan etkileyebilir ve baskı kalitesi ile kağıt besleme sorunlarının ortak nedenidir. Aşağıdaki çözümleri deneyin:

- Yazıcıyı açık pencere veya kapılar ya da klima açıklıkları gibi hava akımı olan bölgelerden uzak tutun.
- Yazıcının, yazıcı özelliklerini aşan ısı ya da nem oranlarına maruz kalmamasını sağlayın.
- Yazıcıyı, dolap gibi kapalı bir yere yerleştirmeyin.
- · Yazıcıyı sağlam ve düz bir zemin üzerine yerleştirin.
- Yazıcının üzerine havalandırmayı engelleyen herhangi bir sey koymayın. Yazıcı, üstü de dahil olmak üzere her yönden iyi bir havalandırma ister.
- Yazıcıyı havadan kaynaklanan kir, toz, buhar, yağ ya da ürünün icinde tortu bırakabilecek diğer öğelerden koruyun.

### <span id="page-136-0"></span>Üçüncü adım: Tepsileri ayrı ayrı ayarlama

Belirli bir tepsiden yazdırırken yazdırılan sayfadaki metin veya görüntüler düzgün ortalanmadığı ya da hizalanmadığı takdirde bu adımları uygulayın.

- 1. Yazıcı kontrol panelindeki Giriş ekranında Kurulum menüsünü seçin.
- 2. Aşağıdaki menüleri seçin:
	- a. Sistem Kurulumu
	- **b.** Baskı Kalitesi
	- c. Hizalama Ayarı
	- d. Test Sayfası Yazdır
- 3. Ayarlanacak tepsiyi seçin ve yazdırılan sayfadaki talimatları uygulayın.
- 4. Sonuçları doğrulamak için test sayfasını yeniden yazdırın. Gerekirse diğer ayarlarda değişiklik yapın.
- 5. Yeni ayarları kaydetmek için Tamam öğesini seçin.

### Farklı bir yazıcı sürücüsü deneme

Bir yazılım programından yazdırırken ve yazdırılan sayfalardaki grafiklerde beklenmedik çizgiler, eksik metin, eksik grafik, yanlış biçimlendirme veya başka yazı tipleri çıkıyorsa farklı bir yazıcı sürücüsü kullanmayı deneyin.

HP Web sitesinden aşağıdaki sürücülerden birini indirin: [www.hp.com/support/ljM282MFP](http://www.hp.com/support/ljM282MFP).

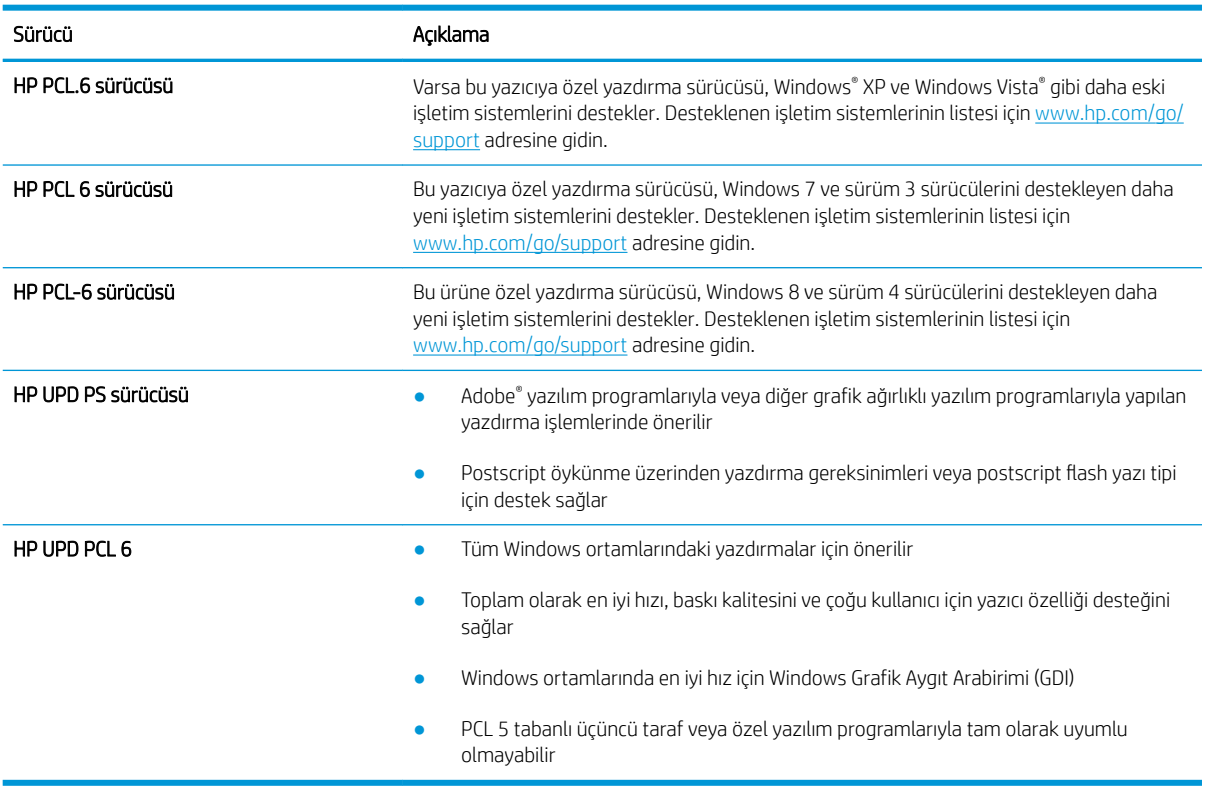

#### Tablo 9-4 Yazdırma sürücüleri

## <span id="page-137-0"></span>EconoMode ayarlarını denetleme

HP, EconoMode'un sürekli kullanılmasını önermez. EconoMode sürekli kullanılırsa, tonerin ömrü, toner kartuşu içindeki mekanik parçaların ömründen daha uzun olabilir. Baskı kalitesi düşmeye başlar ve istenmeyen bir hale gelirse toner kartuşunu değiştirin.

**W** NOT: Windows için PCL 6 yazdırma sürücüsünde bu özellik mevcuttur. Bu sürücüyü kullanmıyorsanız, HP Yerleşik Web Sunucusu'nu kullanarak özelliği etkinleştirebilirsiniz.

Sayfanın tamamı çok koyu veya çok açık renkliyse aşağıdaki adımları izleyin.

- 1. Yazılım programından, Yazdır seçeneğini belirleyin.
- 2. Yazıcıyı seçin ve ardından Özellikler veya Tercihler düğmesine tıklayın.
- 3. Kağıt/Kalite sekmesini tıklatın ve Baskı Kalitesi alanını bulun.
- 4. Sayfanın tamamı çok koyu renkliyse aşağıdaki ayarları kullanın:
	- · Uygunsa 600 dpi seçeneğini belirleyin.
	- · Etkinleştirmek için EconoMode onay kutusunu seçin.

Sayfanın tamamı çok açık renkliyse aşağıdaki ayarları kullanın:

- · Uygunsa FastRes 1200 seçeneğini belirleyin.
- Devre dışı bırakmak için EconoMode onay kutusunun seçimini kaldırın.
- 5. Tamam düğmesini tıklatarak Belge Özellikleri iletişim kutusunu kapatın. İşi yazdırmak için Yazdır iletişim kutusunda Tamam düğmesini tıklatın.

### Yazdırma Yoğunluğunu Ayarlama

Yazdırma yoğunluğunu ayarlamak için aşağıdaki adımları tamamlayın.

- 1. HP Yerleşik Web Sunucusunu (EWS) açın:
	- a. IP adresini ya da ana bilgisayar adını görüntülemek için yazıcı kontrol panelindeki Giriş ekranında Ağ düğmesine <u>"H</u>. veya Kablosuz düğmesine (() dokunun.
	- b. Bir web tarayıcısı açın ve adres satırına yazıcı kontrol panelinde görüntülenen şekilde IP adresini veya ana bilgisayar adını yazın. Bilgisayar klavyesindeki Enter tuşuna basın. EWS açılır.

#### https://10.10.XXXXX/

NOT: Web tarayıcısında web sitesine erişimin güvenli olmayabileceğini belirten bir mesaj görüntüleniyorsa web sitesine devam et seçeneğini belirleyin. Bu web sitesine erişim bilgisayara zarar vermez.

- 2. Sistem sekmesine tıklayın ve ardından Yazdırma Yoğunluğu sayfasını seçin.
- 3. Doğru yoğunluk ayarlarını seçin.
- 4. Değişiklikleri kaydetmek için Uygula düğmesine tıklayın.

### <span id="page-138-0"></span>Renkleri hizalamak için yazıcıyı kalibre etme

Kalibrasyon, baskı kalitesini en iyi duruma getiren bir yazıcı işlevidir.

Hatalı renk hizalama, renkli gölgeler, net olmayan grafikler gibi yazdırma kalitesi sorunları veya yazdırma kalitesiyle ilgili diğer sorunları gidermek için aşağıdaki adımları uygulayın.

- 1. Yazıcı kontrol panelindeki Giriş ekranında Kurulum menüsünü seçin.
- 2. Aşağıdaki menüleri seçin:
	- a. Sistem Ayarı
	- **b.** Baskı Kalitesi
	- c. Renk Kalibrasyonu
	- d. Şimdi Kalibre Et
- 3. Yalnızca 2 satırlı kontrol panelleri: Kalibrasyon işlemini başlatmak için Tamam öğesini seçin.
- 4. Yazıcı kontrol panelinde Kalibre Ediliyor mesajı görüntülenir. Kalibrasyon işleminin tamamlanması birkaç dakika sürer. Kalibrasyon işlemi tamamlanana kadar yazıcıyı kapatmayın. Yazıcı kalibre edilirken bekleyin ve sonra tekrar yazdırmayı deneyin.

### Renk ayarlarını belirleme (Windows)

Bir yazılım programından yazdırırken yazdırılan sayfadaki renkler bilgisayar ekranında görüntülenen renklerle eşleşmediğinde veya yazdırılan sayfadaki renk kalitesi sizin için yeterli olmadığında bu adımları uygulayın.

#### Renk seçeneklerini değiştirme

- 1. Yazılım programından, Yazdır seçeneğini belirleyin.
- 2. Yazıcıyı seçin ve ardından Özellikler veya Tercihler düğmesine tıklayın.
- 3. Renk sekmesini tıklatın.
- 4. Renkli bir belgeyi siyah ve gri tonlarında yazdırmak için Gri Tonlarda Yazdır seçeneğini tıklatın. Fotokopi çekme veya faks gönderme amaçlı renkli belgeler yazdırmak için bu seçeneği kullanın. Taslak kopyalar yazdırmak veya renkli tonerden tasarruf etmek için de bu seçeneği kullanın.
- 5. Tamam düğmesini tıklatarak Belge Özellikleri iletişim kutusunu kapatın. İşi yazdırmak için Yazdır iletişim kutusunda Tamam düğmesini tıklatın.

### Baskı kalitesi sayfası yazdırın ve inceleyin

- 1. Yazıcı kontrol panelindeki Giriş ekranında Kurulum menüsünü seçin.
- 2. Raporlar menüsünü seçin.
- 3. Kalite Sayfası Yazdır öğesini seçin.

Bu sayfa, aşağıdaki resimde gösterildiği gibi dört gruba ayrılan beş renk bandı içerir. Her grubu inceleyerek, sorunu belirli bir toner kartuşuna indirgeyebilirsiniz.

| Şekil 9-1 Baskı kalitesi sayfası |              |  |   |
|----------------------------------|--------------|--|---|
|                                  |              |  |   |
|                                  |              |  |   |
|                                  |              |  |   |
|                                  |              |  |   |
|                                  |              |  |   |
|                                  |              |  |   |
|                                  | $\mathbf{Q}$ |  | л |

Tablo 9-5 Baskı kalitesi sayfası ile ilgili açıklama

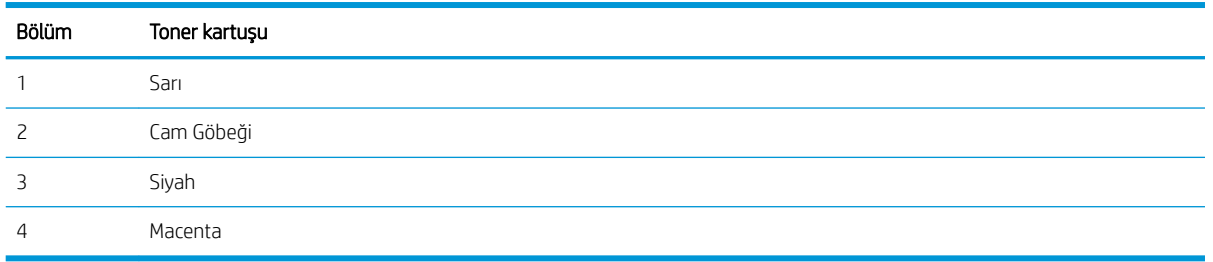

- · Noktalar ve çizikler gruplardan yalnızca birinde görünüyorsa, o gruba karşılık gelen toner kartuşunu değiştirin.
- · Noktalar birden fazla grupta görünürse, temizleme sayfası yazdırın. Bu sorunu çözmezse, noktaların her zaman aynı renkte olup olmadığını, örneğin, macenta noktaların beş renk bandının hepsinde görünüp görünmediğini belirleyin. Noktaların hepsi aynı renkteyse, o toner kartuşunu değiştirin.
- Çizgiler birden çok renk bandında görünüyorsa, HP'ye başvurun. Soruna toner kartuşu dışında bir parça neden olmuş olabilir.

# <span id="page-140-0"></span>Baskı kalitesi sorunlarını çözme

- Giriş
- · Baskı kalitesi sorunlarını giderme

# Giriş

Aşağıda verilen bilgiler, şu sorunlar da dahil olmak üzere görüntü bozukluğu sorunlarını çözmek için sorun giderme adımları sağlar:

- Açık renk baskı
- Gri arka plan veya koyu baskı
- Boş sayfalar
- Siyah sayfalar
- Koyu veya açık şeritler
- Koyu veya açık çizgiler
- Toner yok
- **•** Eğik görüntüler
- · Hizalanmayan renkler
- Kıvrılmış kağıt

## Baskı kalitesi sorunlarını giderme

#### Tablo 9-6 Görüntü bozuklukları tablosu hızlı referans

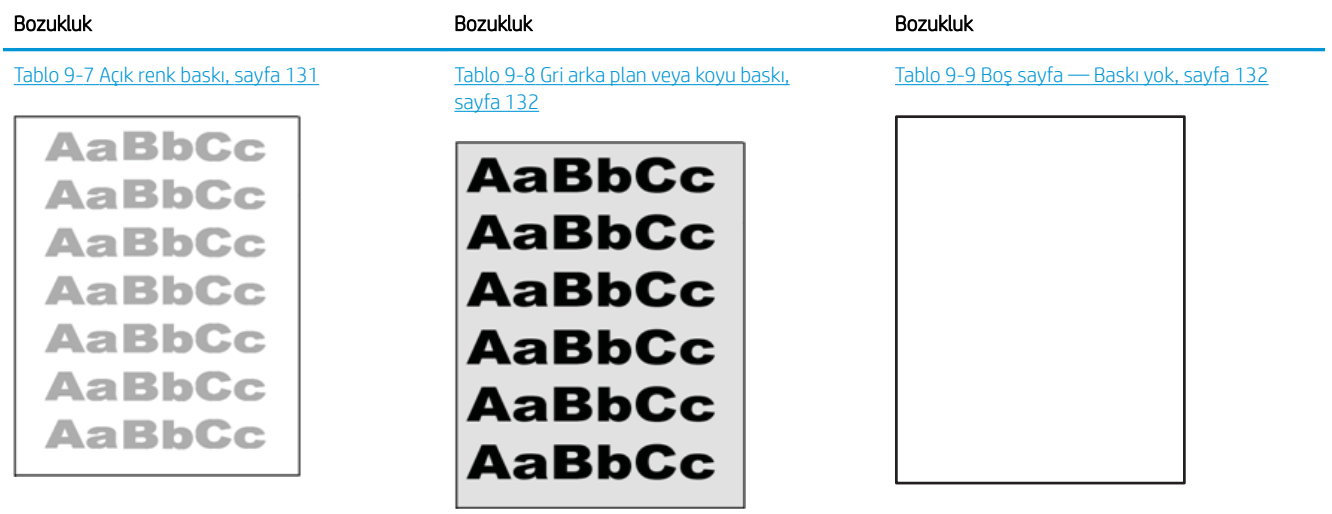

#### Tablo 9-6 Görüntü bozuklukları tablosu hızlı referans (devam)

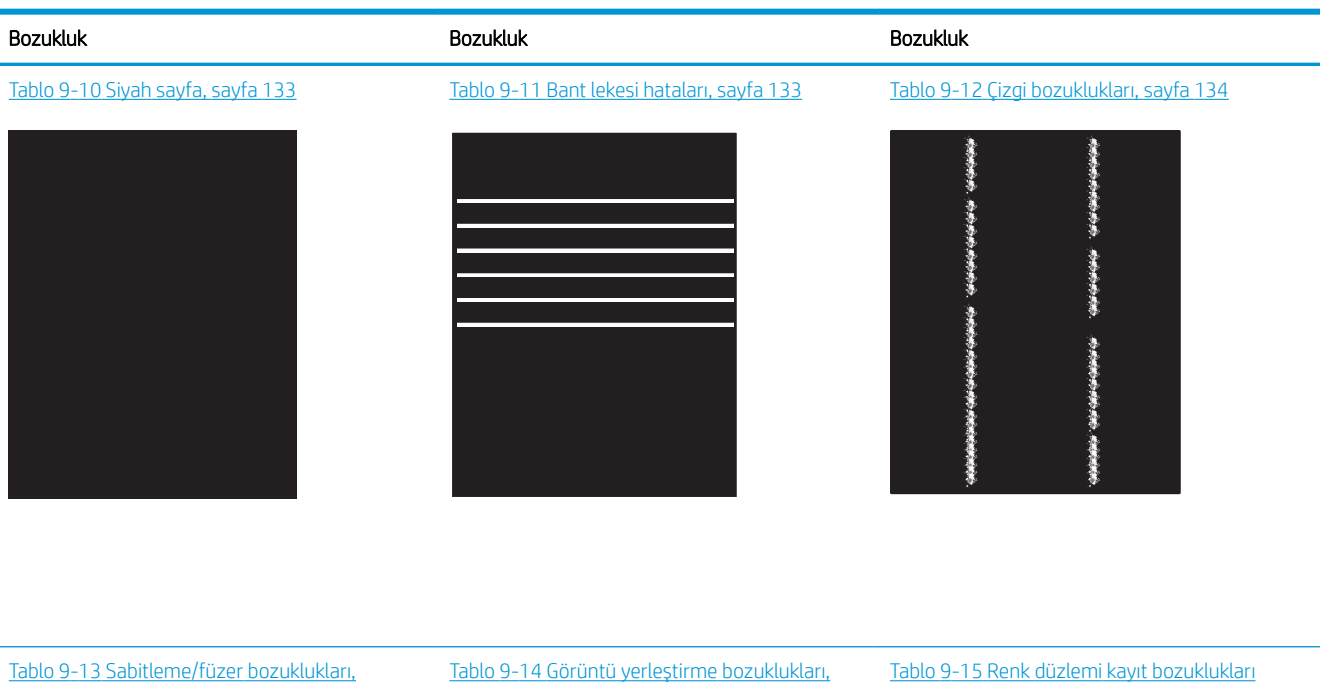

[sayfa 135](#page-146-0)

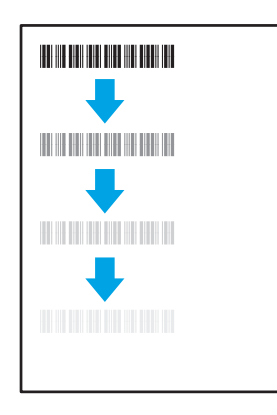

#### Tablo 9-16 [Çıktı bozuklukları, sayfa 137](#page-148-0)

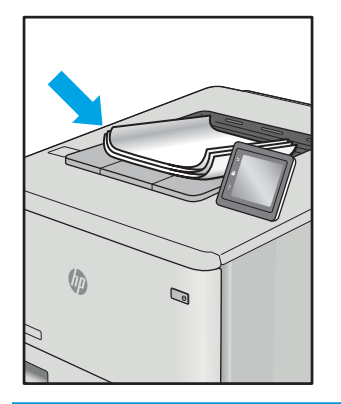

Tablo 9-14 Görüntü yerleştirme bozuklukları, [sayfa 136](#page-147-0)

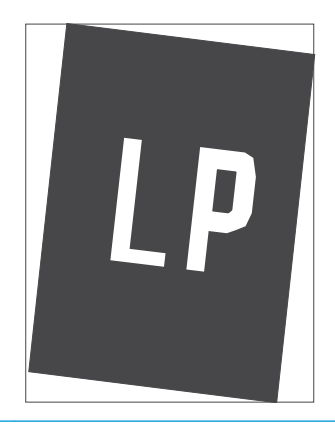

Tablo 9-15 Renk düzlemi kayıt bozuklukları (yalnızca renkli modellerde), sayfa 136

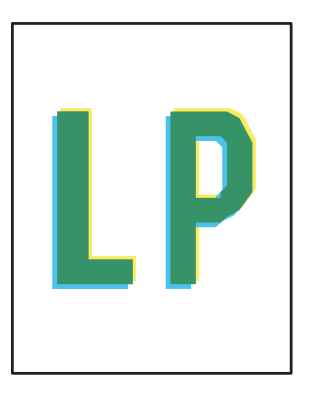

Görüntü bozuklukları, nedeni ne olursa olsun, çoğunlukla aynı adımlar takip edilerek çözümlenebilir. Görüntü bozukluğu sorunlarını gidermek için bir başlangıç noktası olarak aşağıdaki adımları kullanın.

- <span id="page-142-0"></span>1. Belgeyi yeniden yazdırın. Baskı kalitesi bozuklukları aralıklı bir yapıda olabilir veya sürekli yazdırma ile tamamen ortadan kaybolabilir.
- 2. Kartuş veya kartuşların durumunu kontrol edin. Bir kartuş Çok Az durumunda ise (belirlenen kullanım ömrünü geçmişse) kartuşu değiştirin.
- 3. Sürücü ve tepsi yazdırma modu ayarlarının tepsiye yerleştirilmiş olan ortama uygun olduğundan emin olun. Farklı bir ortam destesi veya başka bir tepsi kullanmayı deneyin. Farklı bir baskı modu kullanmayı deneyin.
- 4. Yazıcının desteklenen çalışma sıcaklığı/nem aralığı içinde olduğundan emin olun.
- 5. Kağıt türü, boyutu ve ağırlığının yazıcı tarafından desteklendiğinden emin olun. Yazıcı için desteklenen kağıt boyutları ve türlerinin bir listesini görmek için [support.hp.com](http://support.hp.com) adresindeki yazıcı desteği sayfasına bakın.

### **W NOT:** "Fusing" (fırınlama) terimi, yazdırma işleminde tonerin kağıda yapıştığı kısmı ifade eder.

Aşağıdaki örnekler, ilk önce yazıcı kısa kenarından geçmiş olan Letter boyutundaki kağıdı betimler.

#### Tablo 9-7 Açık renk baskı

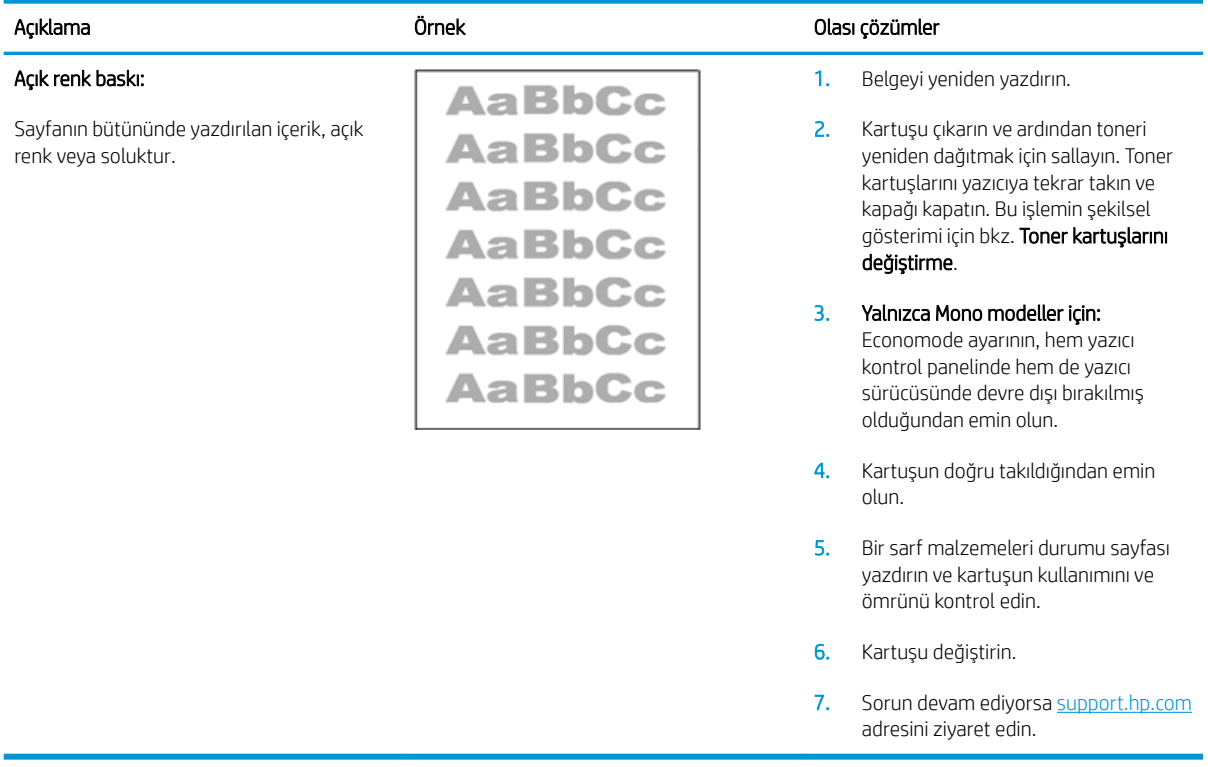

#### <span id="page-143-0"></span>Tablo 9-8 Gri arka plan veya koyu baskı

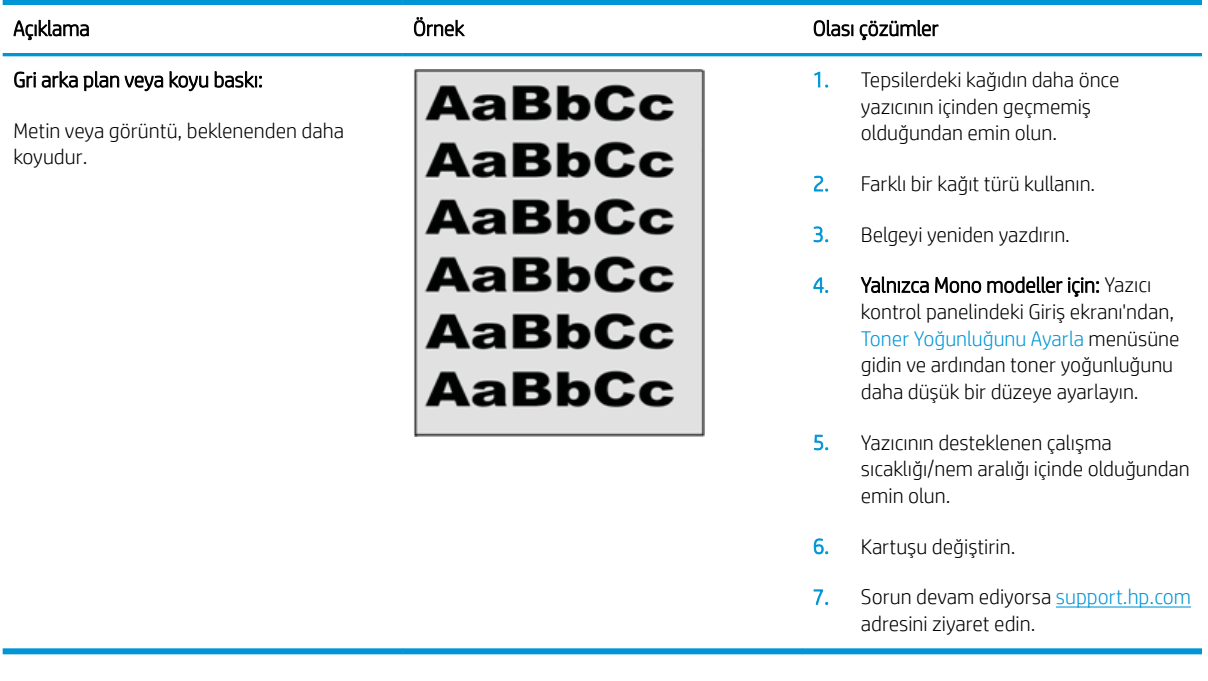

#### Tablo 9-9 Boş sayfa — Baskı yok

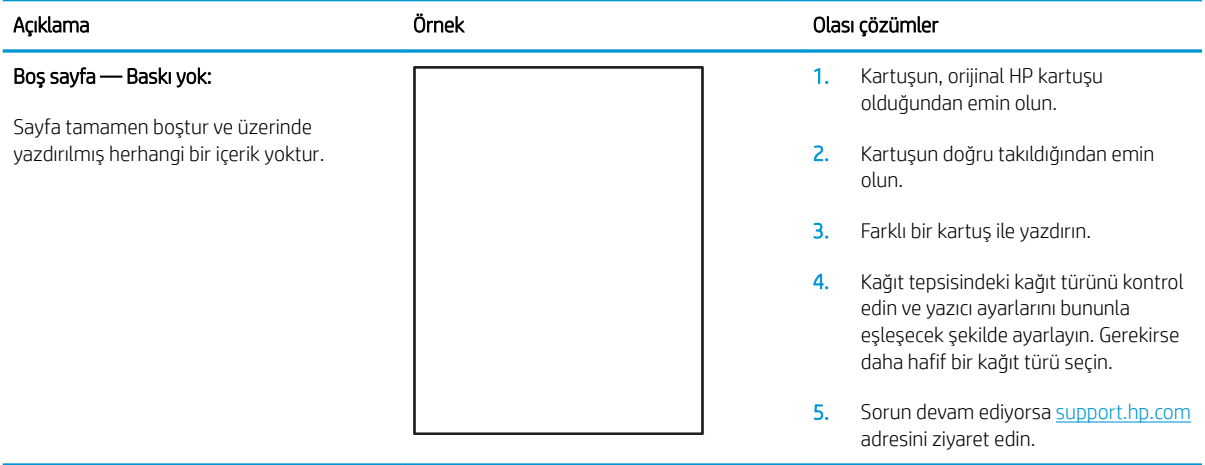
#### Tablo 9-10 Siyah sayfa

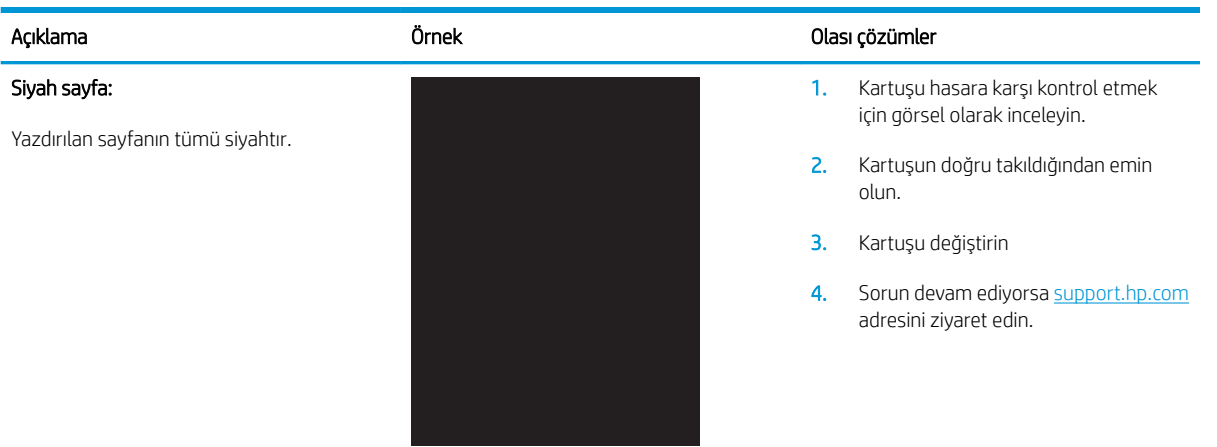

#### Tablo 9-11 Bant lekesi hataları

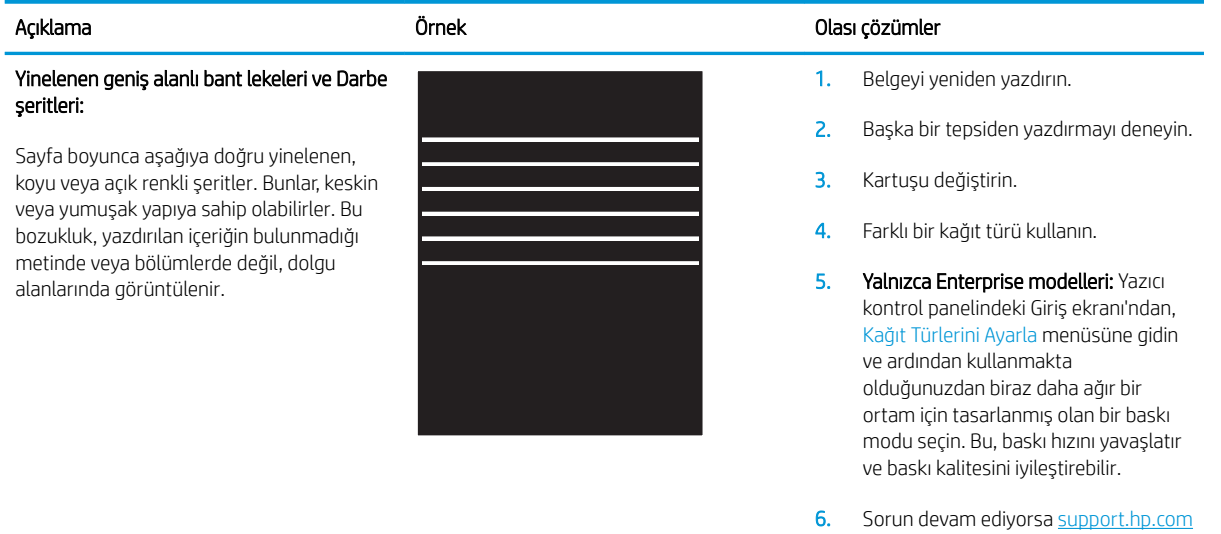

adresini ziyaret edin.

#### Tablo 9-12 Çizgi bozuklukları

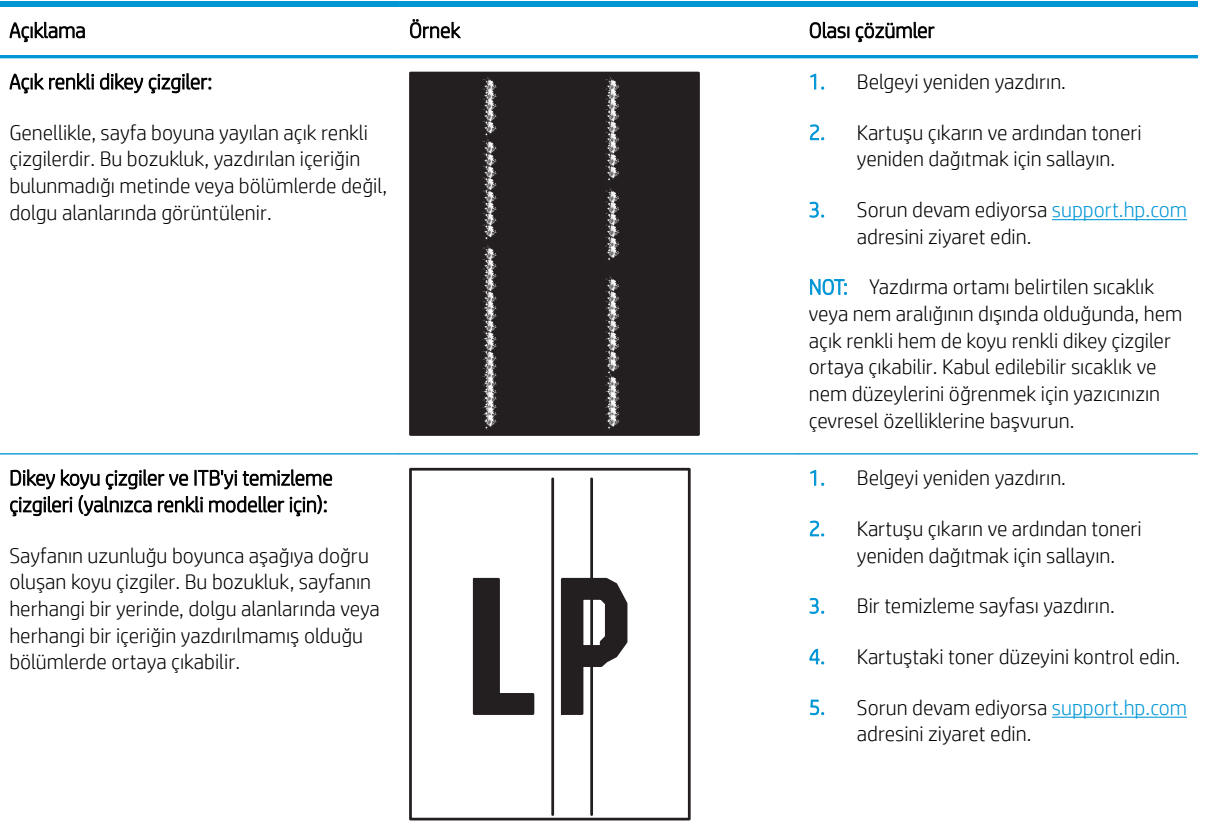

#### Tablo 9-13 Sabitleme/füzer bozuklukları

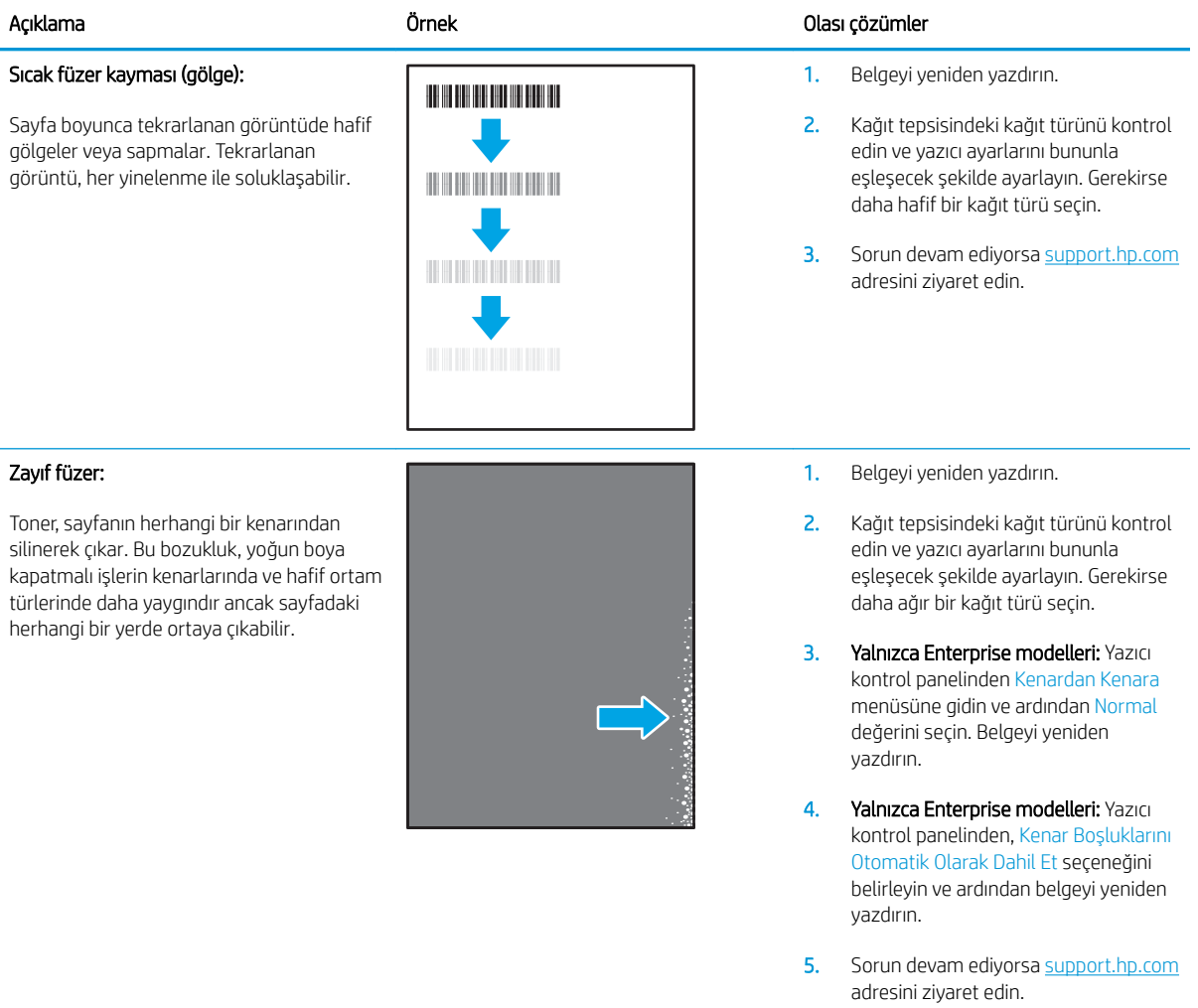

#### Tablo 9-14 Görüntü yerleştirme bozuklukları

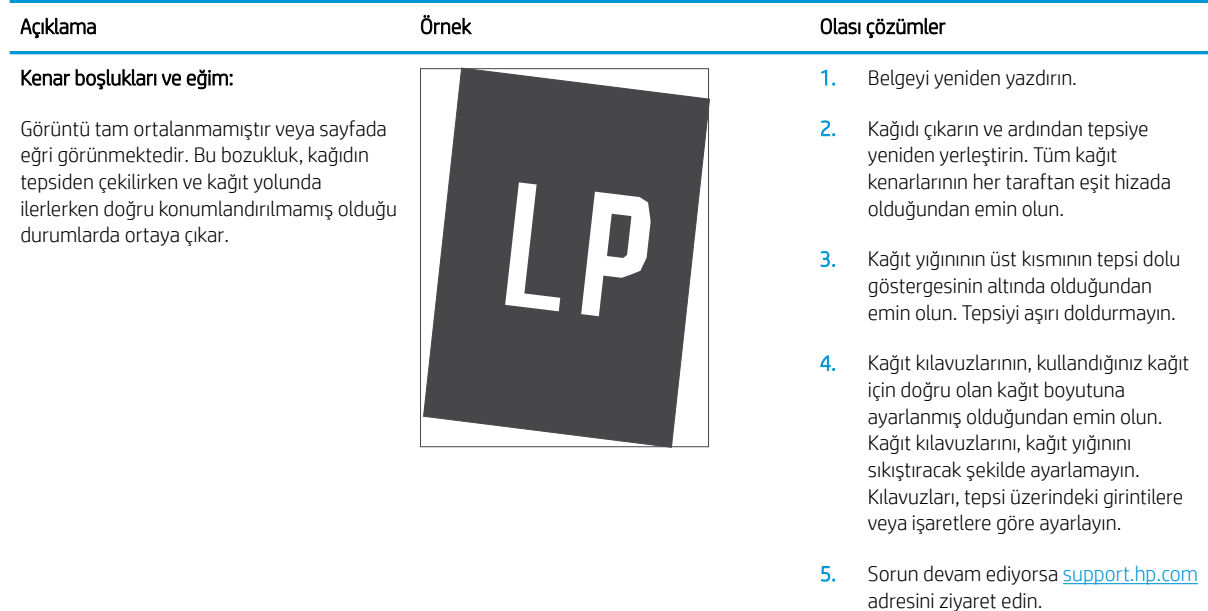

#### Tablo 9-15 Renk düzlemi kayıt bozuklukları (yalnızca renkli modellerde)

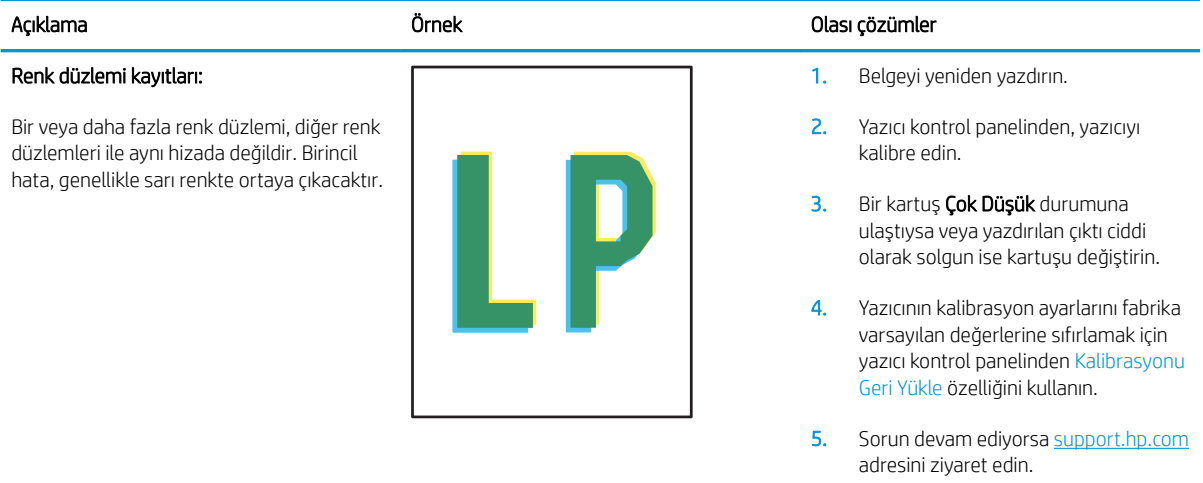

#### Tablo 9-16 Çıktı bozuklukları

#### Çıktı kıvrılması:

Yazdırılan kağıdın kenarları kıvrılmıştır. Kıvrılmış kenar, kağıdın uzun veya kısa tarafında olabilir. Olası iki kıvrılma türü şunlardır:

- Pozitif kıvrılma: Kağıt, yazdırılan yüze doğru kıvrılır. Bu bozukluk, kuru çevrelerde veya yüksek kapatma oranı olan sayfalar yazdırılırken gerçekleşir.
- Negatif kıvrılma: Kağıt, yazdırılan yüzden dışa doğru kıvrılır. Bu bozukluk, yüksek nem oranı olan çevrelerde veya düşük kapatma oranı olan sayfalar yazdırılırken oluşur.

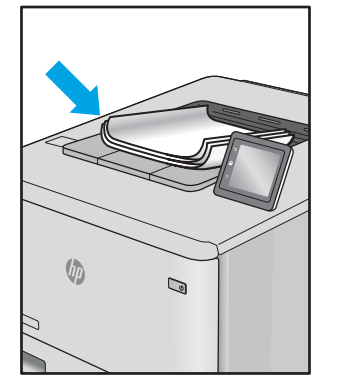

#### Çıktı yığılması:

Kağıt, çıkış tepsisinde iyi yığınlanmıyordur. Yığın düzensiz olabilir, eğik olabilir veya sayfalar tepsiden dışarı itilerek yere düşebilir. Aşağıdaki koşullardan herhangi biri bu hataya neden olabilir:

- Aşırı seviyede kağıt kıvrılması
- Tepsideki kağıt kırışıktır veya deforme olmuştur
- Kağıt, zarflar gibi, standart dışı bir kağıt türüdür
- Çıkış tepsisi çok doludur

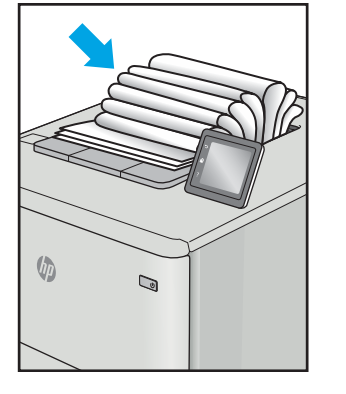

#### Açıklama Örnek Olası çözümler

1. Belgeyi yeniden yazdırın.

2. Pozitif kıvrılma: Yazıcı kontrol panelinden, daha ağır bir kağıt türü seçin. Daha ağır kağıt türü, yazdırma için daha yüksek bir sıcaklık oluşturur.

> Negatif kıvrılma: Yazıcı kontrol panelinden, daha hafif bir kağıt türü seçin. Daha hafif kağıt türü, yazdırma için daha düşük bir sıcaklık oluşturur. Yazdırma işlemi öncesinde kağıtları kuru bir ortamda depolamayı veya paketi yeni açılmış kağıt kullanmayı deneyin.

- 3. Cift yönlü modda yazdırın.
- 4. Sorun devam ediyorsa support.hp.com adresini ziyaret edin.
- 1. Belgeyi yeniden yazdırın.
- 2. Çıkış bölmesi uzantısını dışarı doğru cekin.
- 3. Bozukluk, aşırı kağıt kıvrılmasından kaynaklanmışsa çıktı kıvrılması için olan sorun giderme adımlarını tamamlayın.
- 4. Farklı bir kağıt türü kullanın.
- 5. Paketi yeni açılmış kağıt kullanın.
- 6. Tepsi çok fazla dolmadan önce çıkış tepsisindeki kağıtları çıkarın.
- 7. Sorun devam ediyorsa support.hp.com adresini ziyaret edin.

# <span id="page-149-0"></span>Kopyalama ve görüntü tarama kalitesini artırma

# Giris

Yazıcıyla ilgili görüntü kalitesi sorunları yaşıyorsanız sorunu gidermek için aşağıdaki çözümleri deneyin.

- Tarayıcı camında kir veya leke olup olmadığını kontrol etme
- Belge besleyici kullanırken çizgi ve şeritleri ortadan kaldırma
- [Kağıt ayarlarını denetleme](#page-150-0)
- Görüntü ayarlama ayarlarını değiştirme
- Metin veya resimler için en iyi duruma getirme
- Tarayıcı çözünürlüğü ve renk ayarlarını bilgisayarda kontrol edin
- [Kenardan kenara kopyalama](#page-152-0)
- Belge besleyicideki kağıt alma silindirlerini ve ayırma tamponunu temizleme

İlk olarak aşağıdaki basit adımları uygulayın:

- Belge besleyici yerine düz yatak tarayıcı kullanmayı tercih edin.
- Yüksek kaliteli orijinal belgeler kullanın.
- Belge besleyici kullanırken, net olmayan veya eğik görüntüleri engellemek için kağıt kılavuzlarını kullanarak orijinal belgeyi besleyici doğru şekilde yerleştirin.

Sorun devam ederse aşağıdaki ek çözümleri deneyin. Bu çözümler de sorunu gidermezse daha fazla çözüm önerisi için "Baskı kalitesini geliştirme" başlığına bakın.

### Tarayıcı camında kir veya leke olup olmadığını kontrol etme

Zamanla tarayıcı camı ve beyaz plastik destek üzerinde tortulardan kaynaklanan lekeler oluşabilir ve bunlar performansı etkileyebilir. Tarayıcıyı temizlemek için aşağıdaki yordamı kullanın.

- 1. Yazıcıyı kapatmak için güç düğmesine basın ve ardından güç kablosunu prizden çıkarın.
- 2. Tarayıcı kapağını açın.
- 3. Tarayıcı camını ve tarayıcı kapağının altındaki beyaz plastik arkalığı, aşındırmayan bir cam temizleyicisiyle nemlendirilmiş yumuşak bir bezle veya süngerle temizleyin.

<u>A DİKKAT:</u> Yazıcının hiçbir parçası üzerinde aşındırıcı maddeler, aseton, benzen, amonyak, etil alkol veya karbon tetraklorür kullanmayın; bunlar yazıcıya zarar verebilir. Sıvıların cam veya plakaya doğrudan temas etmesine izin vermeyin. Sıvılar, yazıcının içine sızarak zarar verebilir.

- 4. Leke kalmasını önlemek için camı ve beyaz plastik parçaları bir güderi veya selüloz sünger ile kurulayın.
- 5. Güç kablosunu bir prize bağlayın ve ardından yazıcıyı açmak için güç düğmesine basın.

# <span id="page-150-0"></span>Belge besleyici kullanırken çizgi ve şeritleri ortadan kaldırma

Belge besleyici kullanılırken kopyalanan veya taranan belgelerde çizgi ve şeritler görünürse belge besleyici camındaki kiri temizlemek için aşağıdaki yordamı kullanın. Kirler; toz, kağıt veya toner tozu, yapışkan not yapıştırıcısı kalıntısı, düzeltme sıvısı veya bandı, mürekkep, parmak izi ve benzeri öğelerden oluşabilir.

- 1. Tarayıcı kapağını açın.
- 2. Ana tarayıcı düz yataklı camının solundaki bir inçlik cam şeridi bulun ve ardından suyla nemlendirilmiş yumuşak ve havsız bir bezle cam şeridi temizleyin.
- $\Delta$  DİKKAT: Ürünün hiçbir parçası üzerinde aşındırıcı maddeler, aseton, benzen, amonyak, etil alkol veya karbon tetraklorür kullanmayın; bunlar ürüne zarar verebilir. Sıvıların cam veya plakaya doğrudan temas etmesine izin vermeyin. Sıvılar, ürünün içine sızarak zarar verebilir.
- 3. Cam şeridinin üzerindeki tarayıcı kapağının alt tarafında, üstteki plastik şeridi suyla nemlendirilmiş yumuşak ve havsız bir bezle temizleyin.
- 4. Lekelenmeyi önlemek için camı ve üst şeridi yumuşak ve kuru bir bezle silin ve yeniden kopyalama veya tarama yapmayı deneyin.

#### Kağıt ayarlarını denetleme

- 1. Yazıcı kontrol panelindeki Giriş ekranında Kopyala simgesine  $\Box$  dokunun.
- 2. Ayarlar düğmesine dokunun ve sonra Kağıt düğmesine giderek dokunun.
- 3. Kağıt boyutları listesinden, tepsideki kağıt boyutunun adına dokunun.
- 4. Kağıt türleri listesinden, tepsideki kağıt türünün adına dokunun.

### Görüntü ayarlama ayarlarını değiştirme

- 1. Ana ekrandan Kopyala düğmesine dokunun.
- 2. Ayarlar düğmesine dokunun ve ardından Görüntü Ayarlama düğmesine giderek dokunun.
- 3. Ayarlamak istediğiniz ayarın adına dokunun.
	- Açıklık: Açıklık/koyuluk ayarını yapar.
	- · Kontrast: Görüntünün en açık ve en koyu alanları arasındaki kontrastı ayarlar.
	- Netleştir: Metin karakterlerinin netliğini ayarlar.
	- Arka Plan Çıkarma: Görüntünün arka planının koyuluğunu ayarlar. Bu, özellikle renkli kağıda yazdırılan orijinal belgeler için yararlı bir özelliktir.
	- Renk Dengesi: Kırmızı, yeşil ve mavi renk tonlarını ayarlar.
	- Grilik: Renklerin canlılığını ayarlar.
- 4. Ayara ilişkin değeri belirlemek için veya + düğmesine ve ardından Tamam düğmesine dokunun.
- 5. Başka bir ayarı düzenleyin veya ana kopyalama menüsüne dönmek için geri okuna dokunun.

# <span id="page-151-0"></span>Metin veya resimler için en iyi duruma getirme

- 1. Yazıcı kontrol panelindeki Giriş ekranında Kopyala simgesine de dokunun.
- 2. Ayarlar düğmesine dokunun ve sonra İyileştir düğmesine giderek dokunun.
- 3. Ayarlamak istediğiniz ayarın adına dokunun.
	- Otomatik Sec: Kopyalama kalitesi sizin için önemli olmadığında bu ayarı kullanın. Bu, varsayılan ayardır.
	- Karışık: Metin ve grafik karşımı içeren belgeler için bu ayarı kullanın.
	- Metin: Ağırlıklı olarak metin içeren belgeler için bu ayarı kullanın.
	- Resim: Ağırlıklı olarak grafik içeren belgeler için bu ayarı kullanın.

#### Tarayıcı çözünürlüğü ve renk ayarlarını bilgisayarda kontrol edin

Taranmış bir görüntüyü yazdırıyorsanız ve kalite beklediğiniz gibi değilse, tarayıcı yazılımında gereksinimlerinizi karşılamayacak bir çözünürlük veya renk ayarı seçmiş olabilirsiniz. Çözünürlük ve renk, taranan görüntülerin aşağıdaki niteliklerini etkiler:

- Görüntü netliği
- Tonlama dokusu (yumuşak veya sert)
- Tarama süresi
- Dosya boyutu

Tarama çözünürlüğü inç başına piksel sayısı (ppi) olarak ölçülür.

**EZ NOT:** Tarama ppi seviveleri yazdırma dpi (inc başına nokta) seviveleriyle değiştirilemez.

Renkli, gri tonlamalı ve siyah beyaz, kullanılabilen renklerin sayısını tanımlar. Tarayıcı donanımı için belirlenebilecek en yüksek çözünürlük 1200 ppi'dir.

Çözünürlük ve renk kılavuzları tablosu, tarama gereksinimlerinizi karşılamak için uygulayabileceğiniz basit ipuçları sunar.

NOT: Çözünürlük ve rengi daha yüksek değerlere ayarlamak, diskte tarama işlemini yavaşlatan büyük boyutlu dosyalar oluşturabilir. Çözünürlük ve rengi ayarlamadan önce, taranan görüntüyü ne şekilde kullanacağınızı belirleyin.

#### Çözünürlük ve renk kılavuzları

Aşağıdaki tabloda farklı türlerde tarama isleri için önerilen çözünürlük ve renk ayarları anlatılmaktadır.

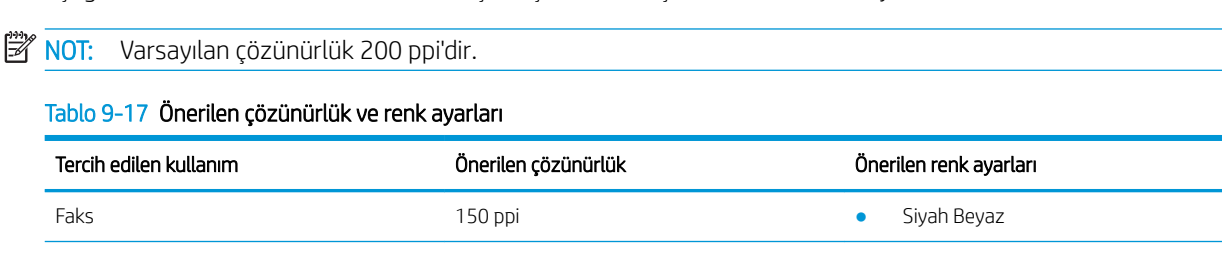

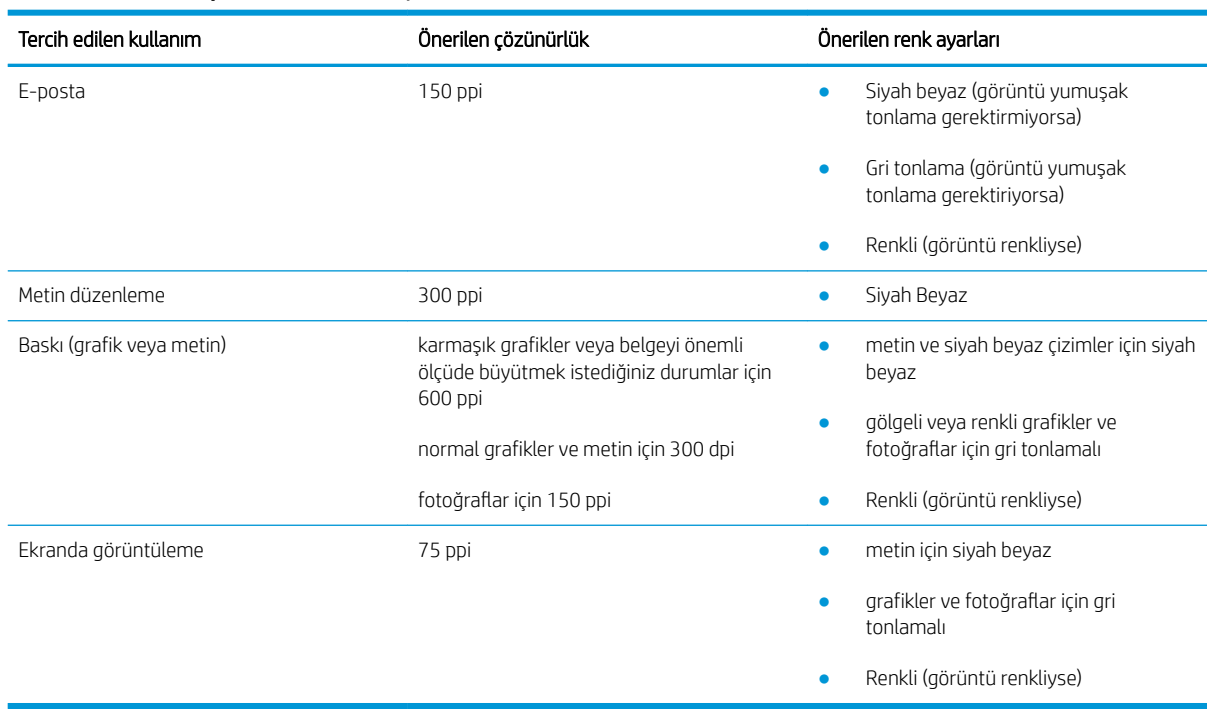

#### <span id="page-152-0"></span>Tablo 9-17 Önerilen çözünürlük ve renk ayarları (devam)

#### Renk

Tarama sırasında renk ayarlarını aşağıdaki ayarlara değiştirebilirsiniz.

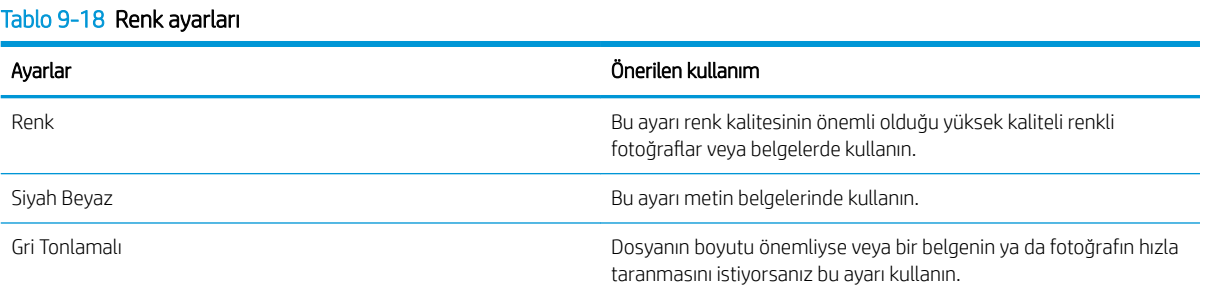

# Kenardan kenara kopyalama

Yazıcı tam olarak kenardan kenara yazamaz. Sayfanın çevresinde 4 mm genişliğinde yazdırılmayan bir kenarlık vardır.

#### Kenarları kesilmiş belgeleri yazdırma veya tarama hakkında bilgiler:

- · Orijinali çıktı kopya boyutundan daha küçükse, orijinali tarayıcıdaki simge ile gösterilen köşeden 4 mm uzağa yerleştirin. Bu konumda yeniden kopyalayın veya tarayın.
- Yazdırılan çıktının orijinal boyutta olmasını istiyorsanız, kopyanın kırpılmaması için görüntüyü küçültmek üzere Büyüt/Küçült özelliğini kullanın.

## <span id="page-153-0"></span>Belge besleyicideki kağıt alma silindirlerini ve ayırma tamponunu temizleme

Belge besleyicide sıkışma veya birden fazla kağıt alma gibi kağıt kullanma sorunları görülüyorsa belge besleyici silindirlerini ve ayırma dolgusunu temizleyin.

1. Belge besleyici erişim kapağını açın.

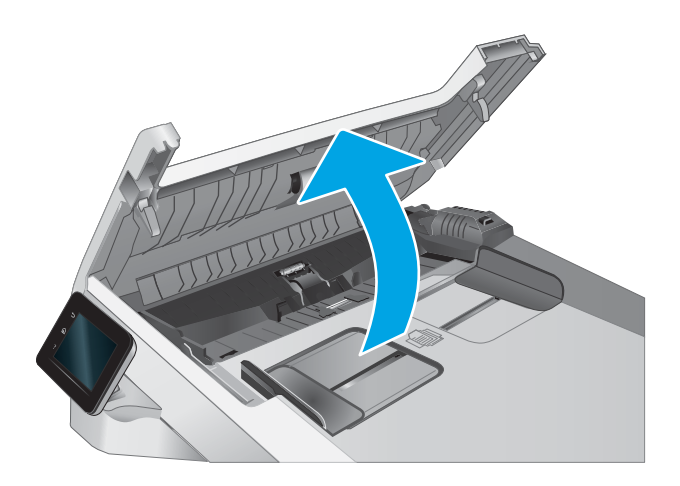

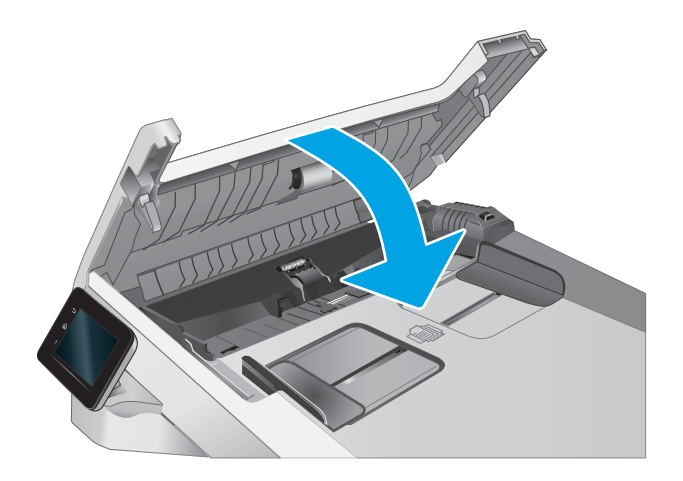

2. Kirleri çıkarmak için kağıt alma silindirlerini ve ayırma tamponunu nemli ve tiftiksiz bir bezle silin.

DİKKAT: Yazıcının hiçbir parçası üzerinde aşındırıcı maddeler, aseton, benzen, amonyak, etil alkol veya karbon tetraklorür kullanmayın; bunlar yazıcıya zarar verebilir.

3. Belge besleyici erişim kapağını kapatın.

# <span id="page-154-0"></span>Faks görüntü kalitesini artırın

# Giris

Yazıcıyla ilgili görüntü kalitesi sorunları yaşıyorsanız sorunu gidermek için aşağıdaki çözümleri deneyin.

- Tarayıcı camında kir veya leke olup olmadığını kontrol etme
- Faks gönderme çözünürlüğü ayarlarını denetleme
- [Hata düzeltme ayarlarını denetleme](#page-155-0)
- [Sayfaya sığdır ayarını denetleme](#page-155-0)
- Belge besleyicideki kağıt alma silindirlerini ve ayırma tamponunu temizleme
- Farklı bir faks makinesine gönderme
- Gönderenin faks makinesini denetleme

İlk olarak aşağıdaki basit adımları uygulayın:

- Belge besleyici yerine düz yatak tarayıcı kullanmayı tercih edin.
- Yüksek kaliteli orijinal belgeler kullanın.
- Belge besleyici kullanırken, net olmayan veya eğik görüntüleri engellemek için kağıt kılavuzlarını kullanarak orijinal belgeyi besleyici doğru şekilde yerleştirin.

Sorun devam ederse aşağıdaki ek çözümleri deneyin. Bu çözümler de sorunu gidermezse daha fazla çözüm önerisi için "Baskı kalitesini geliştirme" başlığına bakın.

# Tarayıcı camında kir veya leke olup olmadığını kontrol etme

Zamanla tarayıcı camı ve beyaz plastik destek üzerinde tortulardan kaynaklanan lekeler oluşabilir ve bunlar performansı etkileyebilir. Tarayıcıyı temizlemek için aşağıdaki yordamı kullanın.

- 1. Yazıcıyı kapatmak için güç düğmesine basın ve ardından güç kablosunu prizden çıkarın.
- 2. Tarayıcı kapağını açın.
- 3. Tarayıcı camını ve tarayıcı kapağının altındaki beyaz plastik arkalığı, aşındırmayan bir cam temizleyicisiyle nemlendirilmiş yumuşak bir bezle veya süngerle temizleyin.
- $\triangle$  DİKKAT: Yazıcının hiçbir parçası üzerinde aşındırıcı maddeler, aseton, benzen, amonyak, etil alkol veya karbon tetraklorür kullanmayın; bunlar yazıcıya zarar verebilir. Sıvıların cam veya plakaya doğrudan temas etmesine izin vermeyin. Sıvılar, yazıcının içine sızarak zarar verebilir.
- 4. Leke kalmasını önlemek için camı ve beyaz plastik parçaları bir güderi veya selüloz sünger ile kurulayın.
- 5. Güç kablosunu bir prize bağlayın ve ardından yazıcıyı açmak için güç düğmesine basın.

### Faks gönderme çözünürlüğü ayarlarını denetleme

Alıcı faks makinesi yanıt vermediği veya meşgul olduğu için yazıcı faks gönderemediyse yazıcı; meşgulse tekrar ara, yanıt yoksa tekrar ara ve iletişim hatası olduğunda tekrar ara seçeneklerine göre tekrar aramayı dener.

- <span id="page-155-0"></span>1. Yazıcı kontrol panelindeki Giriş ekranından, Kurulum menüsü görüntüleninceye kadar kaydırın. Menüyü açmak için Kurulum simgesine @ dokunun.
- 2. Faks Kurulumu menüsüne dokunun.
- 3. Gelişmiş Kurulum menüsüne dokunun.
- 4. Faks Çözünürlüğü menüsünü açın.

#### Hata düzeltme ayarlarını denetleme

Genellikle yazıcı, faks gönderirken veya alırken telefon hattındaki sinyalleri izler. Yazıcı faks iletimi sırasında bir hata algılarsa ve hata düzeltme ayarı Açık olarak ayarlanmışsa yazıcı faksın bir bölümünün tekrardan gönderilmesini isteyebilir. Hata düzeltme için fabrika varsayılan değeri Açık olarak ayarlanmıştır.

Hata düzeltmesini sadece faks göndermekte ve almakta sorun yaşıyorsanız ve aktarım hatalarını kabul etmek istiyorsanız kapatmalısınız. Yurt dışına faks göndermeye veya yurt dışından faks almaya çalışıyorsanız ya da bir uydu telefon bağlantısı kullanıyorsanız ayarı devre dışı bırakmak yararlı olabilir.

- 1. Yazıcı kontrol panelindeki Giriş ekranından, Kurulum menüsü görüntüleninceye kadar kaydırın. Menüyü açmak için Kurulum simgesine @ dokunun.
- 2. Servis menüsüne dokunun.
- 3. Faks Hizmeti menüsüne dokunun.
- 4. Hata Düzeltme düğmesine dokunun ve ardından Açık düğmesine dokunun.

#### Sayfaya sığdır ayarını denetleme

Yazıcı bir faks işini sayfa dışına yazdırdıysa yazıcı kontrol panelinden sayfaya sığdır özelliğini açın.

**2000**. Varsayılan kağıt boyutu ayarının, tepsideki kağıdın boyutu ile eşleştiğinden emin olun.

- 1. Yazıcı kontrol panelindeki Giriş ekranından, Kurulum menüsü görüntüleninceye kadar kaydırın. Menüyü açmak için Kurulum simgesine @} dokunun.
- 2. Faks Kurulumu menüsüne dokunun.
- 3. Gelişmiş Kurulum menüsüne dokunun.
- 4. Sayfaya Sığdır düğmesine dokunun ve ardından Açık düğmesine dokunun.

# <span id="page-156-0"></span>Belge besleyicideki kağıt alma silindirlerini ve ayırma tamponunu temizleme

Belge besleyicide sıkışma veya birden fazla kağıt alma gibi kağıt kullanma sorunları görülüyorsa belge besleyici silindirlerini ve ayırma dolgusunu temizleyin.

1. Belge besleyici erişim kapağını açın.

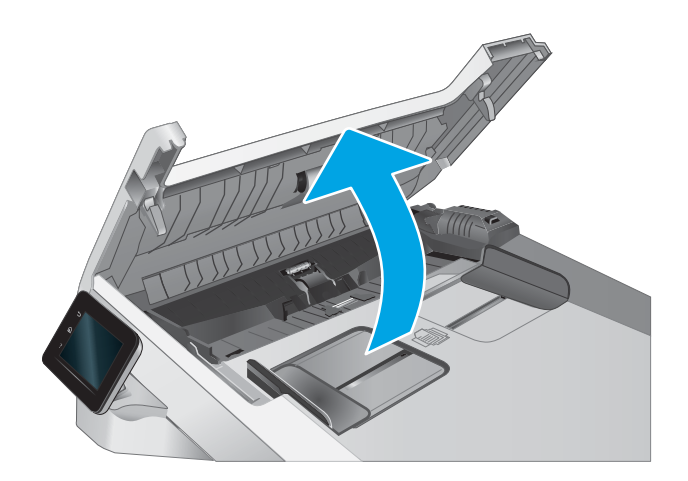

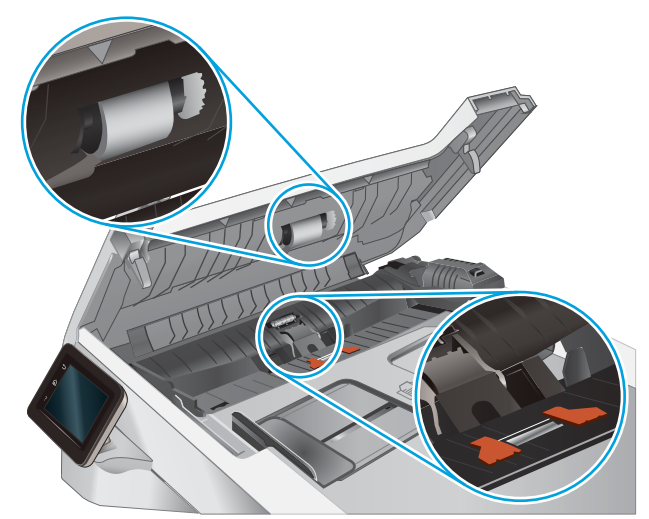

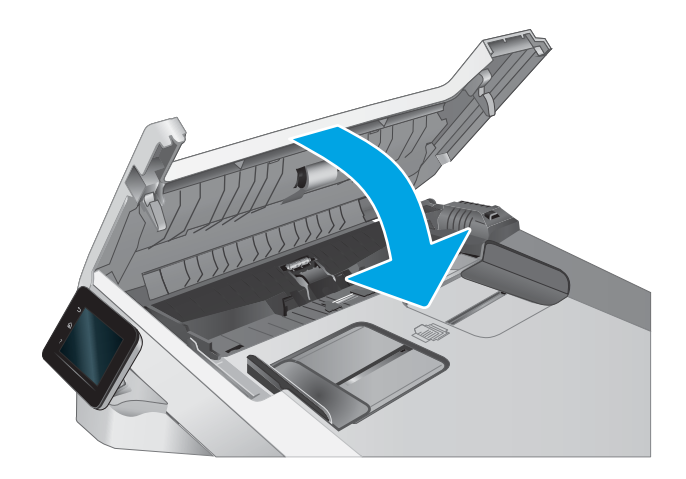

2. Kirleri çıkarmak için kağıt alma silindirlerini ve ayırma tamponunu nemli ve tiftiksiz bir bezle silin.

DİKKAT: Yazıcının hiçbir parçası üzerinde aşındırıcı maddeler, aseton, benzen, amonyak, etil alkol veya karbon tetraklorür kullanmayın; bunlar yazıcıya zarar verebilir.

3. Belge besleyici erişim kapağını kapatın.

# <span id="page-157-0"></span>Farklı bir faks makinesine gönderme

Faksı başka bir makineye göndermeyi deneyin. Faks kalitesi daha iyiyse sorun ilk alıcının faks makinesinin ayarlarıyla ya da sarf malzemelerinin durumuyla ilgilidir.

### Gönderenin faks makinesini denetleme

Göndericiden, faksı farklı bir faks makinesinden göndermeyi denemesini isteyin. Faks kalitesi daha iyiyse sorun gönderenin faks makinesiyle ilgilidir. Faksı farklı bir faks makinesiyle gönderme seçeneği bulunmuyorsa gönderici aşağıdaki değişiklikleri yapmayı denemelidir:

- · Orijinal belgenin (renkli değil) beyaz kağıt üzerinde olmasını sağlama.
- · Faks çözünürlüğünü, kalite düzeyini ya da karşıtlık ayarlarını arttırma.
- Mümkünse, faksı bir bilgisayar yazılım programından gönderme.

# <span id="page-158-0"></span>Kablolu ağ sorunlarını çözme

# Giris

Belirli problem türleri bir ağ iletişimi sorunu olduğuna işaret edebilir. Bu problemler aşağıdaki sorunları içerir:

- Yazıcı ile iletişim kurabilme yeteneğinin düzenli olarak kaybedilmesi
- Sürücü kurulumu sırasında yazıcının bulunamıyor olması
- Belirli aralıklarla tekrarlayan bir yazdırma hatası

<mark>⇒ NOT:</mark> Ağ bağlantısını aralıklı olarak kaybediyorsanız öncelikle yazıcı ürün yazılımını güncelleyin. Yazıcı ürün yazılımını güncelleme hakkında yönergeler için <http://support.hp.com> adresine gidin, yazıcınızı aratın ve ardından "ürün yazılımını güncelleme" seçeneğini aratın.

Yazıcının ağ ile iletişim kurduğunu doğrulamak için aşağıdaki öğeleri denetleyin. Başlamadan önce yazıcı kontrol panelinden bir yapılandırma sayfası yazdırın ve bu sayfada listelenen yazıcı IP adresini bulun.

- Kötü fiziksel bağlantı
- Bilgisayar, yazıcı için hatalı IP adresi kullanıyor
- Bilgisayar yazıcıyla iletişim kuramıyor
- Yazıcı, ağ için hatalı bağlantı ve dupleks ayarları kullanıyor
- Yeni yazılım programları uyumluluk sorunlarına neden olmuş olabilir
- Bilgisayar veya iş istasyonu hatalı ayarlanmış olabilir
- Yazıcı devre dışı veya diğer ağ ayarları yanlış

 $\mathbb{R}^n$  NOT: HP esdüzeyli ağ kullanımını desteklemez; bu HP yazıcı sürücülerinin değil Microsoft isletim sistemlerinin sağladığı bir işlevdir. Daha fazla bilgi için www.microsoft.com adresindeki Microsoft sitesini ziyaret edin.

# Kötü fiziksel bağlantı

- 1. Yazıcının doğru uzunlukta bir kabloyla doğru ağ bağlantı noktasına bağlı olduğunu doğrulayın.
- 2. Kablo bağlantılarının güvenli olduğunu doğrulayın.
- 3. Yazıcının arkasındaki ağ bağlantı noktası bağlantısına bakın ve ağ trafiğinin olduğunu belirten koyu sarı renkli etkinlik ışığının ve bir ağ bağlantısı bulunduğunu belirten yeşil renkli bağlantı durumu ışığının sürekli olarak yanar durumda olduğunu doğrulayın.
- 4. Sorun devam ederse, hub üzerindeki farklı bir kablo veya bağlantı noktasını deneyin.

### Bilgisayar, yazıcı için hatalı IP adresi kullanıyor

- 1. Yazıcı özelliklerini açın ve Bağlantı Noktaları sekmesine tıklayın. Yazıcının geçerli IP adresinin seçildiğinden emin olun. Yazıcı IP adresi, yazıcı yapılandırma sayfasında listelenir.
- 2. Yazıcıyı HP standart TCP/IP bağlantı noktasını kullanarak kurduysanız IP adresi değişse bile her zaman bu yazıcıyı kullanarak yazdır etiketli kutuyu seçin.
- <span id="page-159-0"></span>3. Yazıcıyı bir Microsoft standart TCP/IP bağlantı noktasını kullanarak yüklediyseniz IP adresi yerine ana bilgisayar adını kullanın.
- 4. IP adresi doğruysa yazıcıyı silip yeniden ekleyin.

### Bilgisayar yazıcıyla iletişim kuramıyor

- 1. Ağa ping komutu göndererek ağ iletişimini test edin.
	- a. Bilgisayarınızda bir komut satırı istemi açın.
		- · Windows için Başlat'ı tıklatın, Çalıştır'ı tıklatın, cmd yazın ve Enter tuşuna basın.
		- macOS için Uygulamalar'a, ardından İzlenceler'e gidin ve Terminal uygulamasını açın.
	- $b.$  Önce ping yazın, ardından yazıcınızın IP adresini yazın.
	- c. Pencere gidiş geliş sürelerini görüntülüyorsa, ağ çalışıyordur.
- 2. Ping komutu başarısız olduysa ağ hub'larının açık olduğunu doğrulayın ve ardından ağ ayarlarının, yazıcının ve bilgisayarın aynı ağ (alt ağ olarak da bilinir) için yapılandırılmış olduğunu doğrulayın.
- 3. Yazıcı özelliklerini açın ve Bağlantı Noktaları sekmesine tıklayın. Yazıcının geçerli IP adresinin seçildiğinden emin olun. Yazıcı IP adresi, yazıcı yapılandırma sayfasında listelenir.
- 4. Yazıcıyı HP standart TCP/IP bağlantı noktasını kullanarak kurduysanız IP adresi değişse bile her zaman bu yazıcıyı kullanarak yazdır etiketli kutuyu seçin.
- 5. Yazıcıyı bir Microsoft standart TCP/IP bağlantı noktasını kullanarak yüklediyseniz IP adresi yerine yazıcının ana bilgisayar adını kullanın.
- 6. IP adresi doğruysa yazıcıyı silip yeniden ekleyin.

### Yazıcı, ağ için hatalı bağlantı ve dupleks ayarları kullanıyor

HP, bu ayarların otomatik modda (varsayılan ayar) bırakılmasını önerir. Bu ayarları değiştirirseniz, onları ağınız için de değiştirmeniz gerekir.

### Yeni yazılım programları uyumluluk sorunlarına neden olmuş olabilir

Yeni yazılım programlarının doğru şekilde yüklendiğini ve doğru yazdırma sürücüsünü kullandığını doğrulayın.

#### Bilgisayar veya iş istasyonu hatalı ayarlanmış olabilir

- 1. Ağ sürücülerini, yazıcı sürücülerini ve ağ yönlendirmesi ayarlarını kontrol edin.
- 2. İşletim sisteminin doğru yapılandırıldığını doğrulayın.

#### Yazıcı devre dışı veya diğer ağ ayarları yanlış

- 1. Ağ ayarları ve protokolleri durumunu denetlemek için yazıcının yapılandırma/ağ sayfalarını gözden geçirin.
- 2. Gerekirse ağ ayarlarını yeniden yapılandırın.

# <span id="page-160-0"></span>Kablosuz ağ sorunlarını çözme

- Giris
- Kablosuz bağlantı kontrol listesi
- [Kablosuz yapılandırma tamamlandıktan sonra yazıcı yazdırmıyor](#page-161-0)
- Yazıcı yazdırmıyor ve bilgisayarda üçüncü taraf güvenlik duvarı yüklü
- Kablosuz yönlendirici veya yazıcı taşındıktan sonra kablosuz bağlantı çalışmıyor
- Kablosuz yazıcıya daha fazla bilgisayar bağlanamıyor
- Kablosuz yazıcı VPN'e bağlandığında iletişim kesiliyor
- **Ağ, kablosuz ağlar listesinde görünmüyor**
- [Kablosuz ağ çalışmıyor](#page-162-0)
- Kablosuz ağ tanılama testi yapma
- Kablosuz ağda paraziti azaltma

#### Giris

Sorunları çözerken yardım almak için sorun giderme bilgilerini kullanın.

NOT: Wi-Fi Direct yazdırma özelliğinin yazıcınızda etkin olup olmadığını belirlemek için yazıcınızın kontrol panelinden bir yapılandırma sayfası yazdırın

# Kablosuz bağlantı kontrol listesi

- Ağ kablosunun takılı olmadığından emin olun.
- Yazıcı ve kablosuz yönlendiricinin açık ve güç aldığından emin olun. Yazıcıdaki kablosuz radyonun açık olduğundan da emin olun.
- · Hizmet kümesi tanımlayıcısının (SSID) doğru olduğundan emin olun. SSID'yi belirlemek için bir yapılandırma sayfası yazdırın. SSID değerinin doğru olduğundan emin değilseniz, yeniden kablosuz kurulumu çalıştırın.
- Güvenli ağlarda, güvenlik bilgilerinin doğru olduğundan emin olun. Güvenlik bilgisi hatalıysa, kablosuz kurulumu yeniden çalıştırın.
- · Kablosuz ağ düzgün çalışıyorsa, kablosuz ağdaki diğer bilgisayarlara erişmeyi deneyin. Ağın Internet erişimi varsa, Internet'e kablosuz bağlantı üzerinden bağlanmayı deneyin.
- Şifreleme yönteminin (AES veya TKIP) yazıcıda ve kablosuz erişim noktasında aynı (WPA güvenliğini kullanan ağlarda) olduğundan emin olun.
- Yazıcının kablosuz ağ aralığında olduğunu doğrulayın. Çoğu ağda yazıcı, kablosuz erişim noktası (kablosuz yönlendirici) ile en fazla 30 m veya mesafede olmalıdır.
- Engellerin kablosuz sinyalini engellemediğinden emin olun. Erişim noktası ile yazıcı arasındaki tüm büyük metal cisimleri kaldırın. Metal veya beton içeren direklerin, duvarların ya da destek sütunlarının yazıcı ile kablosuz erişim noktası arasında olmadığından emin olun.
- <span id="page-161-0"></span>Yazıcının kablosuz sinyale parazit yapabilecek elektronik aygıtlardan uzakta durduğundan emin olun. Motorlar, telsiz telefonlar, güvenlik sistemi kameraları, diğer kablosuz ağlar ve bazı Bluetooth aygıtları dahil bircok aygıt kablosuz sinyalinde parazit oluşturabilir.
- Bilgisayara yazıcı sürücüsü yüklendiğinden emin olun.
- Doğru yazıcı bağlantı noktasını seçtiğinizden emin olun.
- Bilgisayar ve yazıcının aynı kablosuz ağa bağlandığını doğrulayın.
- macOS işletim sisteminde, kablosuz yönlendiricinin Bonjour'u desteklediğini doğrulayın.

#### Kablosuz yapılandırma tamamlandıktan sonra yazıcı yazdırmıyor

- 1. Yazıcının açık ve hazır durumda olduğundan emin olun.
- 2. Bilgisayarınızdaki tüm üçüncü taraf güvenlik duvarlarını kapatın.
- 3. Kablosuz ağın düzgün çalıştığından emin olun.
- 4. Bilgisayarınızın doğru çalıştığından emin olun. Gerekirse, bilgisayarınızı yeniden başlatın.
- 5. Ağ üzerindeki bir bilgisayardan yazıcının HP Yerleşik Web Sunucusu'nu açabildiğinizi doğrulayın.

#### Yazıcı yazdırmıyor ve bilgisayarda üçüncü taraf güvenlik duvarı yüklü

- 1. Güvenlik duvarını, üreticide bulunan en son güncelleştirmeyle güncelleştirin.
- 2. Yazıcıyı yüklediğinizde veya yazdırmayı denediğinizde programlar güvenlik duvarı erişimi istiyorsa programların çalışmasına izin verdiğinizden emin olun.
- 3. Güvenlik duvarını geçici olarak kapatın ve kablosuz yazıcıyı bilgisayara yükleyin. Kablosuz yüklemesini tamamladıktan sonra güvenlik duvarını etkinleştirin.

### Kablosuz yönlendirici veya yazıcı taşındıktan sonra kablosuz bağlantı çalışmıyor

- 1. Yönlendiricinin veya yazıcının, bilgisayarınızın bağlandığı ağla aynı ağa bağlandığından emin olun.
- 2. Bir yapılandırma sayfası yazdırın.
- 3. Yapılandırma sayfasındaki hizmet kümesi tanımlayıcısını (SSID) bilgisayarınızın yazıcı yapılandırmasındaki SSID ile karşılaştırın.
- 4. Numaralar aynı değilse aygıtlar aynı ağa bağlanmıyordur. Yazıcının kablosuz ayarlarını yeniden yapılandırın.

#### Kablosuz yazıcıya daha fazla bilgisayar bağlanamıyor

- 1. Diğer bilgisayarların kablosuz kapsama alanında olduğundan ve hiçbir engelin sinyali engellemediğinden emin olun. Çoğu ağda, kablosuz kapsama aralığı kablosuz erişim noktasının 30 m dahilindedir.
- 2. Yazıcının açık ve hazır durumda olduğundan emin olun.
- 3. Aynı anda en fazla 5 Wi-Fi Direct kullanıcısının bulunduğundan emin olun.
- 4. Bilgisayarınızdaki tüm üçüncü taraf güvenlik duvarlarını kapatın.
- 5. Kablosuz ağın düzgün çalıştığından emin olun.
- 6. Bilgisayarınızın doğru çalıştığından emin olun. Gerekirse, bilgisayarınızı yeniden başlatın.

# <span id="page-162-0"></span>Kablosuz yazıcı VPN'e bağlandığında iletişim kesiliyor

Normalde, VPN'e ve diğer ağlara aynı anda bağlanamazsınız.

## Ağ, kablosuz ağlar listesinde görünmüyor

- Kablosuz yönlendiricinin açık olduğundan ve güç geldiğinden emin olun.
- Ağ gizlenmiş olabilir. Bununla birlikte, gizli bir ağa yine de bağlanabilirsiniz.

#### Kablosuz ağ çalışmıyor

- 1. Ağ kablosunun bağlı olmadığından emin olun.
- 2. Ağın bağlantısının kesilip kesilmediğini doğrulamak için ağa başka aygıtlar bağlamayı deneyin.
- 3. Ağa ping komutu göndererek ağ iletişimini test edin.
	- **a.** Bilgisayarınızda bir komut satırı istemi açın.
		- · Windows için Başlat'ı tıklatın, Çalıştır'ı tıklatın, cmd yazın ve Enter tuşuna basın.
		- **macOS için Uygulamalar'a, ardından Yardımcı Programlar'a gidin ve Terminal uygulamasını açın.**
	- b. ping komutunu ve hemen ardından yönlendiricinin IP adresini yazın.
	- c. Pencere gidiş geliş sürelerini görüntülüyorsa, ağ çalışıyordur.
- 4. Yönlendiricinin veya yazıcının, bilgisayardan bağlandığı ağla aynı ağa bağlandığından emin olun.
	- a. Bir yapılandırma sayfası yazdırın.
	- b. Yapılandırma raporundaki hizmet kümesi tanımlayıcısını (SSID) bilgisayarın yazıcı yapılandırmasındaki SSID ile karşılaştırın.
	- c. Numaralar aynı değilse aygıtlar aynı ağa bağlanmıyordur. Yazıcının kablosuz ayarlarını yeniden yapılandırın.

#### Kablosuz ağ tanılama testi yapma

Yazıcının kontrol panelinden, kablosuz ağ ayarları hakkında bilgi veren bir tanılama testi çalıştırabilirsiniz.

- 1. Yazıcı kontrol panelindeki Giriş ekranından, Kurulum menüsü görüntüleninceye kadar kaydırın. Menüyü açmak için Kurulum simgesine @ dokunun.
- 2. Kendi Kendine Tanılama öğesine gidin ve bu öğeyi seçin.
- 3. Testi başlatmak için Kablosuz Testini Çalıştır'ı seçin. Yazıcı, test sonuçlarını gösteren bir test sayfası yazdırır.

#### Kablosuz ağda paraziti azaltma

Aşağıdaki ipuçları, kablosuz ağda paraziti azaltabilir:

- · Kablosuz aygıtları dosya dolapları gibi büyük metal eşyalardan ve mikrodalga fırın, telsiz telefon gibi diğer elektromanyetik aygıtlardan uzak tutun. Bu eşyalar radyo sinyallerini bozabilir.
- · Kablosuz aygıtları büyük taş duvarlı yapılardan ve diğer bina yapılarından uzak tutun. Bu nesneler radyo dalgalarını emebilir ve sinyal gücünü zayıflatabilir.
- Kablosuz yönlendiriciyi, ağdaki kablosuz yazıcıların görebileceği merkezi bir konuma yerleştirin.

# <span id="page-164-0"></span>Faks sorunlarını çözme

# Giris

Sorunları çözerken yardım almak için faks sorun giderme bilgilerini kullanın.

- Faks sorun giderme kontrol listesi
- Genel faks sorunlarını giderme

#### Faks sorun giderme kontrol listesi

- · Birkaç olası düzeltme vardır. Her önerilen eylemden sonra, sorunun çözülüp çözülmediğini görmek için faks göndermeyi yeniden deneyin.
- · Faks sorunlarını giderme sırasında en iyi sonucu almak için yazıcı telefon kablosunun doğrudan duvardaki telefon prizine bağlandığından emin olun. Yazıcıya bağlı olan diğer tüm aygıtların bağlantısını kesin.
- 1. Telefon kablosunun yazıcının arkasındaki doğru bağlantı noktasına takıldığından emin olun.
- 2. Faks testini kullanarak telefon hattını kontrol edin:
	- a. Yazıcı kontrol panelindeki Giriş ekranından, Kurulum menüsü görüntüleninceye kadar kaydırın. Menüyü açmak için Kurulum simgesine @} dokunun.
	- b. Aşağıdaki menüleri açın:
		- i. Hizmet
		- ii. Faks Hizmeti
	- c. Faks Testi Gerçekleştir seçeneğini belirleyin. Yazıcı bir faks test raporu yazdırır.

Rapor şu olası sonuçları içerir:

- **Geçer**: Bu rapor incelenmek üzere tüm geçerli faks ayarlarını içerir.
- Başarısız: Bu rapor hatanın özelliğini gösterir ve sorunun nasıl çözüleceğine dair önerileri içerir.
- 3. Yazıcı ürün yazılımının güncel olduğundan emin olun:
	- a. Geçerli üretici yazılımı tarih kodunu almak için kontrol paneli Raporlar menüsünden bir yapılandırma sayfası yazdırın.
	- b. [www.hp.com/go/support](http://www.hp.com/go/support) adresine giderek Sürücüler ve Yazılımlar bağlantısına tıklayın, arama alanına yazıcının adını yazın, ENTER düğmesine basın, ardından arama sonuçları listesinden ilgili ürünü seçin.
	- c. **İ**şletim sistemini seçin.
	- d. Üretici Yazılımı bölümü altında, Üretici Yazılımı Güncelleme Yardımcı Programı'nı bulun.

**W NOT:** Yazıcı modeli için özel olarak geliştirilen üretici yazılımı güncelleme yardımcı programını kullandığınızdan emin olun.

- e. İndir'i tıklatın, Çalıştır'ı tıklatın ve ardından Çalıştır'ı yeniden tıklatın.
- f. Araç başlatıldığında, açılır listeden yazıcıyı seçin ve ardından Ürün Yazılımını Gönder öğesine tıklayın.
- <span id="page-165-0"></span>**W** NOT: Yüklenen üretici yazılımını doğrulamak amacıyla güncelleme işleminden önce ve sonra yapılandırma sayfası yazdırmak için Yapılandırma Sayfası Yazdır'ı tıklatın.
- g. Yüklemeyi tamamlamak için ekran talimatlarını uygulayın ve ardından yardımcı programı kapatmak için Çıkış düğmesini tıklatın.
- 4. Yazıcı yazılımı yüklendiğinde faksın kurulu olduğunu doğrulayın.

Bilgisayardan, HP program klasöründe, Fax Setup Utility'yi (Faks Kurulumu Yardımcı Programı) çalıştırın.

- 5. Telefon hizmetinin analog faksı desteklediğini doğrulayın.
	- · ISDN veya dijital PBX kullanıyorsanız, analog faks hattını yapılandırma hakkında bilgi için servis sağlayıcınıza başvurun.
	- VoIP hizmeti kullanıyorsanız kontrol panelinde Faks Hızı ayarını Yavaş (V.29) olarak değiştirin. Servis sağlayıcınızın faksı destekleyip desteklemediğini ve önerilen faks modem hızını sorun. Bazı şirketler bağdaştırıcı gerektirebilir.
	- DSL hizmeti kullanıyorsanız yazıcının telefon hattı bağlantısına filtre eklendiğinden emin olun. DSL servis sağlayıcısına başvurun veya DSL filtreniz yoksa bir tane satın alın. DSL filtresi yüklüyse filtreler bozuk olabileceği için başka birini deneyin.

### Genel faks sorunlarını giderme

- Fakslar yavaş gönderiliyor
- Faksın kalitesi kötü
- Faks kesiliyor veya iki sayfaya yazdırılıyor

#### Fakslar yavaş gönderiliyor

Yazıcının telefon hattının kalitesinde bozulmayla karşılaşıldı.

- Hattın durumu iyileştiğinde faksı yeniden göndermeyi deneyin.
- Hattın faks göndermeyi destekleyip desteklemediğini telefon servisini sağlayandan öğrenin.
- Hata Düzeltme ayarını kapatma.
	- a. Kurulum Menüsünü açın.
	- b. Hizmet menüsünü açın.
	- c. Faks Hizmeti menüsünü açın.
	- d. Hata Düzeltme menüsünü açın.
	- e. Kapalı ayarını seçin.

**NOT:** Bu durum, görüntü kalitesini düşürebilir.

- Orijinal olarak beyaz kağıt kullanın. Gri, sarı veya pembe gibi renkler kullanmayın.
- Faks Hızı ayarını artırın.
- <span id="page-166-0"></span>a. Kurulum Menüsünü açın.
- b. Faks Kurulumu menüsünü açın.
- c. Gelişmiş Kurulum menüsünü açın.
- d. Faks Hızı menüsünü açın.
- e. Doğru ayarı seçin.
- Büyük faks işlerini küçük bölümlere ayırın ve her bölümü ayrıca fakslayın.
- Kontrol panelinden, faks ayarlarını daha düşük çözünürlüğe getirin.
	- a. Kurulum Menüsünü açın.
	- b. Faks Kurulumu menüsünü açın.
	- c. Gelişmiş Kurulum menüsünü açın.
	- d. Faks Çözünürlüğü menüsünü açın.
	- e. Doğru ayarı seçin.

#### Faksın kalitesi kötü

Faks bulanık veya silik.

- Faks gönderirken faks çözünürlüğünü yükseltin. Çözünürlük alınan faksları etkilemez.
	- a. Kurulum Menüsünü açın.
	- b. Faks Kurulumu menüsünü açın.
	- c. Gelişmiş Kurulum menüsünü açın.
	- d. Faks Çözünürlüğü menüsünü açın.
	- e. Doğru ayarı seçin.

**W** NOT: Çözünürlüğü artırmak iletim hızını yavaşlatır.

- Kontrol panelinden Hata Düzeltme ayarını açın.
	- a. Kurulum Menüsünü açın.
	- b. Hizmet menüsünü açın.
	- c. Faks Hizmeti menüsünü açın.
	- d. Hata Düzeltme menüsünü açın.
	- e. Açık ayarını seçin.
- Toner kartuşlarını kontrol edin ve gerekirse değiştirin.
- Gönderenden, gönderimi yapan faks makinesindeki kontrast ayarını koyulaştırıp faksı yeniden göndermesini isteyin.

#### <span id="page-167-0"></span>Faks kesiliyor veya iki sayfaya yazdırılıyor

- · Varsayılan Kağıt Boyutu ayarını belirleyin. Fakslar, Varsayılan Kağıt Boyutu ayarları temel alınarak tek kağıt boyutuna yazdırılır.
	- a. Kurulum Menüsünü açın.
	- b. Sistem Kurulumu menüsünü açın.
	- c. Kağıt Kurulumu menüsünü açın.
	- d. Varsayılan Kağıt Boyutu menüsünü açın.
	- e. Doğru ayarı seçin.
- Faks için kullanılan tepsinin kağıt türünü ve boyutunu ayarlayın.
- Uzun faksları Letter veya A4 boyutlu kağıda yazdırmak için Sayfaya Sığdır ayarını açın.
	- a. Kurulum Menüsünü açın.
	- b. Faks Kurulumu menüsünü açın.
	- c. Gelişmiş Kurulum menüsünü açın.
	- d. Sayfaya Sığdır menüsünü açın.
	- e. Açık ayarını seçin.

<sup>23</sup> NOT: Sayfaya Sığdır ayarı kapalı ve Varsayılan Kağıt Boyutu ayarı Letter olarak belirlenmişse Legal boyutlu bir orijinal iki sayfaya yazdırılır.

# Dizin

#### A

açma/kapatma düğmesi, yerini bulma [3](#page-14-0) ağ bağlantı noktası yerini bulma [4](#page-15-0) ağ yüklemesi [83](#page-94-0) ağırlık, yazıcı [11](#page-22-0) ağlar desteklenen [8](#page-19-0) HP Web Jetadmin [93](#page-104-0) yazıcı yükleme [83](#page-94-0) AirPrint [45](#page-56-0) aksesuarlar parça numaraları [28](#page-39-0) siparis etme [28](#page-39-0) akustikle ilgili özellikler [12](#page-23-0) Ana giriş tepsisi etiketleri yerleştirme [25](#page-36-0) zarfları yerleştirme [23](#page-34-0) Android aygıtları yazdırma aygıtı [46](#page-57-0) arabirim bağlantı noktaları yerini bulma [4](#page-15-0) arka kapak sıkışmalar [115](#page-126-0) ayarlar fabrika varsayılan ayarları, geri yükleme [100](#page-111-0)

#### B

bağımsız USB bağlantı noktası yerini bulma [3](#page-14-0) bakım setleri parça numaraları [29](#page-40-0) belge besleyici [51](#page-62-0) fakslama [78](#page-89-0) iki taraflı belgeleri kopyalama [51](#page-62-0) kağıt besleme sorunları [103](#page-114-0) sıkışmalar [107](#page-118-0)

belirli bir süreden sonra kapanma gecikmesi ayarı [92](#page-103-0) bellek birlikte gelen [8](#page-19-0) bellek yongası (toner) konumu [30](#page-41-0) birleştirme birimi sıkışmalar [115](#page-126-0) boyutlar, yazıcı [11](#page-22-0) bölmeler, çıktı yerini bulma [3](#page-14-0)

#### C

cam, temizleme [138,](#page-149-0) [143](#page-154-0)

#### Ç

çevrimiçi destek [98](#page-109-0) çevrimiçi yardım, kontrol paneli [99](#page-110-0) çift taraflı baskı elle (Mac) [39](#page-50-0) Mac [39](#page-50-0) cift taraflı baskı ünitesi sıkışmalar [117](#page-128-0) çift taraflı kopyalama [51](#page-62-0) çift taraflı yazdırma ayarlar (Windows) [36](#page-47-0) Windows [37](#page-48-0) çift yüze yazdırma elle (Windows) [37](#page-48-0) çıkış bölmesi sıkışmaları giderme [119](#page-130-0) yerini bulma [3](#page-14-0)

#### D

değiştirme toner kartuşları [30](#page-41-0) destek çevrimiçi [98](#page-109-0)

doğrudan USB'den yazdırma [47](#page-58-0) dupleks [51](#page-62-0) dupleks yazdırma (çift taraflı) ayarlar (Windows) [36](#page-47-0) Windows [37](#page-48-0)

#### E

EconoMode ayarı [91,](#page-102-0) [126](#page-137-0) ekonomi ayarları [91](#page-102-0) elektrikle ilgili özellikler [12](#page-23-0) elektronik fakslar gönderme [79](#page-90-0) elle çift yüze baskı Mac [39](#page-50-0) elle çift yüze yazdırma Windows [37](#page-48-0) etiket yönü [25](#page-36-0) etiketler üzerine yazdırma [25](#page-36-0) etiketler, yerleştirme [25](#page-36-0) Explorer, desteklenen sürümler HP Yerleşik Web Sunucusu [84](#page-95-0)

#### F

fabrika varsayılan ayarları, geri yükleme [100](#page-111-0) fabrika varsayılan ayarlarını geri yükleme [100](#page-111-0) faks genel sorunları çözme [154](#page-165-0) hızlı aramalar [78](#page-89-0) yazılımdan gönderme [79](#page-90-0) faks bağlantı noktaları yerini bulma [4](#page-15-0) faks gönderme yazılımdan [79](#page-90-0) faks sorun giderme kontrol listesi [153](#page-164-0)

fakslama belge besleyiciden [78](#page-89-0) bilgisayardan (Macintosh) [79](#page-90-0) düz yatak tarayıcıdan [77](#page-88-0)

#### G

görüntü kalitesi toner kartuşu durumunu denetleme [123](#page-134-0) görüntü kalitesi sorunları örnekler ve çözümler [129](#page-140-0) güç tüketim [12](#page-23-0) güç bağlantısı yerini bulma [4](#page-15-0) güç düğmesi, yerini bulma [3](#page-14-0)

#### H

her iki tarafa yazdırma ayarlar (Windows) [36](#page-47-0) her iki yüze el ile yazdırma Windows [37](#page-48-0) her iki yüze yazdırma Mac [39](#page-50-0) Windows [37](#page-48-0) hızlı aramalar programlama [78](#page-89-0) HP Device Toolbox, kullanma [84](#page-95-0) HP ePrint [44](#page-55-0) HP ePrint yazılımı [45](#page-56-0) HP EWS, kullanma [84](#page-95-0) HP Müşteri Hizmetleri [98](#page-109-0) HP Smart Yazılımı (macOS) [55](#page-66-0) HP Tarama yazılımı (Windows) [54](#page-65-0) HP Web Hizmetleri etkinleştirme [82](#page-93-0) uygulamalar [82](#page-93-0) HP Web Jetadmin [93](#page-104-0) HP Yerleşik Web Sunucusu (EWS) özellikleri [84](#page-95-0)

#### I

Internet Explorer, desteklenen sürümler HP Yerleşik Web Sunucusu [84](#page-95-0)

#### İ

iki taraflı baskı Mac [39](#page-50-0) iki taraflı kopyalama [51](#page-62-0) isletim sistemleri (OS) desteklenen [8](#page-19-0) işletim sistemleri, desteklenen [8](#page-19-0)

#### J

Jetadmin, HP Web [93](#page-104-0)

#### K

kablosuz ağ sorun giderme [149](#page-160-0) kablosuz ağ paraziti [151](#page-162-0) kağıt seçme [124](#page-135-0) Tepsi 1 yönü [18](#page-29-0) Tepsi 1'e yükleme [16](#page-27-0) Tepsi 2 yönü [21](#page-32-0) Tepsi 2'e yükleme [19](#page-30-0) kağıt alma sorunları çözme [103](#page-114-0) kağıt başına birden fazla sayfa yazdırma (Mac) [40](#page-51-0) yazdırma (Windows) [37](#page-48-0) kağıt başına sayfa seçme (Mac) [40](#page-51-0) seçme (Windows) [37](#page-48-0) kağıt sıkışmaları arka kapak [115](#page-126-0) belge besleyici [107](#page-118-0) çift taraflı baskı ünitesi [117](#page-128-0) cıkıs bölmesi [119](#page-130-0) füzer [115](#page-126-0) konumları [105](#page-116-0) tek sayfalık öncelikli besleme yuvası [110](#page-121-0) Tepsi 1 [110](#page-121-0) Tepsi 2 [112](#page-123-0) kağıt türleri seçme (Mac) [40](#page-51-0) kağıt türü seçme (Windows) [38](#page-49-0) kağıt, sipariş etme [28](#page-39-0) kalibre etme renkler [127](#page-138-0) kapaklar, yerini bulma [3](#page-14-0) kartuş değiştirme [30](#page-41-0) kontrol listesi faks sorun giderme [153](#page-164-0) kablosuz bağlantı [149](#page-160-0)

kontrol paneli yardım [99](#page-110-0) yerini bulma [3](#page-14-0) kontrol paneli düğmeleri konumu [5](#page-16-0) kopya sayısı, değiştirme [50](#page-61-0) kopyalama belge kenarları [141](#page-152-0) birden çok kopya [50](#page-61-0) iki taraflı belgeler [51](#page-62-0) kağıt boyutunu ve türünü ayarlama [139](#page-150-0) metin veya resimler için optimize etme [140](#page-151-0) tek kopya [50](#page-61-0)

#### M

Microsoft Word, fakslama [79](#page-90-0) mobil yazdırma Android aygıtlar [46](#page-57-0) mobil yazdırma çözümleri [8](#page-19-0) mobil yazdırma, desteklenen yazılımlar [10](#page-21-0) müşteri desteği çevrimiçi [98](#page-109-0)

#### N

Netscape Navigator, desteklenen sürümler HP Yerleşik Web Sunucusu [84](#page-95-0)

### O

OS (işletim sistemi) desteklenen [8](#page-19-0)

# Ö

Öncelikli giriş tepsisi etiketleri yerleştirme [25](#page-36-0) zarfları yerleştirme [23](#page-34-0) özellikler elektrik ve akustik [12](#page-23-0)

#### P

parça numaraları aksesuarlar [28](#page-39-0) sarf malzemeleri [28](#page-39-0), [29](#page-40-0) toner kartuşları [28](#page-39-0) toner kartuşu [29](#page-40-0) yedek parçalar [29](#page-40-0) zımba kartuşları [29](#page-40-0)

## R

renk secenekleri değiştirme, Windows [127](#page-138-0) renk teması değiştirme, Windows [127](#page-138-0) renkler kalibre etme [127](#page-138-0)

#### S

sarf malzemeleri alt eşik ayarları [101](#page-112-0) azaldığında kullanma [101](#page-112-0) parça numaraları [28](#page-39-0), [29](#page-40-0) siparis etme [28](#page-39-0) toner kartuşlarını değiştirme [30](#page-41-0) sayfa sayısı/dakika [8](#page-19-0) seri numarası etiketi yerini bulma [4](#page-15-0) sıkışmalar arka kapak [115](#page-126-0) belge besleyici [107](#page-118-0) birleştirme birimi [115](#page-126-0) cift yüze baskı birimi [117](#page-128-0) çıkış bölmesi [119](#page-130-0) konumları [105](#page-116-0) tek sayfalık öncelikli besleme yuvası [110](#page-121-0) Tepsi 1 [110](#page-121-0) Tepsi 2 [112](#page-123-0) siparis etme sarf malzemeleri ve aksesuarlar [28](#page-39-0) sistem gereksinimleri HP Yerleşik Web Sunucusu [84](#page-95-0) minimum [10](#page-21-0) sorun çözme faks [154](#page-165-0) sorun giderme ağ sorunları [147](#page-158-0) fakslar [153](#page-164-0) kablolu ağ [147](#page-158-0) kablosuz ağ [149](#page-160-0) kağıt besleme sorunları [103](#page-114-0) toner kartuşu durumunu denetleme [123](#page-134-0) sürücüler, desteklenen [8](#page-19-0)

### T

tarama HP Smart Yazılımı'ndan (macOS) [55](#page-66-0) HP Tarama yazılımından (Windows) [54](#page-65-0) tarayıcı camı temizleme [138,](#page-149-0) [143](#page-154-0) fakslama [77](#page-88-0) tarayıcı gereksinimleri HP Yerleşik Web Sunucusu [84](#page-95-0) tek sayfalık öncelikli besleme yuvası kağıt yönü [18](#page-29-0) sıkışmalar [110](#page-121-0) yerleştirme [16](#page-27-0) teknik destek cevrimici [98](#page-109-0) telefon defteri, faks giriş ekleme [78](#page-89-0) temizleme cam [138](#page-149-0), [143](#page-154-0) kağıt yolu [123](#page-134-0) Tepsi 1 kağıt yerleştirme [16](#page-27-0) kağıt yönü [18](#page-29-0) sıkışmalar [110](#page-121-0) Tepsi 2 kağıt yerleştirme [19](#page-30-0) kağıt yönü [21](#page-32-0) sıkışmalar [112](#page-123-0) tepsiler birlikte gelen [8](#page-19-0) kapasite [8](#page-19-0) yerini bulma [3](#page-14-0) toner kartuşları bileşenler [30](#page-41-0) değiştirme [30](#page-41-0) parça numaraları [28](#page-39-0) toner kartuşu alt eşik ayarları [101](#page-112-0) azaldığında kullanma [101](#page-112-0) parça numaraları [29](#page-40-0)

#### U

USB bağlantı noktası yerini bulma [4](#page-15-0) USB flash bellekten yazdırma [47](#page-58-0) uygulamalar indirme [82](#page-93-0)

Uygulamalar menüsü [82](#page-93-0) uyku gecikmesi ayar [91](#page-102-0)

#### Ü

ürün ve seri numarası etiketi yerini bulma [4](#page-15-0)

#### $\mathbf{V}$

varsayılan ayarlar, geri yükleme [100](#page-111-0)

#### W

Web Hizmetleri etkinleştirme [82](#page-93-0) uygulamalar [82](#page-93-0) Web siteleri HP Web Jetadmin, indirme [93](#page-104-0) müşteri desteği [98](#page-109-0) web tarayıcısı gereksinimleri HP Yerleşik Web Sunucusu [84](#page-95-0) Wi-Fi Direct yazdırma [10](#page-21-0) Wi-Fi Direct Yazdırma [42](#page-53-0) Windows fakslama [79](#page-90-0) Word, fakslama [79](#page-90-0)

#### Y

yardım, kontrol paneli [99](#page-110-0) yazdırma USB flash bellekten [47](#page-58-0) yazdırma ortamı Tepsi 1'e yükleme [16](#page-27-0) yazdırma sürücüleri, desteklenen [8](#page-19-0) yazılım faks gönderme [79](#page-90-0) yedek parçalar parça numaraları [29](#page-40-0) Yerleşik Web Sunucusu (EWS) özellikleri [84](#page-95-0) parolaları atama [90](#page-101-0) yükleme Tepsi 1'deki kağıt [16](#page-27-0) Tepsi 2'deki kağıt [19](#page-30-0)

### Z

zarf yönü [23](#page-34-0) zarflar Tepsi 1'e yükleme [16](#page-27-0) yön [18](#page-29-0) zarflar, yükleme [23](#page-34-0)

zımba kartuşları parça numaraları [29](#page-40-0)